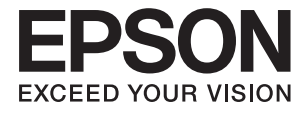

# XP-3150 Series **Οδηγίες χρήστη**

# <span id="page-1-0"></span>**Πνευματικά δικαιώματα**

Απαγορεύεται η αναπαραγωγή, η αποθήκευση σε σύστημα ανάκτησης ή η μετάδοση, σε οποιαδήποτε μορφή ή με οποιοδήποτε μέσο, (ηλεκτρονικά, μηχανικά, ως φωτοαντίγραφα, με εγγραφή σε κάποιο μέσο ή με άλλο τρόπο) της εν λόγω έκδοσης ή τμήματος αυτής χωρίς την προηγούμενη έγγραφη άδεια της Seiko Epson Corporation. Ουδεμία ευθύνη ευρεσιτεχνίας αναλαμβάνεται όσον αφορά τη χρήση των πληροφοριών που περιλαμβάνονται στο παρόν. Επίσης, δεν αναλαμβάνεται ουδεμία ευθύνη για ζημίες που απορρέουν από τη χρήση των πληροφοριών που περιλαμβάνονται στο παρόν. Οι πληροφορίες που περιέχονται στο παρόν προορίζονται μόνο για χρήση με το συγκεκριμένο προϊόν της Epson. Η Epson δεν φέρει καμία ευθύνη για τη χρήση των πληροφοριών αυτών σε άλλα προϊόντα.

Η Seiko Epson Corporation και οι θυγατρικές εταιρείες της δεν φέρουν καμία ευθύνη προς τον αγοραστή αυτού του προϊόντος ή προς τρίτα μέρη για τυχόν ζημίες, απώλειες, κόστη ή έξοδα που θα υποστεί ο αγοραστής ή άλλοι ως αποτέλεσμα ατυχήματος, αθέμιτης ή κακής χρήσης του προϊόντος ή μη εξουσιοδοτημένων τροποποιήσεων, επισκευών ή μετατροπών του προϊόντος ή (με εξαίρεση τις Η.Π.Α.) αδυναμίας πλήρους συμμόρφωσης με τις οδηγίες λειτουργίας και συντήρησης της Seiko Epson Corporation.

Η Seiko Epson Corporation και οι θυγατρικές εταιρίες αυτής δεν φέρουν καμία ευθύνη για οποιεσδήποτε ζημίες ή προβλήματα προκύπτουν από τη χρήση οποιωνδήποτε επιλογών ή οποιωνδήποτε αναλώσιμων προϊόντων, εκτός των προϊόντων που χαρακτηρίζονται ως Αυθεντικά προϊόντα Epson ή Αναγνωρισμένα προϊόντα Epson από τη Seiko Epson Corporation.

Η Seiko Epson Corporation δεν θα θεωρείται υπεύθυνη για οποιαδήποτε βλάβη που προκύπτει από ηλεκτρομαγνητική παρεμβολή που προκαλείται από τη χρήση οποιωνδήποτε καλωδίων διασύνδεσης, εκτός των καλωδίων που χαρακτηρίζονται ως Εγκεκριμένα προϊόντα Epson από τη Seiko Epson Corporation.

© 2021 Seiko Epson Corporation

Τα περιεχόμενα του παρόντος εγχειριδίου και οι προδιαγραφές του παρόντος προϊόντος υπόκεινται σε αλλαγή χωρίς προειδοποίηση.

# <span id="page-2-0"></span>**Σήματα κατατεθέντα**

- ❏ Η ονομασία EPSON® αποτελεί σήμα κατατεθέν και οι ονομασίες EPSON EXCEED YOUR VISION ή EXCEED YOUR VISION αποτελούν εμπορικά σήματα της Seiko Epson Corporation.
- ❏ Epson Scan 2 software is based in part on the work of the Independent JPEG Group.
- ❏ libtiff

Copyright © 1988-1997 Sam Leffler

Copyright © 1991-1997 Silicon Graphics, Inc.

Permission to use, copy, modify, distribute, and sell this software and its documentation for any purpose is hereby granted without fee, provided that (i) the above copyright notices and this permission notice appear in all copies of the software and related documentation, and (ii) the names of Sam Leffler and Silicon Graphics may not be used in any advertising or publicity relating to the software without the specific, prior written permission of Sam Leffler and Silicon Graphics.

THE SOFTWARE IS PROVIDED "AS-IS" AND WITHOUT WARRANTY OF ANY KIND, EXPRESS, IMPLIED OR OTHERWISE, INCLUDING WITHOUT LIMITATION, ANY WARRANTY OF MERCHANTABILITY OR FITNESS FOR A PARTICULAR PURPOSE.

IN NO EVENT SHALL SAM LEFFLER OR SILICON GRAPHICS BE LIABLE FOR ANY SPECIAL, INCIDENTAL, INDIRECT OR CONSEQUENTIAL DAMAGES OF ANY KIND, OR ANY DAMAGES WHATSOEVER RESULTING FROM LOSS OF USE, DATA OR PROFITS, WHETHER OR NOT ADVISED OF THE POSSIBILITY OF DAMAGE, AND ON ANY THEORY OF LIABILITY, ARISING OUT OF OR IN CONNECTION WITH THE USE OR PERFORMANCE OF THIS SOFTWARE.

- ❏ QR Code is a registered trademark of DENSO WAVE INCORPORATED in Japan and other countries.
- ❏ Microsoft®, Windows®, and Windows Vista® are registered trademarks of Microsoft Corporation.
- ❏ Apple, Mac, macOS, OS X, Bonjour, ColorSync, Safari, AirPrint, iPad, iPhone, iPod touch, and iTunes are trademarks of Apple Inc., registered in the U.S. and other countries.
- ❏ Use of the Works with Apple badge means that an accessory has been designed to work specifically with the technology identified in the badge and has been certified by the developer to meet Apple performance standards.
- ❏ Google Cloud Print, Chrome, Google Play, and Android are trademarks of Google LLC.
- ❏ Adobe and Reader are either registered trademarks or trademarks of Adobe in the United States and/or other countries.
- ❏ Firefox is a trademark of the Mozilla Foundation in the U.S. and other countries.
- □ Mopria<sup>®</sup> and the Mopria<sup>®</sup> Logo are registered and/or unregistered trademarks and service marks of Mopria Alliance, Inc. in the United States and other countries. Unauthorized use is strictly prohibited.
- ❏ Γενική σημείωση: Άλλα ονόματα προϊόντων που χρησιμοποιούνται στο παρόν προορίζονται μόνο για σκοπούς αναγνώρισης και μπορεί να αποτελούν εμπορικά σήματα των αντίστοιχων κατόχων τους.Η Epson παραιτείται από όλα τα δικαιώματα για τα εν λόγω σήματα.

# *Περιεχόμενα*

# *[Πνευματικά δικαιώματα](#page-1-0)*

# *[Σήματα κατατεθέντα](#page-2-0)*

# *[Σχετικά με το παρόν εγχειρίδιο](#page-8-0)*

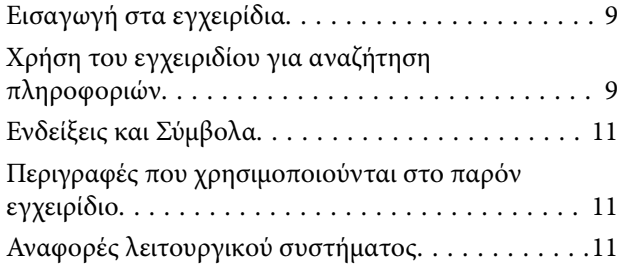

## *[Σημαντικές οδηγίες](#page-12-0)*

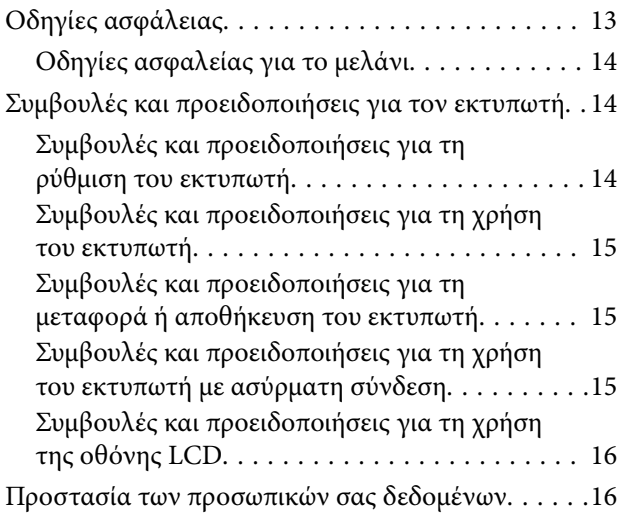

### *[Βασικά στοιχεία εκτυπωτή](#page-16-0)*

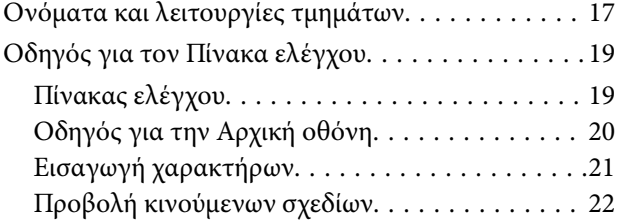

## *[Ρυθμίσεις δικτύου](#page-23-0)*

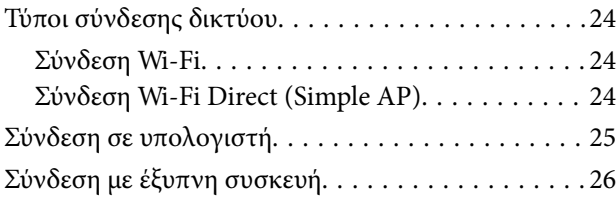

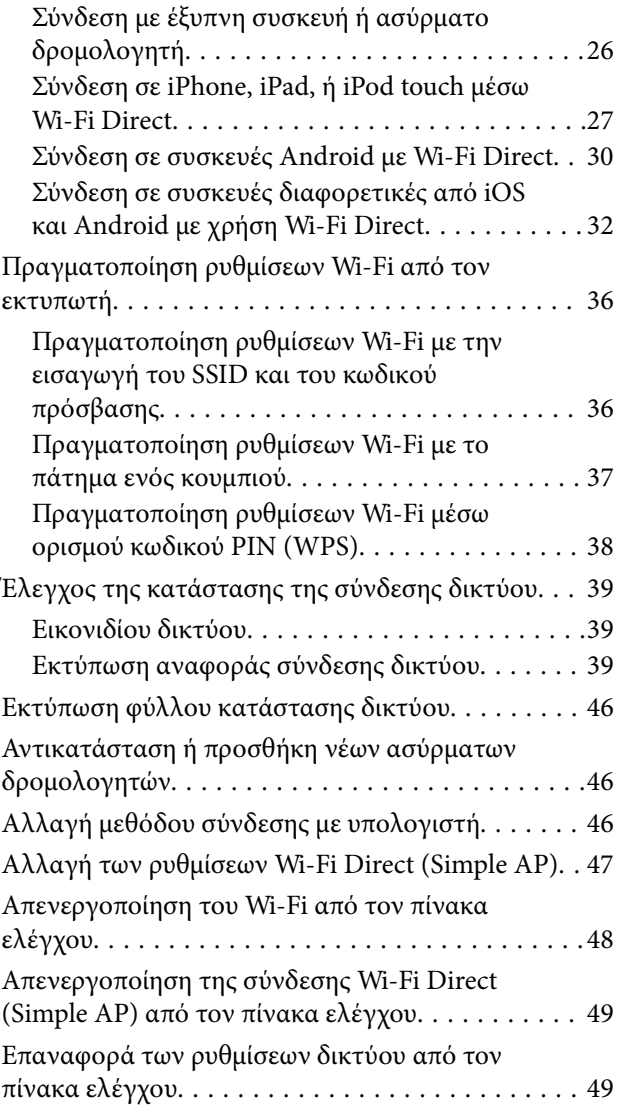

## *[Τοποθέτηση χαρτιού](#page-50-0)*

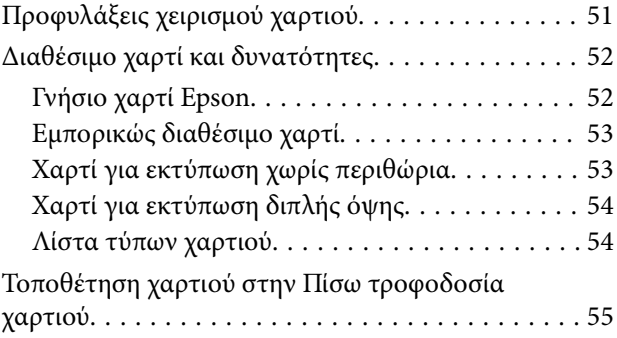

### *[Τοποθέτηση πρωτοτύπων](#page-57-0)*

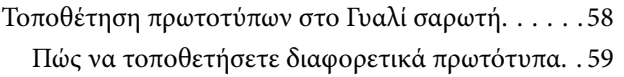

### *[Εκτύπωση](#page-61-0)*

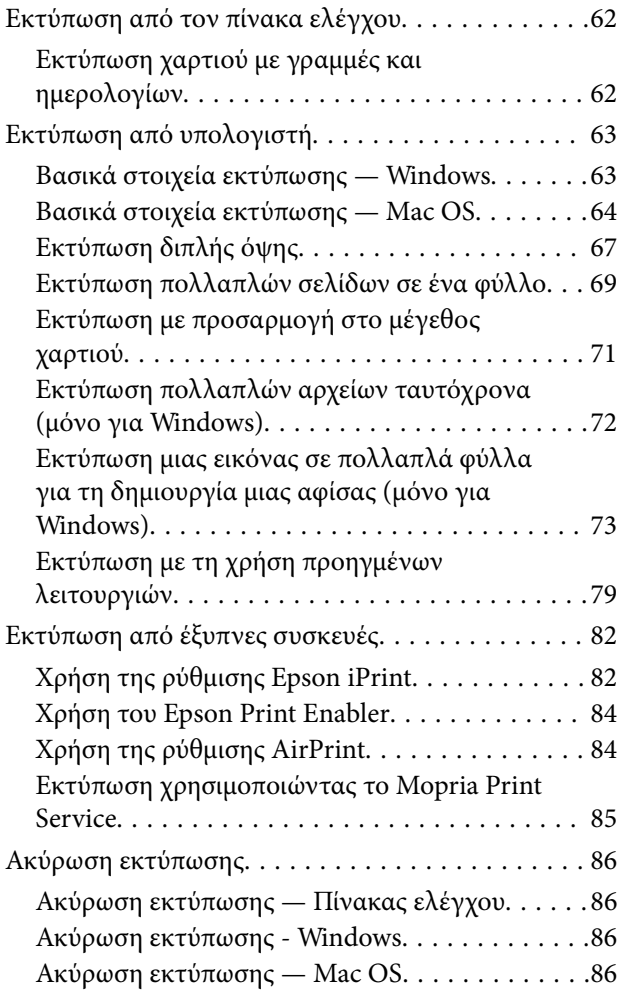

# *[Δημιουργία αντιγράφων](#page-86-0)*

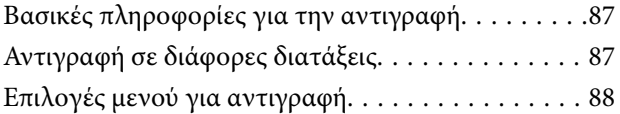

### *[Σάρωση](#page-90-0)*

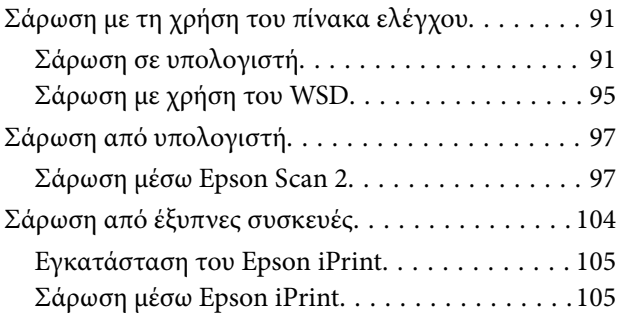

### *[Αντικατάσταση δοχείων μελανιού και](#page-106-0)  [λοιπών αναλώσιμων](#page-106-0)*

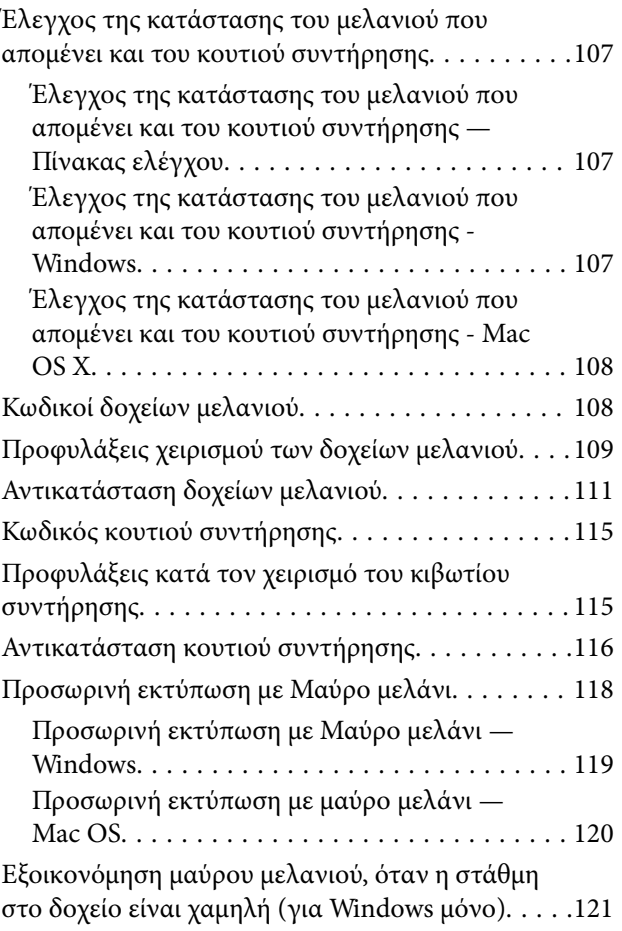

# *[Συντήρηση του Εκτυπωτή](#page-122-0)*

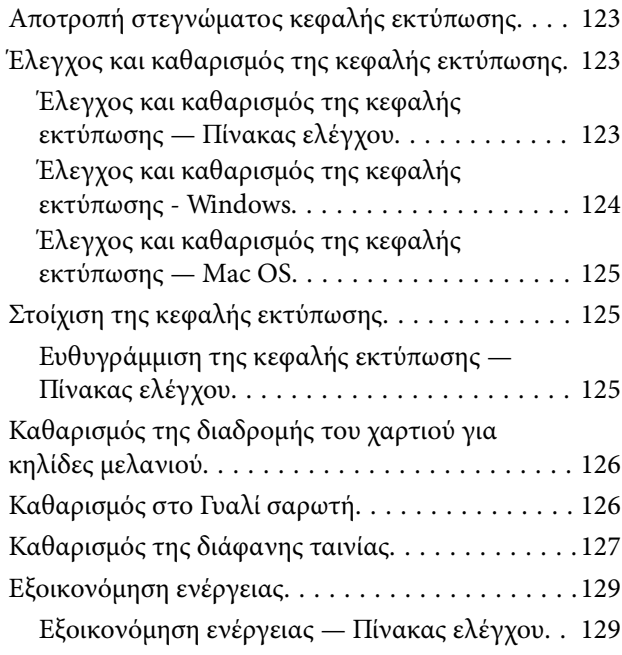

# *[Επιλογές μενού για Ρυθμίσ](#page-130-0)*

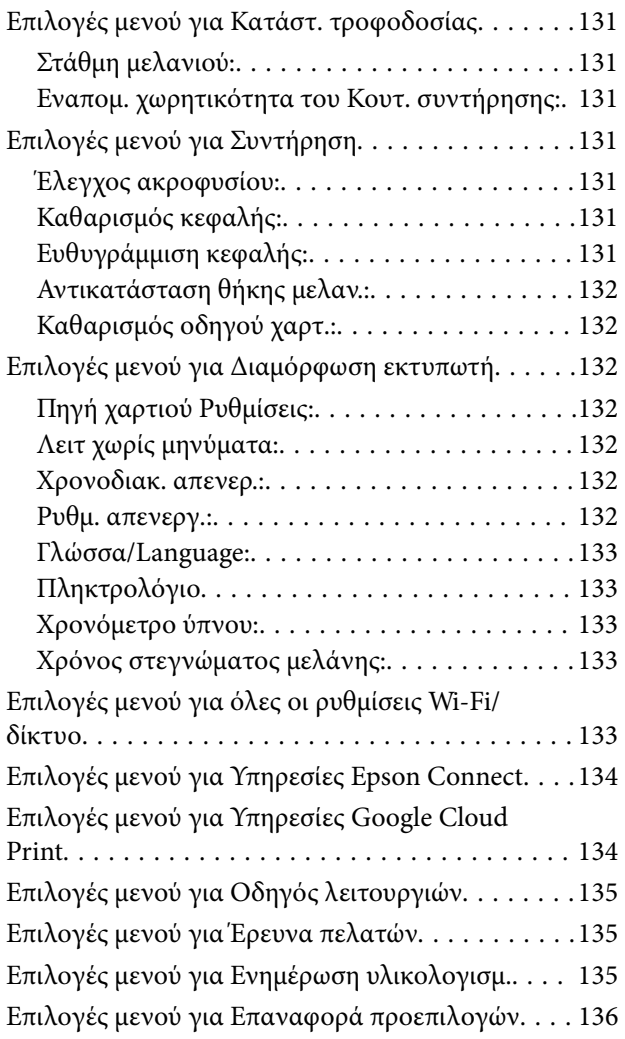

### *[Υπηρεσία δικτύου και πληροφορίες](#page-136-0)  [λογισμικού](#page-136-0)*

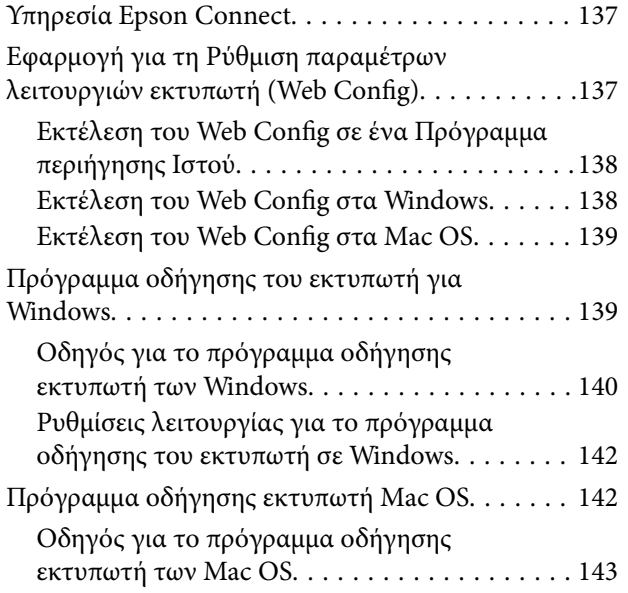

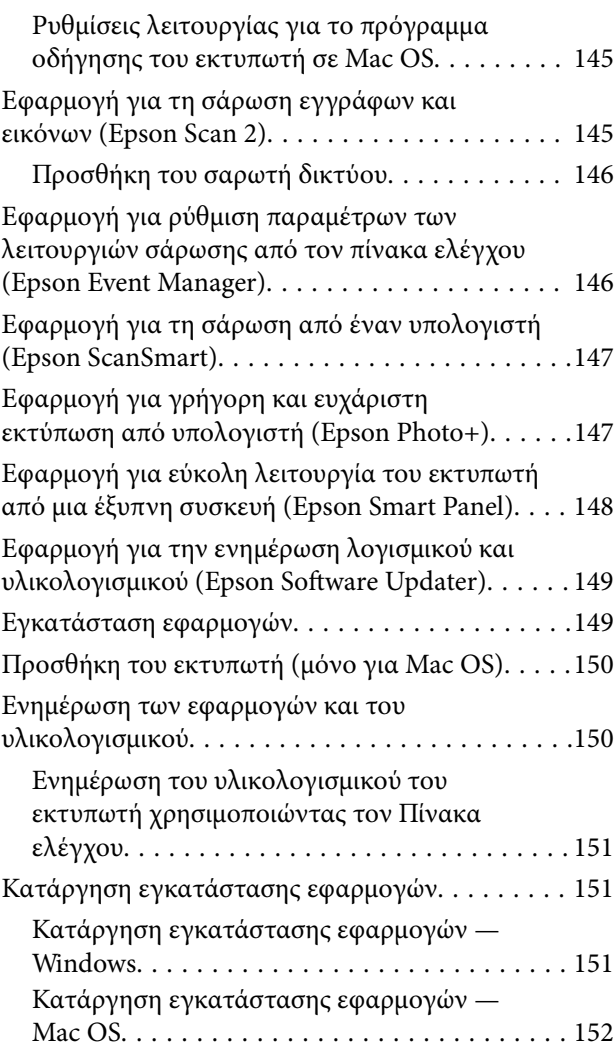

### *[Επίλυση προβλημάτων](#page-153-0)*

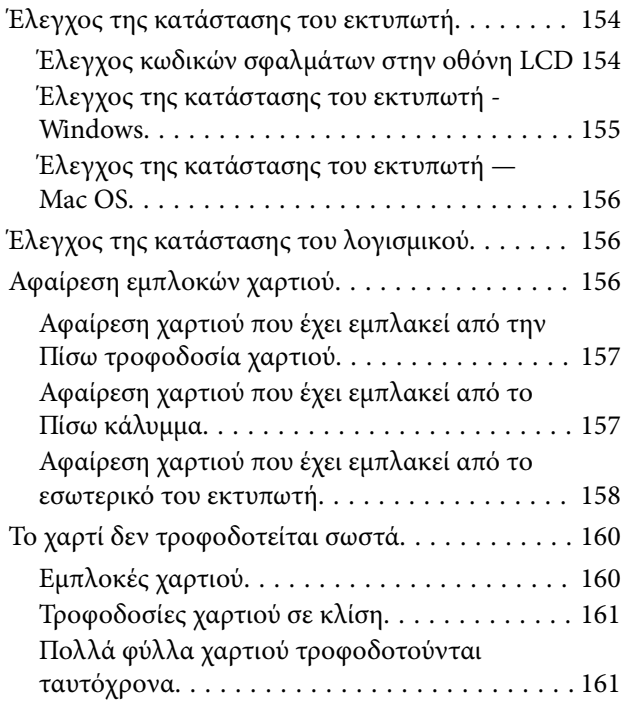

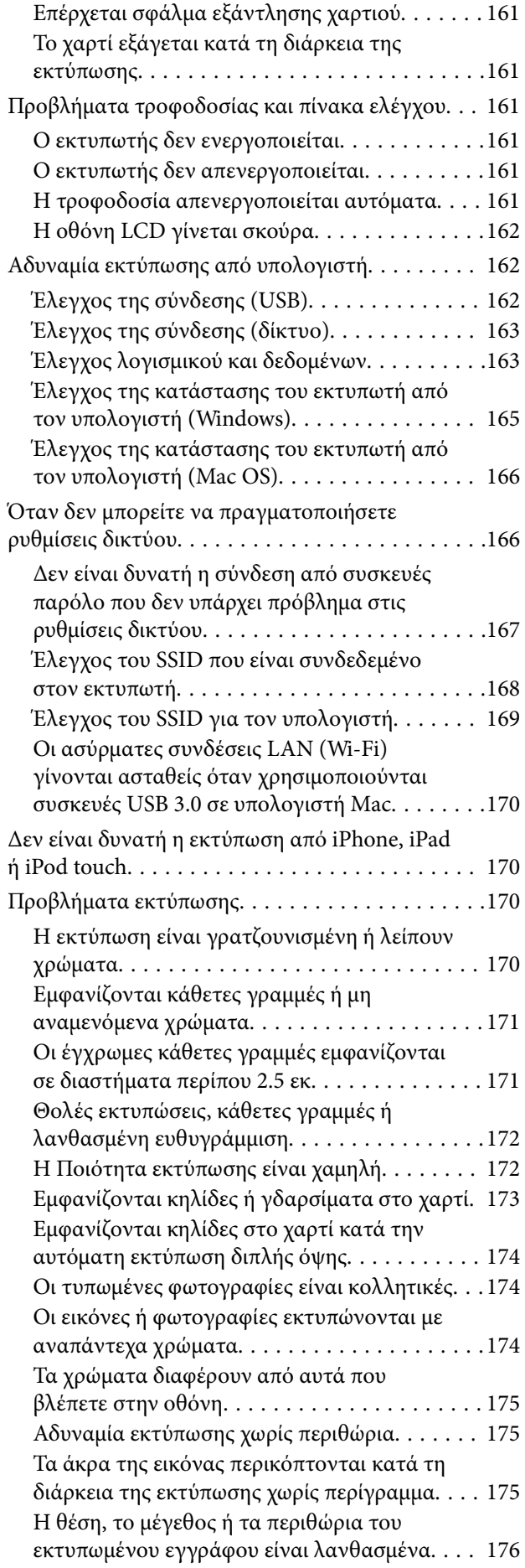

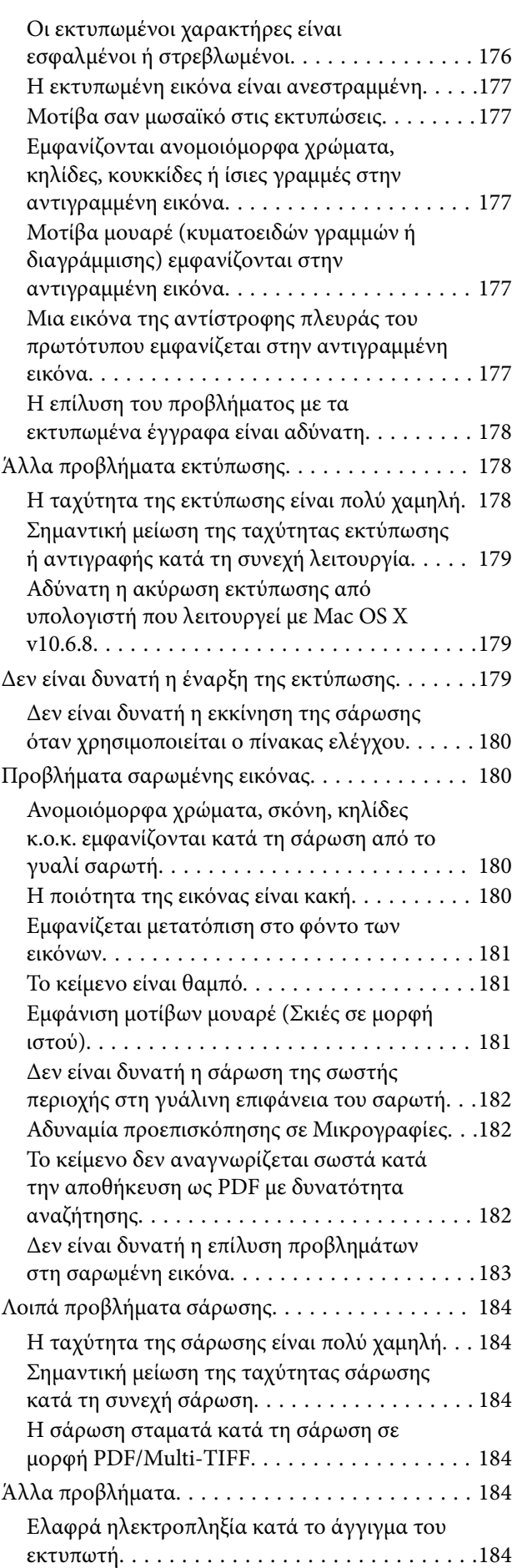

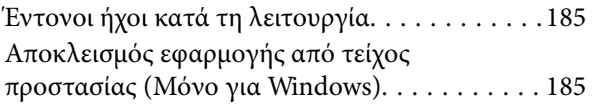

# *[Παράρτημα](#page-185-0)*

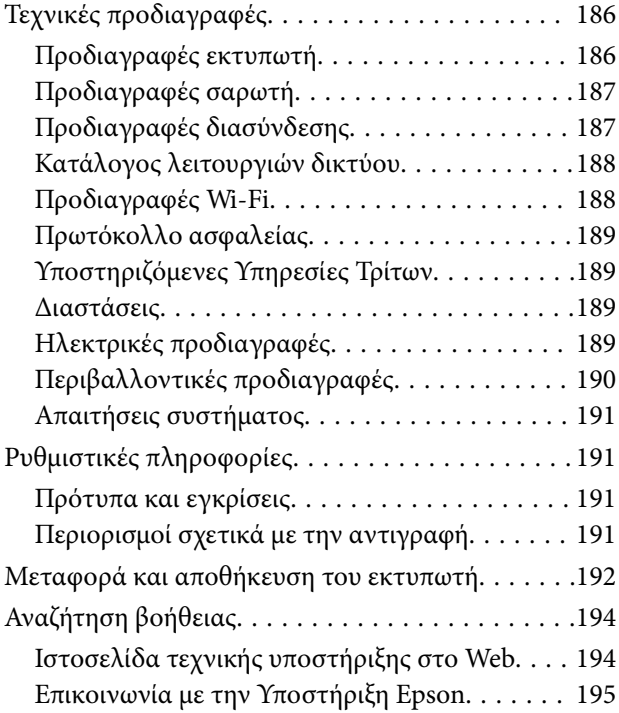

# <span id="page-8-0"></span>**Σχετικά με το παρόν εγχειρίδιο**

# **Εισαγωγή στα εγχειρίδια**

Τα παρακάτω εγχειρίδια παρέχονται με τον Epson εκτυπωτή σας. Εκτός από τα εγχειρίδια, ανατρέξτε στα διάφορα είδη πληροφοριών βοήθειας που είναι διαθέσιμα από τον ίδιο τον εκτυπωτή ή από τις εφαρμογές λογισμικού Epson.

❏ Ξεκινήστε εδώ (έντυπο εγχειρίδιο)

Σας παρέχει πληροφορίες σχετικά με τη ρύθμιση του εκτυπωτή, την εγκατάσταση του λογισμικού, τη χρήση του εκτυπωτή, την επίλυση προβλημάτων και ούτω καθεξής.

❏ Οδηγίες χρήστη (ψηφιακό εγχειρίδιο)

Το παρόν εγχειρίδιο. Σας παρέχει γενικές πληροφορίες και οδηγίες σχετικά με τη χρήση του εκτυπωτή, τις ρυθμίσεις δικτύου όταν χρησιμοποιείτε τον εκτυπωτή σε δίκτυο, καθώς και την επίλυση προβλημάτων.

Μπορείτε να λάβετε τις τελευταίες εκδόσεις των παραπάνω εγχειριδίων με τις παρακάτω μεθόδους.

❏ Έντυπο εγχειρίδιο

Επισκεφτείτε τον ιστότοπο στήριξης της Epson για την Ευρώπη στη διεύθυνση <http://www.epson.eu/Support>, ή τον παγκόσμιο ιστότοπο υποστήριξης της Epson στη διεύθυνση [http://support.epson.net/.](http://support.epson.net/)

❏ Ψηφιακό εγχειρίδιο

Ξεκινήστε το EPSON Software Updater στον υπολογιστή σας. Το EPSON Software Updater ελέγχει για διαθέσιμες ενημερώσεις των εφαρμογών λογισμικού της Epson και τα διαθέσιμα εγχειρίδια και σας δίνει τη δυνατότητα να κατεβάσετε τα τελευταία.

### **Σχετικές πληροφορίες**

 $\rightarrow$  [«Εφαρμογή για την ενημέρωση λογισμικού και υλικολογισμικού \(Epson Software Updater\)» στη σελίδα 149](#page-148-0)

# **Χρήση του εγχειριδίου για αναζήτηση πληροφοριών**

Το εγχειρίδιο PDF σάς επιτρέπει να αναζητείτε πληροφορίες που θέλετε με λέξεις-κλειδιά ή να μεταβαίνετε απευθείας σε συγκεκριμένες ενότητες με σελιδοδείκτες.Μπορείτε να εκτυπώσετε επίσης μόνο τις απαραίτητες σελίδες.Η παρούσα ενότητα εξηγεί τον τρόπο χρήσης ενός εγχειριδίου PDF που έχει ανοίξει σε Adobe Reader X στον υπολογιστή σας.

### **Αναζήτηση με λέξη-κλειδί**

Κάντε κλικ στην **Επεξεργασία** > **Σύνθετη αναζήτηση**.Εισαγάγετε τη λέξη-κλειδί (κείμενο) για πληροφορίες που θέλετε να βρείτε στο παράθυρο αναζήτησης και, στη συνέχεια, κάντε κλικ στην **Αναζήτηση**.Οι επισκέψεις εμφανίζονται ως λίστα.Επιλέξτε μία από τις προβαλλόμενες επισκέψεις για μετάβαση σε αυτήν τη σελίδα.

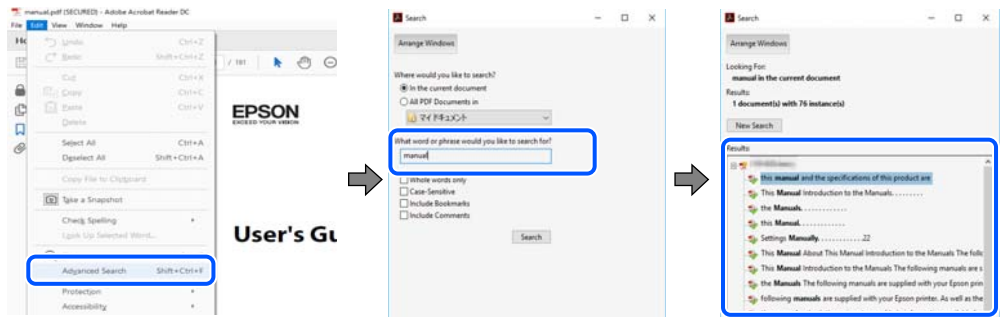

### **Απευθείας μετάβαση από σελιδοδείκτες**

Κάντε κλικ σε έναν τίτλο για μετάβαση σε αυτήν τη σελίδα.Κάντε κλικ στο + ή > για προβολή των τίτλων κατώτερου επιπέδου σε αυτήν την ενότητα.Για επιστροφή στην προηγούμενη σελίδα, εκτελέστε την ακόλουθη λειτουργία στο πληκτρολόγιό σας.

- ❏ Windows: Κρατήστε πατημένο το **Alt** και, στη συνέχεια, πατήστε **←**.
- ❏ Mac OS: Κρατήστε πατημένο το πλήκτρο command και, στη συνέχεια, πατήστε **←**.

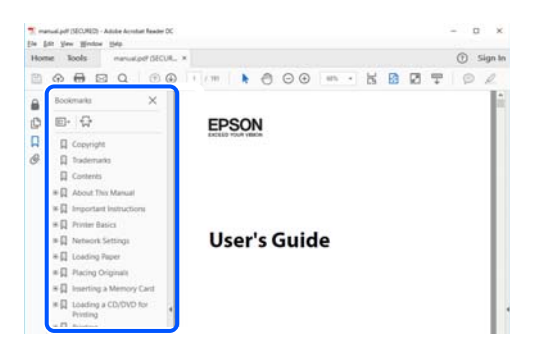

### **Εκτύπωση μόνο των απαραίτητων σελίδων**

Μπορείτε να εξάγετε και εκτυπώσετε μόνο τις απαραίτητες σελίδες.Κάντε κλικ στην **Εκτύπωση** στο μενού **Αρχείο** και, στη συνέχεια, προσδιορίστε τις σελίδες που θέλετε να εκτυπώσετε στις **Σελίδες** στις **Σελίδες για εκτύπωση**.

❏ Για να προσδιορίσετε μια σειρά σελίδων, πληκτρολογήστε ένα ενωτικό μεταξύ της πρώτης και τελευταίας σελίδας.

Παράδειγμα: 20–25

❏ Για να προσδιορίσετε σελίδες που δεν βρίσκονται σε σειρά, χωρίστε τις σελίδες με κόμμα.

Παράδειγμα: 5, 10, 15

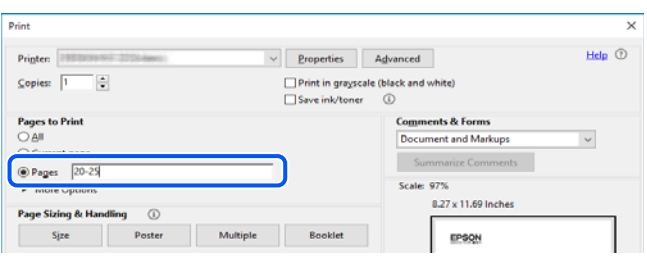

# <span id="page-10-0"></span>**Ενδείξεις και Σύμβολα**

### !*Προσοχή:*

Οδηγίες που πρέπει να ακολουθούνται με προσοχή για να αποφευχθούν τραυματισμοί.

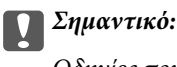

Οδηγίες που πρέπει να τηρούνται για να αποφευχθεί βλάβη στον εξοπλισμό σας.

### *Σημείωση:*

Παρέχει συμπληρωματικά στοιχεία και πληροφορίες αναφοράς.

### **Σχετικές πληροφορίες**

& Συνδέσεις με σχετικές ενότητες.

# **Περιγραφές που χρησιμοποιούνται στο παρόν εγχειρίδιο**

- ❏ Τα στιγμιότυπα οθόνης του προγράμματος οδήγησης του εκτυπωτή και των οθονών Epson Scan 2 (πρόγραμμα οδήγησης του σαρωτή) προέρχονται από τα Windows 10 ή το macOS Mojave. Το περιεχόμενο που εμφανίζεται στις οθόνες διαφέρει ανάλογα με το μοντέλο και την κατάσταση.
- ❏ Οι απεικονίσεις που χρησιμοποιούνται σε αυτό το εγχειρίδιο αποτελούν μόνο παραδείγματα. Παρόλο που ενδέχεται να υπάρχουν μικρές διαφορές ανάλογα με το μοντέλο, η μέθοδος λειτουργίας είναι η ίδια.
- ❏ Ορισμένα στοιχεία του μενού στην οθόνη LCD μπορεί να διαφέρουν ανάλογα με το μοντέλο και τις ρυθμίσεις.
- ❏ Μπορείτε να διαβάσετε τον κώδικα QR χρησιμοποιώντας τη σχετική εφαρμογή.

# **Αναφορές λειτουργικού συστήματος**

### **Windows**

Στο παρόν εγχειρίδιο, όροι όπως «Windows 10», «Windows 8.1», «Windows 8», «Windows 7», «Windows Vista», «Windows XP» αναφέρονται στα ακόλουθα λειτουργικά συστήματα. Επιπλέον, ο όρος «Windows» χρησιμοποιείται για αναφορά σε όλες τις εκδόσεις.

- ❏ Λειτουργικό σύστημα Microsoft® Windows® 10
- ❏ Λειτουργικό σύστημα Microsoft® Windows® 8.1
- ❏ Λειτουργικό σύστημα Microsoft® Windows® 8
- ❏ Λειτουργικό σύστημα Microsoft® Windows® 7
- ❏ Λειτουργικό σύστημα Microsoft® Windows Vista®
- ❏ Λειτουργικό σύστημα Microsoft® Windows® XP
- ❏ Λειτουργικό σύστημα Microsoft® Windows® XP Professional x64 Edition

### **Mac OS**

Σε αυτό το εγχειρίδιο, ο όρος «Mac OS» χρησιμοποιείται για αναφορά στο Mac OS X v10.6.8 ή μεταγενέστερη έκδοση, καθώς και στο macOS 11 ή μεταγενέστερη έκδοση.

# <span id="page-12-0"></span>**Σημαντικές οδηγίες**

# **Οδηγίες ασφάλειας**

Διαβάστε και ακολουθήστε πιστά αυτές τις οδηγίες για να εξασφαλίσετε την ασφαλή χρήση αυτού του εκτυπωτή.Φροντίστε να κρατήσετε το παρόν εγχειρίδιο για μελλοντική αναφορά.Επιπλέον, φροντίστε να ακολουθείτε όλες τις προειδοποιήσεις και τις οδηγίες που επισημαίνονται στον εκτυπωτή.

❏ Μερικά από τα σύμβολα που χρησιμοποιούνται στον εκτυπωτή σας αποσκοπούν στο να διασφαλίσουν την ασφάλεια και την κατάλληλη χρήση του εκτυπωτή. Επισκεφτείτε τον παρακάτω ιστότοπο για να μάθετε τη σημασία των συμβόλων.

<http://support.epson.net/symbols>

- ❏ Χρησιμοποιείτε μόνο το συνοδευτικό καλώδιο τροφοδοσίας του εκτυπωτή. Μην χρησιμοποιείτε αυτό το καλώδιο με άλλο εξοπλισμό. Αν χρησιμοποιήσετε άλλα καλώδια με αυτόν τον εκτυπωτή ή αν χρησιμοποιήσετε το συνοδευτικό καλώδιο τροφοδοσίας με άλλον εξοπλισμό, υπάρχει κίνδυνος πυρκαγιάς ή ηλεκτροπληξίας.
- ❏ Βεβαιωθείτε ότι το καλώδιο τροφοδοσίας εναλλασσόμενου ρεύματος πληροί τη σχετική τοπική προδιαγραφή ασφαλείας.
- ❏ Σε καμία περίπτωση μην αποσυναρμολογείτε, μην τροποποιείτε και μην επιχειρείτε να επισκευάσετε το καλώδιο τροφοδοσίας, τη μονάδα εκτυπωτή, τη μονάδα σάρωσης ή τον προαιρετικό εξοπλισμό μόνοι σας. Να ακολουθείτε πάντοτε πιστά τα εγχειρίδια του εκτυπωτή.
- ❏ Στις ακόλουθες περιπτώσεις, αποσυνδέστε τον εκτυπωτή και αναθέστε την επισκευή σε έμπειρο προσωπικό συντήρησης:

Το καλώδιο τροφοδοσίας ή ο ακροδέκτης έχουν καταστραφεί, έχει περάσει υγρό στον εκτυπωτή, ο εκτυπωτής έπεσε ή το περίβλημα έχει καταστραφεί, ο εκτυπωτής δεν λειτουργεί κανονικά ή παρουσιάζει εμφανή αλλαγή στην απόδοση. Μην ρυθμίζετε τα στοιχεία ελέγχου που δεν αναφέρονται και δεν περιγράφονται στις οδηγίες λειτουργίας.

- ❏ Τοποθετήστε τον εκτυπωτή κοντά σε πρίζα τοίχου από όπου μπορεί να αποσυνδεθεί εύκολα το καλώδιο τροφοδοσίας.
- ❏ Μην τοποθετείτε και μην αποθηκεύετε τον εκτυπωτή σε εξωτερικούς χώρους, κοντά σε σημεία με υπερβολική συσσώρευση ακαθαρσιών ή σκόνης, κοντά σε νερό, πηγές θερμότητας ή σημεία που υπόκεινται σε κραδασμούς, δονήσεις, υψηλές θερμοκρασίες ή υγρασία.
- ❏ Προσέξτε να μην χύσετε υγρό στον εκτυπωτή. Μην αγγίζετε τον εκτυπωτή με βρεγμένα χέρια.
- ❏ Διατηρείτε τον εκτυπωτή σε απόσταση τουλάχιστον 22 εκ. από βηματοδότες καρδιάς. Τα ραδιοκύματα από τον εκτυπωτή ενδέχεται να επηρεάσουν δυσμενώς τη λειτουργία των καρδιακών βηματοδοτών.
- ❏ Εάν η οθόνη LCD παρουσιάζει βλάβη, επικοινωνήστε με τον εμπορικό αντιπρόσωπο. Εάν το διάλυμα υγρών κρυστάλλων έρθει σε επαφή με τα χέρια σας, πλύνετε πολύ καλά τα χέρια σας με σαπούνι και νερό. Εάν το διάλυμα υγρών κρυστάλλων μπει στα μάτια σας, ξεπλύνετέ τα αμέσως με νερό. Εάν συνεχίσετε να έχετε ενοχλήσεις ή προβλήματα με την όρασή σας αφού ξεπλύνετε τα μάτια σας, επισκεφτείτε αμέσως έναν γιατρό.

### <span id="page-13-0"></span>**Οδηγίες ασφαλείας για το μελάνι**

- ❏ Προσέχετε όταν χειρίζεστε χρησιμοποιημένα δοχεία μελανιού, καθώς μπορεί να έχει απομείνει μελάνι γύρω από τη θύρα παροχής μελανιού.
	- ❏ Αν μελάνι έρθει σε επαφή με το δέρμα σας, πλύνετε την περιοχή πολύ καλά με σαπούνι και νερό.
	- ❏ Αν μελάνι έρθει σε επαφή με τα μάτια σας, ξεπλύνετέ τα αμέσως με νερό. Αν συνεχίσετε να έχετε ενοχλήσεις ή προβλήματα με την όρασή σας αφού ξεπλύνετε τα μάτια σας, επισκεφτείτε αμέσως έναν γιατρό.
	- ❏ Αν μπει μελάνι στο στόμα σας, πηγαίνετε αμέσως σε γιατρό.
- ❏ Μην αποσυναρμολογείτε το δοχείο μελανιού και το κουτί συντήρησης. Διαφορετικά, το μελάνι ενδέχεται να έρθει σε επαφή με τα μάτια ή το δέρμα σας.
- ❏ Μην βάζετε πολλή δύναμη όταν ανακινείτε τα δοχεία μελανιού και μην τα ρίχνετε. Επίσης, προσέξτε να μην τα πιέζετε ή να μην σκίσετε τις ετικέτες τους. Υπάρχει κίνδυνος διαρροής μελανιού.
- ❏ Φυλάσσετε τα δοχεία μελανιού και το κουτί συντήρησης μακριά από τα παιδιά.

# **Συμβουλές και προειδοποιήσεις για τον εκτυπωτή**

Προκειμένου να μην καταστρέψετε τον εκτυπωτή ή την περιουσία σας, διαβάστε και ακολουθήστε τις παρακάτω οδηγίες. Φυλάξτε το εγχειρίδιο, ώστε να έχετε τη δυνατότητα να ανατρέχετε σε αυτό στο μέλλον.

# **Συμβουλές και προειδοποιήσεις για τη ρύθμιση του εκτυπωτή**

- ❏ Μη φράσσετε και μην καλύπτετε τις οπές και τα ανοίγματα του εκτυπωτή.
- ❏ Χρησιμοποιείτε μόνο τον τύπο τροφοδοσίας που αναγράφεται στην ετικέτα του εκτυπωτή.
- ❏ Αποφεύγετε να χρησιμοποιείτε πρίζες που βρίσκονται στο ίδιο κύκλωμα με φωτοτυπικά ή με συστήματα αερισμού που ενεργοποιούνται και απενεργοποιούνται τακτικά.
- ❏ Αποφεύγετε ηλεκτρικές πρίζες που ελέγχονται από διακόπτες τοίχου ή αυτόματα χρονόμετρα.
- ❏ Τοποθετήστε ολόκληρο το σύστημα υπολογιστή μακριά από πιθανές πηγές ηλεκτρομαγνητικής παρεμβολής, όπως ηχεία ή βάσεις ασύρματων τηλεφώνων.
- ❏ Τα καλώδια τροφοδοσίας ρεύματος πρέπει να τοποθετούνται με τέτοιο τρόπο, ώστε να αποφεύγεται η τριβή, κοπή, φθορά, πτύχωση και συστροφή τους. Μην τοποθετείτε αντικείμενα και μην πατάτε επάνω ή περνάτε επάνω από τα καλώδια τροφοδοσίας ρεύματος. Να είστε ιδιαίτερα προσεκτικοί και να διατηρείτε όλα τα καλώδια τροφοδοσίας ρεύματος ίσια στα άκρα και στα σημεία σύνδεσης με το μετασχηματιστή.
- ❏ Αν χρησιμοποιείτε προέκταση με τον εκτυπωτή, βεβαιωθείτε ότι η συνολική ονομαστική τιμή αμπέρ των συσκευών που έχουν συνδεθεί με το καλώδιο προέκτασης δεν υπερβαίνει την ονομαστική τιμή αμπέρ του καλωδίου. Επίσης, βεβαιωθείτε ότι η συνολική ονομαστική τιμή αμπέρ όλων των συσκευών που έχουν συνδεθεί στην πρίζα δεν υπερβαίνει την ονομαστική τιμή αμπέρ της πρίζας.
- ❏ Αν σκοπεύετε να χρησιμοποιήσετε τον εκτυπωτή στη Γερμανία, η εγκατάσταση του κτιρίου πρέπει να προστατεύεται από αυτόματο διακόπτη κυκλώματος 10 ή 16 αμπέρ προκειμένου να παρέχεται κατάλληλη προστασία του εκτυπωτή από βραχυκύκλωμα ή υπέρταση.
- ❏ Όταν συνδέετε τον εκτυπωτή με υπολογιστή ή με άλλη συσκευή χρησιμοποιώντας καλώδιο, βεβαιωθείτε ότι έχετε συνδέσει τους ακροδέκτες με σωστό προσανατολισμό. Κάθε ακροδέκτης έχει μόνο έναν σωστό προσανατολισμό. Αν ένας ακροδέκτης τοποθετηθεί με λάθος προσανατολισμό, μπορεί να προκληθεί βλάβη και στις δύο συσκευές που συνδέονται με το καλώδιο.
- <span id="page-14-0"></span>❏ Τοποθετήστε τον εκτυπωτή σε επίπεδη και σταθερή επιφάνεια με άφθονο χώρο περιμετρικά του εκτυπωτή. Ο εκτυπωτής δεν θα λειτουργεί σωστά, αν βρίσκεται υπό κλίση ή γωνία.
- ❏ Αφήστε χώρο πάνω από τον εκτυπωτή προκειμένου να μπορείτε να σηκώσετε πλήρως το κάλυμμα εγγράφων.
- ❏ Αφήστε αρκετό χώρο στο μπροστινό μέρος του εκτυπωτή ώστε να εξάγεται πλήρως το χαρτί.
- ❏ Αποφύγετε μέρη που υπόκεινται σε γρήγορες αλλαγές στη θερμοκρασία και την υγρασία. Επίσης, διατηρείτε τον εκτυπωτή μακριά από την άμεση ηλιακή ακτινοβολία, από ισχυρό φως και από πηγές θερμότητας.

## **Συμβουλές και προειδοποιήσεις για τη χρήση του εκτυπωτή**

- ❏ Μην τοποθετείτε αντικείμενα στις υποδοχές του εκτυπωτή.
- ❏ Μην βάζετε το χέρι σας στο εσωτερικό του εκτυπωτή κατά τη διάρκεια της εκτύπωσης.
- ❏ Μην αγγίζετε το λευκό επίπεδο καλώδιο στο εσωτερικό του εκτυπωτή.
- ❏ Μη χρησιμοποιείτε σπρέι που περιέχουν εύφλεκτα αέρια μέσα ή γύρω από τον εκτυπωτή. Υπάρχει κίνδυνος να προκληθεί πυρκαγιά.
- ❏ Μην μετακινείτε την κεφαλή εκτύπωσης χειροκίνητα. Διαφορετικά, ενδέχεται να καταστρέψετε τον εκτυπωτή.
- ❏ Να είστε προσεκτικοί ώστε να μην εγκλωβίσετε τα δάχτυλά σας ενώ κλείνετε τη μονάδα σάρωσης.
- ❏ Μην πιέζετε με υπερβολική δύναμη το γυαλί σαρωτή όταν τοποθετείτε τα πρωτότυπα.
- $\Box$  Να απενεργοποιείτε πάντα τον εκτυπωτή με το κουμπί  $\mathcal O$ . Μην αποσυνδέετε και μην απενεργοποιείτε τον εκτυπωτή από την πρίζα, μέχρι να πάψει να αναβοσβήνει η λυχνία  $\mathsf{\mathcal{C}}$ .
- ❏ Αν δεν πρόκειται να χρησιμοποιήσετε τον εκτυπωτή για μεγάλο χρονικό διάστημα, φροντίστε να αφαιρέσετε το καλώδιο τροφοδοσίας από την ηλεκτρική πρίζα.

# **Συμβουλές και προειδοποιήσεις για τη μεταφορά ή αποθήκευση του εκτυπωτή**

- ❏ Κατά την αποθήκευση ή τη μεταφορά του εκτυπωτή, αποφύγετε την τοποθέτησή του υπό κλίση, κάθετα ή ανάποδα. Διαφορετικά ενδέχεται να διαρρεύσει μελάνι.
- ❏ Πριν μεταφέρετε τον εκτυπωτή, βεβαιωθείτε ότι η κεφαλή εκτύπωσης βρίσκεται στην αρχική (τέρμα δεξιά) θέση.

# **Συμβουλές και προειδοποιήσεις για τη χρήση του εκτυπωτή με ασύρματη σύνδεση**

- ❏ Τα ραδιοκύματα που εκπέμπει αυτός ο εκτυπωτής ενδέχεται να επηρεάσουν δυσμενώς τη λειτουργία ιατρικού ηλεκτρονικού εξοπλισμού.Κατά τη χρήση αυτού του εκτυπωτή σε ιατρικές εγκαταστάσεις ή κοντά σε ιατρικό εξοπλισμό, ακολουθήστε τις οδηγίες του εξουσιοδοτημένου προσωπικού που εργάζεται στις ιατρικές εγκαταστάσεις και όλες τις προειδοποιήσεις και τις οδηγίες που αναγράφονται στον ιατρικό εξοπλισμό.
- ❏ Τα ραδιοκύματα που εκπέμπει αυτός ο εκτυπωτής μπορεί να επηρεάσουν δυσμενώς τη λειτουργία συσκευών αυτόματου ελέγχου, όπως αυτόματες θύρες ή συναγερμοί πυροπροστασίας, και ενδέχεται να προκληθούν ατυχήματα λόγω προβλημάτων στη λειτουργία τους.Κατά τη χρήση αυτού του εκτυπωτή κοντά σε συσκευές αυτόματου ελέγχου, ακολουθήστε όλες τις προειδοποιήσεις και τις οδηγίες που αναγράφονται σε αυτές τις συσκευές.

# <span id="page-15-0"></span>**Συμβουλές και προειδοποιήσεις για τη χρήση της οθόνης LCD**

- ❏ Η οθόνη LCD μπορεί να εμφανίζει μερικά μικρά φωτεινά ή σκούρα στίγματα και, λόγω των ιδιοτήτων της, η φωτεινότητά της μπορεί να μην είναι ομοιόμορφη. Αυτό είναι φυσιολογικό και σε καμία περίπτωση δεν σημαίνει ότι υπάρχει κάποια βλάβη.
- ❏ Χρησιμοποιείτε μόνο στεγνό, μαλακό πανί για τον καθαρισμό. Μην χρησιμοποιείτε υγρά ή χημικά καθαριστικά.
- ❏ Το εξωτερικό κάλυμμα της οθόνης LCD ενδέχεται να σπάσει αν δεχτεί έντονη πρόσκρουση. Επικοινωνήστε με τον αντιπρόσωπο σε περίπτωση που η επιφάνεια της οθόνης σπάσει ή ραγίσει, χωρίς να την αγγίξετε ή να προσπαθήσετε να αφαιρέσετε τα σπασμένα κομμάτια.

# **Προστασία των προσωπικών σας δεδομένων**

Εάν δώσετε τον εκτυπωτή σε κάποιον άλλον ή τον απορρίψετε, διαγράψτε όλες τις προσωπικές πληροφορίες που είναι αποθηκευμένες στη μνήμη του εκτυπωτή επιλέγοντας **Ρυθμίσ** > **Επαναφ. εργοστ. ρυθμίσ.** > **Όλες οι ρυθμίσεις** στον πίνακα ελέγχου.

# <span id="page-16-0"></span>**Βασικά στοιχεία εκτυπωτή**

# **Ονόματα και λειτουργίες τμημάτων**

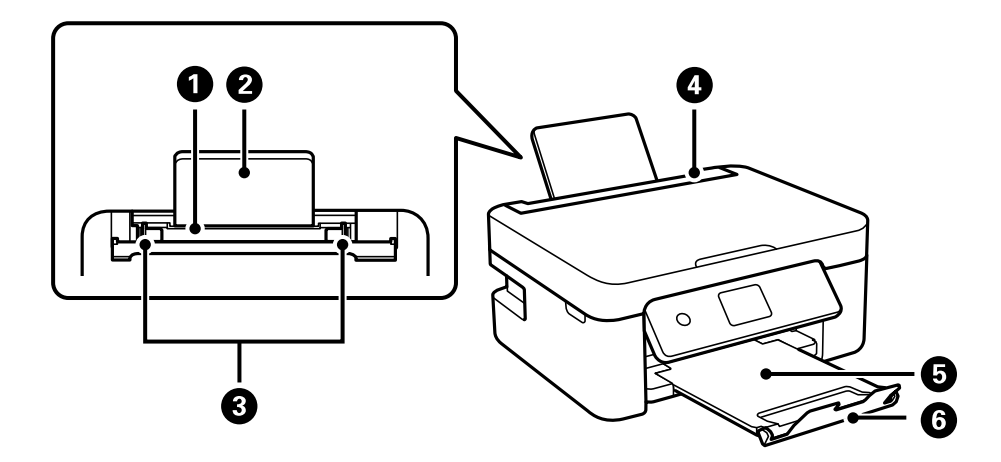

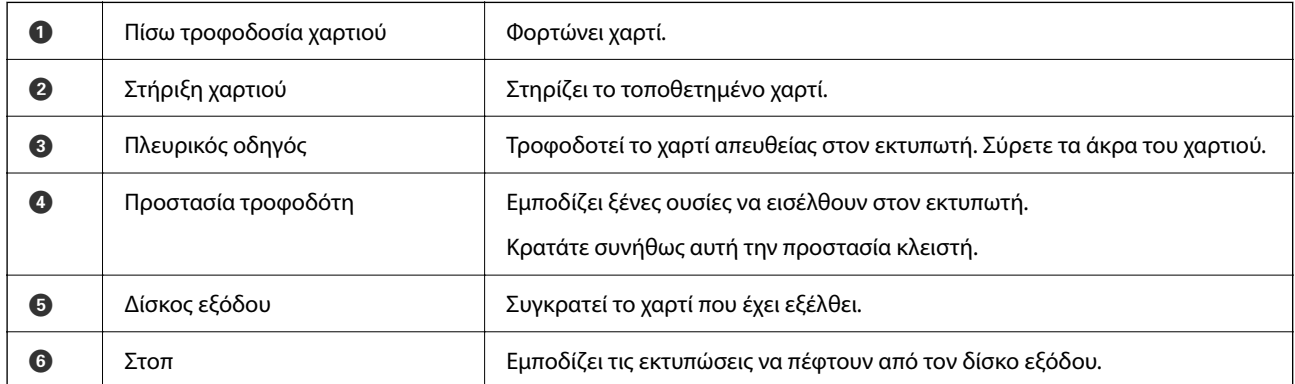

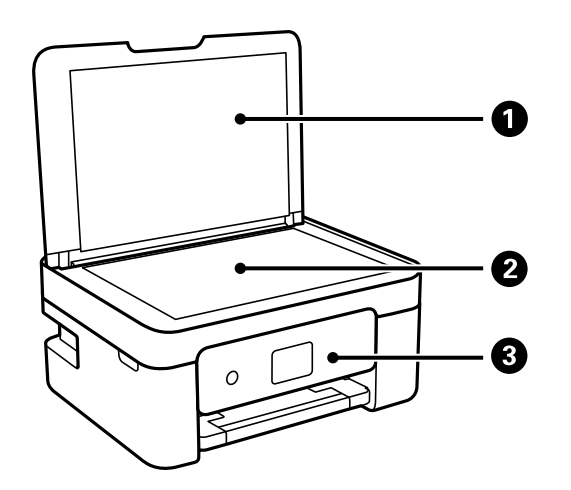

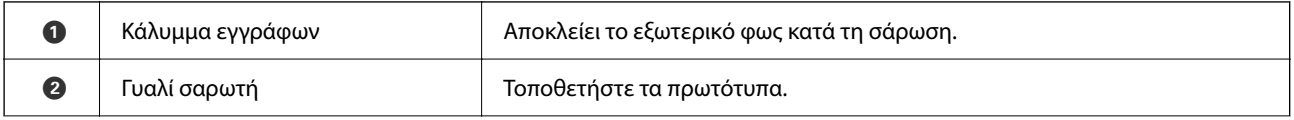

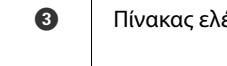

C Πίνακας ελέγχου Υποδεικνύει την κατάσταση εκτυπωτή και σας δίνει τη δυνατότητα να πραγματοποιήσετε ρυθμίσεις εκτύπωσης.

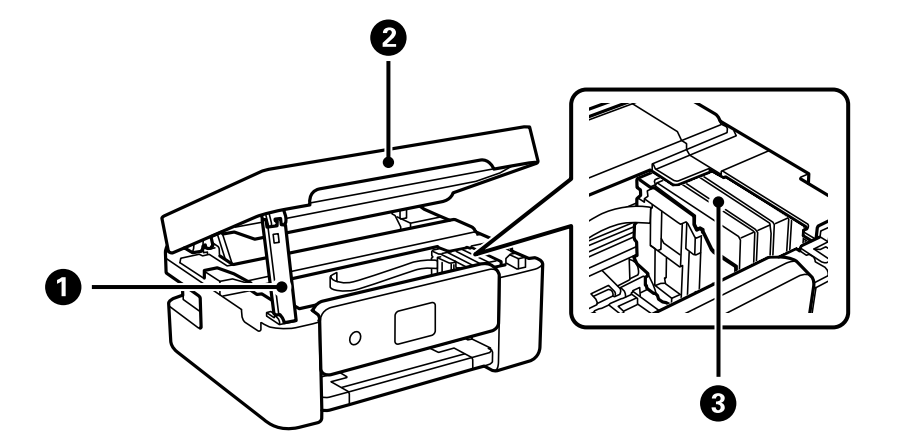

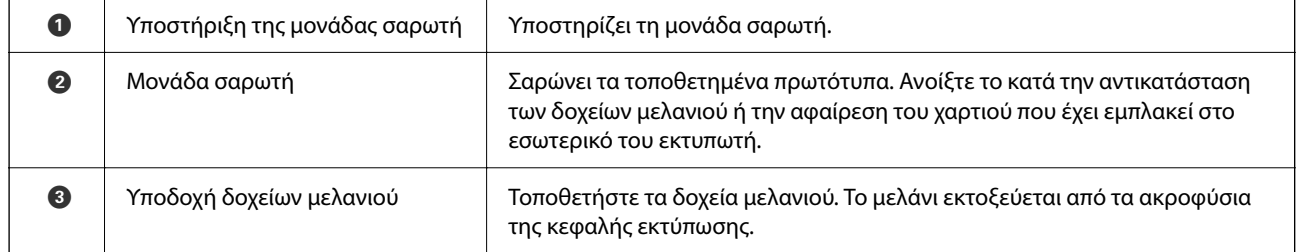

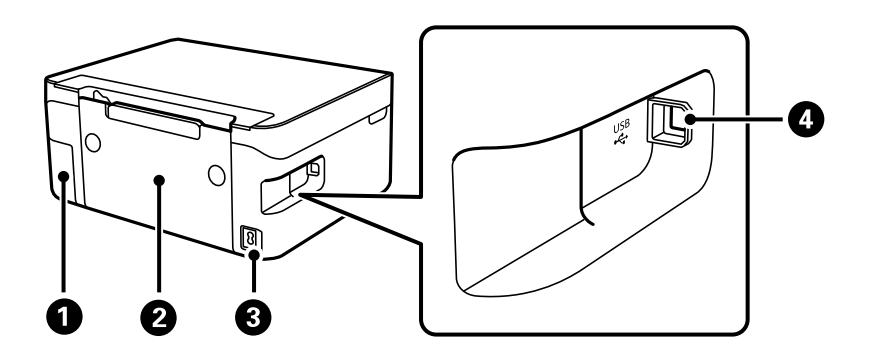

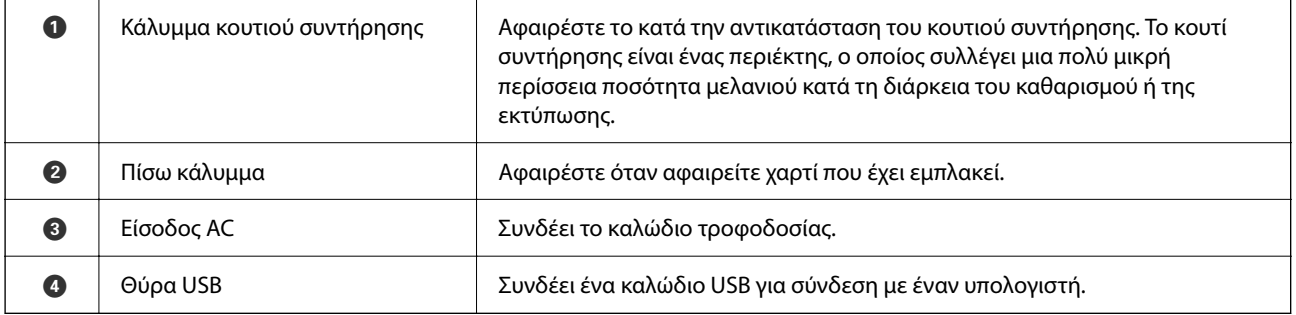

### **Σχετικές πληροφορίες**

& [«Πίνακας ελέγχου» στη σελίδα 19](#page-18-0)

# <span id="page-18-0"></span>**Οδηγός για τον Πίνακα ελέγχου**

# **Πίνακας ελέγχου**

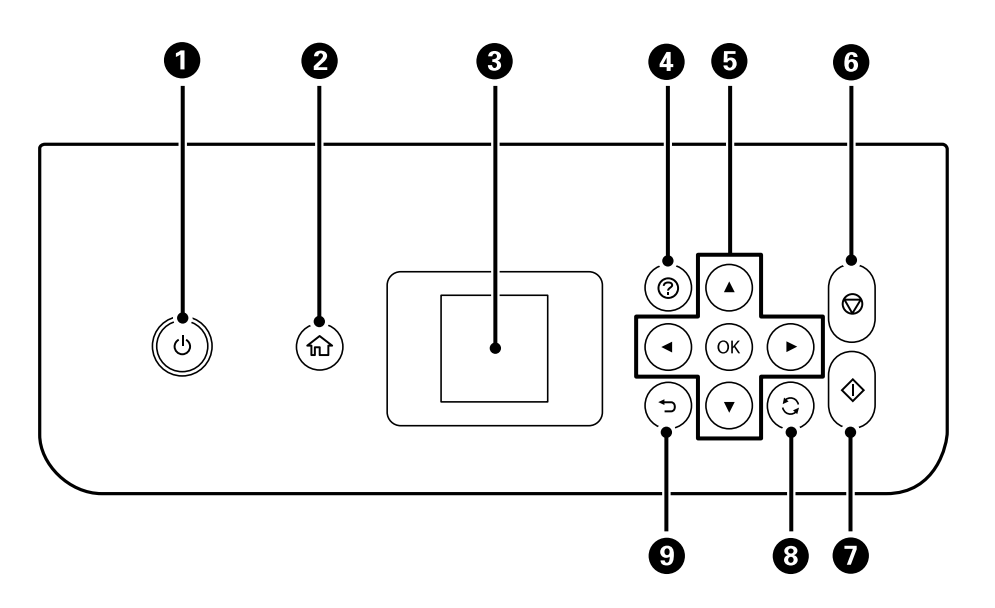

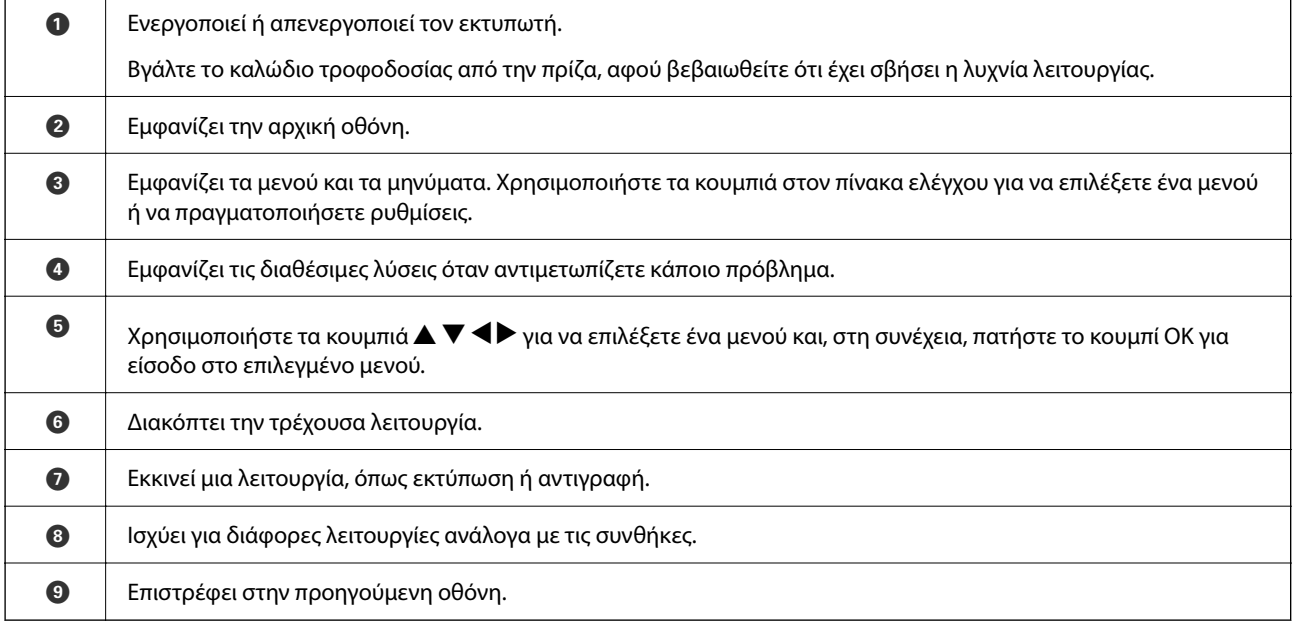

# <span id="page-19-0"></span>**Οδηγός για την Αρχική οθόνη**

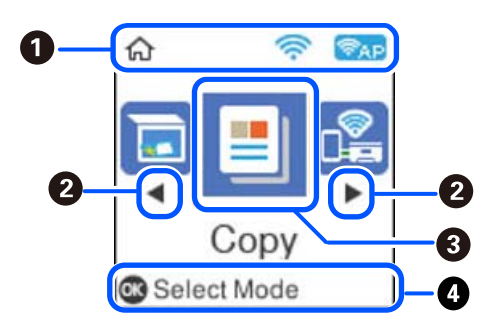

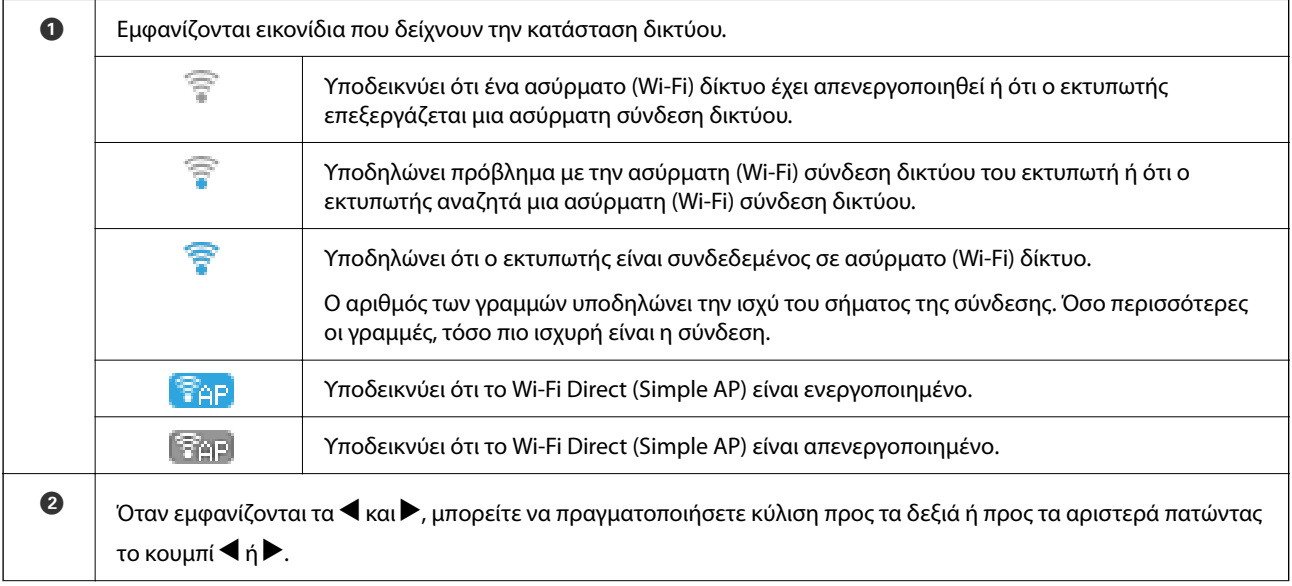

<span id="page-20-0"></span>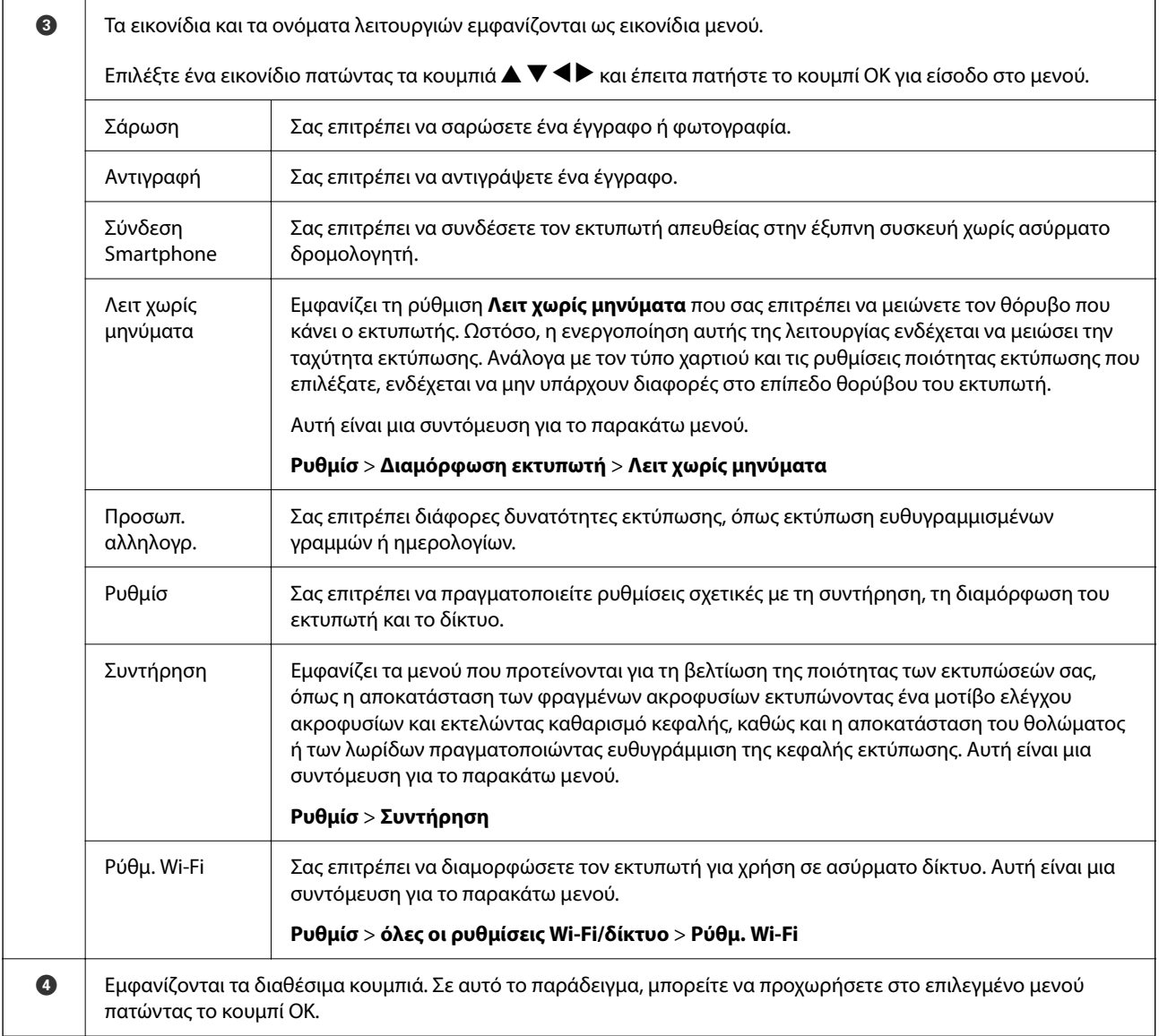

# **Εισαγωγή χαρακτήρων**

Για να εισαγάγετε χαρακτήρες και σύμβολα για τις ρυθμίσεις δικτύου από τον πίνακα ελέγχου, χρησιμοποιήστε τα κουμπιά  $\blacktriangle, \blacktriangledown, \blacktriangle, \kappa$ αι  $\blacktriangleright$  και το πληκτρολόγιο λογισμικού στην οθόνη LCD. Πατήστε το κουμπί  $\blacktriangle, \blacktriangledown, \blacktriangle, \gamma, \blacktriangle, \gamma$ ια να επιλέξετε ένα κουμπί χαρακτήρα ή λειτουργίας στο πληκτρολόγιο και, στη συνέχεια, πατήστε το κουμπί OK.

<span id="page-21-0"></span>Μόλις τελειώσετε με την εισαγωγή χαρακτήρων, επιλέξτε το στοιχείο **OK** και, στη συνέχεια, πατήστε το κουμπί OK.

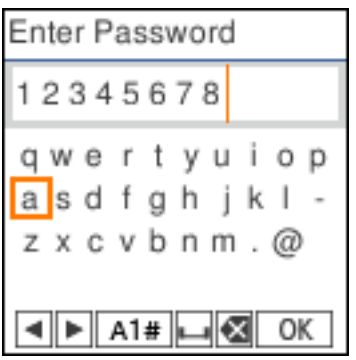

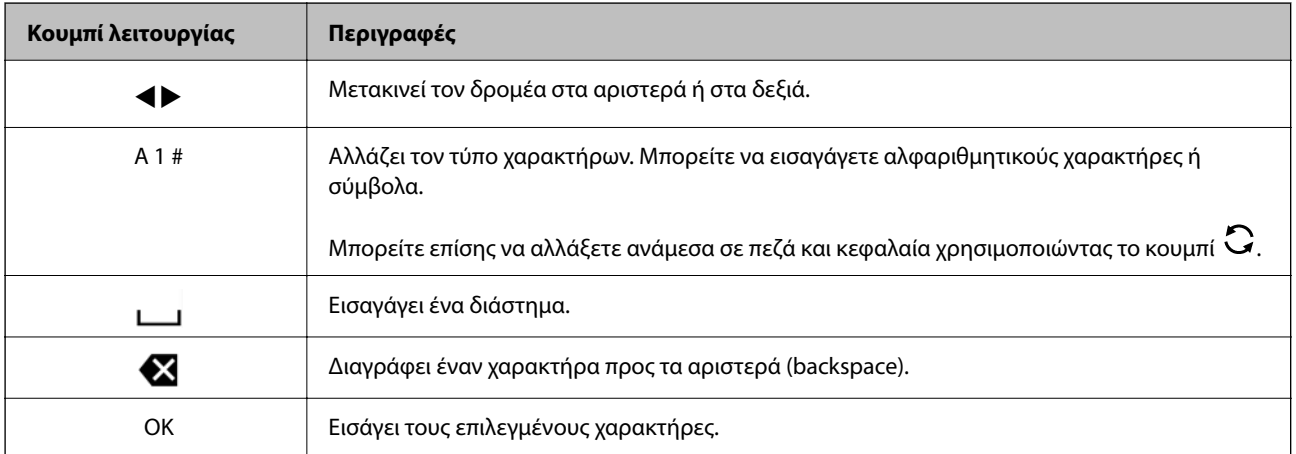

# **Προβολή κινούμενων σχεδίων**

Στην οθόνη LCD μπορείτε να δείτε κινούμενα σχέδια με οδηγίες χειρισμού, όπως η τοποθέτηση χαρτιού ή η αφαίρεση μπλοκαρισμένου χαρτιού.

- ❏ Πατήστε το κουμπί : Εμφανίζεται η οθόνη βοήθειας. Επιλέξτε **Πώς να** και, στη συνέχεια, επιλέξτε τα στοιχεία που θέλετε να δείτε.
- ❏ Επιλέξτε **Πώς να** στο κάτω μέρος της οθόνης λειτουργιών: Εμφανίζεται το κινούμενο σχέδιο ανάλογα με το περιβάλλον.

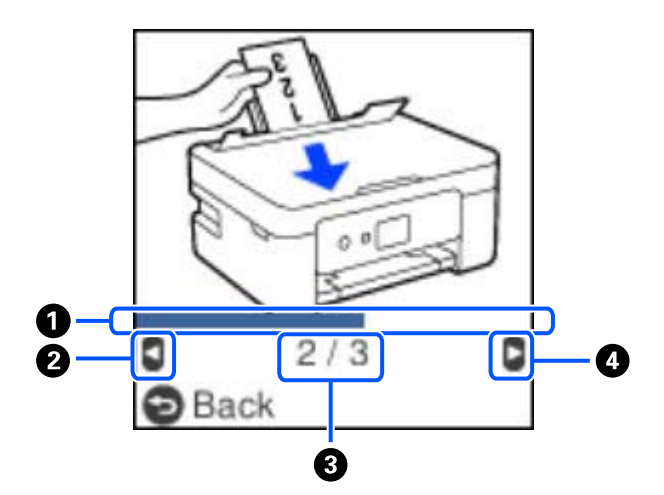

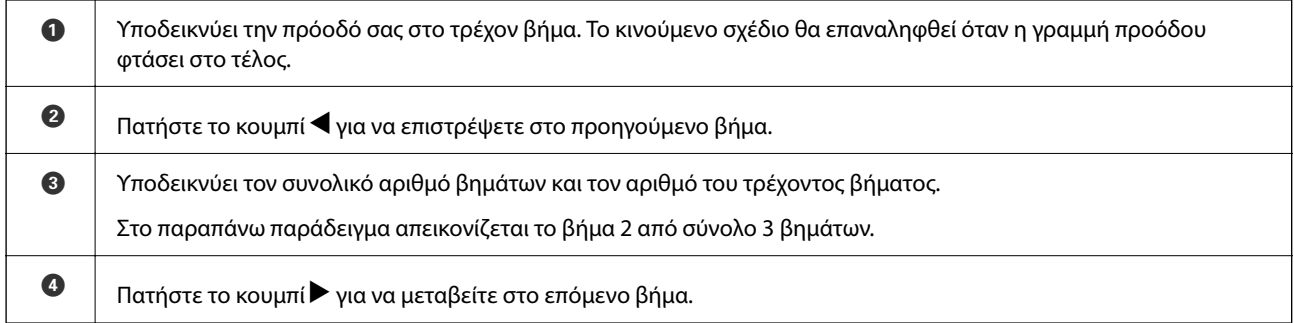

# <span id="page-23-0"></span>**Ρυθμίσεις δικτύου**

# **Τύποι σύνδεσης δικτύου**

Μπορείτε να χρησιμοποιήσετε τις παρακάτω μεθόδους σύνδεσης.

## **Σύνδεση Wi-Fi**

Συνδέστε τον εκτυπωτή και τον υπολογιστή ή την έξυπνη συσκευή στον ασύρματο δρομολογητή. Αυτή είναι η τυπική μέθοδος σύνδεσης για δίκτυο οικίας ή γραφείου, όπου οι υπολογιστές συνδέονται μέσω Wi-Fi μέσω του ασύρματου δρομολογητή.

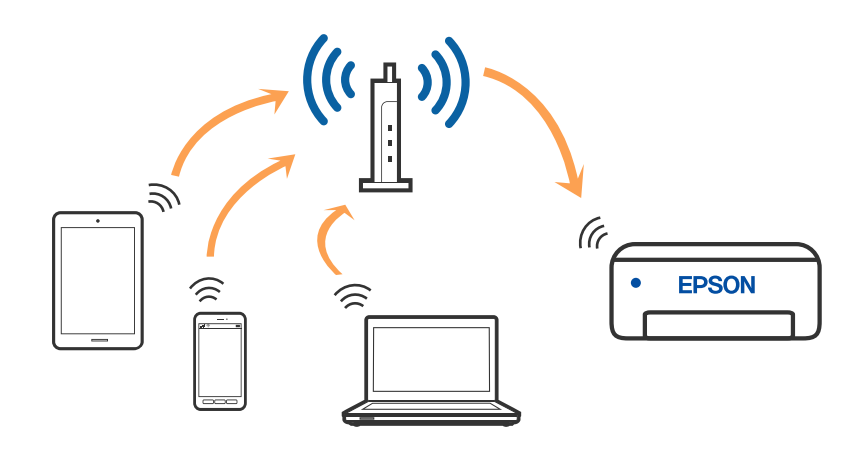

### **Σχετικές πληροφορίες**

- & [«Σύνδεση σε υπολογιστή» στη σελίδα 25](#page-24-0)
- $\rightarrow$  [«Σύνδεση με έξυπνη συσκευή ή ασύρματο δρομολογητή» στη σελίδα 26](#page-25-0)
- & [«Πραγματοποίηση ρυθμίσεων Wi-Fi από τον εκτυπωτή» στη σελίδα 36](#page-35-0)

# **Σύνδεση Wi-Fi Direct (Simple AP)**

Χρησιμοποιήστε αυτήν τη μέθοδο σύνδεσης όταν δεν χρησιμοποιείτε Wi-Fi στο σπίτι ή στο γραφείο ή όταν θέλετε να συνδέσετε τον εκτυπωτή απευθείας με την έξυπνη συσκευή. Σε αυτήν τη λειτουργία, ο εκτυπωτής λειτουργεί ως ασύρματος δρομολογητής και μπορείτε να συνδέσετε τις συσκευές στον εκτυπωτή, χωρίς τη χρήση ενός

<span id="page-24-0"></span>τυπικού ασύρματου δρομολογητή. Ωστόσο, συσκευές που συνδέονται απευθείας στον εκτυπωτή δεν μπορούν να επικοινωνήσουν μεταξύ τους μέσω του εκτυπωτή.

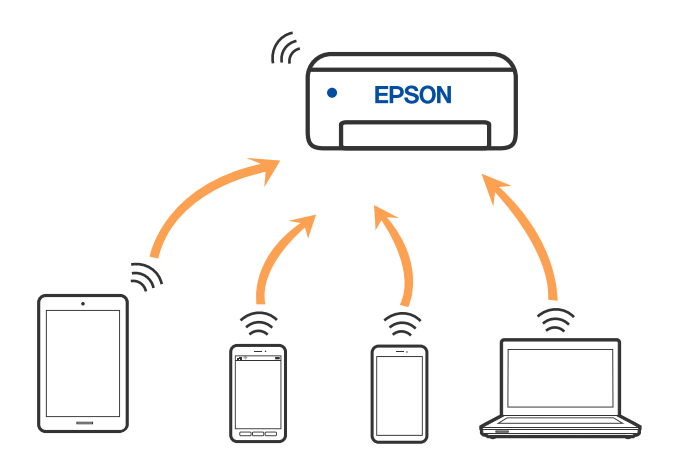

Μπορείτε να συνδέσετε ταυτόχρονα τον εκτυπωτή μέσω Wi-Fi και Wi-Fi Direct (Simple AP). Ωστόσο, αν ξεκινήσετε μια σύνδεση δικτύου σε λειτουργία Wi-Fi Direct (Simple AP) όταν ο εκτυπωτής είναι συνδεδεμένος μέσω Wi-Fi, το Wi-Fi αποσυνδέεται προσωρινά.

### **Σχετικές πληροφορίες**

- & [«Σύνδεση σε iPhone, iPad, ή iPod touch μέσω Wi-Fi Direct» στη σελίδα 27](#page-26-0)
- & [«Σύνδεση σε συσκευές Android με Wi-Fi Direct» στη σελίδα 30](#page-29-0)
- & [«Σύνδεση σε συσκευές διαφορετικές από iOS και Android με χρήση Wi-Fi Direct» στη σελίδα 32](#page-31-0)

# **Σύνδεση σε υπολογιστή**

Συνιστούμε τη χρήση του προγράμματος εγκατάστασης για τη σύνδεση του εκτυπωτή με υπολογιστή. Μπορείτε να εκτελέσετε το πρόγραμμα εγκατάστασης χρησιμοποιώντας μία από τις παρακάτω μεθόδους.

❏ Εγκατάσταση από την τοποθεσία web

Μεταβείτε στην παρακάτω τοποθεσία web και, στη συνέχεια, εισαγάγετε το όνομα του προϊόντος. Μεταβείτε στην ενότητα **Ρύθμιση** και, στη συνέχεια, ξεκινήστε τις ρυθμίσεις.

[http://epson.sn](http://epson.sn/?q=2)

❏ Εγκατάσταση χρησιμοποιώντας τον δίσκο λογισμικού (μόνο για τα μοντέλα που παρέχονται με δίσκο λογισμικού και τους χρήστες με υπολογιστές Windows που διαθέτουν μονάδες δίσκου).

Τοποθετήστε τον δίσκο λογισμικού στον υπολογιστή και, στη συνέχεια, ακολουθήστε τις οδηγίες στην οθόνη.

### **Επιλογή μεθόδου σύνδεσης**

Ακολουθήστε τις οδηγίες στην οθόνη μέχρι να εμφανιστεί η παρακάτω οθόνη και, στη συνέχεια, επιλέξτε τη μέθοδο σύνδεσης του εκτυπωτή με τον υπολογιστή.

**Q** Insul Next Level  $\dot{\times}$ **Select Your Connection Method** License Agreement \* Connect via wireless network (Wi-Fi) Select Options Connect via USB cable **Installation** Connectic **Check Functions** -information> Finish You can connect the Printer and computer via wireless LAN (Wi-Fi). Advanced configuration Cancel Back Noxt

<span id="page-25-0"></span>Επιλέξτε τον τύπο σύνδεσης και κάντε κλικ στο στοιχείο **Επόμενο**.

Ακολουθήστε τις οδηγίες που εμφανίζονται στην οθόνη.

# **Σύνδεση με έξυπνη συσκευή**

# **Σύνδεση με έξυπνη συσκευή ή ασύρματο δρομολογητή**

Μπορείτε να χρησιμοποιήσετε τον εκτυπωτή από μια έξυπνη συσκευή όταν ο εκτυπωτής είναι συνδεδεμένος στο ίδιο δίκτυο Wi-Fi (SSID) με την έξυπνη συσκευή. Για να χρησιμοποιήσετε τον εκτυπωτή από μια έξυπνη συσκευή, πραγματοποιήστε τις απαραίτητες ρυθμίσεις από την παρακάτω τοποθεσία web. Επισκεφθείτε αυτή την τοποθεσία web από την έξυπνη συσκευή που θέλετε να συνδέσετε στον εκτυπωτή.

### [http://epson.sn](http://epson.sn/?q=2) > **Ρύθμιση**

#### *Σημείωση:*

Εάν θέλετε να συνδέσετε έναν υπολογιστή και μια έξυπνη συσκευή ταυτόχρονα με τον εκτυπωτή, συνιστούμε τη διαμόρφωση πρώτα από τον υπολογιστή, χρησιμοποιώντας το πρόγραμμα εγκατάστασης.

### **Σχετικές πληροφορίες**

& [«Εκτύπωση από έξυπνες συσκευές» στη σελίδα 82](#page-81-0)

# <span id="page-26-0"></span>**Σύνδεση σε iPhone, iPad, ή iPod touch μέσω Wi-Fi Direct**

Αυτή η μέθοδος σάς επιτρέπει να συνδέσετε τον εκτυπωτή σας απευθείας σε iPhone, iPad ή iPod touch χωρίς ασύρματο δρομολογητή. Απαιτούνται οι ακόλουθες προϋποθέσεις για τη σύνδεση με αυτή τη μέθοδο. Αν το περιβάλλον σας δεν ανταποκρίνεται σε αυτές τις προϋποθέσεις, μπορείτε να συνδεθείτε επιλέγοντας **Συσκευές με άλλα λειτουργικά συστήματα**. Ανατρέξτε στις «Σχετικές πληροφορίες» παρακάτω για λεπτομέρειες σχετικά με τη σύνδεση.

- ❏ iOS 11 ή μεταγενέστερη έκδοση
- ❏ Χρήση της τυπικής εφαρμογής κάμερας για σάρωση του κώδικα QR
- ❏ Epson iPrint έκδοση 7.0 ή μεταγενέστερη

Το Epson iPrint χρησιμοποιείται για εκτύπωση από έξυπνη συσκευή. Εγκαταστήστε το Epson iPrint στην έξυπνη συσκευή εκ των προτέρων.

### *Σημείωση:*

Θα χρειαστεί να πραγματοποιήσετε αυτές τις ρυθμίσεις στον εκτυπωτή και στην έξυπνη συσκευή μία φορά. Δεν θα χρειαστεί να τις πραγματοποιήσετε ξανά, εκτός κι αν απενεργοποιήσετε το Wi-Fi Direct ή επαναφέρετε τις ρυθμίσεις δικτύου στις προεπιλεγμένες τιμές.

1. Επιλέξτε Σύνδεση Smartphone από την αρχική οθόνη χρησιμοποιώντας τα κουμπιά **< >** και, στη συνέχεια, πατήστε το κουμπί OK.

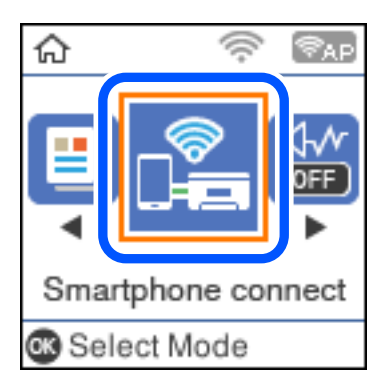

- 2. Ελέγξτε το μήνυμα και, στη συνέχεια, πατήστε το κουμπί OK για να συνεχίσετε.
- 3. Ελέγξτε το μήνυμα και, στη συνέχεια, πατήστε το κουμπί ΟΚ για να συνεχίσετε.
- 4. Επιλέξτε iOS χρησιμοποιώντας τα κουμπιά **AD** και, στη συνέχεια, πατήστε το κουμπί OK.

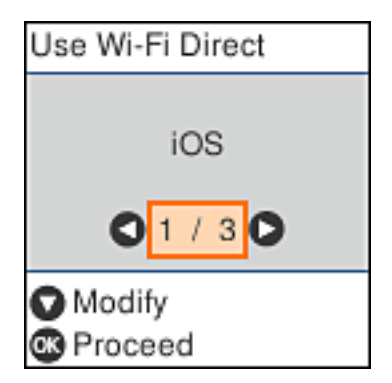

5. Ελέγξτε το μήνυμα και, στη συνέχεια, πατήστε το κουμπί ΟΚ για να συνεχίσετε.

Ο κώδικας QR εμφανίζεται στον πίνακα ελέγχου του εκτυπωτή.

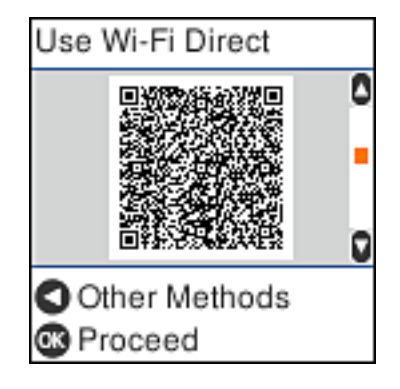

6. Στο iPhone, το iPad ή το iPod touch εκκινήστε την τυπική εφαρμογή κάμερας και σαρώστε τον κώδικα QR που εμφανίζεται στον πίνακα ελέγχου του εκτυπωτή σε λειτουργία ΦΩΤΟΓΡΑΦΙΑΣ.

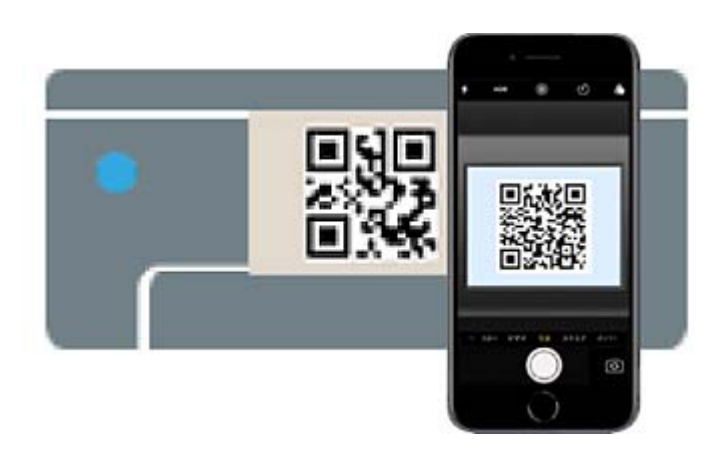

Χρησιμοποιήστε την εφαρμογή κάμερας για iOS 11 ή μεταγενέστερη έκδοση. Δεν μπορείτε να συνδεθείτε στον εκτυπωτή χρησιμοποιώντας την εφαρμογή κάμερας για iOS 10 ή προγενέστερη έκδοση. Επίσης, δεν μπορείτε να συνδεθείτε με μια εφαρμογή σάρωσης κωδικών QR. Αν δεν είναι δυνατή η σύνδεση, πατήστε το κουμπί <sup>1</sup>. Ανατρέξτε στις «Σχετικές πληροφορίες» παρακάτω για λεπτομέρειες σχετικά με τη σύνδεση.

- 
- 7. Πατήστε την ειδοποίηση που εμφανίζεται στην οθόνη του iPhone, του iPad ή του iPod touch.

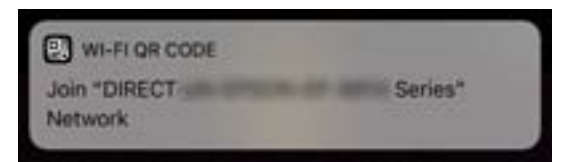

8. Αγγίξτε **Σύνδεση**.

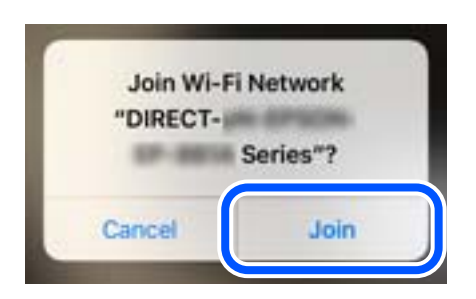

- 9. Στον πίνακα ελέγχου του εκτυπωτή πατήστε το κουμπί OK.
- 10. Στο iPhone, το iPad ή το iPod touch, εκκινήστε την εφαρμογή εκτύπωσης Epson.

Παραδείγματα εφαρμογών Epson για εκτύπωση

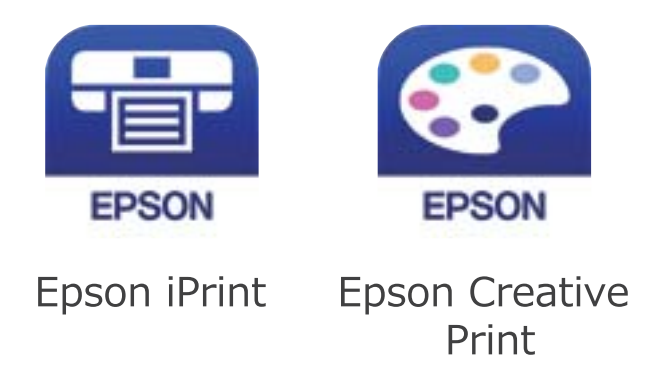

- 11. Στην οθόνη της εφαρμογής Epson για εκτύπωση, πατήστε **Printer is not selected.**
- 12. Επιλέξτε τον εκτυπωτή με τον οποίο θέλετε να συνδεθείτε.

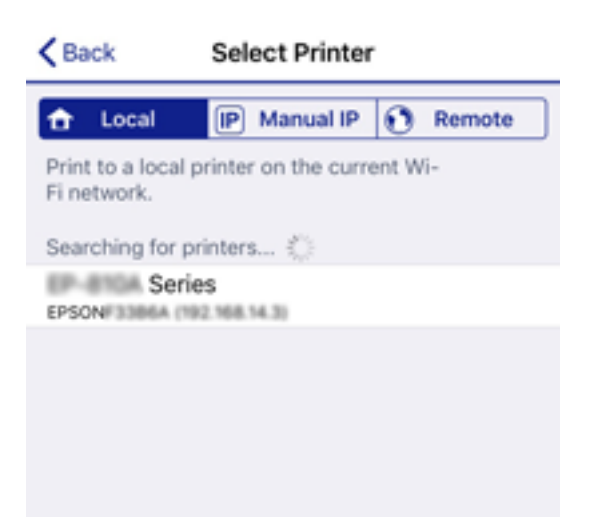

<span id="page-29-0"></span>Δείτε τις πληροφορίες στον πίνακα ελέγχου του εκτυπωτή για να επιλέξετε τον εκτυπωτή.

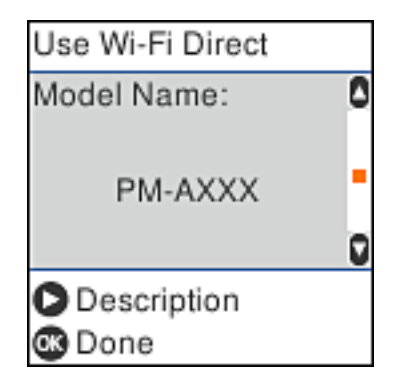

13. Στον πίνακα ελέγχου του εκτυπωτή πατήστε το κουμπί OK.

Για τις έξυπνες συσκευές που έχετε συνδέσει ξανά στον εκτυπωτή, επιλέξτε το όνομα δικτύου (SSID) στην οθόνη Wi-Fi της έξυπνης συσκευής για να τις συνδέσετε ξανά.

### **Σχετικές πληροφορίες**

- $\rightarrow$  [«Σύνδεση σε συσκευές διαφορετικές από iOS και Android με χρήση Wi-Fi Direct» στη σελίδα 32](#page-31-0)
- & [«Εκτύπωση από έξυπνες συσκευές» στη σελίδα 82](#page-81-0)

### **Σύνδεση σε συσκευές Android με Wi-Fi Direct**

Αυτή η μέθοδος σάς επιτρέπει να συνδέσετε τον εκτυπωτή απευθείας στην Android συσκευή σας χωρίς τη χρήση ασύρματου δρομολογητή. Απαιτούνται οι ακόλουθες προϋποθέσεις για να χρησιμοποιήσετε αυτή τη λειτουργία.

- ❏ Android 4.4 ή μεταγενέστερη έκδοση
- ❏ Epson iPrint έκδοση 7.0 ή μεταγενέστερη

Το Epson iPrint χρησιμοποιείται για εκτύπωση από έξυπνη συσκευή. Εγκαταστήστε το Epson iPrint στην έξυπνη συσκευή εκ των προτέρων.

#### *Σημείωση:*

Θα χρειαστεί να πραγματοποιήσετε αυτές τις ρυθμίσεις στον εκτυπωτή και στην έξυπνη συσκευή μία φορά. Δεν θα χρειαστεί να τις πραγματοποιήσετε ξανά, εκτός κι αν απενεργοποιήσετε το Wi-Fi Direct ή επαναφέρετε τις ρυθμίσεις δικτύου στις προεπιλεγμένες τιμές.

1. Επιλέξτε Σύνδεση Smartphone από την αρχική οθόνη χρησιμοποιώντας τα κουμπιά **(i)** και, στη συνέχεια, πατήστε το κουμπί OK.

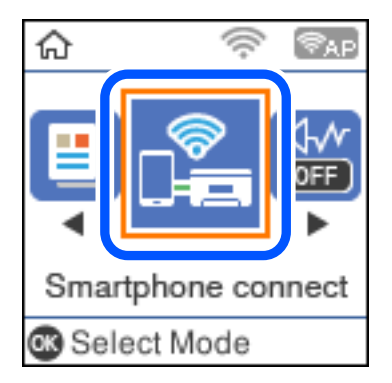

- 2. Ελέγξτε το μήνυμα και, στη συνέχεια, πατήστε το κουμπί OK για να συνεχίσετε.
- 3. Επιλέξτε Android χρησιμοποιώντας τα κουμπιά **V** και, στη συνέχεια, πατήστε το κουμπί OK.

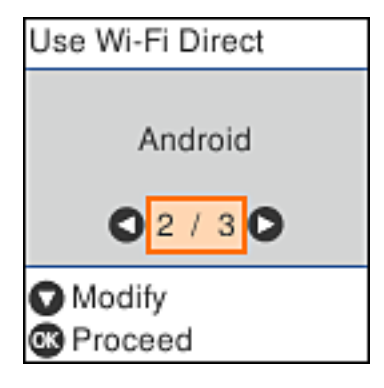

4. Σε iPhone, iPad ή iPod touch εκκινήστε το Epson iPrint.

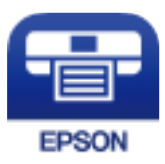

- 5. Στην οθόνη Epson iPrint, αγγίξτε **Printer is not selected.**
- 6. Επιλέξτε τον εκτυπωτή με τον οποίο θέλετε να συνδεθείτε.

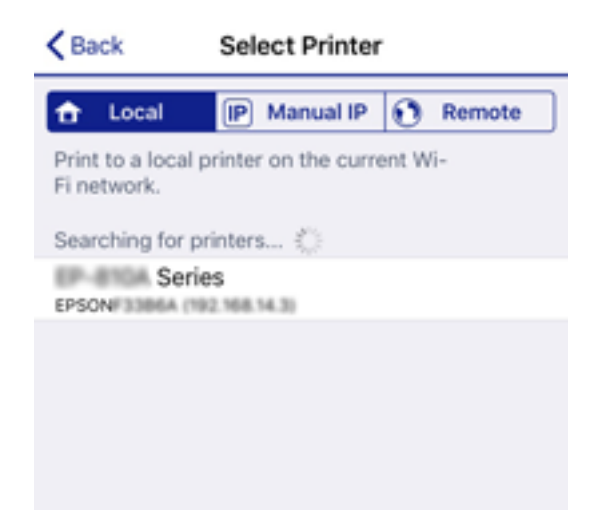

<span id="page-31-0"></span>Δείτε τις πληροφορίες στον πίνακα ελέγχου του εκτυπωτή για να επιλέξετε τον εκτυπωτή.

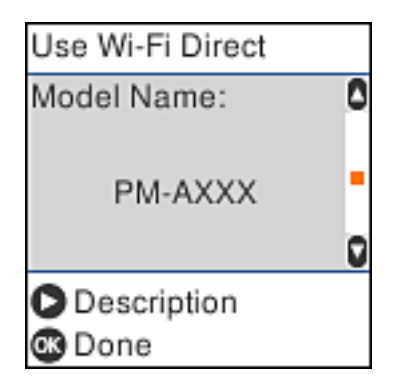

#### *Σημείωση:*

Οι εκτυπωτές μπορεί να μην εμφανίζονται αναλόγως της συσκευής Android. Αν δεν εμφανίζονται εκτυπωτές, συνδέστε τους επιλέγοντας *Συσκευές με άλλα λειτουργικά συστήματα*. Ανατρέξτε στις «Σχετικές πληροφορίες» παρακάτω για τη σύνδεση.

- 7. Όταν εμφανιστεί η οθόνη έγκρισης σύνδεσης της συσκευής, επιλέξτε **Αποδ.**.
- 8. Στον πίνακα ελέγχου του εκτυπωτή πατήστε το κουμπί OK.

Για τις έξυπνες συσκευές που έχετε συνδέσει ξανά στον εκτυπωτή, επιλέξτε το όνομα δικτύου (SSID) στην οθόνη Wi-Fi της έξυπνης συσκευής για να τις συνδέσετε ξανά.

### **Σχετικές πληροφορίες**

- $\rightarrow$  «Σύνδεση σε συσκευές διαφορετικές από iOS και Android με χρήση Wi-Fi Direct» στη σελίδα 32
- & [«Εκτύπωση από έξυπνες συσκευές» στη σελίδα 82](#page-81-0)

### **Σύνδεση σε συσκευές διαφορετικές από iOS και Android με χρήση Wi-Fi Direct**

Αυτή η μέθοδος σάς επιτρέπει να συνδέσετε τον εκτυπωτή απευθείας σε έξυπνες συσκευές χωρίς τη χρήση ασύρματου δρομολογητή.

#### *Σημείωση:*

Θα χρειαστεί να πραγματοποιήσετε αυτές τις ρυθμίσεις στον εκτυπωτή και στην έξυπνη συσκευή μία φορά. Δεν θα χρειαστεί να τις πραγματοποιήσετε ξανά, εκτός κι αν απενεργοποιήσετε το Wi-Fi Direct ή επαναφέρετε τις ρυθμίσεις δικτύου στις προεπιλεγμένες τιμές.

1. Επιλέξτε Σύνδεση Smartphone από την αρχική οθόνη χρησιμοποιώντας τα κουμπιά **(i)** και, στη συνέχεια, πατήστε το κουμπί OK.

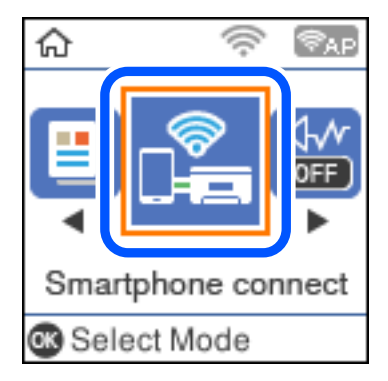

- 2. Ελέγξτε το μήνυμα και, στη συνέχεια, πατήστε το κουμπί OK για να συνεχίσετε.
- 3. Επιλέξτε Συσκευές με άλλα λειτουργικά συστήματα χρησιμοποιώντας τα κουμπιά **(b)** και, στη συνέχεια, πατήστε το κουμπί OK.

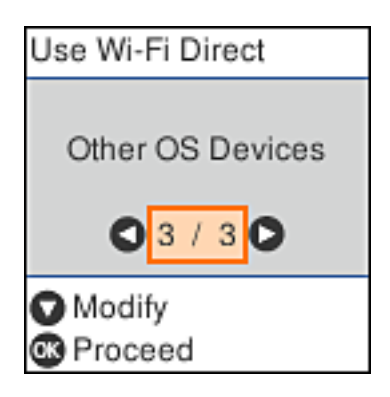

Εμφανίζεται το Όνομα δικτύου και το Κωδικός πρόσβασης για το Wi-Fi Direct του εκτυπωτή.

4. Στην οθόνη Wi-Fi της έξυπνης συσκευής επιλέξτε το στοιχείο Όνομα δικτύου που εμφανίζεται στον πίνακα ελέγχου του εκτυπωτή και έπειτα πληκτρολογήστε τον κωδικό πρόσβασης.

< Settings Wi-Fi **Enter Password** Cancel Join Wi-Fi Password ACEKPROMPOR.D.J  $\hat{z}$ Weak Security by bringing your Phone near any iPhone, iPad, or M. which has connected to this network and has su in their contacts. **ACEKING MPCA.A**  $\triangleleft$  (i) ACEK/RC36FC6.A-1  $\Rightarrow$ ACEKENICSAPCALS  $a \otimes$  (i) DAMES - STADCORA  $990$ DIRECT-FEDCBA98  $\approx$ î W e t u  $\circ$ q r у р DA **ACTAC**  $990$ d f j a S k 1 g ľ 1-8X-69/60N-WF-College Ł Z c O X ٧ n  $\bigcirc$ ↷ m CS25 1 Series 曲 123 space Join DAN T-DOFSDAFH  $\hat{z}$  (i) Use Wi-Fi Direct Use Wi-Fi Direct Ō Network Name: ٥ Password: DIRECT-FEDCBA98 12345678 ٥ ū **D** Description **D** Description **®** Proceed **ම** Proceed

Το στιγμιότυπο οθόνης είναι παράδειγμα από iPhone.

5. Στον πίνακα ελέγχου του εκτυπωτή πατήστε το κουμπί OK.

6. Στην έξυπνη συσκευή, εκκινήστε την εφαρμογή Epson εκτύπωσης. Παραδείγματα εφαρμογών Epson για εκτύπωση

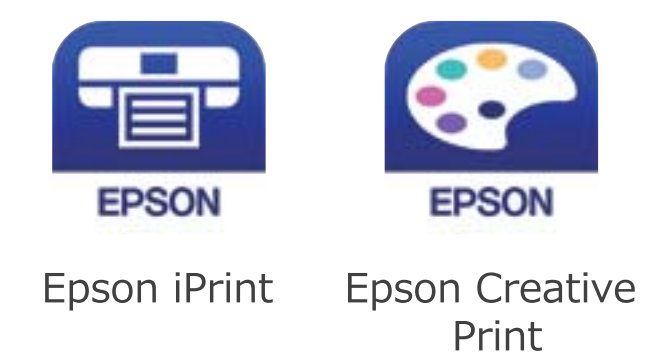

- 7. Στην οθόνη της εφαρμογής Epson για εκτύπωση, πατήστε **Printer is not selected.**
- 8. Επιλέξτε τον εκτυπωτή με τον οποίο θέλετε να συνδεθείτε.

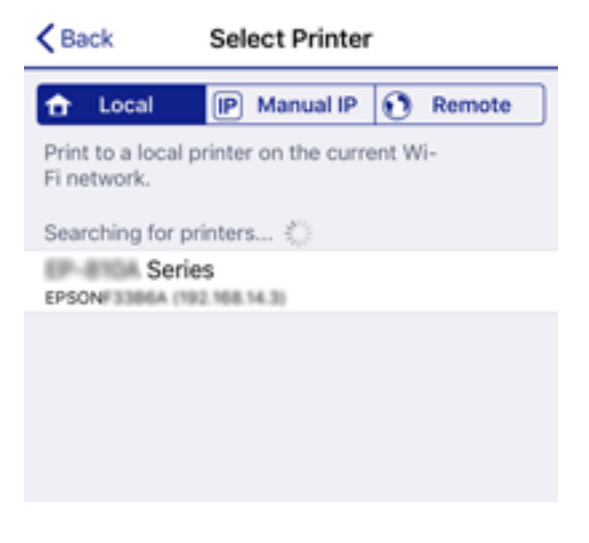

Δείτε τις πληροφορίες στον πίνακα ελέγχου του εκτυπωτή για να επιλέξετε τον εκτυπωτή.

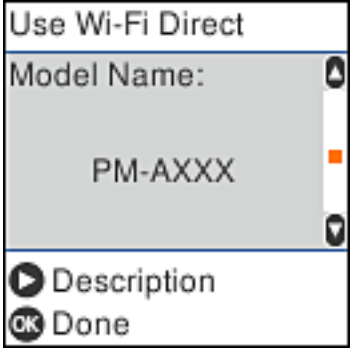

9. Στον πίνακα ελέγχου του εκτυπωτή πατήστε το κουμπί ΟΚ.

Για τις έξυπνες συσκευές που έχετε συνδέσει ξανά στον εκτυπωτή, επιλέξτε το όνομα δικτύου (SSID) στην οθόνη Wi-Fi της έξυπνης συσκευής για να τις συνδέσετε ξανά.

### <span id="page-35-0"></span>**Σχετικές πληροφορίες**

& [«Εκτύπωση από έξυπνες συσκευές» στη σελίδα 82](#page-81-0)

# **Πραγματοποίηση ρυθμίσεων Wi-Fi από τον εκτυπωτή**

Μπορείτε να ορίσετε τις ρυθμίσεις δικτύου από τον πίνακα ελέγχου του εκτυπωτή με διάφορους τρόπους. Επιλέξτε τη μέθοδο σύνδεσης που ταιριάζει με το περιβάλλον και τις προϋποθέσεις που χρησιμοποιείτε.

Εάν γνωρίζετε τις πληροφορίες για τον ασύρματο δρομολογητή, όπως το SSID και τον κωδικό πρόσβασης, μπορείτε να πραγματοποιήσετε τις ρυθμίσεις χειροκίνητα.

Εάν ο ασύρματος δρομολογητής υποστηρίζει WPS, μπορείτε να πραγματοποιήσετε τις ρυθμίσεις πατώντας το αντίστοιχο κουμπί.

Αφού συνδέσετε τον εκτυπωτή στο δίκτυο, συνδεθείτε στον εκτυπωτή από τη συσκευή που θέλετε να χρησιμοποιήσετε (υπολογιστής, έξυπνη συσκευή, tablet κ.ο.κ.)

### **Σχετικές πληροφορίες**

- $\rightarrow$  «Πραγματοποίηση ρυθμίσεων Wi-Fi με την εισαγωγή του SSID και του κωδικού πρόσβασης» στη σελίδα 36
- & [«Πραγματοποίηση ρυθμίσεων Wi-Fi με το πάτημα ενός κουμπιού» στη σελίδα 37](#page-36-0)
- $\rightarrow$  [«Πραγματοποίηση ρυθμίσεων Wi-Fi μέσω ορισμού κωδικού PIN \(WPS\)» στη σελίδα 38](#page-37-0)

### **Πραγματοποίηση ρυθμίσεων Wi-Fi με την εισαγωγή του SSID και του κωδικού πρόσβασης**

Μπορείτε να διαμορφώσετε ένα δίκτυο Wi-Fi, εισάγοντας τις πληροφορίες που είναι απαραίτητες για τη σύνδεση σε έναν ασύρματο δρομολογητή, από τον πίνακα ελέγχου του εκτυπωτή. Για τη διαμόρφωση με αυτήν τη μέθοδο, χρειάζεστε το SSID και τον κωδικό πρόσβασης του ασύρματου δρομολογητή.

### *Σημείωση:*

Αν χρησιμοποιείτε έναν ασύρματο δρομολογητή με τις προεπιλεγμένες ρυθμίσεις του, το SSID και ο κωδικός πρόσβασης βρίσκονται στην ετικέτα. Αν δεν γνωρίζετε το SSID και τον κωδικό πρόσβασης, επικοινωνήστε με το άτομο που πραγματοποίησε τις ρυθμίσεις στον ασύρματο δρομολογητή ή συμβουλευτείτε τα έγγραφα τεκμηρίωσης που παρέχονται με αυτόν.

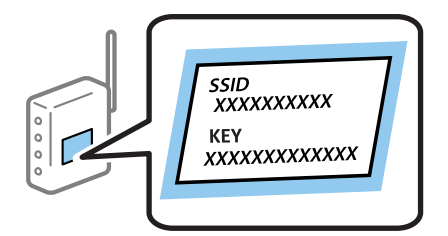

1. Επιλέξτε **Ρύθμ. Wi-Fi** στην αρχική οθόνη.

Για να επιλέξτε ένα στοιχείο, χρησιμοποιήστε τα κουμπιά  $\blacktriangle \blacktriangledown \blacktriangle \blacktriangledown$  και έπειτα πατήστε το κουμπί OK.

### 2. Επιλέξτε **Wi-Fi (Συνιστάται)**.

3. Πατήστε το κουμπί OK για να συνεχίσετε.
### 4. Επιλέξτε **Οδηγός Ρύθμ. Wi-Fi**.

5. Επιλέξτε το SSID για τον ασύρματο δρομολογητή από τον πίνακα ελέγχου του εκτυπωτή και, στη συνέχεια, πατήστε το κουμπί OK.

#### *Σημείωση:*

❏ Αν το SSID στο οποίο θέλετε να συνδεθείτε δεν εμφανίζεται στον πίνακα ελέγχου του εκτυπωτή, πατήστε το

κουμπί για να ενημερωθεί η λίστα. Εάν εξακολουθεί να μην εμφανίζεται, επιλέξτε *Άλλα SSID* και, στη συνέχεια, εισαγάγετε απευθείας το SSID.

- ❏ Αν δεν γνωρίζετε το SSID, ελέγξτε αν αναγράφεται στην ετικέτα του ασύρματου δρομολογητή. Εάν χρησιμοποιείτε τον ασύρματο δρομολογητή με τις προεπιλεγμένες ρυθμίσεις του, χρησιμοποιήστε το SSID που αναγράφεται στην ετικέτα.
- 6. Εισαγάγετε τον κωδικό πρόσβασης.

Επιλέξτε αν θέλετε να εκτυπωθεί μια αναφορά σύνδεσης δικτύου όταν ολοκληρωθούν οι ρυθμίσεις.

#### *Σημείωση:*

❏ Ο κωδικός πρόσβασης κάνει διάκριση πεζών-κεφαλαίων.

- ❏ Αν δεν γνωρίζετε το δικτυακό όνομα (SSID), ελέγξτε αν η πληροφορία αναγράφεται στην ετικέτα του ασύρματου δρομολογητή. Εάν χρησιμοποιείτε τον ασύρματο δρομολογητή με τις προεπιλεγμένες ρυθμίσεις του, χρησιμοποιήστε το SSID στην ετικέτα. Αν δεν μπορείτε να βρείτε τις πληροφορίες, ανατρέξτε στην συνοδευτική τεκμηρίωση του ασύρματου δρομολογητή.
- 7. Μόλις ολοκληρώσετε τις ρυθμίσεις, πατήστε το κουμπί $\mathcal{D}$ .

#### *Σημείωση:*

Αν η σύνδεση αποτύχει, τοποθετήστε χαρτί και, στη συνέχεια, πατήστε το κουμπί  $\mathcal Q$  για να εκτυπώσετε μια αναφορά σύνδεσης δικτύου.

### **Σχετικές πληροφορίες**

- & [«Εισαγωγή χαρακτήρων» στη σελίδα 21](#page-20-0)
- & [«Έλεγχος της κατάστασης της σύνδεσης δικτύου» στη σελίδα 39](#page-38-0)
- $\rightarrow$  [«Όταν δεν μπορείτε να πραγματοποιήσετε ρυθμίσεις δικτύου» στη σελίδα 166](#page-165-0)

### **Πραγματοποίηση ρυθμίσεων Wi-Fi με το πάτημα ενός κουμπιού**

Μπορείτε να ρυθμίσετε αυτόματα ένα δίκτυο Wi-Fi, πατώντας ένα κουμπί στον ασύρματο δρομολογητή. Εάν πληρούνται οι παρακάτω προϋποθέσεις, μπορείτε να ρυθμίσετε το δίκτυο χρησιμοποιώντας αυτή τη μέθοδο.

- ❏ Ο ασύρματος δρομολογητής είναι συμβατός με WPS (Προστατευμένη ρύθμιση Wi-Fi).
- ❏ Η τρέχουσα σύνδεση Wi-Fi δημιουργήθηκε πατώντας ένα κουμπί στον ασύρματο δρομολογητή.
- 1. Επιλέξτε **Ρύθμ. Wi-Fi** στην αρχική οθόνη.

Για να επιλέξτε ένα στοιχείο, χρησιμοποιήστε τα κουμπιά  $\blacktriangle \blacktriangledown \blacktriangle \blacktriangledown$  και έπειτα πατήστε το κουμπί OK.

- 2. Επιλέξτε **Wi-Fi (Συνιστάται)**.
- 3. Πατήστε το κουμπί OK για να συνεχίσετε.
- 4. Επιλέξτε **Ρύθμιση κουμπιού Push (WPS)**.

5. Κρατήστε πατημένο το κουμπί [WPS] στον ασύρματο δρομολογητή μέχρι να αρχίσει να αναβοσβήνει η ενδεικτική λυχνία ασφάλειας.

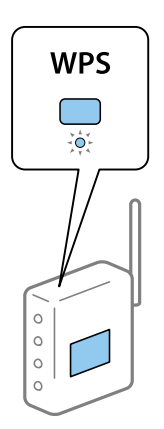

Εάν δεν γνωρίζετε πού βρίσκεται το κουμπί [WPS] ή εάν δεν υπάρχουν κουμπιά στον ασύρματο δρομολογητή, συμβουλευτείτε τα συνοδευτικά έγγραφα τεκμηρίωσης του ασύρματου δρομολογητή για λεπτομέρειες.

6. Πατήστε το κουμπί OK στον πίνακα ελέγχου του εκτυπωτή. Ακολουθήστε τις οδηγίες στην οθόνη.

#### *Σημείωση:*

Αν η σύνδεση αποτύχει, επανεκκινήστε τον ασύρματο δρομολογητή, μετακινήστε τον πιο κοντά στον εκτυπωτή και έπειτα δοκιμάστε ξανά. Αν εξακολουθεί να μην λειτουργεί, εκτυπώστε μια αναφορά σύνδεσης δικτύου και ελέγξτε τη λύση.

### **Σχετικές πληροφορίες**

- & [«Έλεγχος της κατάστασης της σύνδεσης δικτύου» στη σελίδα 39](#page-38-0)
- & [«Όταν δεν μπορείτε να πραγματοποιήσετε ρυθμίσεις δικτύου» στη σελίδα 166](#page-165-0)

### **Πραγματοποίηση ρυθμίσεων Wi-Fi μέσω ορισμού κωδικού PIN (WPS)**

Μπορείτε να συνδέεστε αυτόματα σε έναν ασύρματο δρομολογητή χρησιμοποιώντας έναν κωδικό PIN. Μπορείτε να χρησιμοποιήσετε αυτή τη μέθοδο ρύθμισης, εάν ο ασύρματος δρομολογητής διαθέτει τη δυνατότητα WPS (Προστατευμένη ρύθμιση Wi-Fi). Χρησιμοποιήστε έναν υπολογιστή για να εισαγάγετε έναν κωδικό PIN στον ασύρματο δρομολογητή.

1. Επιλέξτε **Ρύθμ. Wi-Fi** στην αρχική οθόνη.

Για να επιλέξτε ένα στοιχείο, χρησιμοποιήστε τα κουμπιά  $\blacktriangle \blacktriangledown \blacktriangle \blacktriangledown$  και έπειτα πατήστε το κουμπί OK.

- 2. Επιλέξτε **Wi-Fi (Συνιστάται)**.
- 3. Πατήστε το κουμπί OK για να συνεχίσετε.
- 4. Επιλέξτε **Άλλα**.
- 5. Επιλέξτε **Κωδικός PIN (WPS)**.

<span id="page-38-0"></span>6. Χρησιμοποιήστε τον υπολογιστή σας για να εισαγάγετε στον ασύρματο δρομολογητή τον κωδικό PIN (έναν οκταψήφιο αριθμό) που εμφανίζεται στον πίνακα ελέγχου του εκτυπωτή, εντός δύο λεπτών.

#### *Σημείωση:*

Συμβουλευτείτε τα έγγραφα τεκμηρίωσης που παρέχονται με τον ασύρματο δρομολογητή για λεπτομέρειες σχετικά με την εισαγωγή του κωδικού PIN.

7. Πατήστε το κουμπί OK στον εκτυπωτή.

Η ρύθμιση έχει ολοκληρωθεί όταν εμφανιστεί το μήνυμα ολοκλήρωσης της εγκατάστασης.

#### *Σημείωση:*

Αν η σύνδεση αποτύχει, επανεκκινήστε τον ασύρματο δρομολογητή, μετακινήστε τον πιο κοντά στον εκτυπωτή και έπειτα δοκιμάστε ξανά. Αν εξακολουθεί να μην λειτουργεί, εκτυπώστε μια αναφορά εκτύπωσης και ελέγξτε τη λύση.

### **Σχετικές πληροφορίες**

- & «Έλεγχος της κατάστασης της σύνδεσης δικτύου» στη σελίδα 39
- & [«Όταν δεν μπορείτε να πραγματοποιήσετε ρυθμίσεις δικτύου» στη σελίδα 166](#page-165-0)

# **Έλεγχος της κατάστασης της σύνδεσης δικτύου**

Μπορείτε να ελέγξετε την κατάσταση της σύνδεσης δικτύου με τον παρακάτω τρόπο.

### **Εικονιδίου δικτύου**

Μπορείτε να ελέγξετε την κατάσταση της σύνδεσης δικτύου και την ισχύ του ραδιοκύματος χρησιμοποιώντας το εικονίδιο δικτύου στην αρχική οθόνη του εκτυπωτή.

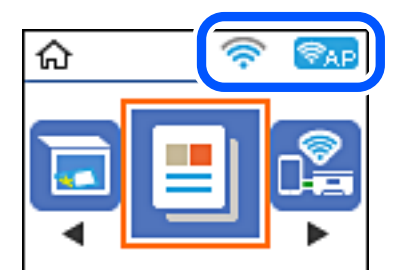

### **Σχετικές πληροφορίες**

& [«Οδηγός για την Αρχική οθόνη» στη σελίδα 20](#page-19-0)

### **Εκτύπωση αναφοράς σύνδεσης δικτύου**

Μπορείτε να εκτυπώσετε μια αναφορά σύνδεσης δικτύου για να ελέγξετε την κατάσταση της σύνδεσης ανάμεσα στον εκτυπωτή και τον ασύρματο δρομολογητή.

1. Τοποθετήστε τα χαρτιά.

2. Επιλέξτε **Ρυθμίσ** στην αρχική οθόνη και, στη συνέχεια, πατήστε το κουμπί OK.

Για να επιλέξτε ένα στοιχείο, χρησιμοποιήστε τα κουμπιά  $\blacktriangle \blacktriangledown \blacktriangle \blacktriangledown$  και έπειτα πατήστε το κουμπί OK.

3. Επιλέξτε **Ρυθμίσεις δικτύου** > **Έλεγχος σύνδεσης**.

Ο έλεγχος της σύνδεσης ξεκινάει.

4. Πατήστε το κουμπί  $\Phi$  για να εκτυπώσετε την αναφορά σύνδεσης δικτύου.

Αν παρουσιάστηκε κάποιο σφάλμα, ελέγξτε την αναφορά σύνδεσης δικτύου και, στη συνέχεια, ακολουθήστε τις λύσεις που εκτυπώθηκαν.

### **Σχετικές πληροφορίες**

& «Μηνύματα και λύσεις στην αναφορά σύνδεσης δικτύου» στη σελίδα 40

### **Μηνύματα και λύσεις στην αναφορά σύνδεσης δικτύου**

Ελέγξτε τα μηνύματα και τους κωδικούς σφαλμάτων στην αναφορά σύνδεσης δικτύου και, στη συνέχεια, ακολουθήστε τις λύσεις.

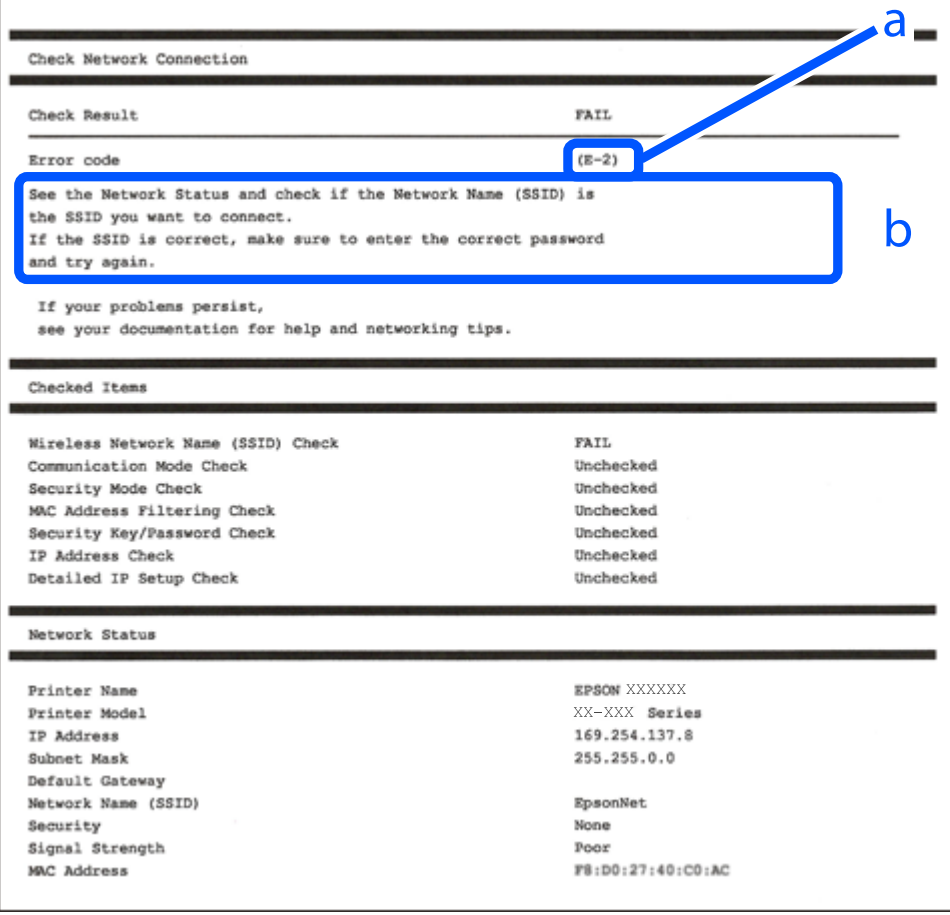

- α. Κωδικός σφάλματος
- β. Μηνύματα στο περιβάλλον δικτύου

### **Σχετικές πληροφορίες**

- $\blacktriangleright$  «Ε-1» στη σελίδα 41
- $\blacktriangleright$  «E-2, E-3, E-7» στη σελίδα 41
- & [«E-5» στη σελίδα 42](#page-41-0)
- & [«E-6» στη σελίδα 42](#page-41-0)
- $\blacktriangleright$  «Ε-8» στη σελίδα 43
- & [«E-9» στη σελίδα 43](#page-42-0)
- $\blacktriangleright$  «Ε-10» στη σελίδα 43
- $\blacktriangleright$  «Ε-11» στη σελίδα 44
- $\blacktriangleright$  «Ε-12» στη σελίδα 44
- $\blacktriangleright$  «Ε-13» στη σελίδα 45
- & [«Μηνύματα στο περιβάλλον δικτύου» στη σελίδα 45](#page-44-0)

### **E-1**

### **Λύσεις:**

- ❏ Βεβαιωθείτε ότι έχετε ενεργοποιήσει τον διανομέα ή τις άλλες συσκευές δικτύου.
- ❏ Εάν θέλετε να συνδέσετε τον εκτυπωτή μέσω Wi-Fi, πραγματοποιήστε ξανά τις ρυθμίσεις Wi-Fi για τον εκτυπωτή γιατί έχουν απενεργοποιηθεί.

### **E-2, E-3, E-7**

### **Λύσεις:**

- ❏ Βεβαιωθείτε ότι ο ασύρματος δρομολογητής είναι ενεργοποιημένος.
- ❏ Βεβαιωθείτε ότι ο υπολογιστής ή η συσκευή σας έχει συνδεθεί σωστά στον ασύρματο δρομολογητή.
- ❏ Απενεργοποιήστε τον ασύρματο δρομολογητή. Περιμένετε περίπου 10 δευτερόλεπτα και, στη συνέχεια, ενεργοποιήστε τον.
- ❏ Τοποθετήστε τον εκτυπωτή πιο κοντά στον ασύρματο δρομολογητή σας και αφαιρέστε τυχόν εμπόδια μεταξύ τους.
- ❏ Εάν εισαγάγετε το SSID μη αυτόματα, ελέγξτε αν είναι σωστό. Ελέγξτε το SSID από το τμήμα **Κατάσταση δικτύου** στην αναφορά σύνδεσης δικτύου.
- ❏ Εάν ένας ασύρματος δρομολογητής διαθέτει πολλά SSID, επιλέξτε το SSID που εμφανίζεται. Όταν το SSID χρησιμοποιεί μη συμμορφούμενη συχνότητα, ο εκτυπωτής δεν τις εμφανίζει.
- ❏ Αν χρησιμοποιείτε ρύθμιση λειτουργίας πατήματος κουμπιού, για να δημιουργήσετε μια σύνδεση δικτύου, βεβαιωθείτε ότι ο ασύρματος δρομολογητής σας υποστηρίζει WPS. Δεν μπορείτε να χρησιμοποιήσετε τη ρύθμιση λειτουργίας πατήματος κουμπιού, εάν ο ασύρματος δρομολογητής σας δεν υποστηρίζει WPS.
- ❏ Βεβαιώνεται ότι το SSID χρησιμοποιεί μόνο χαρακτήρες ASCII (αλφαριθμητικούς χαρακτήρες και σύμβολα). Ο εκτυπωτής δεν μπορεί να εμφανίσει ένα SSID που περιέχει χαρακτήρες που δεν είναι ASCII.
- ❏ Βεβαιωθείτε ότι γνωρίζετε το SSID και τον κωδικό πρόσβασης πριν συνδεθείτε στον ασύρματο δρομολογητή. Εάν χρησιμοποιείτε τον ασύρματο δρομολογητή με τις προεπιλεγμένες ρυθμίσεις του, το SSID και ο κωδικός πρόσβασης αναγράφονται στην ετικέτα στον ασύρματο δρομολογητή. Εάν δεν γνωρίζετε το SSID και τον κωδικό πρόσβασης, επικοινωνήστε με το άτομο που εγκατέστησε τον ασύρματο δρομολογητή ή ανατρέξτε στην τεκμηρίωση που παρέχεται με τον ασύρματο δρομολογητή.
- <span id="page-41-0"></span>❏ Εάν συνδέεστε σε ένα SSID που δημιουργείται από μια έξυπνη συσκευή tethering, ελέγξτε για το SSID και τον κωδικό πρόσβασης στην τεκμηρίωση που παρέχεται με την έξυπνη συσκευή.
- ❏ Αν γίνει ξαφνική αποσύνδεση του Wi-Fi σας, ελέγξτε για τις παρακάτω συνθήκες. Εάν ισχύει τυχόν από τις προϋποθέσεις αυτές, επαναφέρετε τις ρυθμίσεις δικτύου, με τη λήψη και την εκτέλεση του λογισμικού από τον ακόλουθο ιστότοπο.

### [http://epson.sn](http://epson.sn/?q=2) > **Ρύθμιση**

- ❏ Στο δίκτυο προστέθηκε μια άλλη έξυπνη συσκευή χρησιμοποιώντας τη ρύθμιση λειτουργίας πατήματος κουμπιού.
- ❏ Το δίκτυο Wi-Fi ρυθμίστηκε για να χρησιμοποιηθεί οποιαδήποτε μέθοδο εκτός της ρύθμισης λειτουργίας πατήματος κουμπιού.

### **Σχετικές πληροφορίες**

- & [«Σύνδεση σε υπολογιστή» στη σελίδα 25](#page-24-0)
- & [«Πραγματοποίηση ρυθμίσεων Wi-Fi από τον εκτυπωτή» στη σελίδα 36](#page-35-0)

### **E-5**

### **Λύσεις:**

Βεβαιωθείτε ότι ως τύπος ασφαλείας του ασύρματου δρομολογητή έχει ρυθμιστεί ένας από τους παρακάτω. Εάν όχι, αλλάξτε τον τύπο ασφαλείας του ασύρματου δρομολογητή και έπειτα επαναφέρετε τις ρυθμίσεις δικτύου του εκτυπωτή.

- ❏ WEP-64 bit (40 bit)
- ❏ WEP-128 bit (104 bit)
- ❏ WPA PSK (TKIP/AES)\*
- ❏ WPA2 PSK (TKIP/AES)\*
- ❏ WPA (TKIP/AES)
- ❏ WPA2 (TKIP/AES)
- \* Το WPA PSK είναι, επίσης, γνωστό ως WPA Personal. Το WPA2 PSK είναι, επίσης, γνωστό ως WPA2 Personal.

### **E-6**

### **Λύσεις:**

- ❏ Ελέγξτε εάν το φιλτράρισμα για τη διεύθυνση MAC είναι απενεργοποιημένο. Εάν είναι ενεργοποιημένο, καταχωρήστε τη διεύθυνση MAC του εκτυπωτή, έτσι ώστε να μην φιλτράρεται. Ανατρέξτε στην τεκμηρίωση που παρέχεται με τον ασύρματο δρομολογητή για λεπτομέρειες. Μπορείτε να ελέγξετε τη διεύθυνση MAC του εκτυπωτή από το τμήμα **Κατάσταση δικτύου** στην αναφορά σύνδεσης δικτύου.
- ❏ Εάν ο ασύρματος δρομολογητής χρησιμοποιεί κοινή χρήση επαλήθευσης ταυτότητας με ασφάλεια τύπου WEP, βεβαιωθείτε ότι το κλειδί και ο δείκτης επαλήθευσης ταυτότητας είναι σωστά.
- ❏ Εάν ο αριθμός συσκευών με δυνατότητα σύνδεσης στον ασύρματο δρομολογητή είναι μικρότερος από τον αριθμό των συσκευών δικτύων, πραγματοποιήστε ρυθμίσεις στον ασύρματο δρομολογητή για να αυξήσετε τον αριθμό των συσκευών με δυνατότητα σύνδεσης. Ανατρέξτε στην τεκμηρίωση που παρέχεται με τον ασύρματο δρομολογητή για να πραγματοποιήσετε τις ρυθμίσεις.

### <span id="page-42-0"></span>**Σχετικές πληροφορίες**

& [«Σύνδεση σε υπολογιστή» στη σελίδα 25](#page-24-0)

### **E-8**

### **Λύσεις:**

- ❏ Ενεργοποιήστε το DHCP στο σημείο πρόσβασης εάν η ρύθμιση Λήψη διεύθυνσης IP έχει οριστεί σε **Αυτόματη**.
- ❏ Εάν η λειτουργία Λήψη διεύθυνσης IP του εκτυπωτή έχει οριστεί σε Χειροκίνητη, η διεύθυνση IP που ρυθμίσατε μη αυτόματα δεν είναι έγκυρη επειδή είναι εκτός εμβέλειας (για παράδειγμα: 0.0.0.0). Ορίστε μια έγκυρη διεύθυνση IP από τον πίνακα ελέγχου του εκτυπωτή ή χρησιμοποιώντας το στοιχείο Web Config.

### **Σχετικές πληροφορίες**

& [«Εκτύπωση φύλλου κατάστασης δικτύου» στη σελίδα 46](#page-45-0)

### **E-9**

### **Λύσεις:**

Ελέγξτε τα παρακάτω.

- ❏ Οι συσκευές είναι ενεργοποιημένες.
- ❏ Μπορείτε να αποκτήσετε πρόσβαση στο διαδίκτυο και σε άλλους υπολογιστές ή συσκευές δικτύου στο ίδιο δίκτυο από τις συσκευές που θέλετε να συνδέσετε στον εκτυπωτή.

Εάν εξακολουθεί να μη συνδέει τον εκτυπωτή και τις συσκευές δικτύου σας αφού επιβεβαιώσετε τα παραπάνω, απενεργοποιήστε τον ασύρματο δρομολογητή. Περιμένετε περίπου 10 δευτερόλεπτα και, στη συνέχεια, ενεργοποιήστε τον. Έπειτα επαναφέρετε τις ρυθμίσεις δικτύου πραγματοποιώντας λήψη ή εκτέλεση του προγράμματος εγκατάστασης από τον ακόλουθο ιστότοπο.

### [http://epson.sn](http://epson.sn/?q=2) > **Ρύθμιση**

### **Σχετικές πληροφορίες**

& [«Σύνδεση σε υπολογιστή» στη σελίδα 25](#page-24-0)

### **E-10**

### **Λύσεις:**

Ελέγξτε τα παρακάτω.

- ❏ Άλλες συσκευές στο δίκτυο είναι ενεργοποιημένες.
- ❏ Οι διευθύνσεις δικτύου (διεύθυνση IP, μάσκας υποδικτύου και προεπιλεγμένης πύλης) είναι σωστές αν έχετε ορίσει τη λειτουργία Λήψη διεύθυνσης IP σε Χειροκίνητη.

Πραγματοποιήστε επαναφορά της σύνδεσης δικτύου εάν αυτές είναι λανθασμένες. Μπορείτε να ελέγξετε τη διεύθυνση IP μάσκας υποδικτύου και προεπιλεγμένης πύλης από το τμήμα **Κατάσταση δικτύου** στην αναφορά σύνδεσης δικτύου.

<span id="page-43-0"></span>Εάν το DHCP είναι ενεργοποιημένο, αλλάξτε τη ρύθμιση Λήψη διεύθυνσης IP σε **Αυτόματη**. Εάν θέλετε να ορίσετε τη διεύθυνση IP χειροκίνητα, ελέγξτε τη διεύθυνση IP του εκτυπωτή από το τμήμα **Κατάσταση δικτύου** στην αναφορά σύνδεσης δικτύου και, στη συνέχεια, επιλέξτε Χειροκίνητη στη οθόνη ρυθμίσεις δικτύου. Ρυθμίστε τη μάσκα υποδικτύου σε [255.255.255.0].

Εάν εξακολουθεί να μη συνδέει τον εκτυπωτή και τις συσκευές δικτύου σας, απενεργοποιήστε τον ασύρματο δρομολογητή. Περιμένετε περίπου 10 δευτερόλεπτα και, στη συνέχεια, ενεργοποιήστε τον.

### **Σχετικές πληροφορίες**

& [«Εκτύπωση φύλλου κατάστασης δικτύου» στη σελίδα 46](#page-45-0)

### **E-11**

### **Λύσεις:**

Ελέγξτε τα παρακάτω.

- ❏ Η προεπιλεγμένη διεύθυνση πύλης είναι σωστή εάν ορίσετε τη Ρύθμιση TCP/IP του εκτυπωτή στο Χειροκίνητη.
- ❏ Η συσκευή που ορίζεται ως προεπιλεγμένη πύλη είναι ενεργοποιημένη.

Ορίστε τη σωστή διεύθυνση προεπιλεγμένης πύλης. Μπορείτε να ελέγξετε την προεπιλεγμένη διεύθυνση πύλης από το τμήμα **Κατάσταση δικτύου** στην αναφορά σύνδεσης δικτύου.

### **Σχετικές πληροφορίες**

 $\blacktriangleright$  [«Εκτύπωση φύλλου κατάστασης δικτύου» στη σελίδα 46](#page-45-0)

### **E-12**

### **Λύσεις:**

Ελέγξτε τα παρακάτω.

- ❏ Άλλες συσκευές στο δίκτυο είναι ενεργοποιημένες.
- ❏ Οι διευθύνσεις δικτύου (διεύθυνση IP, μάσκας υποδικτύου και προεπιλεγμένης πύλης) είναι σωστές αν τις εισάγετε μη αυτόματα.
- ❏ Οι διευθύνσεις δικτύου (μάσκας υποδικτύου και προεπιλεγμένης πύλης) είναι ίδιες.
- ❏ Δεν σημειώνεται διένεξη της διεύθυνσης IP με άλλες συσκευές.

Εάν εξακολουθεί να μη συνδέει τον εκτυπωτή και τις συσκευές δικτύου σας αφού επιβεβαιώσετε τα παραπάνω, δοκιμάστε τα παρακάτω.

- ❏ Απενεργοποιήστε τον ασύρματο δρομολογητή. Περιμένετε περίπου 10 δευτερόλεπτα και, στη συνέχεια, ενεργοποιήστε τον.
- ❏ Επαναλάβετε τις ρυθμίσεις δικτύου χρησιμοποιώντας το πρόγραμμα εγκατάστασης. Μπορείτε να πραγματοποιήσετε εκτέλεσή του από τον ακόλουθο ιστότοπο.

#### [http://epson.sn](http://epson.sn/?q=2) > **Ρύθμιση**

❏ Μπορείτε να καταχωρήσετε διάφορους κωδικούς πρόσβασης σε έναν ασύρματο δρομολογητή που χρησιμοποιεί ασφάλεια τύπου WEP. Εάν έχουν καταχωρηθεί διάφοροι κωδικοί πρόσβασης, ελέγξτε εάν ο κωδικός πρόσβασης που καταχωρήθηκε πρώτος έχει οριστεί στον εκτυπωτή.

### <span id="page-44-0"></span>**Σχετικές πληροφορίες**

- & [«Εκτύπωση φύλλου κατάστασης δικτύου» στη σελίδα 46](#page-45-0)
- $\blacktriangleright$  [«Σύνδεση σε υπολογιστή» στη σελίδα 25](#page-24-0)

### **E-13**

### **Λύσεις:**

Ελέγξτε τα παρακάτω.

- ❏ Οι συσκευές δικτύου, όπως ο ασύρματος δρομολογητής, ο διανομέας και ο δρομολογητής είναι ενεργοποιημένες.
- ❏ Η Ρύθμιση TCP/IP για συσκευές δικτύου δεν έχει ρυθμιστεί να γίνεται μη αυτόματα. (Εάν η ρύθμιση TCP/IP του εκτυπωτή ορίζεται ως αυτόματη, ενώ η Ρύθμιση TCP/IP για άλλες συσκευές δικτύου εκτελείται μη αυτόματα, το δίκτυο του εκτυπωτή ενδέχεται να είναι διαφορετικό από το δίκτυο των υπόλοιπων συσκευών.)

Εάν εξακολουθεί να μη λειτουργεί μετά τον έλεγχο των παραπάνω, προσπαθήσετε να κάνετε το εξής:

- ❏ Απενεργοποιήστε τον ασύρματο δρομολογητή. Περιμένετε περίπου 10 δευτερόλεπτα και, στη συνέχεια, ενεργοποιήστε τον.
- ❏ Πραγματοποιήστε ρυθμίσεις δικτύου στον υπολογιστή που είναι στο ίδιο δίκτυο με τον εκτυπωτή χρησιμοποιώντας το πρόγραμμα εγκατάστασης. Μπορείτε να πραγματοποιήσετε εκτέλεσή του από τον ακόλουθο ιστότοπο.

[http://epson.sn](http://epson.sn/?q=2) > **Ρύθμιση**

❏ Μπορείτε να καταχωρήσετε διάφορους κωδικούς πρόσβασης σε έναν ασύρματο δρομολογητή που χρησιμοποιεί ασφάλεια τύπου WEP. Εάν έχουν καταχωρηθεί διάφοροι κωδικοί πρόσβασης, ελέγξτε εάν ο κωδικός πρόσβασης που καταχωρήθηκε πρώτος έχει οριστεί στον εκτυπωτή.

### **Σχετικές πληροφορίες**

- & [«Εκτύπωση φύλλου κατάστασης δικτύου» στη σελίδα 46](#page-45-0)
- & [«Σύνδεση σε υπολογιστή» στη σελίδα 25](#page-24-0)

### **Μηνύματα στο περιβάλλον δικτύου**

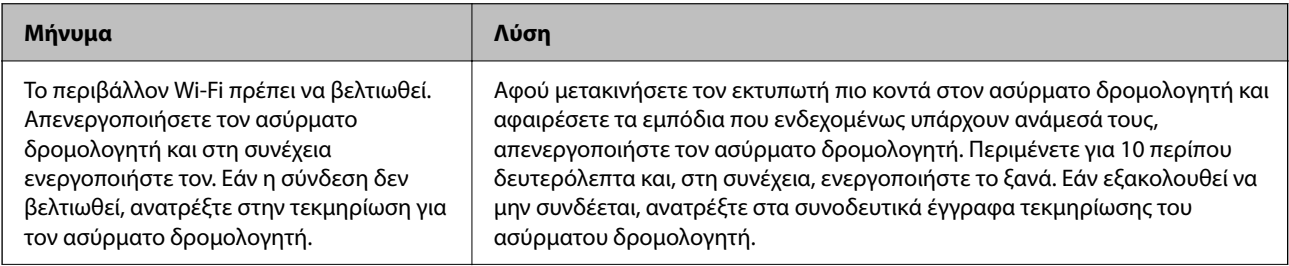

<span id="page-45-0"></span>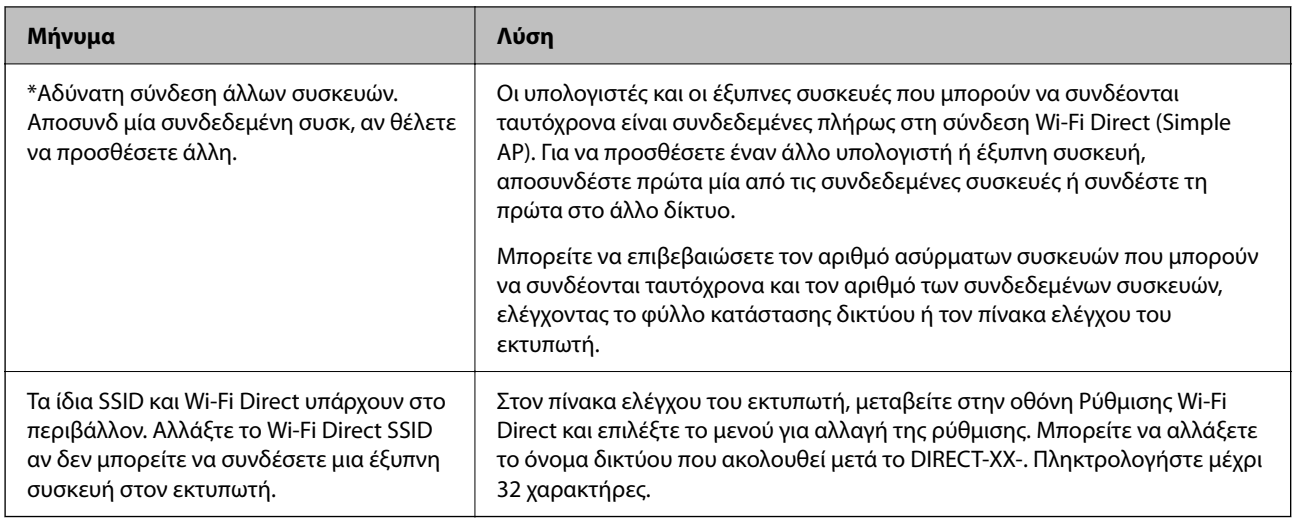

# **Εκτύπωση φύλλου κατάστασης δικτύου**

Μπορείτε να δείτε λεπτομερείς πληροφορίες για το δίκτυο εκτυπώνοντας αυτό το φύλλο.

- 1. Τοποθετήστε το χαρτί.
- 2. Επιλέξτε **Ρυθμίσ** στην αρχική οθόνη.

Για να επιλέξτε ένα στοιχείο, χρησιμοποιήστε τα κουμπιά  $\blacktriangle \blacktriangledown \blacktriangle \blacktriangledown$  και έπειτα πατήστε το κουμπί OK.

- 3. Επιλέξτε **Ρυθμίσεις δικτύου** > **Εκτύπωση φύλλου κατάστασης**.
- <sup>4.</sup> Πατήστε το κουμπί  $\Phi$ .

Εκτυπώνεται το φύλλο κατάστασης δικτύου.

# **Αντικατάσταση ή προσθήκη νέων ασύρματων δρομολογητών**

Εάν το SSID αλλάξει λόγω της αντικατάστασης ενός ασύρματου δρομολογητή ή εάν προστεθεί ένας ασύρματος δρομολογητής και δημιουργηθεί νέο περιβάλλον δικτύου, εκτελέστε επαναφορά των ρυθμίσεων Wi-Fi.

### **Σχετικές πληροφορίες**

& «Αλλαγή μεθόδου σύνδεσης με υπολογιστή» στη σελίδα 46

# **Αλλαγή μεθόδου σύνδεσης με υπολογιστή**

Χρησιμοποιώντας το πρόγραμμα εγκατάστασης, επαναλάβετε τη ρύθμιση με διαφορετική μέθοδο σύνδεσης.

❏ Εγκατάσταση από την τοποθεσία web

Μεταβείτε στην παρακάτω τοποθεσία web και, στη συνέχεια, εισαγάγετε το όνομα του προϊόντος. Μεταβείτε στην ενότητα **Ρύθμιση** και, στη συνέχεια, ξεκινήστε τις ρυθμίσεις.

[http://epson.sn](http://epson.sn/?q=2)

❏ Εγκατάσταση χρησιμοποιώντας τον δίσκο λογισμικού (μόνο για τα μοντέλα που παρέχονται με δίσκο λογισμικού και τους χρήστες με υπολογιστές Windows που διαθέτουν μονάδες δίσκου).

Τοποθετήστε τον δίσκο λογισμικού στον υπολογιστή και, στη συνέχεια, ακολουθήστε τις οδηγίες στην οθόνη.

#### **Αλλαγή μεθόδου σύνδεσης**

Ακολουθήστε τις οδηγίες στην οθόνη μέχρι να εμφανιστεί η παρακάτω οθόνη.

Επιλέξτε **Ρυθμίστε και πάλι την σύνδεση του Εκτυπωτής (για νέο δρομολογητή ή για αλλαγή από σύνδεση με USB σε δίκτυο, κλπ.)** στην οθόνη Εγκατάσταση λογισμικού και, στη συνέχεια, κάντε κλικ στο **Επόμενο**.

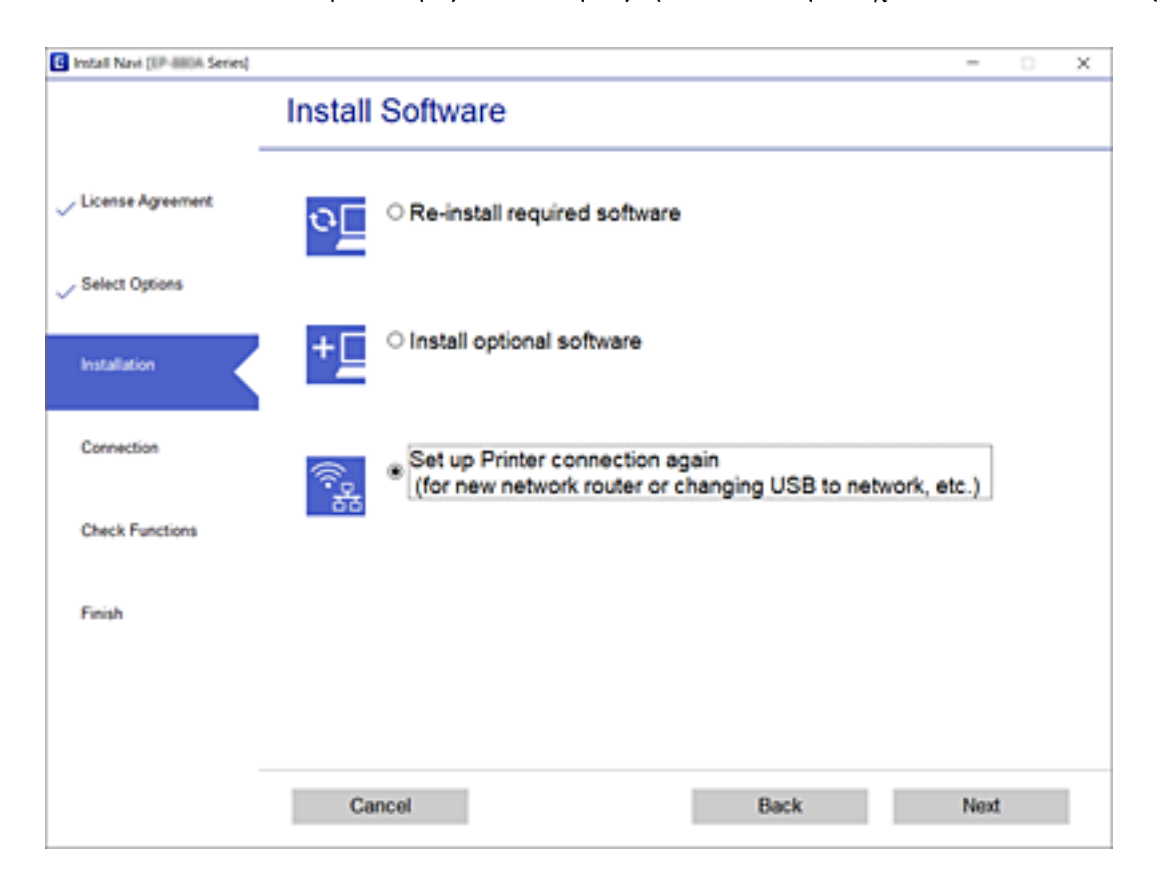

# **Αλλαγή των ρυθμίσεων Wi-Fi Direct (Simple AP)**

Όταν είναι ενεργή μια σύνδεση Wi-Fi Direct (Simple AP), μπορείτε να αλλάξετε τις ρυθμίσεις Wi-Fi Direct, όπως όνομα δικτύου και κωδικό πρόσβασης.

1. Επιλέξτε **Ρύθμ. Wi-Fi** στην αρχική οθόνη.

Για να επιλέξτε ένα στοιχείο, χρησιμοποιήστε τα κουμπιά  $\blacktriangle \blacktriangledown \blacktriangle \blacktriangledown$  και έπειτα πατήστε το κουμπί OK.

- 2. Επιλέξτε **Wi-Fi Direct**.
- 3. Πατήστε το κουμπί OK για να συνεχίσετε.
- 4. Πατήστε το κουμπί OK για να συνεχίσετε.
- 5. Πατήστε το κουμπί  $\nabla$  για να εμφανίσετε την οθόνη ρυθμίσεων.
- 6. Επιλέξτε το στοιχείο μενού που θέλετε να αλλάξετε.

Μπορείτε να επιλέξετε τα ακόλουθα στοιχεία μενού.

#### ❏ **Αλλαγή ονόματος δικτύου**

Αλλάξτε την ονομασία δικτύου (SSID) Wi-Fi Direct (Simple AP), που χρησιμοποιείται για τη σύνδεση του εκτυπωτή στην τυχαία ονομασία σας. Μπορείτε να ορίσετε την ονομασία δικτύου (SSID) με ASCII χαρακτήρες που εμφανίζονται στο πληκτρολόγιο λογισμικού στον πίνακα ελέγχου.

Όταν αλλάζετε την ονομασία δικτύου (SSID), όλες οι συνδεδεμένες συσκευές αποσυνδέονται. Χρησιμοποιήστε τη νέα ονομασία δικτύου (SSID) αν θέλετε να επανασυνδέσετε τη συσκευή.

#### ❏ **Αλλαγή κωδικού πρόσβασης**

Αλλάξτε τον κωδικό πρόσβασης Wi-Fi Direct (Simple AP) για σύνδεση του εκτυπωτή στην τυχαία τιμή. Μπορείτε να ορίσετε τον κωδικό πρόσβασης με ASCII χαρακτήρες που εμφανίζονται στο πληκτρολόγιο λογισμικού στον πίνακα ελέγχου.

Όταν αλλάζετε τον κωδικό πρόσβασης, όλες οι συνδεδεμένες συσκευές αποσυνδέονται. Χρησιμοποιήστε τον νέο κωδικό πρόσβασης αν θέλετε να επανασυνδέσετε τη συσκευή.

#### ❏ **Απενεργοποίηση Wi-Fi Direct**

Απενεργοποιήστε τις ρυθμίσεις Wi-Fi Direct (Simple AP) του εκτυπωτή. Όταν τις απενεργοποιείτε, όλες οι συνδεδεμένες συσκευές στον εκτυπωτή μέσω σύνδεσης Wi-Fi Direct (Simple AP) αποσυνδέονται.

#### ❏ **Επαναφ. εργοστ. ρυθμίσ.**

Επαναφέρετε όλες τις ρυθμίσεις Wi-Fi Direct (Simple AP) στις προεπιλεγμένες τιμές τους.

Οι πληροφορίες σύνδεσης Wi-Fi Direct (Simple AP) της έξυπνης συσκευής που αποθηκεύτηκαν στον εκτυπωτή διαγράφονται.

7. Ακολουθήστε την οδηγία που εμφανίζεται στην οθόνη.

## **Απενεργοποίηση του Wi-Fi από τον πίνακα ελέγχου**

Όταν το Wi-Fi είναι απενεργοποιημένο, η σύνδεση Wi-Fi διακόπτεται.

1. Επιλέξτε **Ρύθμ. Wi-Fi** στην αρχική οθόνη.

Για να επιλέξτε ένα στοιχείο, χρησιμοποιήστε τα κουμπιά  $\blacktriangle \blacktriangledown \blacktriangle \blacktriangledown$  και έπειτα πατήστε το κουμπί OK.

- 2. Επιλέξτε **Wi-Fi (Συνιστάται)**.
- 3. Πατήστε το κουμπί OK για να συνεχίσετε.
- 4. Επιλέξτε **Άλλα**.
- 5. Επιλέξτε **Απενεργοποίηση Wi-Fi**.
- 6. Ελέγξτε το μήνυμα και, στη συνέχεια, πατήστε το κουμπί OK.

# <span id="page-48-0"></span>**Απενεργοποίηση της σύνδεσης Wi-Fi Direct (Simple AP) από τον πίνακα ελέγχου**

Υπάρχουν δύο διαθέσιμες μέθοδοι για την απενεργοποίηση μιας σύνδεσης Wi-Fi Direct (Simple AP): μπορείτε να απενεργοποιήσετε όλες τις συνδέσεις από τον πίνακα ελέγχου του εκτυπωτή ή να απενεργοποιήσετε κάθε σύνδεση από τον υπολογιστή ή την έξυπνη συσκευή. Αυτή η ενότητα επεξηγεί πώς να απενεργοποιήσετε όλες τις συνδέσεις.

### c*Σημαντικό:*

Όταν η σύνδεση Wi-Fi Direct (Simple AP) απενεργοποιείται, όλοι οι υπολογιστές και οι έξυπνες συσκευές που είναι συνδεδεμένες στον εκτυπωτή μέσω Wi-Fi Direct (Simple AP), αποσυνδέονται.

### *Σημείωση:*

Αν θέλετε να αποσυνδέσετε μια συγκεκριμένη συσκευή, πραγματοποιήστε την αποσύνδεση από τη συσκευή και όχι από τον εκτυπωτή. Ακολουθήστε μία από τις ακόλουθες μεθόδους για να καταργήσετε τη σύνδεση Wi-Fi Direct (Simple AP) από τη συσκευή.

- ❏ Αποσυνδέστε τη σύνδεση Wi-Fi με το όνομα δικτύου του εκτυπωτή (SSID).
- ❏ Συνδέστε σε άλλο όνομα δικτύου (SSID).
- 1. Επιλέξτε **Ρύθμ. Wi-Fi** στην αρχική οθόνη.

Για να επιλέξτε ένα στοιχείο, χρησιμοποιήστε τα κουμπιά  $\blacktriangle \blacktriangledown \blacktriangle \blacktriangledown$  και έπειτα πατήστε το κουμπί ΟΚ.

- 2. Επιλέξτε **Wi-Fi Direct**.
- 3. Πατήστε το κουμπί OK για να συνεχίσετε.
- 4. Πατήστε το κουμπί OK για να συνεχίσετε.
- 5. Πατήστε το κουμπί  $\nabla$  για να εμφανίσετε την οθόνη ρυθμίσεων.
- 6. Επιλέξτε **Απενεργοποίηση Wi-Fi Direct**.
- 7. Ελέγξτε το μήνυμα και, στη συνέχεια, πατήστε το κουμπί OK.

# **Επαναφορά των ρυθμίσεων δικτύου από τον πίνακα ελέγχου**

Μπορείτε να επαναφέρετε όλες τις ρυθμίσεις δικτύου στις προεπιλεγμένες τιμές τους.

1. Επιλέξτε **Ρυθμίσ** στην αρχική οθόνη.

Για να επιλέξτε ένα στοιχείο, χρησιμοποιήστε τα κουμπιά **Δ V < >** και έπειτα πατήστε το κουμπί OK.

2. Επιλέξτε **Επαναφορά προεπιλογών** > **Ρυθμίσεις δικτύου**.

3. Ελέγξτε το μήνυμα και, στη συνέχεια, πατήστε το κουμπί ΟΚ.

# <span id="page-50-0"></span>**Τοποθέτηση χαρτιού**

## **Προφυλάξεις χειρισμού χαρτιού**

- ❏ Διαβάστε τα φύλλα οδηγιών που παρέχονται μαζί με το χαρτί.
- ❏ Τινάξτε και ευθυγραμμίστε τις άκρες του χαρτιού πριν από την τοποθέτησή του. Μην τινάζετε και μην κυρτώνετε το φωτογραφικό χαρτί. Αν το κάνετε, μπορεί να καταστραφεί η εκτυπώσιμη πλευρά.

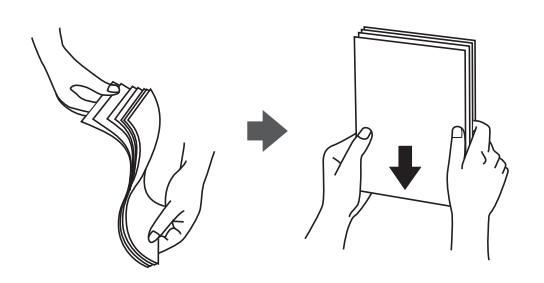

❏ Αν το χαρτί είναι κυρτωμένο, ισιώστε το ή κυρτώστε το ελαφρώς προς την αντίθετη κατεύθυνση πριν το τοποθετήσετε. Η εκτύπωση σε κυρτωμένο χαρτί μπορεί να προκαλέσει εμπλοκές χαρτιού και κηλίδες μελανιού στο εκτυπωμένο έγγραφο.

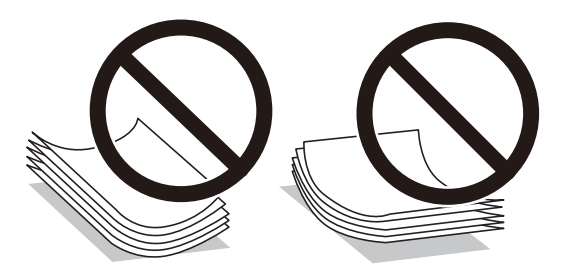

- ❏ Μην χρησιμοποιείτε χαρτί που είναι κυρτωμένο, σκισμένο, κομμένο, διπλωμένο, νωπό, πολύ χοντρό, πολύ λεπτό ή χαρτί με αυτοκόλλητα. Η χρήση αυτών των τύπων χαρτιού προκαλεί εμπλοκές χαρτιού και κηλίδες μελανιού στο εκτυπωμένο έγγραφο.
- ❏ Τινάξτε και ευθυγραμμίστε τις άκρες των φακέλων πριν από την τοποθέτησή τους. Αν οι στοιβαγμένοι φάκελοι έχουν γεμίσει αέρα, πιέστε τους για να ισιώσουν πριν από την τοποθέτησή τους.

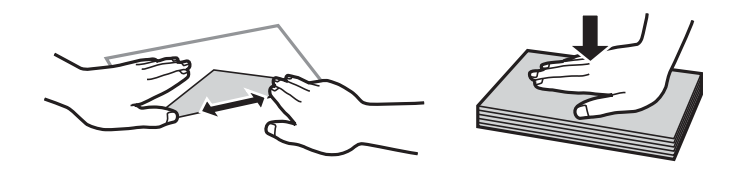

- ❏ Μην χρησιμοποιείτε φακέλους που είναι κυρτωμένοι ή διπλωμένοι. Η χρήση αυτών των φακέλων προκαλεί εμπλοκές χαρτιού και κηλίδες μελανιού στο εκτυπωμένο έγγραφο.
- ❏ Μην χρησιμοποιείτε φακέλους με αυτοκόλλητες επιφάνειες στα πτερύγια ή φακέλους με παράθυρο.
- ❏ Αποφύγετε τη χρήση φακέλων που είναι πολύ λεπτοί, επειδή μπορεί να κυρτώσουν κατά την εκτύπωση.

### **Σχετικές πληροφορίες**

& [«Προδιαγραφές εκτυπωτή» στη σελίδα 186](#page-185-0)

# <span id="page-51-0"></span>**Διαθέσιμο χαρτί και δυνατότητες**

#### *Σημείωση:*

Το μέγεθος χαρτιού που εμφανίζεται διαφέρει αναλόγως του προγράμματος οδήγησης.

### **Γνήσιο χαρτί Epson**

Η Epson συνιστά τη χρήση αυθεντικού χαρτιού Epson για να εξασφαλίσετε εκτυπωμένα έγγραφα υψηλής ποιότητας.

#### *Σημείωση:*

Η διαθεσιμότητα του χαρτιού διαφέρει ανάλογα με την τοποθεσία. Για τις πιο πρόσφατες πληροφορίες σχετικά με τη διαθεσιμότητα του χαρτιού στην περιοχή σας, επικοινωνήστε με το τμήμα υποστήριξης της Epson.

### **Κατάλληλο χαρτί για εκτύπωση εγγράφων**

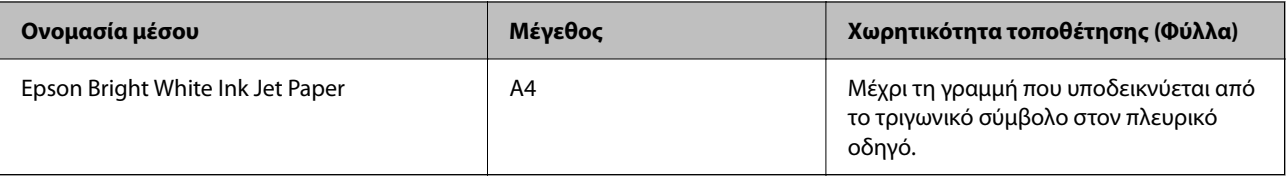

### **Κατάλληλο χαρτί για εκτύπωση εγγράφων και φωτογραφιών**

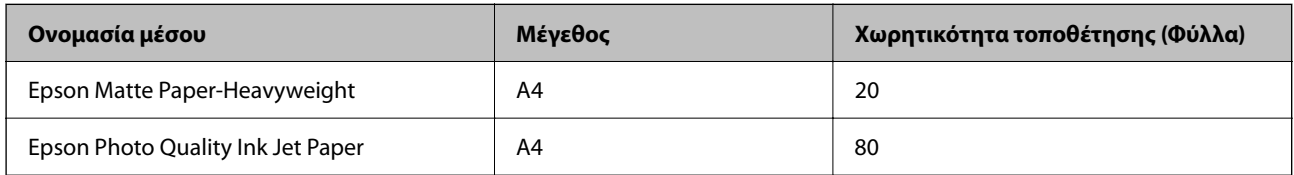

#### ò **Κατάλληλο χαρτί για εκτύπωση φωτογραφιών**

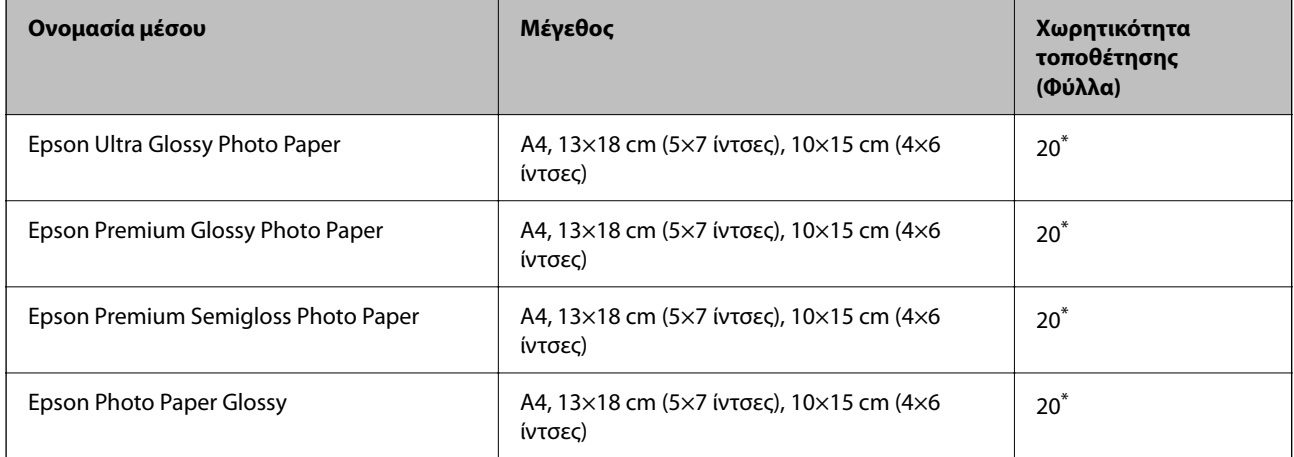

\* Τοποθετείτε ένα φύλλο χαρτιού κάθε φορά εάν η τροφοδοσία του χαρτιού δεν γίνεται σωστά ή εάν η εκτυπώσεις έχουν ανόμοια χρώματα ή μουτζούρες.

### **Σχετικές πληροφορίες**

- & «Χαρτί για εκτύπωση χωρίς περιθώρια» στη σελίδα 53
- & [«Χαρτί για εκτύπωση διπλής όψης» στη σελίδα 54](#page-53-0)

### **Εμπορικώς διαθέσιμο χαρτί**

#### **Απλά χαρτιά**

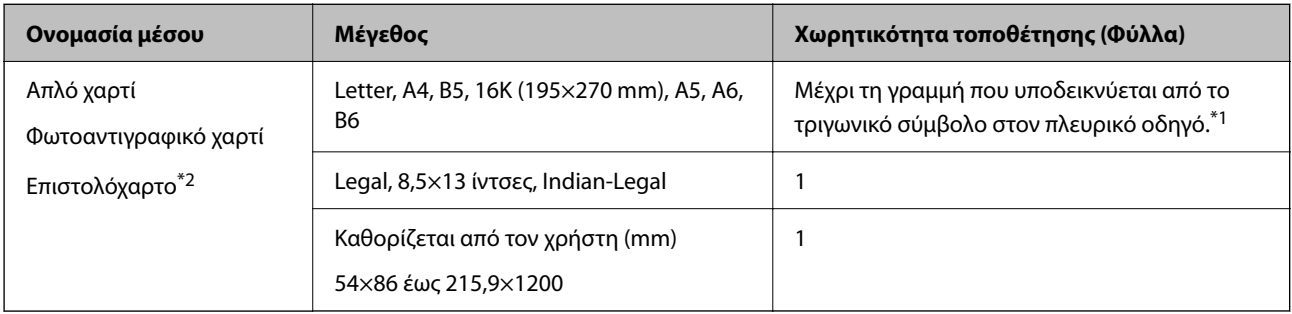

\*1 Τοποθετείτε ένα φύλλο χαρτιού κάθε φορά εάν η τροφοδοσία του χαρτιού δεν γίνεται σωστά ή εάν η εκτυπώσεις έχουν ανόμοια χρώματα ή μουτζούρες.

\*2 Χαρτί στο οποίο υπάρχουν προεκτυπωμένες πληροφορίες στην κεφαλίδα, όπως το όνομα ή η εταιρεία του αποστολέα. Πρέπει να υπάρχει περιθώριο 3 mm ή μεγαλύτερο στην κορυφή της σελίδας. Η εκτύπωση διπλής όψης και η εκτύπωση χωρίς περιθώρια δεν είναι διαθέσιμες για τα επιστολόχαρτα.

#### **Φάκελοι**

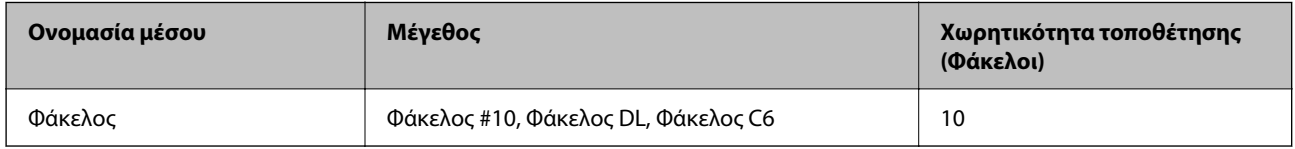

### **Σχετικές πληροφορίες**

- & «Χαρτί για εκτύπωση χωρίς περιθώρια» στη σελίδα 53
- & [«Χαρτί για εκτύπωση διπλής όψης» στη σελίδα 54](#page-53-0)

### **Χαρτί για εκτύπωση χωρίς περιθώρια**

### **Γνήσιο χαρτί Epson**

- ❏ Epson Bright White Ink Jet Paper
- ❏ Epson Photo Quality Ink Jet Paper
- ❏ Epson Matte Paper-Heavyweight
- ❏ Epson Ultra Glossy Photo Paper
- ❏ Epson Premium Glossy Photo Paper
- ❏ Epson Premium Semigloss Photo Paper

<span id="page-53-0"></span>❏ Epson Photo Paper Glossy

### **Εμπορικώς διαθέσιμο χαρτί**

Απλό χαρτί, φωτοαντιγραφικό χαρτί (A4, Letter, προσαρμοσμένο από τον χρήστη\* )

\* Για εκτύπωση χωρίς περιθώρια διατίθεται χαρτί μεγέθους 89×86 έως 215,9×1200 mm.

### **Χαρτί για εκτύπωση διπλής όψης**

### **Γνήσιο χαρτί Epson**

Epson Bright White Ink Jet Paper

### **Εμπορικώς διαθέσιμο χαρτί**

Απλό χαρτί, φωτοαντιγραφικό χαρτί\*

Για αυτόματη εκτύπωση διπλής όψης μπορείτε να χρησιμοποιείτε μεγέθη χαρτιού Letter, A4, B5, 16K και προσαρμοσμένα από τον χρήστη (182×257 έως 215,9×297 mm).

### **Λίστα τύπων χαρτιού**

Για να εξασφαλίσετε τα καλύτερα αποτελέσματα εκτύπωσης, επιλέξτε τον τύπο χαρτιού που ταιριάζει με το χαρτί.

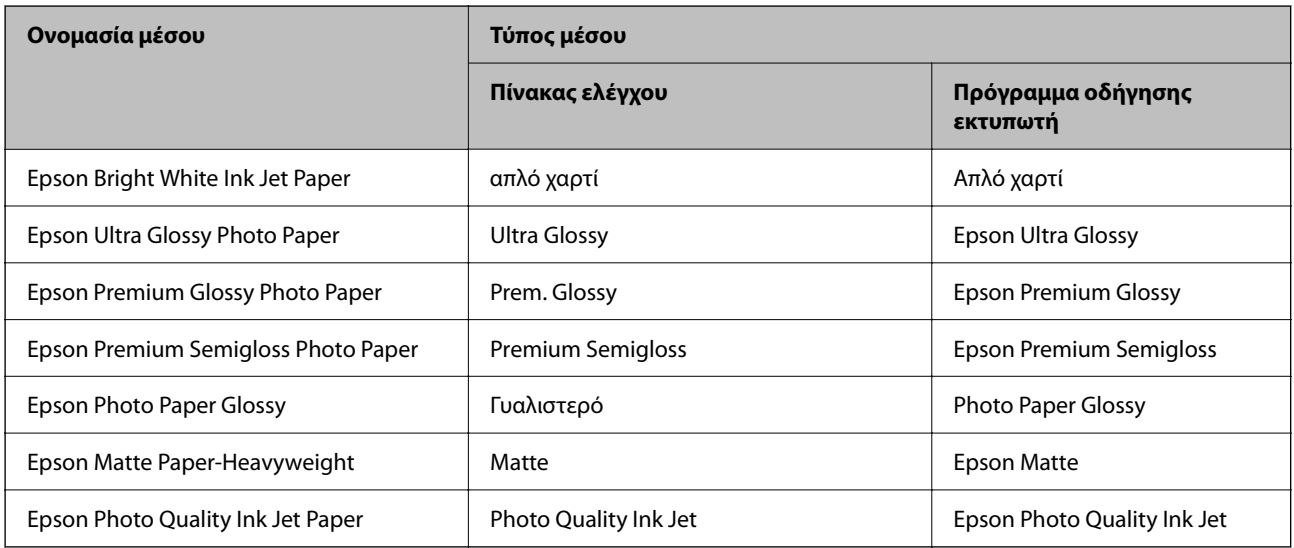

# <span id="page-54-0"></span>**Τοποθέτηση χαρτιού στην Πίσω τροφοδοσία χαρτιού**

1. Ανοίξτε την προστασία τροφοδοσίας και τραβήξτε προς τα έξω τη στήριξη χαρτιού.

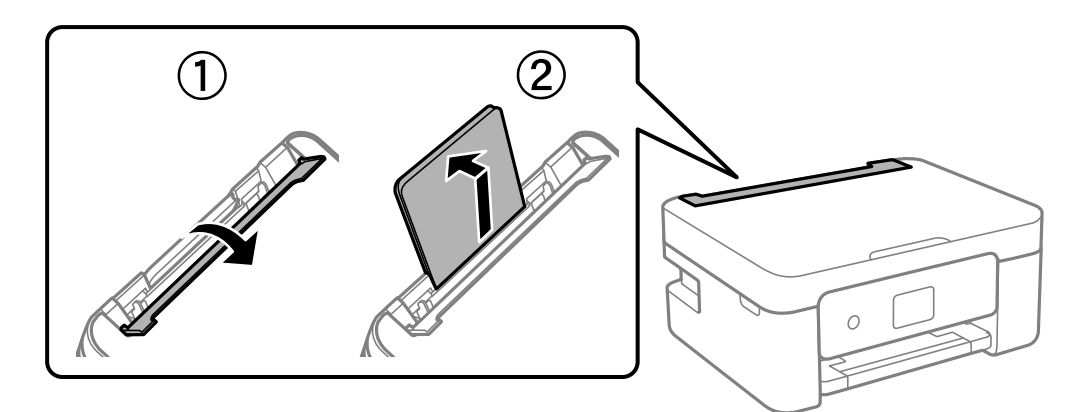

2. Κυλήστε τους οδηγούς άκρων.

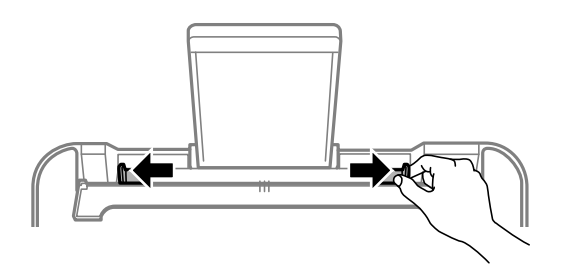

3. Τοποθετήστε χαρτί στο κέντρο του στηρίγματος χαρτιού με την εκτυπώσιμη πλευρά στραμμένη προς τα επάνω.

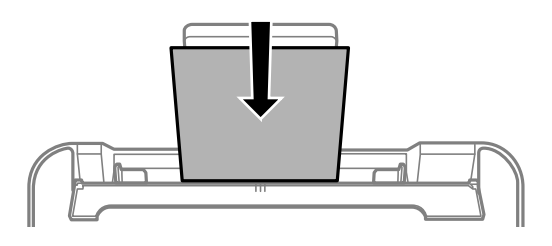

### **β***Σημαντικό:*

- ❏ Μην τοποθετείτε περισσότερα φύλλα από το μέγιστο αριθμό που έχει καθοριστεί για το χαρτί. Για απλό  $\chi$ αρτί, μην τοποθετήσετε χαρτί πάνω από τη γραμμή κάτω από το σύμβολο  $\blacktriangledown$  στο εσωτερικό του πλαϊνού οδηγού.
- ❏ Τοποθετήστε χαρτί με τη μικρή πλευρά πρώτα. Ωστόσο, όταν έχετε ρυθμίσει την επιμήκη πλευρά ως το πλάτος του μεγέθους που ορίζεται από τον χρήστη, τοποθετήστε το χαρτί πρώτα με την επιμήκη πλευρά.

### ❏ Φάκελος

Τοποθετήστε τους φακέλους με το πτερύγιο στην αριστερή πλευρά.

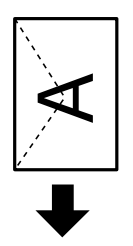

❏ Χαρτιά μεγάλου μήκους

Όταν τοποθετείτε χαρτί με μήκος μεγαλύτερο από legal, αποθηκεύστε τη στήριξη χαρτιού και, στη συνέχεια, ισιώστε την προεξέχουσα άκρη του χαρτιού.

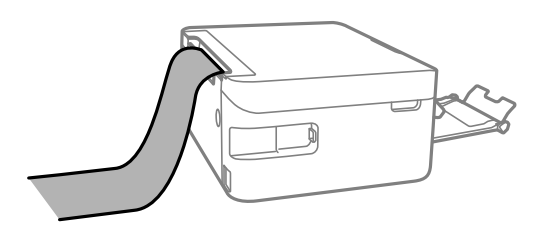

❏ Διάτρητο από πριν χαρτί

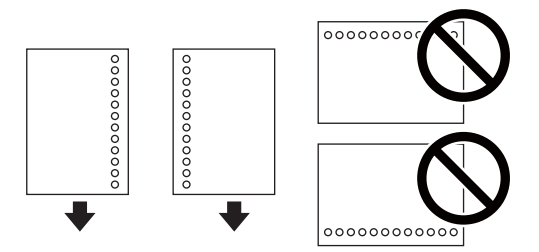

### *Σημείωση:*

- ❏ Τοποθετήστε ένα μόνο φύλλο απλού χαρτιού καθορισμένου μεγέθους με οπές βιβλιοδεσίας στα αριστερά ή τα δεξιά.
- ❏ Προσαρμόστε τη θέση εκτύπωσης του αρχείου σας για να αποφύγετε την εκτύπωση πάνω από τις οπές.
- ❏ Η αυτόματη εκτύπωση διπλής όψης δεν είναι διαθέσιμη για διάτρητο από πριν χαρτί.
- 4. Σύρετε τους πλευρικούς οδηγούς προς τις άκρες του χαρτιού και, στη συνέχεια, κλείστε την προστασία τροφοδότη.

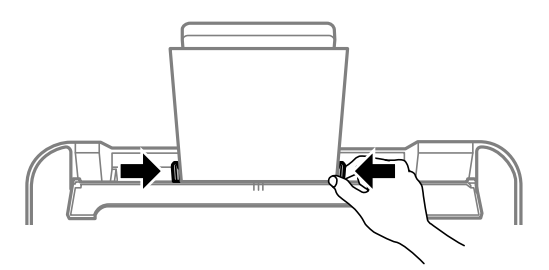

### c*Σημαντικό:*

Μην τοποθετείτε αντικείμενα επάνω στην προστασία τροφοδότη. Αυτό μπορεί να εμποδίσει την τροφοδότηση του χαρτιού.

5. Στον πίνακα ελέγχου, ορίστε το μέγεθος και τον τύπο χαρτιού που τοποθετήσατε στη πίσω τροφοδοσία χαρτιού.

Για να επιλέξτε ένα στοιχείο, χρησιμοποιήστε τα κουμπιά  $\blacktriangle \blacktriangledown \blacktriangle \blacktriangledown$  και έπειτα πατήστε το κουμπί OK.

#### *Σημείωση:*

- ❏ Μπορείτε επίσης να προβάλετε την οθόνη ρυθμίσεων για το μέγεθος και τον τύπο χαρτιού επιλέγοντας *Ρυθμίσ* > *Διαμόρφωση εκτυπωτή* > *Πηγή χαρτιού Ρυθμίσεις* > *Ρύθμιση χαρτιού*.
- ❏ Για επιστολόχαρτα, επιλέξτε *Letterhead* ως τύπο χαρτιού.
- ❏ Για τα επιστολόχαρτα, αν εκτυπώσετε σε χαρτί μικρότερο από τη ρύθμιση στο πρόγραμμα οδήγησης του εκτυπωτή, ο εκτυπωτής μπορεί να εκτυπώσει πέρα από τα άκρα του χαρτιού, με ενδεχόμενη συνέπεια τους λεκέδες στις εκτυπώσεις και τη μεγάλη συσσώρευση μελανιού εντός του εκτυπωτή. Βεβαιωθείτε ότι επιλέγετε τη σωστή ρύθμιση μεγέθους χαρτιού.
- ❏ Η εκτύπωση διπλής όψης και η εκτύπωση χωρίς περιθώρια δεν είναι διαθέσιμες για τα επιστολόχαρτα. Επίσης, η ταχύτητα εκτύπωσης ενδέχεται να είναι χαμηλότερη.
- 6. Σύρετε το δίσκο εξόδου προς τα έξω.

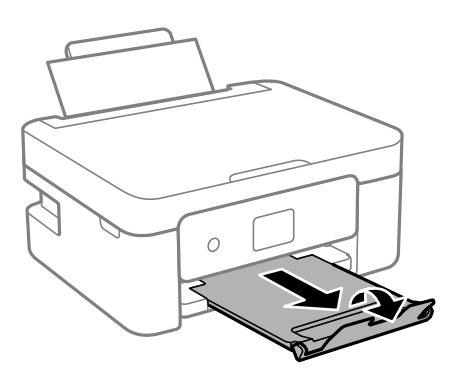

#### *Σημείωση:*

Τοποθετήστε το χαρτί που απομένει ξανά στη συσκευασία του. Αν το αφήσετε στον εκτυπωτή, το χαρτί μπορεί να κυρτώσει ή να μειωθεί η ποιότητα της εκτύπωσης.

### **Σχετικές πληροφορίες**

- & [«Προφυλάξεις χειρισμού χαρτιού» στη σελίδα 51](#page-50-0)
- & [«Διαθέσιμο χαρτί και δυνατότητες» στη σελίδα 52](#page-51-0)

# <span id="page-57-0"></span>**Τοποθέτηση πρωτοτύπων**

# **Τοποθέτηση πρωτοτύπων στο Γυαλί σαρωτή**

### c*Σημαντικό:*

Όταν τοποθετείτε ογκώδη πρωτότυπα, όπως για παράδειγμα βιβλία, εμποδίστε την αντανάκλαση του εξωτερικού φωτός απευθείας στο γυαλί σαρωτή.

1. Ανοίξτε το κάλυμμα εγγράφων.

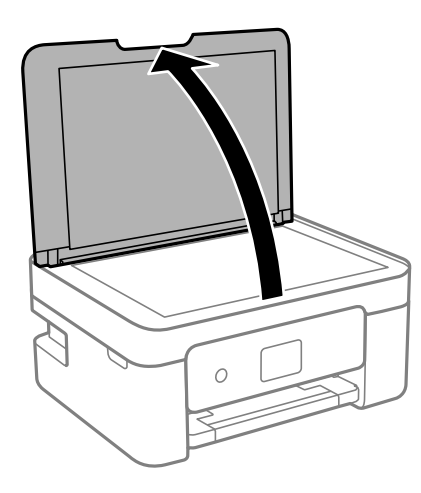

2. Αφαιρέστε τυχόν σκόνη ή λεκέδες στην επιφάνεια του γυαλί σαρωτή με ένα μαλακό, στεγνό και καθαρό πανί.

### *Σημείωση:*

Αν υπάρχουν απορρίμματα ή βρομιές στο γυαλί σαρωτή, το εύρος σάρωσης μπορεί να επεκταθεί για να το συμπεριλάβει, με συνέπεια να τοποθετηθεί εσφαλμένα ή να μικρύνει η εικόνα του πρωτότυπου.

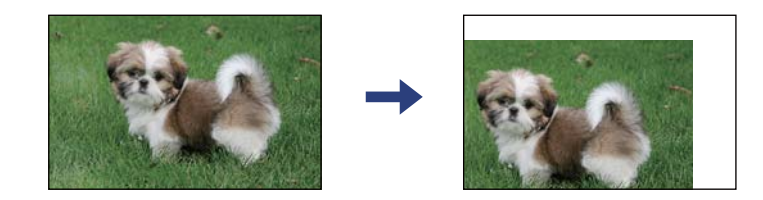

3. Τοποθετήστε το πρωτότυπο με την εκτυπωμένη πλευρά προς τα κάτω και σύρετέ το προς το σημάδι της γωνίας.

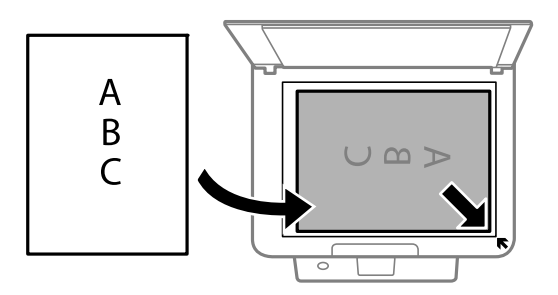

#### <span id="page-58-0"></span>*Σημείωση:*

Δεν πραγματοποιείται σάρωση για εύρος 1,5 mm από τη γωνία του γυαλί σαρωτή.

### 4. Κλείστε απαλά το κάλυμμα.

#### c*Σημαντικό:*

Μην ασκείτε πολύ μεγάλη δύναμη στη γυαλί σαρωτή ή στο κάλυμμα εγγράφων. Διαφορετικά, μπορεί να σπάσουν.

5. Αφαιρέστε τα πρωτότυπα μετά τη σάρωση.

#### *Σημείωση:*

Αν αφήσετε τα πρωτότυπα στο γυαλί σαρωτή για μεγάλο χρονικό διάστημα, ενδέχεται να κολλήσουν στην επιφάνεια του γυαλιού.

### **Πώς να τοποθετήσετε διαφορετικά πρωτότυπα**

### **Τοποθέτηση πρωτοτύπων για διάταξη 2 σε 1**

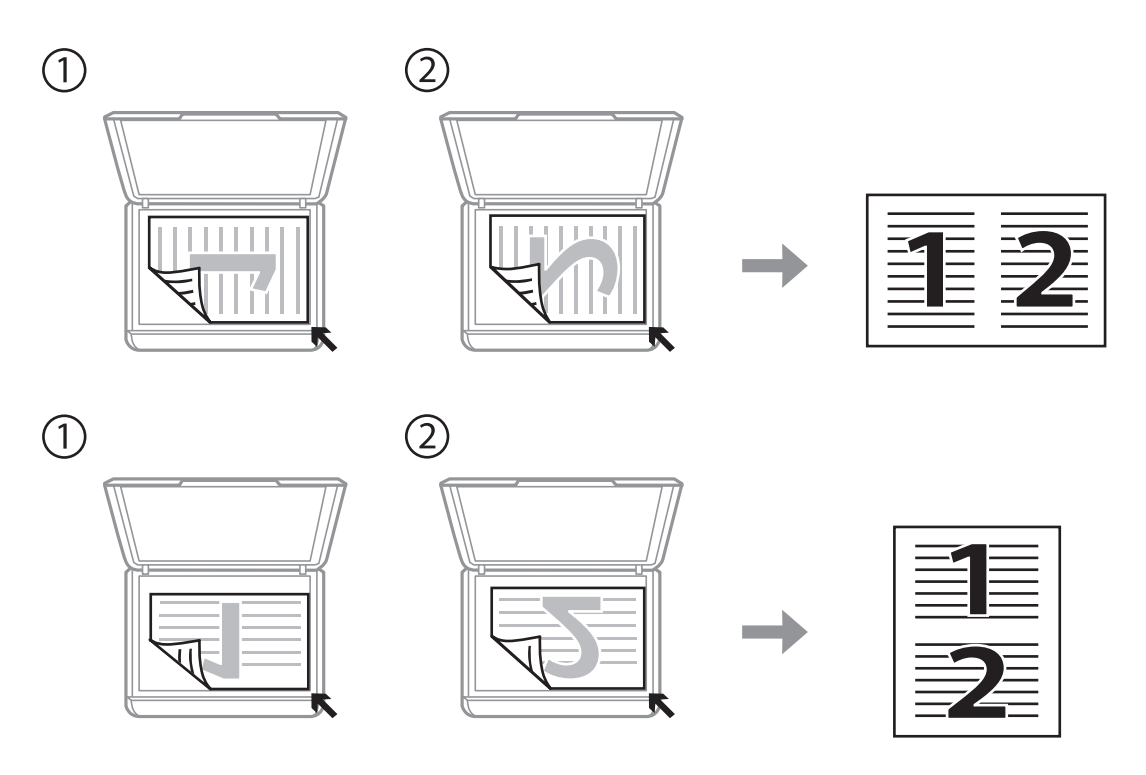

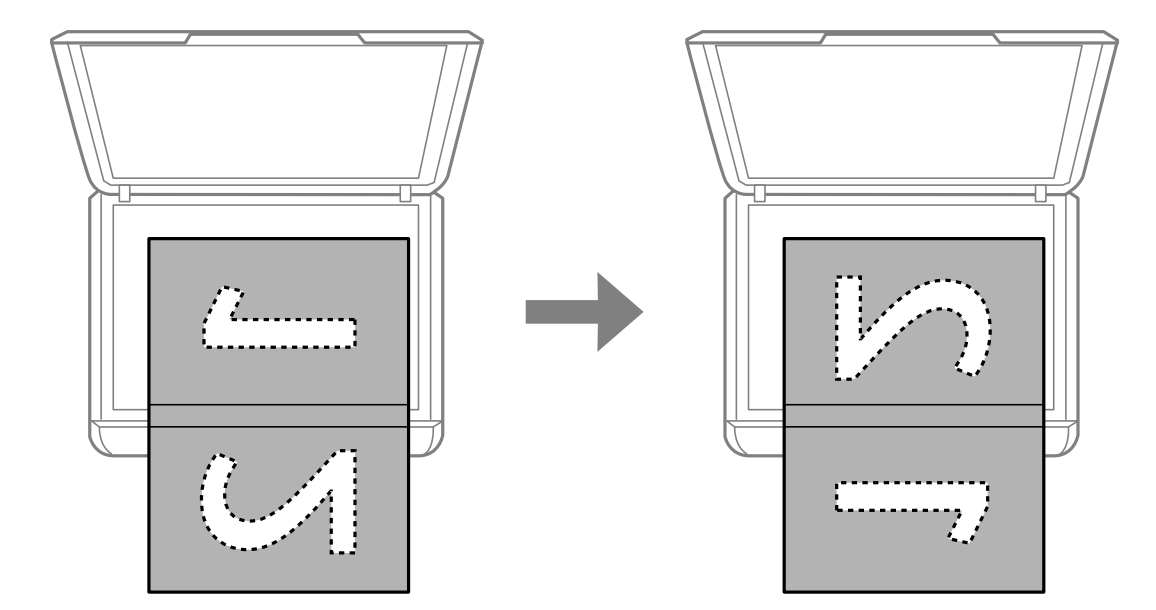

### **Τοποθέτηση υπολογιστικού φύλλου διπλής όψης για διάταξη 2 σε 1**

### **Τοποθέτηση ταυτότητας για αντιγραφή**

Τοποθετήστε την ταυτότητα 5 mm μακριά από τη γωνία του γυαλί σαρωτή.

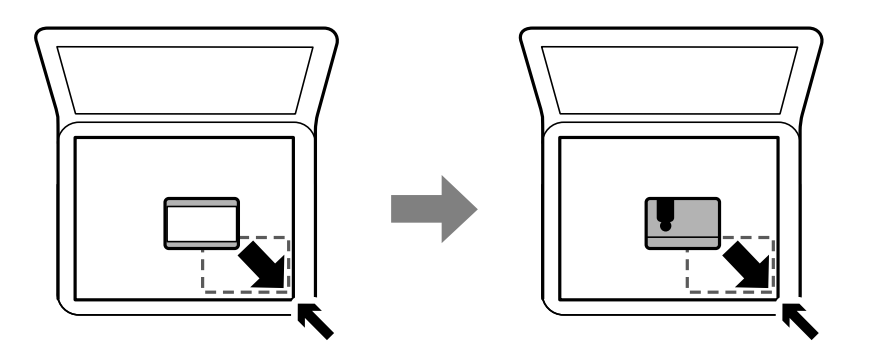

### **Τοποθέτηση πολλών φωτογραφιών για ταυτόχρονη σάρωση**

Μπορείτε να σαρώσετε πολλές φωτογραφίες ταυτόχρονα και να αποθηκεύσετε κάθε εικόνα χρησιμοποιώντας το **Κατάσταση λειτουργίας φωτογραφίας** στις Epson Scan 2. Τοποθετήστε τις φωτογραφίες 4,5 mm μακριά από την κατακόρυφη και οριζόντια άκρη στο γυαλί σαρωτή και αφήστε τουλάχιστον 20 mm ανάμεσα στις φωτογραφίες. Οι φωτογραφίες θα πρέπει να είναι μεγαλύτερες από 15×15 mm.

### *Σημείωση:*

Ενεργοποιήστε το πλαίσιο ελέγχου *Μικρογραφίες* στην κορυφή του παράθυρου προεπισκόπησης.

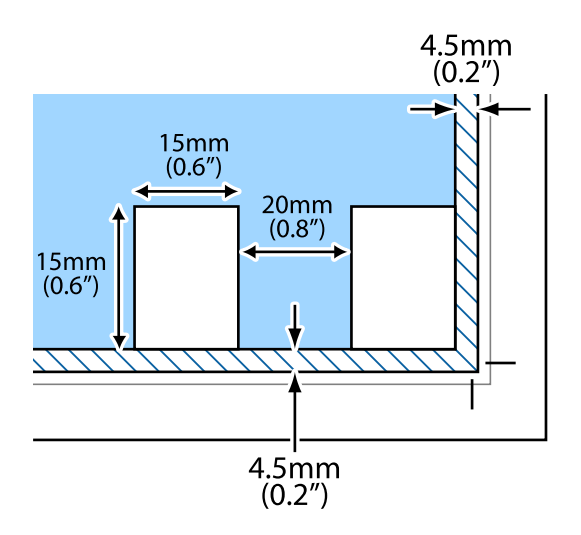

# <span id="page-61-0"></span>**Εκτύπωση**

# **Εκτύπωση από τον πίνακα ελέγχου**

### **Εκτύπωση χαρτιού με γραμμές και ημερολογίων**

Μπορείτε εύκολα να εκτυπώσετε χαρτί με γραμμές και ημερολόγια χρησιμοποιώντας το μενού **Προσωπ. αλληλογρ.**.

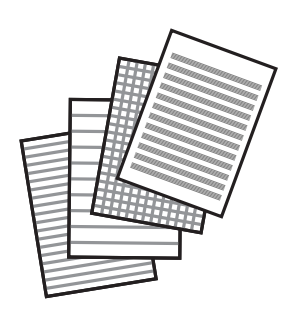

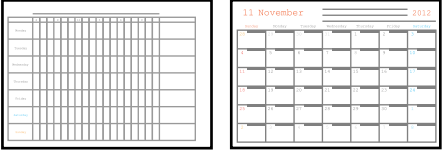

- 1. Τοποθετήστε χαρτί στον εκτυπωτή.
- 2. Επιλέξτε **Προσωπ. αλληλογρ.** στην αρχική οθόνη.

Για να επιλέξτε ένα στοιχείο, χρησιμοποιήστε τα κουμπιά  $\blacktriangle \blacktriangledown \blacktriangle \blacktriangledown$  και έπειτα πατήστε το κουμπί OK.

- 3. Επιλέξτε ένα στοιχείο μενού.
- 4. Ακολουθήστε τις οδηγίες που εμφανίζονται στην οθόνη για την εκτύπωση.

### **Σχετικές πληροφορίες**

- & [«Τοποθέτηση χαρτιού στην Πίσω τροφοδοσία χαρτιού» στη σελίδα 55](#page-54-0)
- & [«Λίστα τύπων χαρτιού» στη σελίδα 54](#page-53-0)

# <span id="page-62-0"></span>**Εκτύπωση από υπολογιστή**

### **Βασικά στοιχεία εκτύπωσης — Windows**

#### *Σημείωση:*

- ❏ Ανατρέξτε στην ηλεκτρονική βοήθεια για επεξήγηση των στοιχείων των ρυθμίσεων. Κάντε δεξί κλικ σε ένα στοιχείο και, στη συνέχεια, κάντε κλικ στη *Βοήθεια*.
- ❏ Οι λειτουργίες διαφέρουν ανάλογα με την εφαρμογή. Ανατρέξτε στη βοήθεια της εφαρμογής για λεπτομέρειες.
- 1. Τοποθετήστε χαρτί στον εκτυπωτή.
- 2. Ανοίξτε το αρχείο που θέλετε να εκτυπώσετε.
- 3. Επιλέξτε **Εκτύπωση** ή **Ρύθμιση εκτύπωσης** από το μενού **Αρχείο**.
- 4. Επιλέξτε τον εκτυπωτή σας.
- 5. Επιλέξτε **Προτιμήσεις** ή **Ιδιότητες** για να αποκτήσετε πρόσβαση στο παράθυρο του προγράμματος οδήγησης του εκτυπωτή.

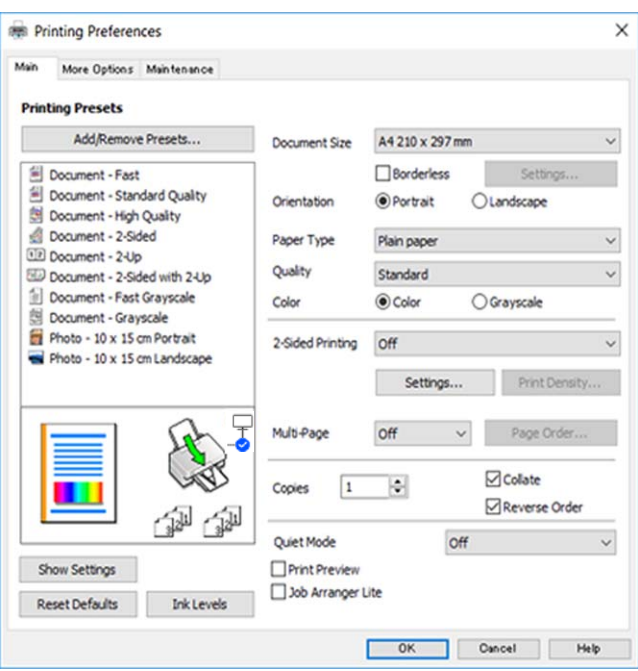

- 6. Πραγματοποιήστε τις παρακάτω ρυθμίσεις.
	- ❏ Μέγ. χαρτιού: Επιλέξτε το μέγεθος χαρτιού που τοποθετήσατε στον εκτυπωτή.
	- ❏ Χωρίς περιθώρια: Επιλέξτε για εκτύπωση χωρίς περιθώρια γύρω από την εικόνα.

Στην εκτύπωση χωρίς περιθώρια, τα δεδομένα εκτύπωσης μεγεθύνονται λίγο περισσότερο από το μέγεθος του χαρτιού ώστε να μην εκτυπωθούν περιθώρια γύρω από τις άκρες του χαρτιού. Κάντε κλικ στην επιλογή **Ρυθμίσεις** για να επιλέξετε το ποσοστό της μεγέθυνσης.

- ❏ Προσανατολισμός: Επιλέξτε τον προσανατολισμό στον οποίο ρυθμίζετε στην εφαρμογή.
- ❏ Τύπος χαρτιού: Επιλέξτε τον τύπο χαρτιού που τοποθετήσατε.

<span id="page-63-0"></span>❏ Ποιότητα: Επιλέξτε την ποιότητα εκτύπωσης.

Η επιλογή **Υψηλή** παρέχει εκτύπωση υψηλότερης ποιότητας, αλλά η ταχύτητα εκτύπωσης ενδέχεται να είναι χαμηλότερη.

❏ Χρώμα: Επιλέξτε **Κλίμακα γκρι** για ασπρόμαυρη εκτύπωση ή εκτύπωση στις αποχρώσεις του γκρι.

#### *Σημείωση:*

Κατά την εκτύπωση σε φακέλους, επιλέξτε *Οριζόντιος* ως τη ρύθμιση για την επιλογή *Προσανατολισμός*.

- 7. Κάντε κλικ στο **OK** για να κλείσετε το παράθυρο του προγράμματος οδήγησης εκτύπωσης.
- 8. Κάντε κλικ στην επιλογή **Εκτύπωση**.

### **Σχετικές πληροφορίες**

- & [«Διαθέσιμο χαρτί και δυνατότητες» στη σελίδα 52](#page-51-0)
- & [«Τοποθέτηση χαρτιού στην Πίσω τροφοδοσία χαρτιού» στη σελίδα 55](#page-54-0)
- $\rightarrow$  [«Οδηγός για το πρόγραμμα οδήγησης εκτυπωτή των Windows» στη σελίδα 140](#page-139-0)
- & [«Λίστα τύπων χαρτιού» στη σελίδα 54](#page-53-0)

### **Βασικά στοιχεία εκτύπωσης — Mac OS**

#### *Σημείωση:*

Οι εξηγήσεις στην ενότητα χρησιμοποιούν το TextEdit για παράδειγμα. Οι λειτουργίες και οι οθόνες διαφέρουν ανάλογα με την εφαρμογή. Ανατρέξτε στη βοήθεια της εφαρμογής για λεπτομέρειες.

- 1. Τοποθετήστε χαρτί στον εκτυπωτή.
- 2. Ανοίξτε το αρχείο που θέλετε να εκτυπώσετε.

3. Επιλέξτε **Εκτύπωση** από το μενού **Αρχείο**, ή κάποια άλλη εντολή, για πρόσβαση στο παράθυρο διαλόγου εκτύπωσης.

Αν χρειαστεί, κάντε κλικ στην επιλογή **Προβολή λεπτομερειών** ή ▼ για επέκταση του παραθύρου εκτύπωσης.

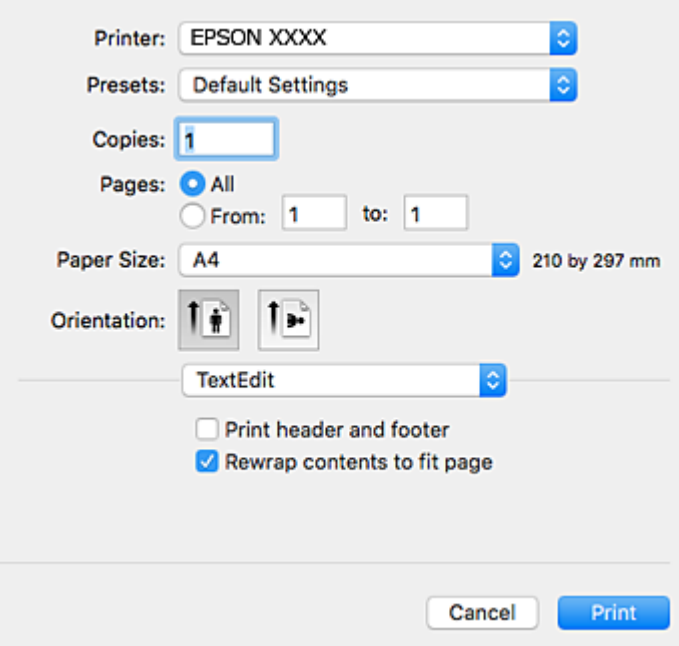

- 4. Πραγματοποιήστε τις παρακάτω ρυθμίσεις.
	- ❏ Εκτυπωτής: επιλέξτε τον εκτυπωτή σας.
	- ❏ Προεπιλογές: επιλέξτε αν θέλετε να χρησιμοποιήσετε τις καταχωρημένες ρυθμίσεις.
	- ❏ Μέγεθος χαρτιού: επιλέξτε το μέγεθος χαρτιού που τοποθετήσατε στον εκτυπωτή. Κατά την εκτύπωση χωρίς περιθώρια, επιλέξτε μέγεθος χαρτιού χωρίς περιθώρια.
	- ❏ Προσανατολισμός: επιλέξτε τον προσανατολισμό στον οποίο ρυθμίζετε στην εφαρμογή.

#### *Σημείωση:*

- ❏ Δεν εμφανίζονται τα παραπάνω μενού ρύθμισης, κλείστε το παράθυρο εκτύπωσης, επιλέξτε *Ρύθμιση σελίδας* από το μενού *Αρχείο* και κατόπιν κάντε τις ρυθμίσεις.
- ❏ Κατά την εκτύπωση σε φακέλους, επιλέξτε τον οριζόντιο προσανατολισμό.

5. Επιλέξτε **Ρυθμίσεις εκτύπωσης** από το αναδυόμενο μενού.

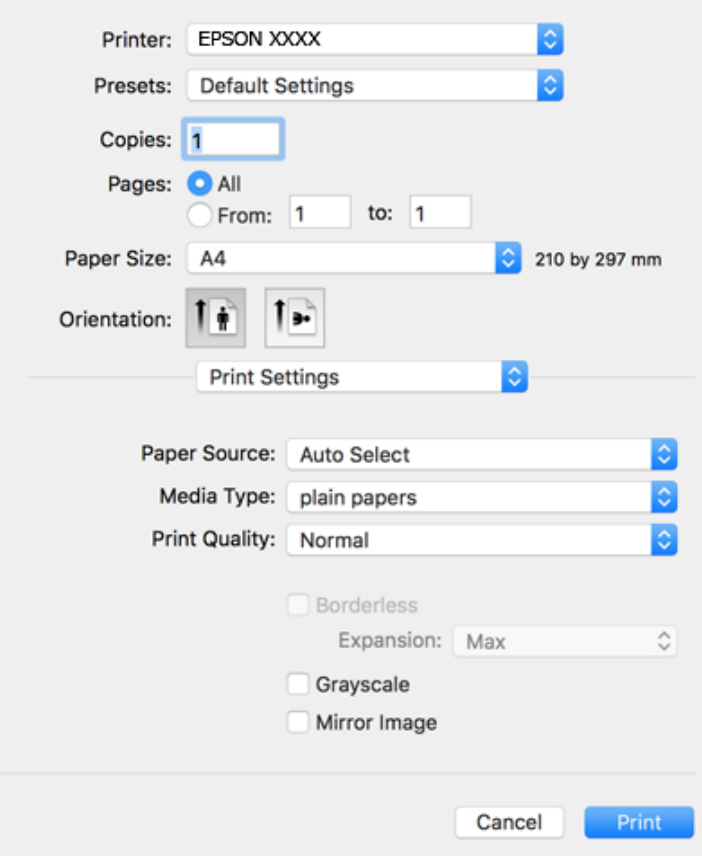

#### *Σημείωση:*

Αν το μενού *Ρυθμίσεις εκτύπωσης* δεν εμφανίζεται σε macOS Catalina (10.15) ή μεταγενέστερη έκδοση, macOS High Sierra (10.13), macOS Sierra (10.12), OS X El Capitan (10.11), OS X Yosemite (10.10), OS X Mavericks (10.9), OS X Mountain Lion (10.8), ο οδηγός εκτυπωτή Epson δεν έχει εγκατασταθεί σωστά. Ενεργοποιήστε το από το παρακάτω μενού.

Επιλέξτε *Προτιμήσεις συστήματος* από το μενού Apple > *Εκτυπωτές και σαρωτές* (ή *Εκτύπωση και σάρωση*, *Εκτύπωση και φαξ*), καταργήστε τον εκτυπωτή και, στη συνέχεια, προσθέστε τον ξανά.

Το macOS Mojave (10.14) δεν μπορεί να αποκτήσει πρόσβαση στο *Ρυθμίσεις εκτύπωσης* σε εφαρμογές της Apple, όπως το TextEdit.

- 6. Πραγματοποιήστε τις παρακάτω ρυθμίσεις.
	- ❏ Τύπος μέσου: επιλέξτε τον τύπο χαρτιού που τοποθετήσατε.
	- ❏ Ποιότητα εκτύπωσης: επιλέξτε την ποιότητα εκτύπωσης.

Η επιλογή **Καλή** παρέχει εκτύπωση υψηλότερης ποιότητας, αλλά η ταχύτητα εκτύπωσης ενδέχεται να είναι χαμηλότερη.

❏ Επέκταση: η επιλογή είναι διαθέσιμη κατά την επιλογή μεγέθους χαρτιού χωρίς περιθώρια.

Στην εκτύπωση χωρίς περιθώρια, τα δεδομένα εκτύπωσης μεγεθύνονται λίγο περισσότερο από το μέγεθος του χαρτιού ώστε να μην εκτυπωθούν περιθώρια γύρω από τις άκρες του χαρτιού. Επιλέξτε το ποσοστό μεγέθυνσης.

❏ Κλίμακα γκρι: επιλέξτε για ασπρόμαυρη εκτύπωση ή εκτύπωση στις αποχρώσεις του γκρι.

7. Κάντε κλικ στην επιλογή **Εκτύπωση**.

### <span id="page-66-0"></span>**Σχετικές πληροφορίες**

- & [«Διαθέσιμο χαρτί και δυνατότητες» στη σελίδα 52](#page-51-0)
- & [«Τοποθέτηση χαρτιού στην Πίσω τροφοδοσία χαρτιού» στη σελίδα 55](#page-54-0)
- $\rightarrow$  [«Οδηγός για το πρόγραμμα οδήγησης εκτυπωτή των Mac OS» στη σελίδα 143](#page-142-0)
- & [«Λίστα τύπων χαρτιού» στη σελίδα 54](#page-53-0)
- $\blacktriangleright$  [«Προσθήκη του εκτυπωτή \(μόνο για Mac OS\)» στη σελίδα 150](#page-149-0)

### **Εκτύπωση διπλής όψης**

Μπορείτε να χρησιμοποιήσετε οποιαδήποτε από τις ακόλουθες μεθόδους για να εκτυπώσετε και στις δύο πλευρές της σελίδας.

❏ Αυτόματη εκτύπωση διπλής όψης

❏ Μη αυτόματη εκτύπωση διπλής όψης (για Windows μόνο)

Όταν ολοκληρωθεί η εκτύπωση της πρώτης σελίδας, γυρίστε το χαρτί από την άλλη πλευρά για να εκτυπώσετε στην άλλη σελίδα.

Μπορείτε επίσης να εκτυπώσετε ένα φυλλάδιο, το οποίο μπορεί να δημιουργηθεί διπλώνοντας το εκτυπωμένο έγγραφο. (Για Windows μόνο)

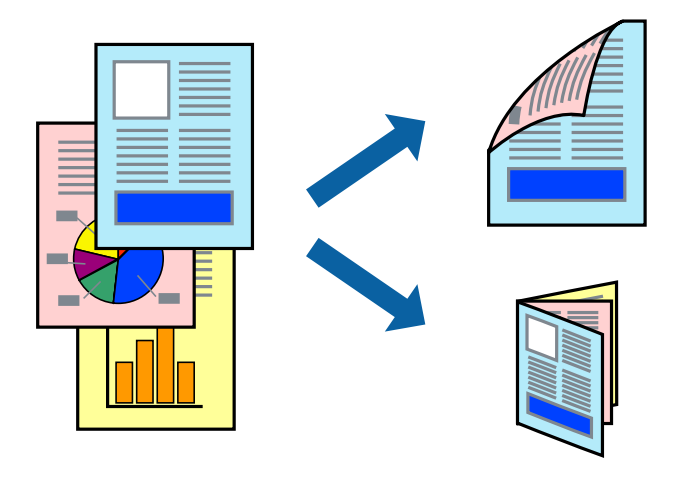

### *Σημείωση:*

- ❏ Αυτή η λειτουργία δεν είναι διαθέσιμη για εκτύπωση χωρίς περιθώρια.
- ❏ Αν δεν χρησιμοποιείτε χαρτί που είναι κατάλληλο για εκτύπωση διπλής όψης, η ποιότητα της εκτύπωσης ενδέχεται να μειωθεί και να υπάρξουν εμπλοκές χαρτιού.
- ❏ Ανάλογα με το χαρτί και τα δεδομένα, ενδέχεται να σημειωθεί διαρροή μελανιού στην άλλη όψη του χαρτιού.

### **Σχετικές πληροφορίες**

& [«Διαθέσιμο χαρτί και δυνατότητες» στη σελίδα 52](#page-51-0)

### **Εκτύπωση διπλής όψης - Windows**

#### *Σημείωση:*

- ❏ Η χειροκίνητη εκτύπωση διπλής όψης είναι διαθέσιμη όταν είναι ενεργοποιημένο το *EPSON Status Monitor 3*. Αν το *EPSON Status Monitor 3* είναι απενεργοποιημένο, μεταβείτε στο πρόγραμμα οδήγησης του εκτυπωτή, κάντε κλικ στην επιλογή *Πρόσθετες ρυθμίσεις* στην καρτέλα *Συντήρηση*, και έπειτα επιλέξτε *Ενεργοποίηση του EPSON Status Monitor 3*.
- ❏ Η χειροκίνητη εκτύπωση διπλής όψης ενδέχεται να μην είναι διαθέσιμη όταν ο εκτυπωτής χρησιμοποιείται σε δίκτυο ή ως κοινόχρηστος εκτυπωτής.
- 1. Τοποθετήστε χαρτί στον εκτυπωτή.
- 2. Ανοίξτε το αρχείο που θέλετε να εκτυπώσετε.
- 3. Μεταβείτε στο παράθυρο του προγράμματος οδήγησης του εκτυπωτή.
- 4. Επιλέξτε **Αυτόματο (Βιβλιοδεσία στη μεγάλη πλευρά)**, **Αυτόματο (Βιβλιοδεσία στη μικρή πλευρά)**, **Μη αυτόματο (Βιβλιοδ. στη μεγάλη πλευρά)**, ή **Μη αυτόματο (Βιβλιοδ. στη μικρή πλευρά)** από το στοιχείο **Εκτύπωση 2 όψεων** στην **Κύριο** καρτέλα.
- 5. Κάντε κλικ στις **Ρυθμίσεις**, προβείτε στις κατάλληλες ρυθμίσεις και, στη συνέχεια, κάντε κλικ στο **OK**.

#### *Σημείωση:*

Για να εκτυπώσετε ένα πολύπτυχο φυλλάδιο, επιλέξτε το στοιχείο *Φυλλάδιο*.

6. Κάντε κλικ στο στοιχείο **Πυκνότητα εκτύπωσης**, επιλέξτε τον τύπο εγγράφου από την επιλογή **Επιλέξτε τύπο εγγράφου** και στη συνέχεια κάντε κλικ στο **OK**.

Το πρόγραμμα οδήγησης του εκτυπωτή ρυθμίζει αυτόματα τις επιλογές **Ρυθμίσεις** για αυτόν τον τύπο εγγράφου.

#### *Σημείωση:*

- ❏ Η εκτύπωση ενδέχεται να είναι αργή ανάλογα με το συνδυασμό επιλογών που έχει επιλεγεί για το στοιχείο *Επιλέξτε τύπο εγγράφου* στο παράθυρο *Ρύθμιση πυκνότητας εκτύπωσης* και για το στοιχείο *Ποιότητα* στην καρτέλα *Κύριο*.
- ❏ Για χειροκίνητη εκτύπωση διπλής όψεως, δεν διατίθεται η ρύθμιση *Ρύθμιση πυκνότητας εκτύπωσης*.
- 7. Ρυθμίστε τα λοιπά στοιχεία στις καρτέλες **Κύριο** και **Άλλες επιλογές** όπως απαιτείται και έπειτα κάντε κλικ στο **OK**.
- 8. Κάντε κλικ στην επιλογή **Εκτύπωση**.

Για χειροκίνητη εκτύπωση διπλής όψης, όταν ολοκληρώνεται η εκτύπωση της πρώτης όψης, ένα αναδυόμενο παράθυρο εμφανίζεται στον υπολογιστή. Ακολουθήστε τις οδηγίες στην οθόνη.

### **Σχετικές πληροφορίες**

- & [«Τοποθέτηση χαρτιού στην Πίσω τροφοδοσία χαρτιού» στη σελίδα 55](#page-54-0)
- & [«Βασικά στοιχεία εκτύπωσης Windows» στη σελίδα 63](#page-62-0)

### **Εκτύπωση διπλής όψης — Mac OS**

1. Τοποθετήστε χαρτί στον εκτυπωτή.

- <span id="page-68-0"></span>2. Ανοίξτε το αρχείο που θέλετε να εκτυπώσετε.
- 3. Μεταβείτε στο παράθυρο διαλόγου εκτύπωσης.
- 4. Επιλέξτε **Ρυθμίσεις εκτύπωσης δύο όψεων** από το αναδυόμενο μενού.
- 5. Επιλέξτε τα δεσίματα στο στοιχείο **Εκτύπωση δύο όψεων**.
- 6. Επιλέξτε τον τύπο πρωτοτύπου στο στοιχείο **Τύπος εγγράφου**.

#### *Σημείωση:*

❏ Η εκτύπωση ενδέχεται να μην είναι γρήγορη ανάλογα με τη ρύθμιση του στοιχείου *Τύπος εγγράφου*.

- ❏ Αν εκτυπώνετε δεδομένα υψηλής πυκνότητας όπως φωτογραφίες ή γραφικά, επιλέξτε *Κείμενο με φωτογραφία* ή *Φωτογραφία* ως ρύθμιση του στοιχείου *Τύπος εγγράφου*.Αν η εικόνα εμφανίζει γδαρσίματα ή το μελάνι βγαίνει στο πίσω μέρος του χαρτιού, ρυθμίστε την πυκνότητα εκτύπωσης και τον χρόνο στεγνώματος του χαρτιού κάνοντας κλικ στο βέλος δίπλα από το στοιχείο *Ρυθμίσεις*.
- 7. Ρυθμίστε τα υπόλοιπα στοιχεία όπως απαιτείται.
- 8. Κάντε κλικ στην επιλογή **Εκτύπωση**.

### **Σχετικές πληροφορίες**

- & [«Τοποθέτηση χαρτιού στην Πίσω τροφοδοσία χαρτιού» στη σελίδα 55](#page-54-0)
- $\blacklozenge$  [«Βασικά στοιχεία εκτύπωσης Mac OS» στη σελίδα 64](#page-63-0)

### **Εκτύπωση πολλαπλών σελίδων σε ένα φύλλο**

Μπορείτε να εκτυπώσετε δύο ή τέσσερις σελίδες δεδομένων σε ένα φύλλο χαρτιού.

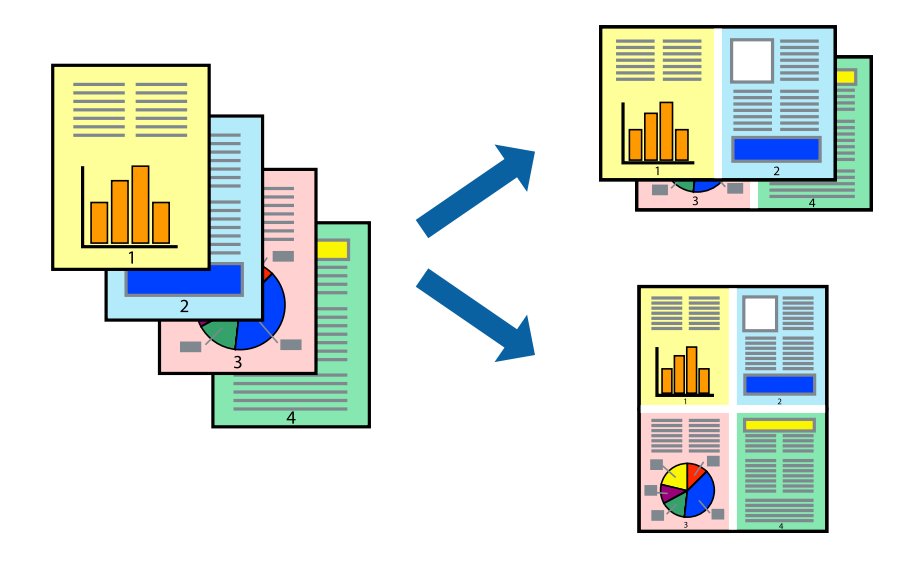

### **Εκτύπωση πολλαπλών σελίδων σε ένα φύλλο - Windows**

*Σημείωση:* Αυτή η λειτουργία δεν είναι διαθέσιμη για εκτύπωση χωρίς περιθώρια.

- 1. Τοποθετήστε χαρτί στον εκτυπωτή.
- 2. Ανοίξτε το αρχείο που θέλετε να εκτυπώσετε.
- 3. Μεταβείτε στο παράθυρο του προγράμματος οδήγησης του εκτυπωτή.
- 4. Επιλέξτε **Εκτύπωση 2-Up** ή **Εκτύπωση 4-Up** ως τη ρύθμιση του στοιχείου **Πολλές σελίδες** στην καρτέλα **Κύριο**.
- 5. Κάντε κλικ στην επιλογή **Σειρά σελίδων**, προβείτε στις κατάλληλες ρυθμίσεις, και έπειτα κάντε κλικ στο **OK** για να κλείσετε το παράθυρο.
- 6. Ρυθμίστε τα λοιπά στοιχεία στις καρτέλες **Κύριο** και **Άλλες επιλογές** όπως απαιτείται και έπειτα κάντε κλικ στο **OK**.
- 7. Κάντε κλικ στην επιλογή **Εκτύπωση**.

### **Σχετικές πληροφορίες**

- & [«Τοποθέτηση χαρτιού στην Πίσω τροφοδοσία χαρτιού» στη σελίδα 55](#page-54-0)
- $\blacktriangleright$  [«Βασικά στοιχεία εκτύπωσης Windows» στη σελίδα 63](#page-62-0)

### **Εκτύπωση πολλαπλών σελίδων σε ένα φύλλο — Mac OS**

- 1. Τοποθετήστε χαρτί στον εκτυπωτή.
- 2. Ανοίξτε το αρχείο που θέλετε να εκτυπώσετε.
- 3. Μεταβείτε στο παράθυρο διαλόγου εκτύπωσης.
- 4. Επιλέξτε **Διάταξη** από το αναδυόμενο μενού.
- 5. Ρυθμίστε τον αριθμό των σελίδων στο στοιχείο **Σελίδες ανά φύλλο**, την **Κατεύθυνση διάταξης** (σειρά σελίδων) και τα **Περιθώριο**.
- 6. Ρυθμίστε τα υπόλοιπα στοιχεία όπως απαιτείται.
- 7. Κάντε κλικ στην επιλογή **Εκτύπωση**.

### **Σχετικές πληροφορίες**

- & [«Τοποθέτηση χαρτιού στην Πίσω τροφοδοσία χαρτιού» στη σελίδα 55](#page-54-0)
- & [«Βασικά στοιχεία εκτύπωσης Mac OS» στη σελίδα 64](#page-63-0)

### **Εκτύπωση με προσαρμογή στο μέγεθος χαρτιού**

Μπορείτε να πραγματοποιήσετε εκτύπωση προσαρμοσμένη στο μέγεθος χαρτιού που τοποθετήσατε στον εκτυπωτή.

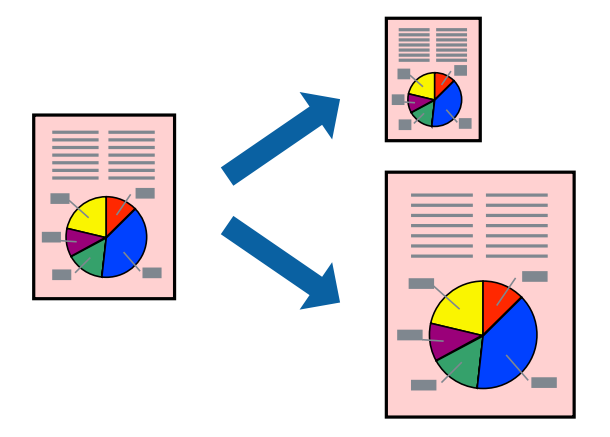

### **Εκτύπωση με προσαρμογή στο μέγεθος χαρτιού - Windows**

#### *Σημείωση:*

Αυτή η λειτουργία δεν είναι διαθέσιμη για εκτύπωση χωρίς περιθώρια.

- 1. Τοποθετήστε χαρτί στον εκτυπωτή.
- 2. Ανοίξτε το αρχείο που θέλετε να εκτυπώσετε.
- 3. Μεταβείτε στο παράθυρο του προγράμματος οδήγησης του εκτυπωτή.
- 4. Προβείτε στις ακόλουθες ρυθμίσεις στην καρτέλα **Άλλες επιλογές**.
	- ❏ Μέγ. χαρτιού: Επιλέξτε το μέγεθος χαρτιού στο οποίο ρυθμίζετε στην εφαρμογή.
	- ❏ Χαρτί εξόδου: Επιλέξτε το μέγεθος χαρτιού που τοποθετήσατε στον εκτυπωτή. Το στοιχείο **Προσαρμογή σε σελίδα** επιλέγεται αυτόματα.

#### *Σημείωση:*

Αν θέλετε να εκτυπώσετε μια σμικρυμένη εικόνα στο κέντρο της σελίδας, επιλέξτε *Κέντρο*.

- 5. Ρυθμίστε τα λοιπά στοιχεία στις καρτέλες **Κύριο** και **Άλλες επιλογές** όπως απαιτείται και έπειτα κάντε κλικ στο **OK**.
- 6. Κάντε κλικ στην επιλογή **Εκτύπωση**.

### **Σχετικές πληροφορίες**

- & [«Τοποθέτηση χαρτιού στην Πίσω τροφοδοσία χαρτιού» στη σελίδα 55](#page-54-0)
- $\blacktriangleright$  [«Βασικά στοιχεία εκτύπωσης Windows» στη σελίδα 63](#page-62-0)

### **Εκτύπωση με προσαρμογή στο μέγεθος χαρτιού — Mac OS**

- 1. Τοποθετήστε χαρτί στον εκτυπωτή.
- 2. Ανοίξτε το αρχείο που θέλετε να εκτυπώσετε.
- 3. Μεταβείτε στο παράθυρο διαλόγου εκτύπωσης.
- 4. Επιλέξτε το μέγεθος του χαρτιού στο οποίο ρυθμίζετε την εφαρμογή ως τη ρύθμιση **Μέγεθος χαρτιού**.
- 5. Επιλέξτε **Διαχείριση χαρτιού** από το αναδυόμενο μενού.
- 6. Επιλέξτε **Προσαρμογή στο μέγεθος του χαρτιού**.
- 7. Επιλέξτε το μέγεθος χαρτιού που τοποθετήσατε στον εκτυπωτή ως τη ρύθμιση **Μέγεθος χαρτιού προορισμού**.
- 8. Ρυθμίστε τα υπόλοιπα στοιχεία όπως απαιτείται.
- 9. Κάντε κλικ στην επιλογή **Εκτύπωση**.

### **Σχετικές πληροφορίες**

- & [«Τοποθέτηση χαρτιού στην Πίσω τροφοδοσία χαρτιού» στη σελίδα 55](#page-54-0)
- & [«Βασικά στοιχεία εκτύπωσης Mac OS» στη σελίδα 64](#page-63-0)

### **Εκτύπωση πολλαπλών αρχείων ταυτόχρονα (μόνο για Windows)**

Το **Βασική ταξινόμηση εργασιών** σας επιτρέπει να συνδυάσετε πολλαπλά αρχεία που έχουν δημιουργηθεί από διαφορετικές εφαρμογές και να τα εκτυπώσετε ως ενιαία εργασία εκτύπωσης. Μπορείτε να προσδιορίσετε τις ρυθμίσεις εκτύπωσης για συνδυασμένα αρχεία, όπως διάταξη, σειρά εκτύπωσης και προσανατολισμό.

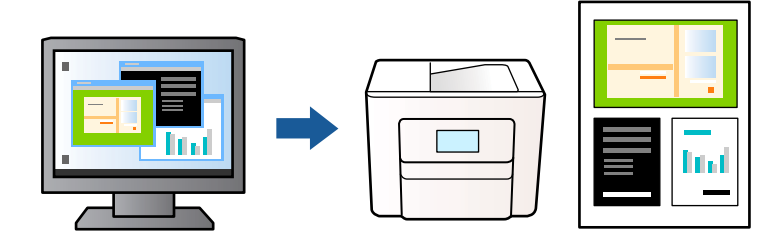

- 1. Τοποθετήστε χαρτί στον εκτυπωτή.
- 2. Ανοίξτε το αρχείο που θέλετε να εκτυπώσετε.
- 3. Μεταβείτε στο παράθυρο του προγράμματος οδήγησης του εκτυπωτή.
- 4. Επιλέξτε **Βασική ταξινόμηση εργασιών** στην καρτέλα **Κύριο**.
- 5. Κάντε κλικ στο **OK** για να κλείσετε το παράθυρο του προγράμματος οδήγησης εκτύπωσης.
<span id="page-72-0"></span>6. Κάντε κλικ στην επιλογή **Εκτύπωση**.

Το παράθυρο **Βασική ταξινόμηση εργασιών** εμφανίζεται και η εργασία εκτύπωσης προστίθεται στο **Έργο εκτύπωσης**.

7. Με το παράθυρο **Βασική ταξινόμηση εργασιών** ανοιχτό, ανοίξτε το αρχείο που επιθυμείτε να συνδυάσετε με το τρέχον αρχείο και, στη συνέχεια, επαναλάβετε τα βήματα 3 έως 6.

#### *Σημείωση:*

- ❏ Αν κλείσετε το παράθυρο *Βασική ταξινόμηση εργασιών*, το μη αποθηκευμένο *Έργο εκτύπωσης* διαγράφεται. Για να γίνει αργότερα η εκτύπωση, επιλέξτε *Αποθήκευση* από το μενού *Αρχείο*.
- ❏ Για να ανοίξετε μια *Έργο εκτύπωσης* που είναι αποθηκευμένη στο *Βασική ταξινόμηση εργασιών*, κάντε κλικ στην επιλογή *Βασική ταξινόμηση εργασιών* στην καρτέλα *Συντήρηση* του προγράμματος οδήγησης του εκτυπωτή. Έπειτα, επιλέξτε *Άνοιγμα* από το μενού *Αρχείο* για να επιλέξετε το αρχείο. Η επέκταση των αποθηκευμένων αρχείων είναι «ecl».
- 8. Επιλέξτε τα μενού **Διάταξη** και **Επεξεργασία** από τη **Βασική ταξινόμηση εργασιών** για να επεξεργαστείτε το **Έργο εκτύπωσης** σύμφωνα με τις ανάγκες σας. Ανατρέξτε στο Βασική ταξινόμηση εργασιών για λεπτομέρειες.
- 9. Επιλέξτε **Εκτύπωση** από το μενού **Αρχείο**.

#### **Σχετικές πληροφορίες**

- & [«Τοποθέτηση χαρτιού στην Πίσω τροφοδοσία χαρτιού» στη σελίδα 55](#page-54-0)
- $\blacklozenge$  [«Βασικά στοιχεία εκτύπωσης Windows» στη σελίδα 63](#page-62-0)

## **Εκτύπωση μιας εικόνας σε πολλαπλά φύλλα για τη δημιουργία μιας αφίσας (μόνο για Windows)**

Η λειτουργία αυτή σας επιτρέπει να εκτυπώνετε μια εικόνα σε πολλαπλά φύλλα χαρτιού.Μπορείτε να δημιουργήσετε μια μεγάλη αφίσα κολλώντας τα μαζί.

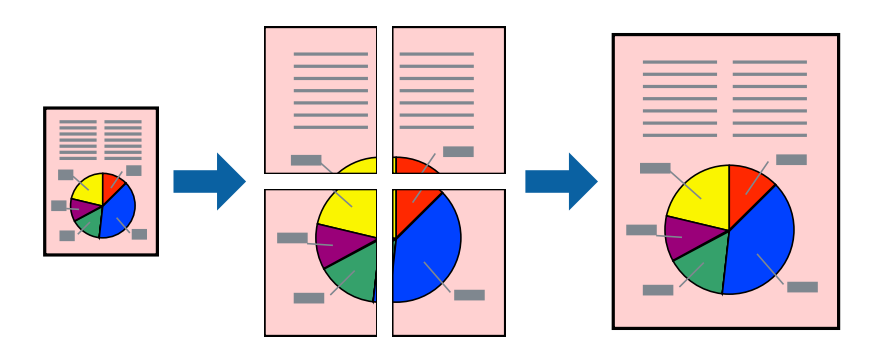

#### *Σημείωση:*

Αυτή η λειτουργία δεν είναι διαθέσιμη για εκτύπωση χωρίς περιθώρια.

- 1. Τοποθετήστε χαρτί στον εκτυπωτή.
- 2. Ανοίξτε το αρχείο που θέλετε να εκτυπώσετε.
- 3. Μεταβείτε στο παράθυρο του προγράμματος οδήγησης του εκτυπωτή.
- 4. Επιλέξτε **Αφίσα 2x1**, **Αφίσα 2x2**, **Αφίσα 3x3** ή **Αφίσα 4x4** από το στοιχείο **Πολλές σελίδες** στην **Κύριο** καρτέλα.
- 5. Κάντε κλικ στις **Ρυθμίσεις**, προβείτε στις κατάλληλες ρυθμίσεις και, στη συνέχεια, κάντε κλικ στο **OK**.

#### *Σημείωση:*

Οι *Εκτύπωση οδηγών αποκοπής* σας επιτρέπουν να εκτυπώσετε έναν οδηγό κοπής.

- 6. Ρυθμίστε τα λοιπά στοιχεία στις καρτέλες **Κύριο** και **Άλλες επιλογές** όπως απαιτείται και έπειτα κάντε κλικ στο **OK**.
- 7. Κάντε κλικ στην επιλογή **Εκτύπωση**.

#### **Σχετικές πληροφορίες**

- & [«Τοποθέτηση χαρτιού στην Πίσω τροφοδοσία χαρτιού» στη σελίδα 55](#page-54-0)
- $\rightarrow$  [«Βασικά στοιχεία εκτύπωσης Windows» στη σελίδα 63](#page-62-0)

### **Δημιουργία αφισών με τη χρήση Επικαλυπτόμενα σημάδια στοίχισης**

Παρατίθεται ένα παράδειγμα για τον τρόπο κατασκευής μιας αφίσας όταν έχει επιλεγεί το στοιχείο **Αφίσα 2x2** και το στοιχείο **Επικαλυπτόμενα σημάδια στοίχισης** στην ενότητα **Εκτύπωση οδηγών αποκοπής**.

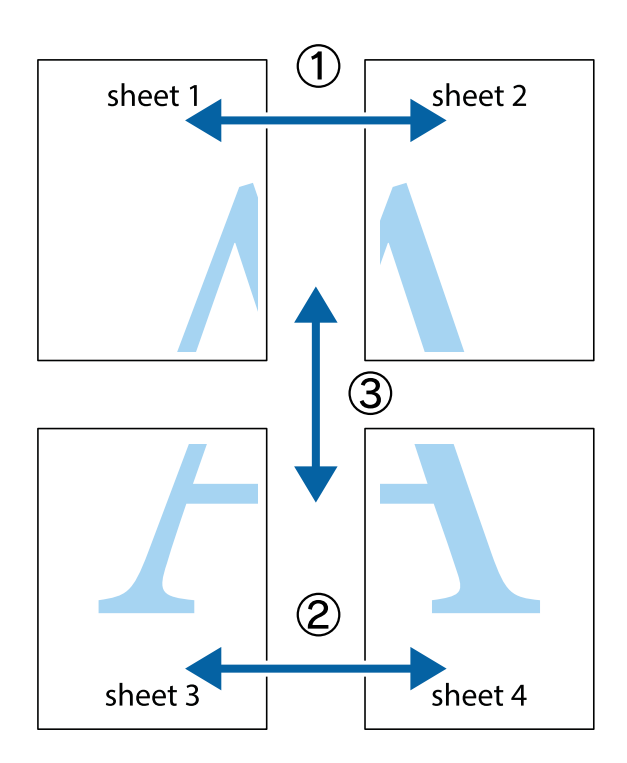

1. Ετοιμάστε το Sheet 1 και το Sheet 2. Κόψτε τα περιθώρια του Sheet 1 κατά μήκος της κάθετης μπλε γραμμής διαμέσου του κέντρου των πάνω και κάτω σημαδιών σταυρού.

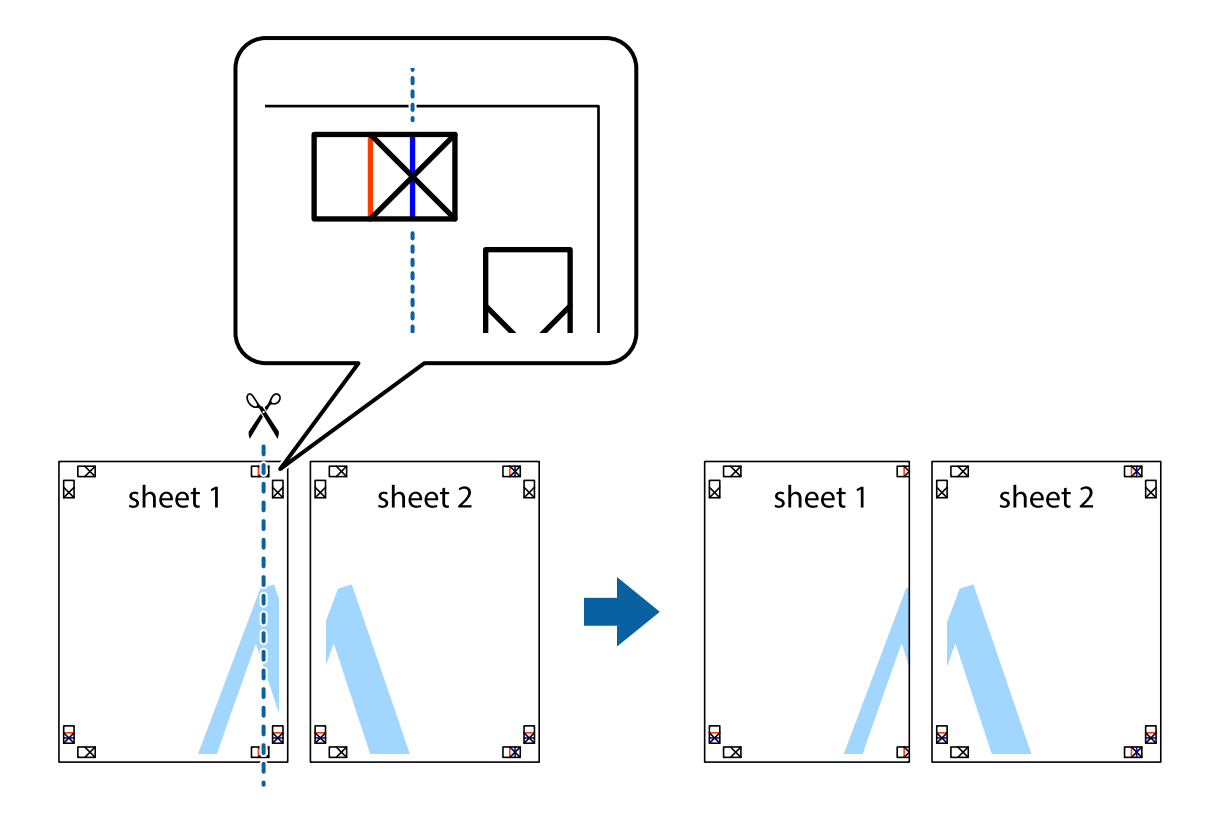

2. Τοποθετήστε την άκρη του Sheet 1 πάνω από το Sheet 2, στοιχίστε τα σημάδια σταυρού και στη συνέχεια κολλήστε προσωρινά τα δύο φύλλα από την πίσω πλευρά με ταινία.

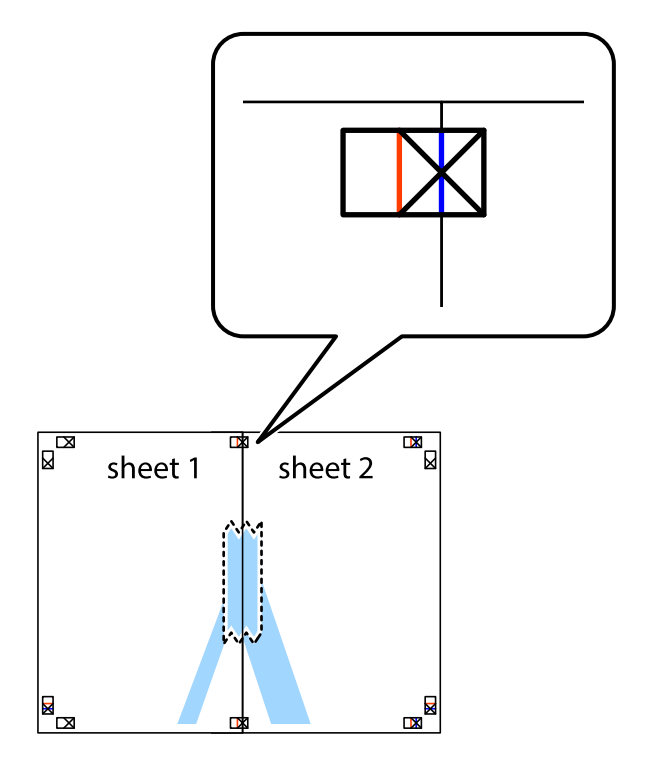

3. Κόψτε τα κολλημένα φύλλα στα δύο κατά μήκος της κόκκινης κάθετης γραμμής διαμέσου των σημαδιών στοίχισης (αυτή τη φορά, η γραμμή είναι στα αριστερά των σημαδιών σταυρού).

 $\frac{1}{\sqrt{2}}$ 

 $\overline{\mathbf{x}}$ 

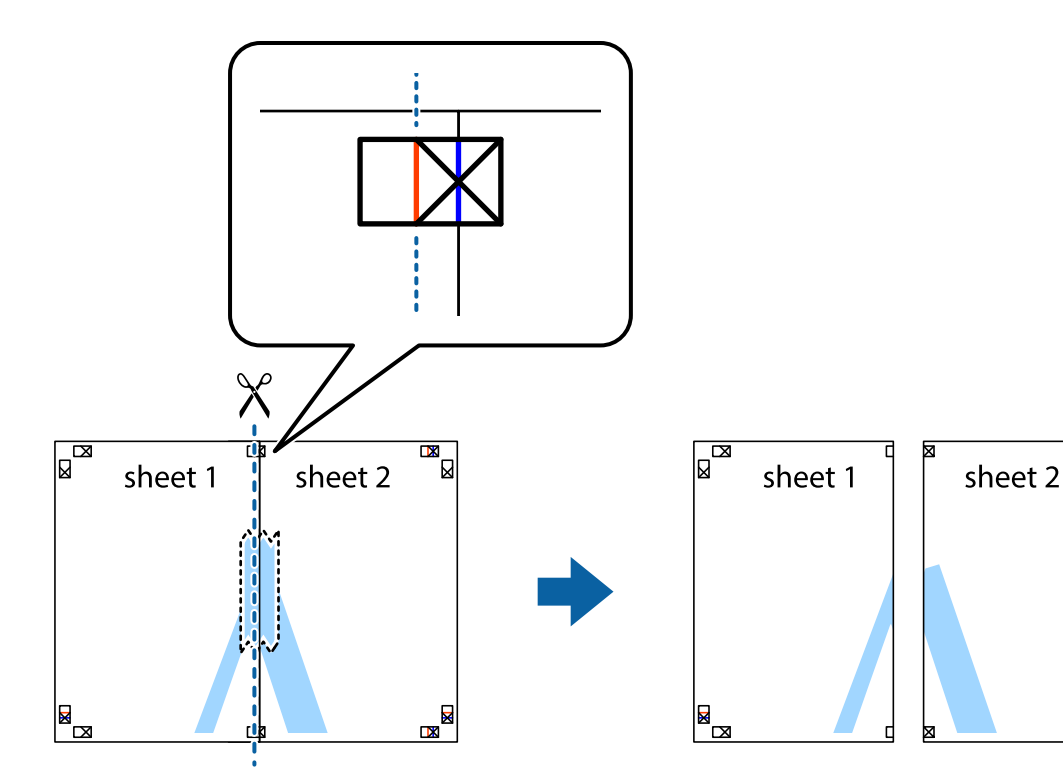

4. Κολλήστε τα φύλλα στο πίσω μέρος με ταινία.

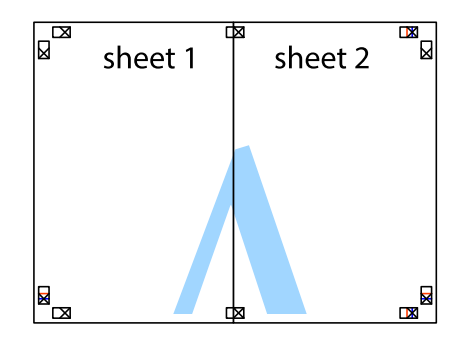

5. Επαναλάβετε τα βήματα 1 έως 4 για να κολλήσετε το Sheet 3 και το Sheet 4 μαζί.

6. Κόψτε τα περιθώρια του Sheet 1 και του Sheet 2 κατά μήκος της οριζόντιας μπλε γραμμής διαμέσου του κέντρου των σημαδιών σταυρού της αριστερής και της δεξιάς πλευράς.

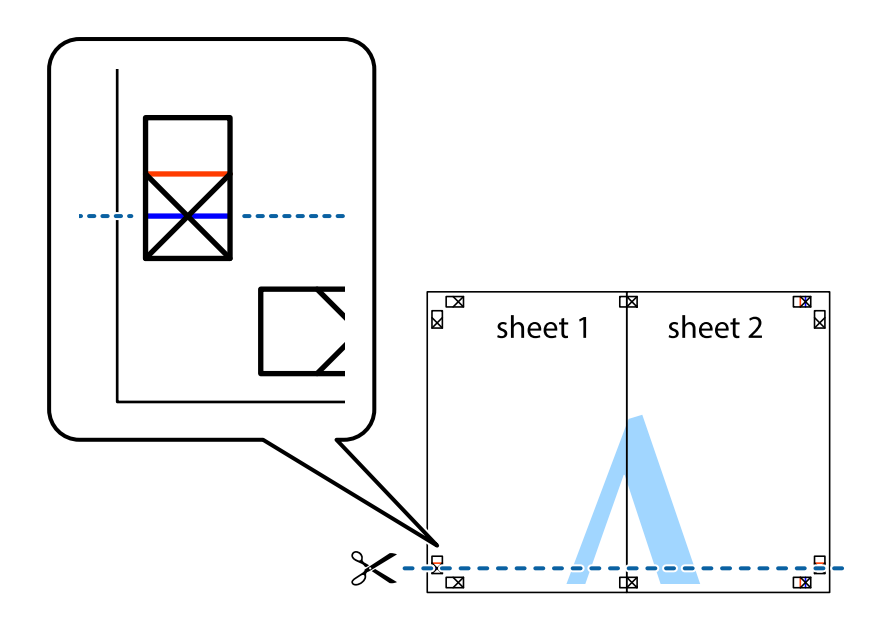

7. Τοποθετήστε την άκρη του Sheet 1 και του Sheet 2 πάνω στο Sheet 3 και το Sheet 4 και στοιχίστε τα σημάδια σταυρού και στη συνέχεια κολλήστε τα προσωρινά από το πίσω μέρος με ταινία.

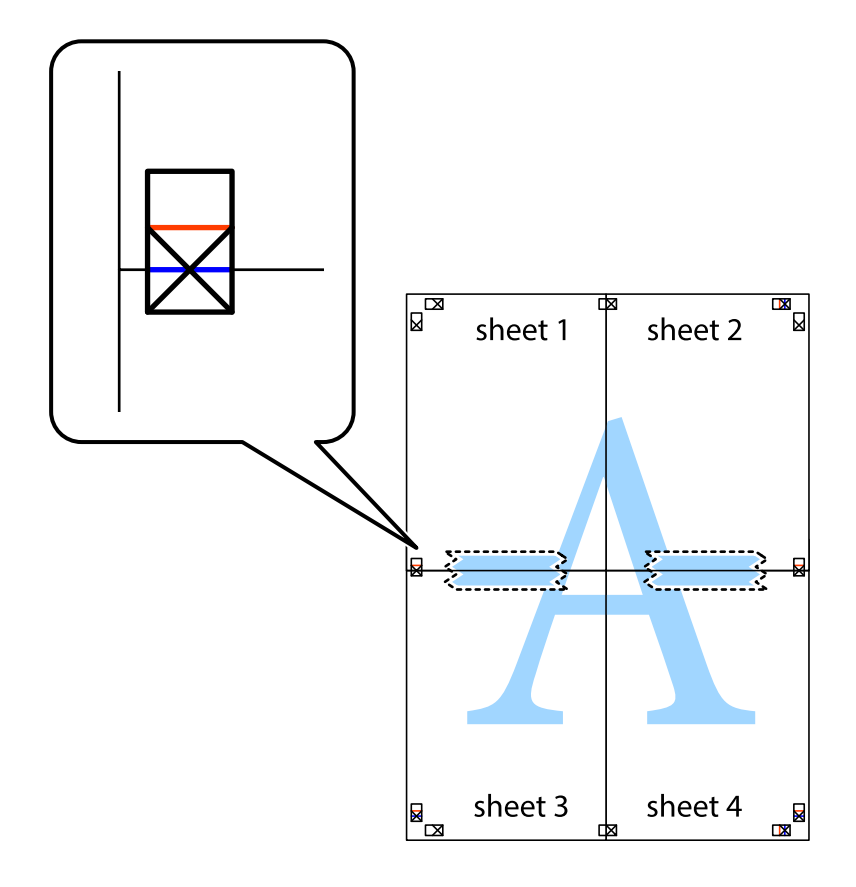

8. Κόψτε τα κολλημένα φύλλα στα δύο κατά μήκος της κόκκινης οριζόντιας γραμμής διαμέσου των σημαδιών στοίχισης (αυτή τη φορά, η γραμμή είναι αυτή πάνω από τα σημάδια σταυρού).

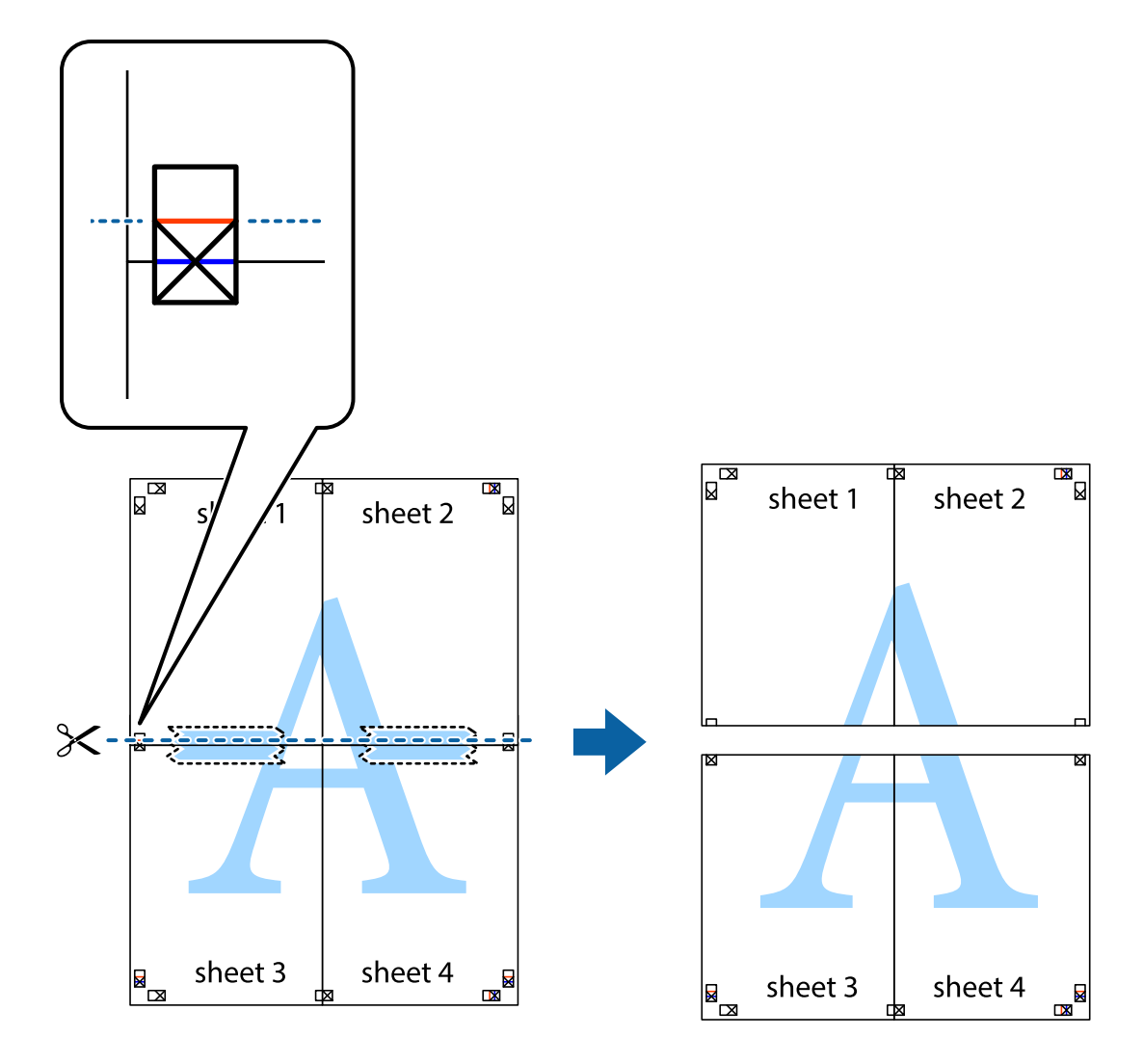

9. Κολλήστε τα φύλλα στο πίσω μέρος με ταινία.

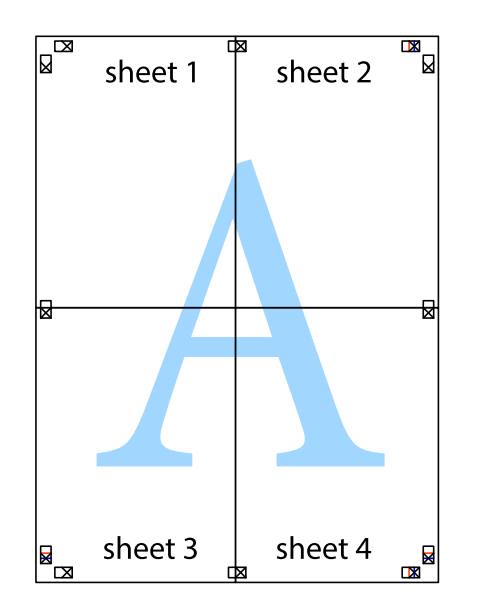

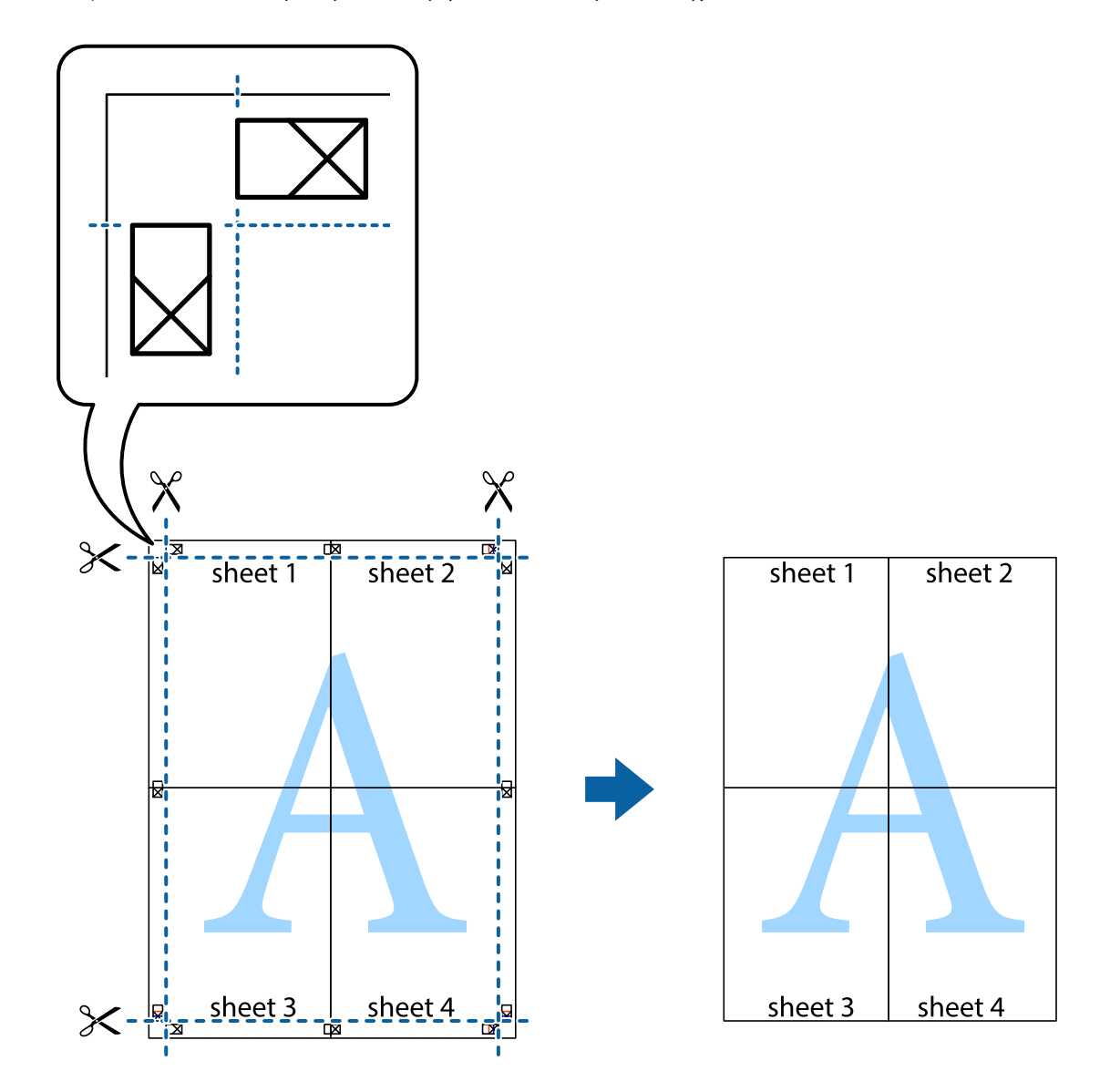

<span id="page-78-0"></span>10. Κόψτε τα υπόλοιπα περιθώρια κατά μήκος του εξωτερικού οδηγού.

## **Εκτύπωση με τη χρήση προηγμένων λειτουργιών**

Αυτή η ενότητα εισάγει μια πληθώρα επιπρόσθετων δυνατοτήτων διάταξης και εκτύπωσης, οι οποίες είναι διαθέσιμες στο πρόγραμμα οδήγησης εκτυπωτή.

#### **Σχετικές πληροφορίες**

- & [«Πρόγραμμα οδήγησης του εκτυπωτή για Windows» στη σελίδα 139](#page-138-0)
- & [«Πρόγραμμα οδήγησης εκτυπωτή Mac OS» στη σελίδα 142](#page-141-0)

### **Προσθήκη μιας προεπιλογής εκτύπωσης για εύκολη εκτύπωση**

Αν δημιουργήσετε τη δική σας προεπιλογή εκτύπωσης των συχνά χρησιμοποιούμενων ρυθμίσεων εκτύπωσης στο πρόγραμμα οδήγησης του εκτυπωτή, μπορείτε να εκτυπώσετε εύκολα επιλέγοντας την προεπιλογή εκτύπωσης από τη λίστα.

#### **Windows**

Για να προσθέσετε τη δική σας προεπιλογή, ρυθμίστε στοιχεία όπως **Μέγ. χαρτιού** και **Τύπος χαρτιού** στην καρτέλα **Κύριο** ή **Άλλες επιλογές** και, στη συνέχεια, κάντε κλικ **Προσθήκη/αφαίρεση προεπιλογών** στην ενότητα **Προεπιλογές εκτύπωσης**.

#### *Σημείωση:*

Για τη διαγραφή μιας προεπιλογής που έχετε προσθέσει, κάντε κλικ στην επιλογή *Προσθήκη/αφαίρεση προεπιλογών*, επιλέξτε το όνομα της προεπιλογής που θέλετε να διαγράψετε από τη λίστα και διαγράψτε την.

#### **Mac OS**

Μεταβείτε στο παράθυρο διαλόγου εκτύπωσης.Για να προσθέσετε τη δική σας προεπιλογή, ορίστε στοιχεία όπως το **Μέγεθος χαρτιού** και το **Τύπος μέσου** και, στη συνέχεια, αποθηκεύστε τις τρέχουσες ρυθμίσεις ως προεπιλογή στη ρύθμιση **Προεπιλογές**.

#### *Σημείωση:*

Για να διαγράψετε μια προεπιλογή που έχετε προσθέσει, κάντε κλικ στα στοιχεία *Προεπιλογές* > *Εμφάνιση προεπιλογών*, επιλέξτε το όνομα της προεπιλογής που θέλετε να διαγράψετε από τη λίστα και, στη συνέχεια, διαγράψτε την.

### **Εκτύπωση ενός σμικρυμένου ή μεγεθυμένου εγγράφου**

Μπορείτε να ελαττώσετε ή να αυξήσετε το μέγεθος ενός εγγράφου κατά ένα καθορισμένο ποσοστό.

#### **Windows**

#### *Σημείωση:*

Αυτή η λειτουργία δεν είναι διαθέσιμη για εκτύπωση χωρίς περιθώρια.

Ρυθμίστε το **Μέγ. χαρτιού** στην καρτέλα **Άλλες επιλογές**.Επιλέξτε **Σμίκρυνση/Μεγέθυνση εγγράφου**, **Ζουμ έως** και στη συνέχεια εισαγάγετε ένα ποσοστό.

#### **Mac OS**

#### *Σημείωση:*

Οι λειτουργίες διαφέρουν ανάλογα με την εφαρμογή.Ανατρέξτε στη βοήθεια της εφαρμογής για λεπτομέρειες.

Επιλέξτε **Ρύθμιση εκτύπωσης** (ή **Εκτύπωση**) από το μενού **Αρχείο**.Επιλέξτε τον εκτυπωτή από την ενότητα **Μορφοποίηση για**, επιλέξτε το μέγεθος χαρτιού, και στη συνέχεια εισαγάγετε ένα ποσοστό στην **Προσαρμογή**.Κλείστε το παράθυρο και, στη συνέχεια, εκτυπώστε τις ακόλουθες βασικές οδηγίες εκτύπωσης.

### **Προσαρμογή του χρώματος εκτύπωσης**

Μπορείτε να προσαρμόσετε τα χρώματα που χρησιμοποιούνται στην εργασία εκτύπωσης. Αυτές οι προσαρμογές δεν εφαρμόζονται στα πρωτότυπα δεδομένα.

**PhotoEnhance** δημιουργούνται ευκρινέστερες εικόνες με πιο ζωντανά χρώματα με την αυτόματη προσαρμογή της αντίθεσης, του κορεσμού και της φωτεινότητας των δεδομένων της πρωτότυπης εικόνας.

#### *Σημείωση:*

*PhotoEnhance* προσαρμόζει το χρώμα αναλύοντας τη θέση του θέματος. Επομένως, αν έχετε αλλάξει τη θέση του θέματος πραγματοποιώντας σμίκρυνση, μεγέθυνση, περικοπή ή περιστροφή της εικόνας, το χρώμα ενδέχεται να αλλάξει χωρίς προειδοποίηση. Η επιλογή της ρύθμισης χωρίς περιθώρια μεταβάλλει επίσης τη θέση του υποκειμένου, με αποτέλεσμα αλλαγές στο χρώμα. Αν η εικόνα βρίσκεται εκτός εστίασης, ο τόνος ενδέχεται να μην είναι φυσικός. Αν το χρώμα έχει αλλάξει ή γίνεται μη φυσικό, εκτυπώστε σε λειτουργία διαφορετική από τη λειτουργία *PhotoEnhance*.

#### **Windows**

Επιλέξτε τη μέθοδο διόρθωσης χρώματος από την ενότητα **Διόρθωση χρώματος** στην καρτέλα **Άλλες επιλογές**.

Αν επιλέξετε τη ρύθμιση **Αυτόματα**, τα χρώματα προσαρμόζονται αυτόματα ώστε να συμφωνούν με τον τύπο χαρτιού και τις ρυθμίσεις ποιότητας εκτύπωσης. Αν επιλέξετε **Προσαρμογή** και κάνετε κλικ στην επιλογή **Για προχωρημένους**, μπορείτε να πραγματοποιήσετε τις δικές σας ρυθμίσεις.

#### **Mac OS**

Μεταβείτε στο παράθυρο διαλόγου εκτύπωσης. Επιλέξτε **Αντιστοίχιση χρωμάτων** από το αναδυόμενο μενού και, στη συνέχεια, επιλέξτε το στοιχείο **EPSON Color Controls**. Επιλέξτε **Επιλογές χρωμάτων** από το αναδυόμενο μενού και έπειτα κάποια από τις διαθέσιμες επιλογές. Κάντε κλικ στο βέλος δίπλα από την επιλογή **Σύνθετες ρυθμίσεις** και επιλέξτε στις κατάλληλες ρυθμίσεις.

### **Εκτύπωση υδατογραφήματος (μόνο για τα Windows)**

Μπορείτε να εκτυπώσετε ένα υδατογράφημα, όπως «Εμπιστευτικό» στα εκτυπωμένα έγγραφά σας.Μπορείτε επίσης να προσθέσετε το δικό σας υδατογράφημα.

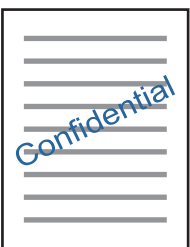

#### *Σημείωση:* Αυτή η λειτουργία δεν είναι διαθέσιμη για εκτύπωση χωρίς περιθώρια.

Κάντε κλικ στην επιλογή **Χαρακτηριστικά υδατογραφήματος** στην καρτέλα **Άλλες επιλογές** και, στη συνέχεια, επιλέξτε ένα υδατογράφημα.Κάντε κλικ στην ενότητα **Ρυθμίσεις** για να αλλάξετε στοιχεία όπως η πυκνότητα και η θέση του υδατογραφήματος.

### **Εκτύπωση κεφαλίδας και υποσέλιδου (για Windows μόνο)**

Μπορείτε να εκτυπώσετε πληροφορίες, όπως όνομα χρήστη και ημερομηνία εκτύπωσης ως κεφαλίδες ή υποσέλιδα.

Κάντε κλικ στο **Χαρακτηριστικά υδατογραφήματος** στην καρτέλα **Άλλες επιλογές** και στη συνέχεια επιλέξτε το στοιχείο **Κεφαλίδα/Υποσέλιδο**. Κάντε κλικ στις **Ρυθμίσεις** και επιλέξτε τα απαραίτητα στοιχεία από την αναπτυσσόμενη λίστα.

### <span id="page-81-0"></span>**Εκτύπωση ευκρινών γραμμικών κωδίκων (μόνο για Windows)**

Μπορείτε να εκτυπώσετε έναν γραμμικό κώδικα με ευκρίνεια, ώστε να είναι εύκολη η σάρωσή του. Ενεργοποιήστε αυτή τη λειτουργία μόνο αν ο γραμμικός κώδικας που εκτυπώσατε δεν μπορεί να σαρωθεί.

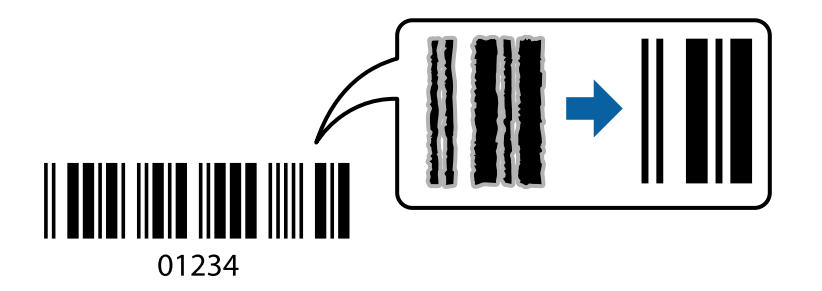

Μπορείτε να χρησιμοποιήσετε αυτή τη λειτουργία με τις ακόλουθες συνθήκες.

- ❏ Χαρτί: Απλό χαρτί, φωτοαντιγραφικό χαρτί, επιστολόχαρτο ή φάκελος
- ❏ Ποιότητα: **Βασική**

Η ποιότητα εκτύπωσης μπορεί να αλλάξει κατά την εκτύπωση. Η ταχύτητα εκτύπωσης μπορεί να γίνει πιο αργή και να αυξηθεί η πυκνότητα εκτύπωσης.

#### *Σημείωση:*

Η απαλοιφή θολώματος ενδέχεται να μην είναι πάντα δυνατή, ανάλογα με τις περιστάσεις.

Στην καρτέλα του προγράμματος οδήγησης εκτυπωτή **Συντήρηση**, επιλέξτε **Πρόσθετες ρυθμίσεις** και, στη συνέχεια, επιλέξτε **Λειτουργία γραμμικού κώδικα**.

## **Εκτύπωση από έξυπνες συσκευές**

## **Χρήση της ρύθμισης Epson iPrint**

Χρησιμοποιώντας την εφαρμογή Epson iPrint, μπορείτε να εκτυπώνετε φωτογραφίες, έγγραφα και ιστοσελίδες από έξυπνες συσκευές, όπως smartphone ή tablet. Μπορείτε να χρησιμοποιήσετε την τοπική εκτύπωση, εκτυπώνοντας από μια έξυπνη συσκευή που είναι συνδεδεμένη στο ίδιο ασύρματο δίκτυο με τον εκτυπωτή σας, ή με απομακρυσμένη εκτύπωση, εκτυπώνοντας από μία απομακρυσμένη τοποθεσία μέσω Internet. Για να χρησιμοποιήσετε την απομακρυσμένη εκτύπωση, καταχωρήστε τον εκτυπωτή σας στην υπηρεσία Epson Connect.

Αν εκκινήσετε το Epson iPrint όταν ο εκτυπωτής δεν είναι συνδεδεμένος με το δίκτυο, εμφανίζεται ένα μήνυμα με οδηγίες σύνδεσης του εκτυπωτή. Ακολουθήστε τις οδηγίες για να ολοκληρώσετε τη σύνδεση. Δείτε το παρακάτω URL για τις προϋποθέσεις χειρισμού.

<http://epson.sn>

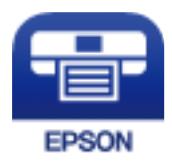

**Σχετικές πληροφορίες** & [«Υπηρεσία Epson Connect» στη σελίδα 137](#page-136-0)

### **Εγκατάσταση του Epson iPrint**

Μπορείτε να εγκαταστήσετε την εφαρμογή Epson iPrint στην έξυπνη συσκευή σας από την ακόλουθη διεύθυνση URL ή τον κώδικα QR.

<http://ipr.to/a>

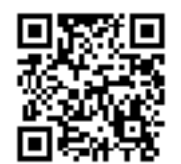

### **Εκτύπωση χρησιμοποιώντας το Epson iPrint**

Κάντε έναρξη της εφαρμογής Epson iPrint από την έξυπνη συσκευή σας και επιλέξτε το στοιχείο που θέλετε να χρησιμοποιήσετε από την αρχική οθόνη.

Οι ακόλουθες οθόνες ενδέχεται να τροποποιηθούν χωρίς προειδοποίηση. Τα περιεχόμενα μπορεί να διαφέρουν ανάλογα με το προϊόν.

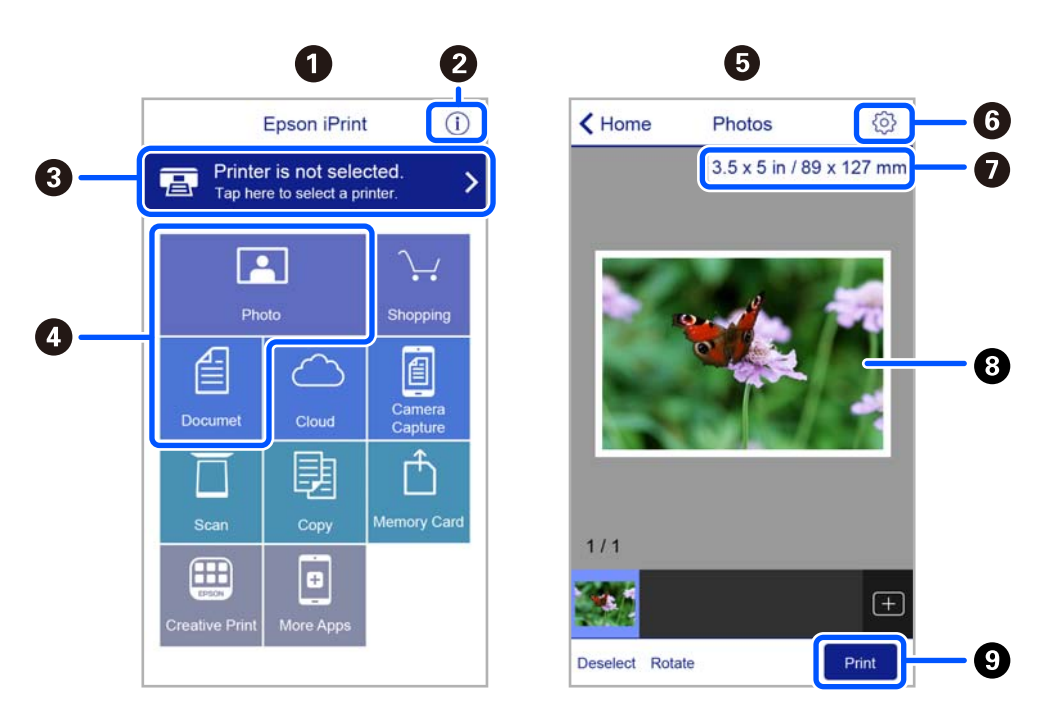

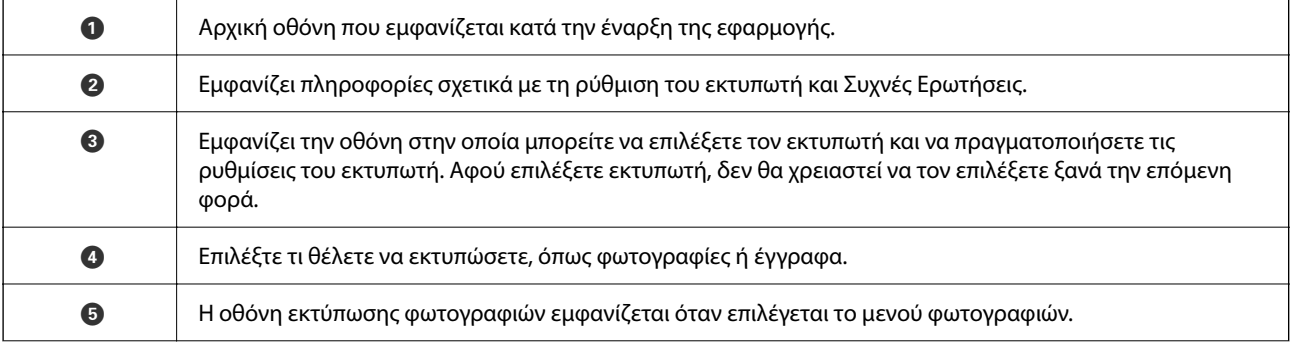

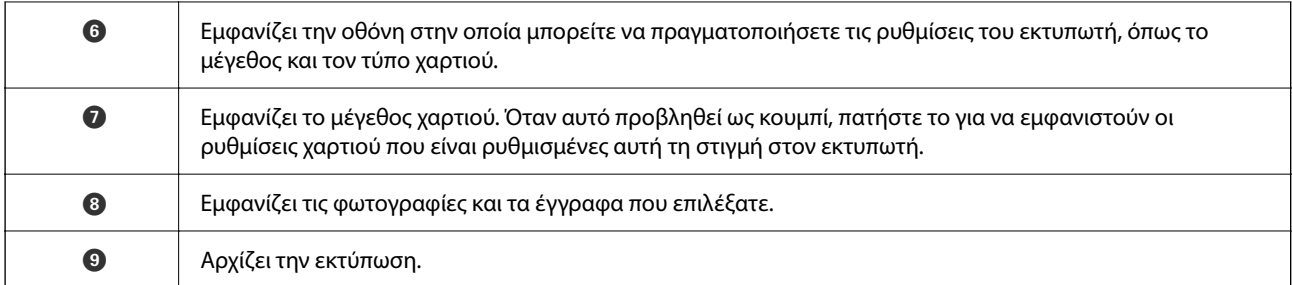

#### *Σημείωση:*

Για να εκτυπώσετε από το μενού εγγράφων χρησιμοποιώντας iPhone, iPad και iPod touch με λειτουργικό σύστημα iOS, κάντε έναρξη της εφαρμογής Epson iPrint αφού μεταφέρετε το έγγραφο που θέλετε να εκτυπώσετε χρησιμοποιώντας τη λειτουργία κοινής χρήσης αρχείων του iTunes.

## **Χρήση του Epson Print Enabler**

Μπορείτε να εκτυπώνετε ασύρματα έγγραφα, email, φωτογραφίες και ιστοσελίδες απευθείας από το Android κινητό ή το tablet σας (Android v4.4 ή νεότερη έκδοση). Με μερικές μόνο κινήσεις, η Android συσκευή σας εντοπίζει τον εκτυπωτή Epson που είναι συνδεδεμένος στο ίδιο ασύρματο δίκτυο.

#### *Σημείωση:*

Οι λειτουργίες ενδέχεται να διαφέρουν ανάλογα με τη συσκευή.

- 1. Τοποθετήστε χαρτί στον εκτυπωτή.
- 2. Ρυθμίστε τον εκτυπωτή σας για ασύρματη εκτύπωση.
- 3. Στην Android συσκευή σας, εγκαταστήστε την προσθήκη Epson Print Enabler από το Google Play.
- 4. Συνδέστε την Android συσκευή σας στο ίδιο ασύρματο δίκτυο με τον εκτυπωτή σας.
- 5. Μεταβείτε στις **Ρυθμίσεις** της Android συσκευής σας, επιλέξτε **Συνδεδεμένες συσκευές** > **Εκτύπωση** και, στη συνέχεια, ενεργοποιήστε το Epson Print Enabler.
- <sup>6.</sup> Από μια εφαρμογή Android όπως το Chrome, πατήστε το εικονίδιο του μενού και εκτυπώστε αυτό που εμφανίζεται στην οθόνη σας.

#### *Σημείωση:*

Εάν δεν εμφανίζεται ο εκτυπωτής σας, πατήστε *Όλοι οι εκτυπωτές* και επιλέξτε τον εκτυπωτή σας.

## **Χρήση της ρύθμισης AirPrint**

Το AirPrint επιτρέπει την άμεση ασύρματη εκτύπωση από iPhone, iPad, iPod touch και Mac χωρίς την ανάγκη εγκατάστασης προγραμμάτων οδήγησης ή λήψης λογισμικού.

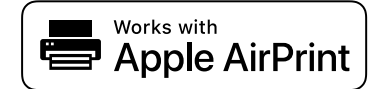

#### *Σημείωση:*

Εάν έχετε απενεργοποιήσει τα μηνύματα ρύθμισης παραμέτρων χαρτιού στον πίνακα ελέγχου του προϊόντος σας, δεν μπορείτε να χρησιμοποιήσετε το AirPrint. Δείτε τον παρακάτω σύνδεσμο, για να ενεργοποιήσετε τα μηνύματα, εφόσον χρειάζεται.

- 1. Τοποθετήστε χαρτί στο προϊόν σας.
- 2. Ρυθμίστε το προϊόν σας για ασύρματη εκτύπωση. Δείτε το σύνδεσμο παρακάτω.

[http://epson.sn](http://epson.sn/?q=2)

- 3. Συνδέστε τη συσκευή Apple σας στο ίδιο ασύρματο δίκτυο που χρησιμοποιεί το προϊόν σας.
- 4. Εκτυπώστε από τη συσκευή σας στο προϊόν σας.

#### *Σημείωση:* Για λεπτομέρειες, ανατρέξτε στη σελίδα AirPrint στον ιστότοπο της Apple.

#### **Σχετικές πληροφορίες**

& [«Επιλογές μενού για Διαμόρφωση εκτυπωτή» στη σελίδα 132](#page-131-0)

## **Εκτύπωση χρησιμοποιώντας το Mopria Print Service**

Το Mopria Print Service επιτρέπει άμεση ασύρματη εκτύπωση από Android smartphone ή tablet.

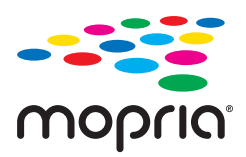

- 1. Εγκαταστήστε το Mopria Print Service από το Google Play.
- 2. Τοποθετήστε χαρτί στον εκτυπωτή.
- 3. Ρυθμίστε τον εκτυπωτή σας για ασύρματη εκτύπωση. Δείτε το σύνδεσμο παρακάτω. [http://epson.sn](http://epson.sn/?q=2)
- 4. Συνδέστε τη συσκευή Android στο ίδιο ασύρματο δίκτυο που χρησιμοποιεί ο εκτυπωτής.
- 5. Εκτυπώστε από τη συσκευή σας στον εκτυπωτή σας.

#### *Σημείωση:*

Για περισσότερες λεπτομέρειες, μεταβείτε στον ιστότοπο Mopria στη διεύθυνση [https://mopria.org.](https://mopria.org)

#### **Σχετικές πληροφορίες**

& [«Τοποθέτηση χαρτιού στην Πίσω τροφοδοσία χαρτιού» στη σελίδα 55](#page-54-0)

## **Ακύρωση εκτύπωσης**

#### *Σημείωση:*

- ❏ Στα Windows, δεν μπορείτε να ακυρώσετε μια εργασία εκτύπωσης από τον υπολογιστή αν έχει αποσταλεί πλήρως στον εκτυπωτή.Σε αυτήν την περίπτωση, ακυρώστε την εργασία εκτύπωσης χρησιμοποιώντας τον πίνακα ελέγχου του εκτυπωτή.
- ❏ Όταν εκτυπώνετε πολλαπλές σελίδες από Mac OS, δεν μπορείτε να ακυρώσετε όλες τις εργασίες χρησιμοποιώντας τον πίνακα ελέγχου.Σε αυτήν την περίπτωση, ακυρώστε την εργασία εκτύπωσης από τον υπολογιστή.
- ❏ Εάν έχετε στείλει μια εργασία εκτύπωσης από υπολογιστή Mac OS X v10.6.8 μέσω του δικτύου, ενδέχεται να μην μπορείτε να ακυρώσετε την εκτύπωση από τον υπολογιστή.Σε αυτήν την περίπτωση, ακυρώστε την εργασία εκτύπωσης χρησιμοποιώντας τον πίνακα ελέγχου του εκτυπωτή.

## **Ακύρωση εκτύπωσης — Πίνακας ελέγχου**

Πατήστε το κουμπί  $\bigcirc$  στον πίνακα ελέγχου του εκτυπωτή για να ακυρώσετε την εργασία εκτύπωσης σε εξέλιξη.

## **Ακύρωση εκτύπωσης - Windows**

- 1. Μεταβείτε στο παράθυρο του προγράμματος οδήγησης του εκτυπωτή.
- 2. Επιλέξτε την καρτέλα **Συντήρηση**.
- 3. Κάντε κλικ στην επιλογή **Ουρά εκτύπωσης**.
- 4. Κάντε δεξί κλικ στην εργασία που θέλετε να ακυρώσετε και επιλέξτε **Άκυρο**.

#### **Σχετικές πληροφορίες**

& [«Πρόγραμμα οδήγησης του εκτυπωτή για Windows» στη σελίδα 139](#page-138-0)

## **Ακύρωση εκτύπωσης — Mac OS**

- 1. Πατήστε το εικονίδιο του εκτυπωτή στο μενού **Πλατφόρμα**.
- 2. Επιλέξτε την εργασία που θέλετε να ακυρώσετε.
- 3. Ακυρώστε την εργασία.
	- ❏ OS X Mountain Lion ή νεότερη έκδοση

Κάντε κλικ στο δίπλα στον μετρητή προόδου.

❏ Mac OS X v10.6.8 έως v10.7.x

Κάντε κλικ στην επιλογή **Διαγραφή**.

# <span id="page-86-0"></span>**Δημιουργία αντιγράφων**

## **Βασικές πληροφορίες για την αντιγραφή**

- 1. Τοποθετήστε χαρτί στον εκτυπωτή.
- 2. Τοποθετήστε τα πρωτότυπα.
- 3. Μεταβείτε στο μενού **Αντιγραφή** από την αρχική οθόνη χρησιμοποιώντας το κουμπί <br> **A** *i*  $\bullet$  *kai, στη συνέχεια,* πατήστε το κουμπί OK.
- 4. Ορίστε τον αριθμό των αντιγράφων χρησιμοποιώντας το κουμπί  $\blacktriangle$  ή  $\nabla$ .
- 5. Eπιλέξτε έγχρωμη ή μονόχρωμη αντιγραφή χρησιμοποιώντας το κουμπί  $\blacktriangleleft$  ή  $\blacktriangleright$  και, στη συνέχεια, πατήστε το κουμπί OK.
- 6. Eπιλέξτε **Ρυθμίσεις** χρησιμοποιώντας το κουμπί < ή \* και, στη συνέχεια, πατήστε το κουμπί OK. Για να αλλάξετε τις ρυθμίσεις, πατήστε το κουμπί **V**, επιλέξτε τα στοιχεία ρυθμίσεων χρησιμοποιώντας το κουμπί **Δ**

ή  $\blacktriangledown$  και, στη συνέχεια, αλλάξτε τις ρυθμίσεις χρησιμοποιώντας το κουμπί  $\blacktriangleleft$  ή  $\blacktriangleright$ . Μόλις τελειώσετε, πατήστε το κουμπί OK.

#### *Σημείωση:*

Αν θέλετε να εκτελέσετε αντιγραφή μειώνοντας ή αυξάνοντας το μέγεθος ενός εγγράφου βάσει συγκεκριμένου ποσοστού, επιλέξτε *Προσαρμ. μέγεθος* για τη ρύθμιση *Μείωση/Μεγέθυνση*, πατήστε το κουμπί d και, στη συνέχεια, πατήστε το κουμπί  $\blacktriangleleft$  ή  $\blacktriangleright$  για να καθορίσετε ένα ποσοστό. Μπορείτε να αλλάξετε το ποσοστό σε προσαυξήσεις της τάξης του 10% κρατώντας πατημένο το κουμπί $\blacktriangleleft n$ .

7. Πατήστε το κουμπί $\Phi$ .

#### *Σημείωση:*

Το χρώμα, το μέγεθος και το περιθώριο της αντιγραμμένης εικόνας διαφέρουν ως ένα βαθμό από του πρωτοτύπου.

#### **Σχετικές πληροφορίες**

- & [«Τοποθέτηση χαρτιού» στη σελίδα 51](#page-50-0)
- & [«Τοποθέτηση πρωτοτύπων» στη σελίδα 58](#page-57-0)
- & [«Επιλογές μενού για αντιγραφή» στη σελίδα 88](#page-87-0)

## **Αντιγραφή σε διάφορες διατάξεις**

Μπορείτε να αντιγράψετε εύκολα επιλέγοντας το κατάλληλο μενού, όπως π.χ. σε περίπτωση αντιγραφής δύο διπλανών σελίδων ενός βιβλίου σε ένα μόνο φύλλο χαρτιού.

1. Τοποθετήστε χαρτί στον εκτυπωτή.

- <span id="page-87-0"></span>2. Μεταβείτε στο μενού **Αντιγραφή** από την αρχική οθόνη χρησιμοποιώντας το κουμπί **(** ή **>** και, στη συνέχεια, πατήστε το κουμπί OK.
- 3. Πατήστε το κουμπί OK για να μεταβείτε στο μενού αντιγραφής.
- 4. Επιλέξτε ένα μενού αντιγραφής με το κουμπί  $\blacktriangleleft$  ή  $\blacktriangleright$  και, στη συνέχεια, πατήστε το κουμπί OK.
	- ❏ Αντιγ. κάρτας ταυτ.

Σαρώνει και τις δύο πλευρές της ταυτότητας και τις αντιγράφει σε μία πλευρά χαρτιού μεγέθους A4.

❏ Αντίγραφο βιβλίου

Πραγματοποιεί αντιγραφή δύο διπλανών σελίδων A4 ενός βιβλίου κ.λπ. σε ένα μόνο φύλλο χαρτιού.

❏ Αντ. χωρίς περ.

Πραγματοποιεί αντιγραφή χωρίς περιθώρια στα άκρα. Η εικόνα μεγεθύνεται λίγο για την αφαίρεση των περιθωρίων από τα άκρα του χαρτιού.

5. Τοποθετήστε τα πρωτότυπα.

Για **Αντίγραφο βιβλίου**, θα χρειαστεί να τοποθετήστε τα πρωτότυπα. Παραλείψτε αυτήν τη διαδικασία.

- 6. Ορίστε τον αριθμό των αντινράφων χρησιμοποιώντας το κουμπί $\blacktriangle$  ή $\nabla$ .
- 7. Επιλέξτε έγχρωμη ή μονόχρωμη αντιγραφή χρησιμοποιώντας το κουμπί  $\blacktriangleleft$  ή  $\blacktriangleright$  και, στη συνέχεια, πατήστε το κουμπί OK.
- 8. Έλεγχος των ρυθμίσεων αντιγραφής.

Για να αλλάξετε τις ρυθμίσεις, πατήστε το κουμπί  $\nabla$ , επιλέξτε τα στοιχεία ρυθμίσεων χρησιμοποιώντας το

κουμπί  $\blacktriangle$  ή  $\nabla$  και, στη συνέχεια, αλλάξτε τις ρυθμίσεις χρησιμοποιώντας το κουμπί  $\blacktriangle$  ή  $\blacktriangleright$ . Μόλις τελειώσετε, πατήστε το κουμπί OK.

#### *Σημείωση:*

Τα διαθέσιμα στοιχεία διαφέρουν ανάλογα με το μενού αντιγραφής.

9. Πατήστε το κουμπί $\Phi$ .

#### *Σημείωση:*

Το χρώμα, το μέγεθος και το περιθώριο της αντιγραμμένης εικόνας διαφέρουν ως ένα βαθμό από του πρωτοτύπου.

10. Για **Αντίγραφο βιβλίου** ακολουθήστε τις οδηγίες στην οθόνη για να αντιγράψετε τη σελίδα των πρωτότυπων.

## **Επιλογές μενού για αντιγραφή**

#### *Σημείωση:*

Τα διαθέσιμα μενού ποικίλλουν ανάλογα με τη διάταξη που επιλέξατε.

Ο αριθμός των αντιγράφων:

Πληκτρολογήστε τον αριθμό των αντιγράφων.

#### Έγχρωμα:

Αντιγράφει το πρωτότυπο έγχρωμα.

#### Α/Μ:

Αντιγράφει το πρωτότυπο ασπρόμαυρα (μονόχρωμα).

#### Διπλής όψης:

❏ 1>Μονής όψης

Πραγματοποιεί αντιγραφή της μίας πλευράς ενός πρωτοτύπου σε ένα μονό φύλλο χαρτιού.

❏ 1>διπλής όψης

Πραγματοποιεί αντιγραφή δύο πρωτοτύπων μίας όψης και στις δύο όψεις ενός μονού φύλλου χαρτιού.

#### Πυκνότητα:

Αυξήστε το επίπεδο πυκνότητας πατώντας το κουμπί▶, όταν τα αποτελέσματα της εκτύπωσης είναι αχνά. Μειώστε το επίπεδο πυκνότητας πατώντας το κουμπί <, όταν εμφανίζονται κηλίδες μελανιού.

#### Μείωση/Μεγέθυνση:

Μεγεθύνει ή σμικρύνει τα πρωτότυπα.

❏ Πραγματικό μέγεθος

Πραγματοποιεί αντιγραφή σε ποσοστό μεγέθυνσης 100%.

❏ Αυτόμ. προσαρμογή

Εντοπίζει την περιοχή σάρωσης και μεγεθύνει ή σμικρύνει αυτόματα το πρωτότυπο ανάλογα με το μέγεθος χαρτιού που επιλέξατε. Όταν υπάρχουν λευκά περιθώρια γύρω από το πρωτότυπο, τα λευκά περιθώρια από το σημάδι της γωνίας της γυάλινης επιφάνειας σαρωτή ανιχνεύονται ως η περιοχή σάρωσης, αλλά τα περιθώρια στην αντίθετη πλευρά ενδέχεται να περικοπούν.

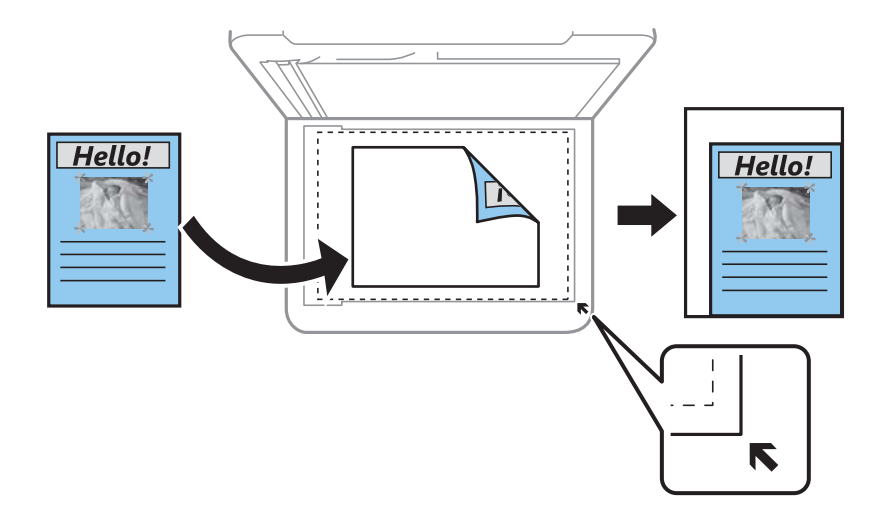

#### ❏ Προσαρμογή

Επιλέξτε, για να καθορίσετε το ποσοστό μεγέθυνσης ή σμίκρυνσης του πρωτοτύπου.

#### Προσαρμ. μέγεθος:

Καθορίζει το ποσοστό μεγέθυνσης που χρησιμοποιείται για τη μεγέθυνση ή τη σμίκρυνση του πρωτοτύπου εντός εύρους μεταξύ 25 και 400%.

#### Ρυθ. χαρ.:

Ορίστε το μέγεθος και τον τύπο χαρτιού που τοποθετήσατε στον εκτυπωτή.

#### Διάταξη:

#### ❏ Μον. σελ.

Πραγματοποιεί αντιγραφή ενός πρωτοτύπου μίας όψης σε ένα μονό φύλλο χαρτιού.

#### ❏ 2-εικόν.

Πραγματοποιεί αντιγραφή δύο πρωτοτύπων μίας όψης σε ένα μονό φύλλο χαρτιού σε διάταξη 2 σε 1. Επιλέξτε τη σειρά διάταξης και τον προσανατολισμό του πρωτότυπου σας.

#### Ποιότητα:

Επιλέξτε την ποιότητα εκτύπωσης. Η επιλογή **Βέλτιστη** παρέχει εκτύπωση υψηλότερης ποιότητας, αλλά η ταχύτητα εκτύπωσης ενδέχεται να είναι χαμηλότερη.

Για τους χρήστες στη Δυτική Ευρώπη, η πρόχειρη λειτουργία δεν είναι διαθέσιμη.

#### Επέκταση:

Με την αντιγραφή χωρίς περιθώρια, η εικόνα μεγεθύνεται λίγο για την αφαίρεση των περιθωρίων από τα άκρα του χαρτιού. Επιλέξτε πόσο θα μεγεθυνθεί η εικόνα.

# <span id="page-90-0"></span>**Σάρωση**

## **Σάρωση με τη χρήση του πίνακα ελέγχου**

## **Σάρωση σε υπολογιστή**

Μπορείτε να αποθηκεύσετε τη σαρωμένη εικόνα σε υπολογιστή.

#### c*Σημαντικό:*

Βεβαιωθείτε ότι έχετε εγκαταστήσει τα εργαλεία Epson Scan 2 και Epson Event Manager στον υπολογιστή σας πριν από τη χρήση αυτής της δυνατότητας.

- 1. Τοποθετήστε τα πρωτότυπα.
- 2. Μεταβείτε στο μενού Σάρωση από την αρχική οθόνη χρησιμοποιώντας το κουμπί **◀** ή ▶ και, στη συνέχεια, πατήστε το κουμπί OK.
- 3. Επιλέξτε τον τρόπο με τον οποίο να αποθηκεύονται οι σαρωμένες εικόνες σε έναν υπολογιστή από τα

παρακάτω μενού χρησιμοποιώντας το κουμπί  $\blacktriangleleft$  ή  $\blacktriangleright$  και κατόπιν πατήστε το κουμπί OK.

- ❏ **Σε υπολογιστή (JPEG)**: Αποθηκεύει τη σαρωμένη εικόνα σε μορφή JPEG.
- ❏ **Σε υπολογιστή (PDF)**: Αποθηκεύει τη σαρωμένη εικόνα σε μορφή PDF.
- ❏ **Σε υπολογιστή (Email)**: Ξεκινά το πρόγραμμα-πελάτη email στον υπολογιστή και έπειτα την επισυνάπτει σε email.
- ❏ **Σε υπολογιστή (προσαρμογή)**: Αποθηκεύει τη σαρωμένη εικόνα χρησιμοποιώντας τις ρυθμίσεις στο Epson Event Manager. Μπορείτε να αλλάξετε τις ρυθμίσεις σάρωσης, όπως τον τύπο εγγράφου, τον φάκελο αποθήκευσης ή τη μορφή αποθήκευσης.
- 4. Επιλέξτε τον υπολογιστή στον οποίο θέλετε να αποθηκεύσετε τις σαρωμένες εικόνες.

#### *Σημείωση:*

- ❏ Μπορείτε να αλλάξετε τις ρυθμίσεις σάρωσης, όπως τον τύπο εγγράφου, τον φάκελο αποθήκευσης ή τη μορφή αποθήκευσης, χρησιμοποιώντας το εργαλείο Epson Event Manager.
- ❏ Με τον εκτυπωτή συνδεδεμένο σε δίκτυο, μπορείτε να επιλέξετε τον υπολογιστή στον οποίο θέλετε να αποθηκεύσετε τις σαρωμένες εικόνες. Στον πίνακα ελέγχου του εκτυπωτή μπορούν να εμφανιστούν έως και 20 υπολογιστές.
- ❏ Όταν ο υπολογιστής στον οποίο θέλετε να αποθηκεύσετε τις σαρωμένες εικόνες εντοπιστεί στο δίκτυο, εμφανίζονται οι πρώτοι 15 χαρακτήρες του ονόματος του υπολογιστή στον πίνακα ελέγχου. Εάν ορίσετε το *Όνομα δικτυακής σάρωσης (Αλφαριθμητικό)* στο Epson Event Manager, αυτό εμφανίζεται στον πίνακα ελέγχου.
- 5. Πατήστε το κουμπί $\Phi$ .

#### *Σημείωση:*

Το χρώμα, το μέγεθος και το περιθώριο της σαρωμένης εικόνας δεν θα είναι ακριβώς ίδια με αυτά του πρωτοτύπου.

#### **Σχετικές πληροφορίες**

& [«Τοποθέτηση πρωτοτύπων» στη σελίδα 58](#page-57-0)

### **Πραγματοποίηση προσαρμοσμένων ρυθμίσεων στο Epson Event Manager**

Μπορείτε να ορίσετε τις ρυθμίσεις σάρωσης για το **Σε υπολογιστή (προσαρμογή)** στο Epson Event Manager. Για λεπτομέρειες, ανατρέξτε στη βοήθεια του Epson Event Manager.

- 1. Εκκινήστε το Epson Event Manager.
- 2. Βεβαιωθείτε ότι ο σαρωτής σας έχει επιλεγεί ως **Σαρωτής** στην καρτέλα **Ρυθμίσεις κουμπιού** της κύριας οθόνης.

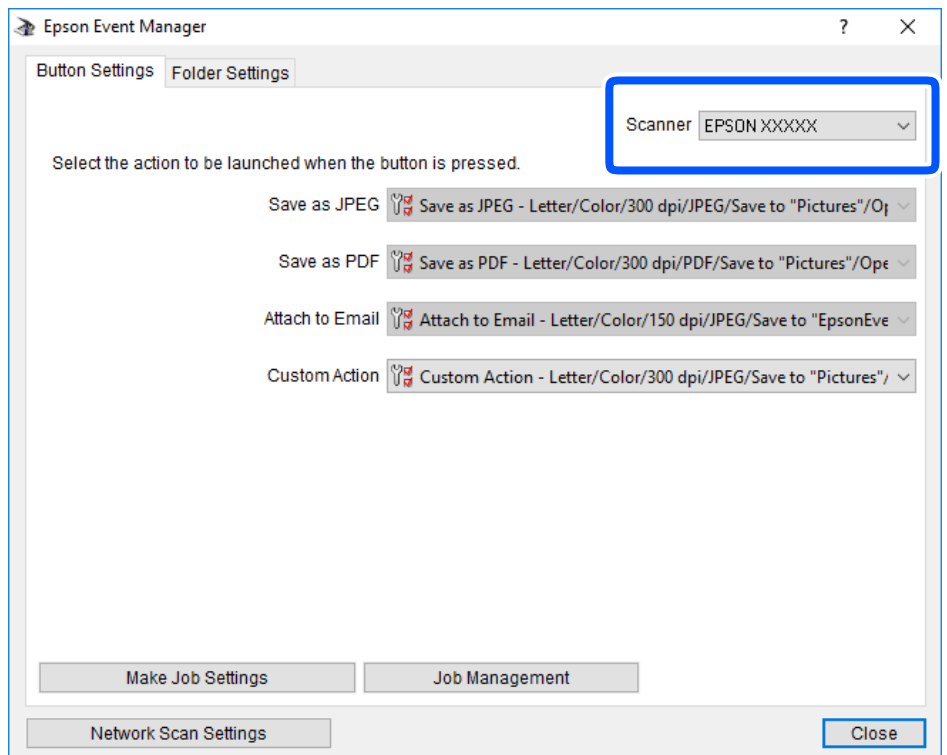

3. Κάντε κλικ στην επιλογή **Δημιουργία ρυθμίσεων εργασίας**.

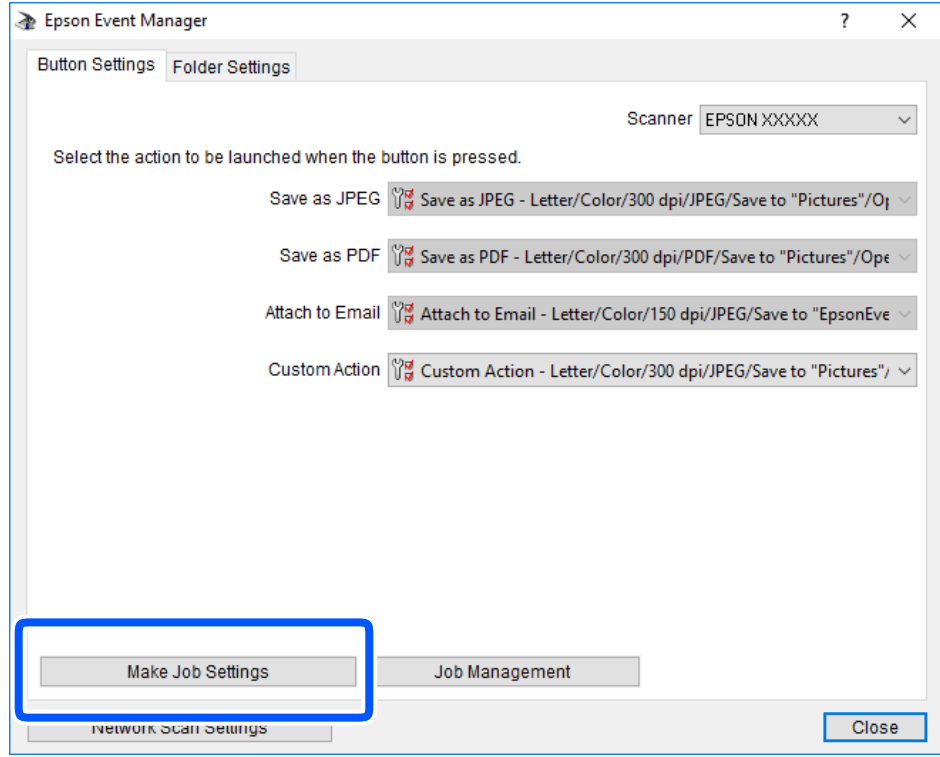

4. Πραγματοποιήστε ρυθμίσεις σάρωσης στην οθόνη **Ρυθμίσεις εργασίας**.

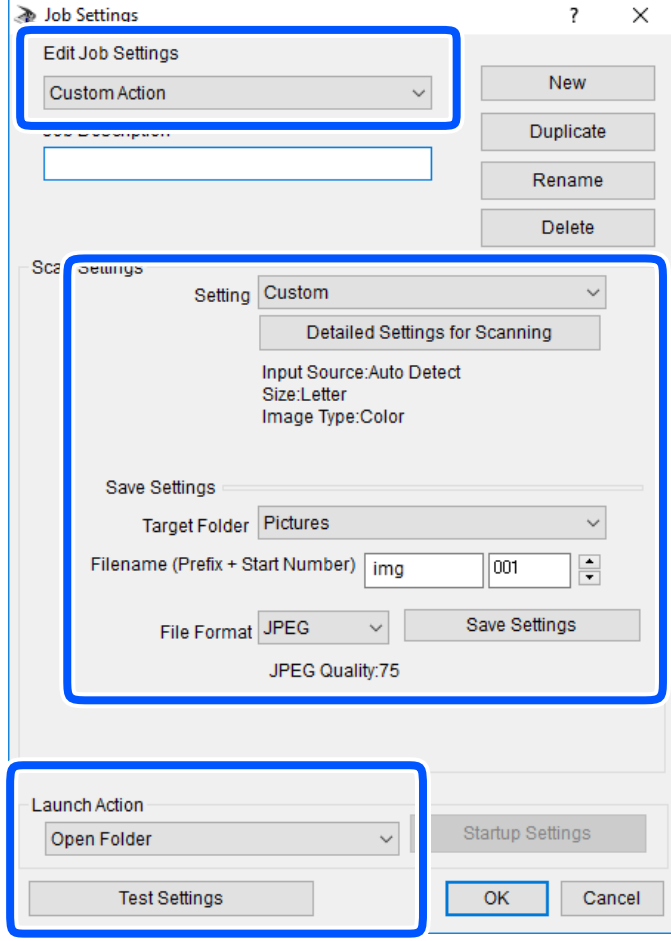

- ❏ Επεξεργασία ρυθμίσεων εργασίας: Επιλέξτε **Προσαρμοσμένη ενέργεια**.
- ❏ Ρύθμιση: Σαρώστε χρησιμοποιώντας τις καλύτερες ρυθμίσεις για τον επιλεγμένο τύπο πρωτότυπου. Επιλέξτε **Αναλυτικές ρυθμίσεις σάρωσης** για να ορίσετε τα στοιχεία όπως η ανάλυση ή το χρώμα για την αποθήκευση της σαρωμένης εικόνας.
- ❏ Φάκελος προορισμού: Επιλέξτε τον φάκελο αποθήκευσης για τη σαρωμένη εικόνα.
- ❏ Όνομα αρχείου (πρόθεμα + αριθμός εκκίνησης): Αλλάξτε τις ρυθμίσεις για το όνομα αρχείου που θέλετε να αποθηκεύσετε.
- ❏ Μορφή αρχείου: Επιλέξτε τη μορφή αποθήκευσης.
- ❏ Εκκίνηση ενέργειας: Επιλέξτε την ενέργεια κατά τη σάρωση.
- ❏ Ρυθμίσεις δοκιμής: Ξεκινά η δοκιμαστική σάρωση με τις τρέχουσες ρυθμίσεις.
- 5. Πατήστε **OK** για να επιστρέψετε στην κύρια οθόνη.

<span id="page-94-0"></span>6. Βεβαιωθείτε ότι έχει επιλεγεί το **Προσαρμοσμένη ενέργεια** στη λίστα **Προσαρμοσμένη ενέργεια**.

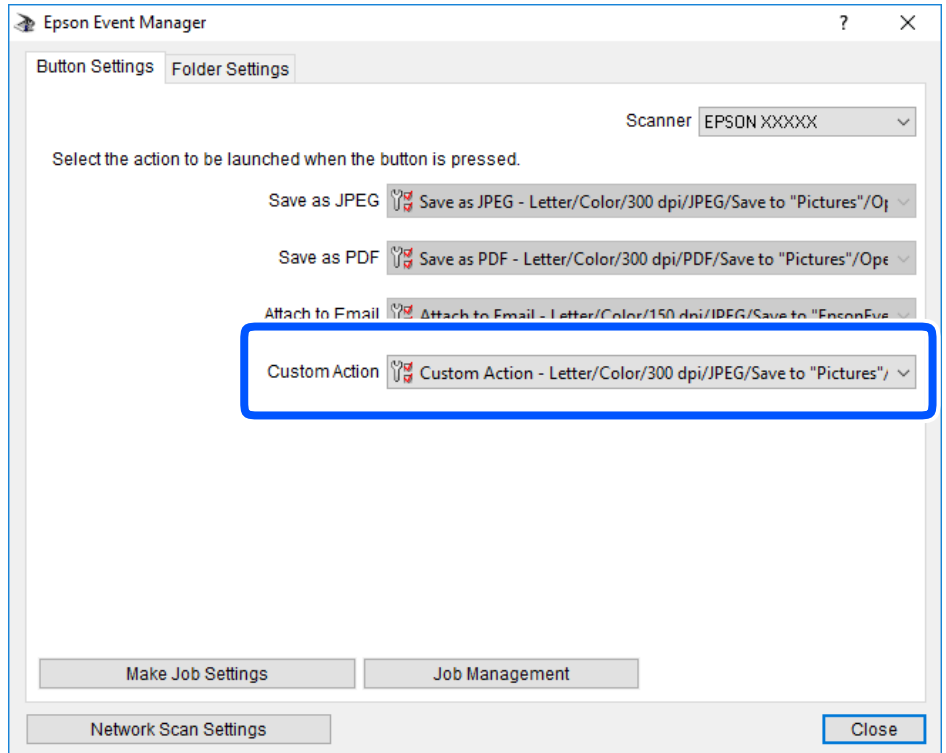

7. Επιλέξτε **Κλείσιμο** για να κλείσετε το Epson Event Manager.

## **Σάρωση με χρήση του WSD**

#### *Σημείωση:*

- ❏ Αυτή η λειτουργία είναι διαθέσιμη μόνο για υπολογιστές που λειτουργούν με την Αγγλική έκδοση των Windows 10/ Windows 8.1/Windows 8/Windows 7/Windows Vista.
- ❏ Εάν χρησιμοποιείτε Windows 7/Windows Vista, πρέπει να ρυθμίσετε τον υπολογιστή σας εκ των προτέρων να χρησιμοποιεί τη λειτουργία αυτή.
- 1. Τοποθετήστε τα πρωτότυπα.
- 2. Μεταβείτε στο μενού Σάρωση από την αρχική οθόνη χρησιμοποιώντας το κουμπί **←** ή ► και, στη συνέχεια, πατήστε το κουμπί OK.
- 3. Επιλέξτε **Μετάβαση σε WSD** χρησιμοποιώντας το κουμπί  $\blacktriangleleft$  ή kaι, στη συνέχεια, πατήστε το κουμπί OK.
- 4. Επιλέξτε έναν υπολογιστή.
- <sup>5.</sup> Πατήστε το κουμπί  $\Phi$ .

#### *Σημείωση:*

Το χρώμα, το μέγεθος και το περιθώριο της σαρωμένης εικόνας δεν θα είναι ακριβώς ίδια με αυτά του πρωτοτύπου.

#### **Σχετικές πληροφορίες**

& [«Τοποθέτηση πρωτοτύπων» στη σελίδα 58](#page-57-0)

## **Ρύθμιση θύρας WSD**

Στην ενότητα αυτή περιγράφεται ο τρόπος ρύθμισης θύρας WSD για τα Windows 7/Windows Vista.

*Σημείωση:* Για τα Windows 10/Windows 8.1/Windows 8, η θύρα WSD ρυθμίζεται αυτόματα.

Για τη ρύθμιση της θύρας WSD είναι απαραίτητα τα εξής.

- ❏ Ο εκτυπωτής και ο υπολογιστής είναι συνδεδεμένοι στο δίκτυο.
- ❏ Το πρόγραμμα οδήγησης του εκτυπωτή είναι εγκατεστημένο στον υπολογιστή.
- 1. Ενεργοποιήστε τον εκτυπωτή.
- 2. Κάντε κλικ στην Έναρξη και, στη συνέχεια, επιλέξτε **Δίκτυο** στον υπολογιστή.
- 3. Κάντε δεξί κλικ στον εκτυπωτή και, στη συνέχεια, κάντε κλικ στην **Εγκατάσταση**.

Επιλέξτε **Συνέχεια** όταν εμφανιστεί η οθόνη **Έλεγχος λογαριασμού χρήστη**.

Κάντε κλικ στην **Κατάργηση εγκατάστασης** και ξεκινήστε ξανά εάν εμφανιστεί η οθόνη **Κατάργηση εγκατάστασης**.

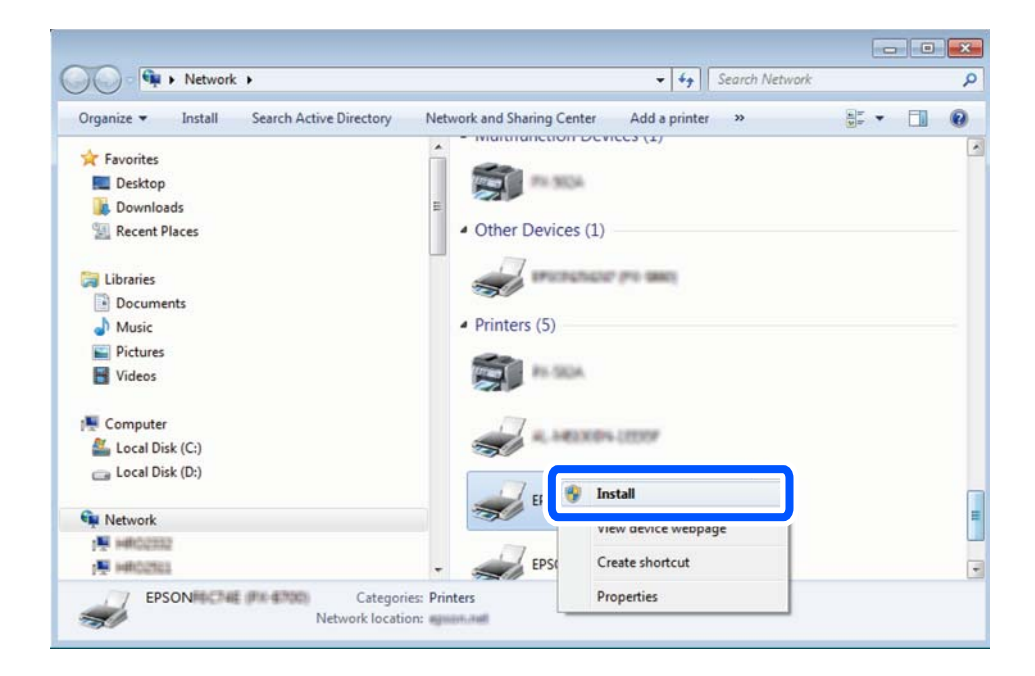

#### *Σημείωση:*

Στην οθόνη δικτύου εμφανίζεται το όνομα εκτυπωτή που ορίσατε στο δίκτυο και το όνομα του μοντέλου (EPSON XXXXXX (XX-XXXX)). Μπορείτε να ελέγξετε το όνομα του εκτυπωτή που έχει οριστεί στο δίκτυο από τον πίνακα ελέγχου του εκτυπωτή ή εκτυπώνοντας ένα φύλλο κατάστασης δικτύου.

<span id="page-96-0"></span>4. Κάντε κλικ στην επιλογή **Η συσκευή σας είναι έτοιμη για χρήση**.

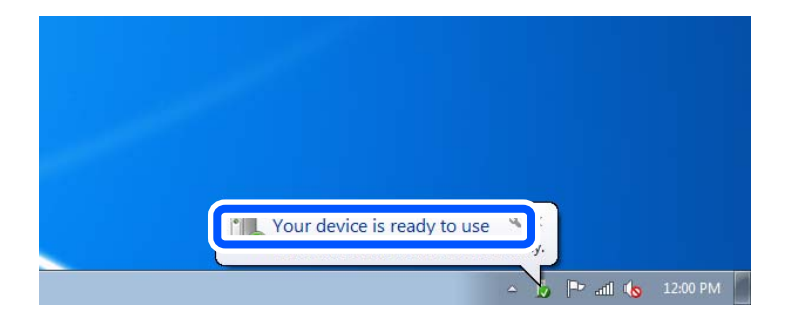

5. Ελέγξτε το μήνυμα και, στη συνέχεια, επιλέξτε κάντε κλικ στο **Κλείσιμο**.

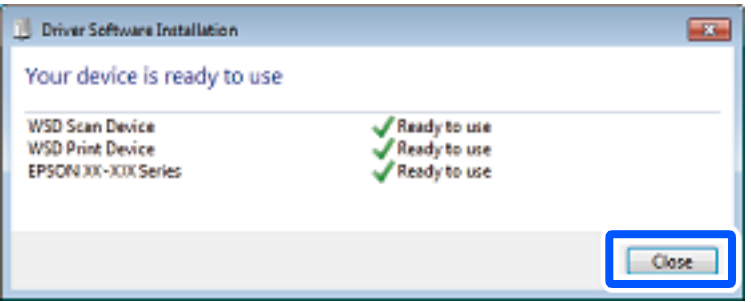

- 6. Ανοίξτε την οθόνη **Συσκευές και Εκτυπωτές**.
	- ❏ Windows 7

Κάντε κλικ στην Έναρξη > **Πίνακας ελέγχου** > **Υλικό και ήχος** (ή **Υλικό**) > **Συσκευές και Εκτυπωτές**.

❏ Windows Vista

Κάντε κλικ στην Έναρξη > **Πίνακας ελέγχου** > **Υλικό και ήχος** > **Εκτυπωτές**.

7. Βεβαιωθείτε ότι εμφανίζεται ένα εικονίδιο με το όνομα του εκτυπωτή στο δίκτυο.

Επιλέξτε το όνομα του εκτυπωτή όταν χρησιμοποιείτε το WSD.

## **Σάρωση από υπολογιστή**

## **Σάρωση μέσω Epson Scan 2**

Μπορείτε να σαρώνετε χρησιμοποιώντας το πρόγραμμα οδήγησης σαρωτή «Epson Scan 2». Ανατρέξτε στη βοήθεια του Epson Scan 2 για την επεξήγηση του κάθε στοιχείου ρύθμισης.

#### **Σχετικές πληροφορίες**

 $\rightarrow$  [«Εφαρμογή για τη σάρωση εγγράφων και εικόνων \(Epson Scan 2\)» στη σελίδα 145](#page-144-0)

### **Σάρωση εγγράφων (Κατάσταση λειτουργίας εγγράφου)**

Χρησιμοποιώντας το **Κατάσταση λειτουργίας εγγράφου** στο Epson Scan 2, μπορείτε να σαρώσετε πρωτότυπα χρησιμοποιώντας λεπτομερείς ρυθμίσεις, οι οποίες ενδείκνυνται για έγγραφα κειμένου.

- 1. Τοποθετήστε τα πρωτότυπα.
- 2. Εκκινήστε το Epson Scan 2.
- 3. Επιλέξτε **Κατάσταση λειτουργίας εγγράφου** από τη λίστα **Λειτουργία**.
- 4. Προβείτε στις ακόλουθες ρυθμίσεις στην καρτέλα **Κύριες ρυθμίσεις**.

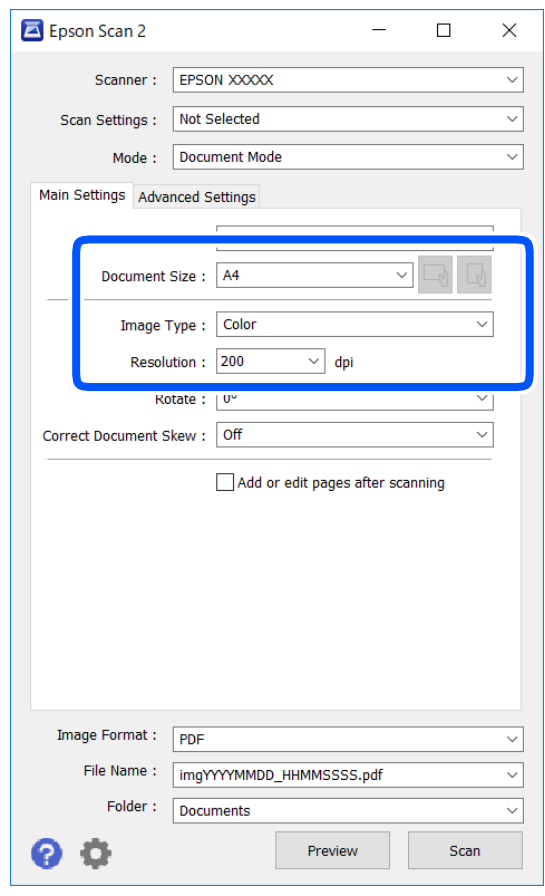

- ❏ Μέγεθος εγγράφου: Επιλέξτε το μέγεθος του πρωτοτύπου που τοποθετήσατε.
- ❏ Κουμπιά / (Αρχικός προσανατολισμός): Επιλέξτε τον αρχικό προσανατολισμό των τοποθετημένων πρωτοτύπων. Αναλόγως του μεγέθους του πρωτοτύπου, αυτό το στοιχείο μπορεί να οριστεί αυτόματα και δεν μπορεί να αλλάξει.
- ❏ Τύπος εικόνας: Επιλέξτε το χρώμα για την αποθήκευση της σαρωμένης εικόνας.
- ❏ Aνάλυση: Επιλέξτε την ανάλυση.

#### *Σημείωση:*

- ❏ Η ρύθμιση *Προέλευση εγγράφου* είναι ορισμένη σε *Γυαλί σαρωτή*. Δεν μπορείτε να αλλάξετε αυτή τη ρύθμιση.
- ❏ Εάν επιλέξετε *Προσθ ή επεξεργ σελ μετά σάρωση*, μπορείτε να σαρώσετε και άλλα πρωτότυπα μετά τη σάρωση του αρχικού πρωτοτύπου. Επιπλέον, εάν ορίσετε την επιλογή *Μορφή εικόνας* ως PDF ή Multi-TIFF, μπορείτε να αποθηκεύσετε τις σαρωμένες εικόνες ως ένα αρχείο.
- 5. Πραγματοποιήστε τις υπόλοιπες ρυθμίσεις, αν χρειάζεται.
	- ❏ Για την προεπισκόπηση της σαρωμένης εικόνας, κάντε κλικ στο κουμπί **Προεπισκόπηση**. Ανοίγει το παράθυρο προεπισκόπησης και εμφανίζεται η προεπισκόπηση της εικόνας.
	- ❏ Στην καρτέλα **Ρυθμίσεις για προχωρημένους**, μπορείτε να πραγματοποιήσετε λεπτομερείς ρυθμίσεις εικόνας, οι οποίες ενδείκνυνται για έγγραφα κειμένου, όπως οι παρακάτω.
		- ❏ Εξάλειψη φόντου: Καταργήστε το φόντο από τα πρωτότυπα.
		- ❏ Βελτίωση κειμένου: Μπορείτε να καταστήσετε περισσότερο ευκρινείς και ευανάγνωστους τους θαμπούς χαρακτήρες στο πρωτότυπο.
		- ❏ Αυτόματη κατάτμηση περιοχής: Μπορείτε να κάνετε τους χαρακτήρες ευανάγνωστους και τις εικόνες λείες όταν πραγματοποιείτε ασπρόμαυρη σάρωση ενός εγγράφου που περιέχει εικόνες.
		- ❏ Βελτίωση χρώματος: Μπορείτε να ενισχύσετε το καθορισμένο χρώμα της σαρωμένης εικόνας και, στη συνέχεια, να την αποθηκεύσετε ασπρόμαυρη ή σε κλίμακα του γκρι.
		- ❏ Φωτεινότητα: Μπορείτε να προσαρμόσετε τη φωτεινότητα της σαρωμένης εικόνας.
		- ❏ Αντίθεση: Μπορείτε να προσαρμόσετε την αντίθεση της σαρωμένης εικόνας.
		- ❏ Γάμμα: Μπορείτε να προσαρμόσετε τη ρύθμιση γάμα (φωτεινότητα του ενδιάμεσου εύρους) για τη σαρωμένη εικόνα.
		- ❏ Όριο: Μπορείτε να προσαρμόσετε το περίγραμμα για τη μονόχρωμη δυαδική λειτουργία (ασπρόμαυρο).
		- ❏ Μάσκα βελτίωσης εικόνας: Μπορείτε να ενισχύσετε και να καταστήσετε περισσότερο ευκρινή τα περιγράμματα της εικόνας.
		- ❏ Βελτίωση εικόνας: Μπορείτε να αφαιρείτε τα μοτίβα μουαρέ (σκιές με μορφή ιστού) που εμφανίζονται κατά τη σάρωση τυπωμένου χαρτιού, όπως περιοδικά.
		- ❏ Γέμισμα άκρων: Μπορείτε να αφαιρέσετε τη σκιά που έχει δημιουργηθεί γύρω από τη σαρωμένη εικόνα.
		- ❏ Έξοδος διπλής εικόνας (μόνο Windows): Μπορείτε να πραγματοποιήσετε σάρωση μία φορά και να αποθηκεύσετε δύο εικόνες με διαφορετικές ρυθμίσεις εξόδου ταυτόχρονα.

#### *Σημείωση:*

Ορισμένα στοιχεία μπορεί να μην είναι διαθέσιμα ανάλογα με τις ρυθμίσεις που έχετε πραγματοποιήσει.

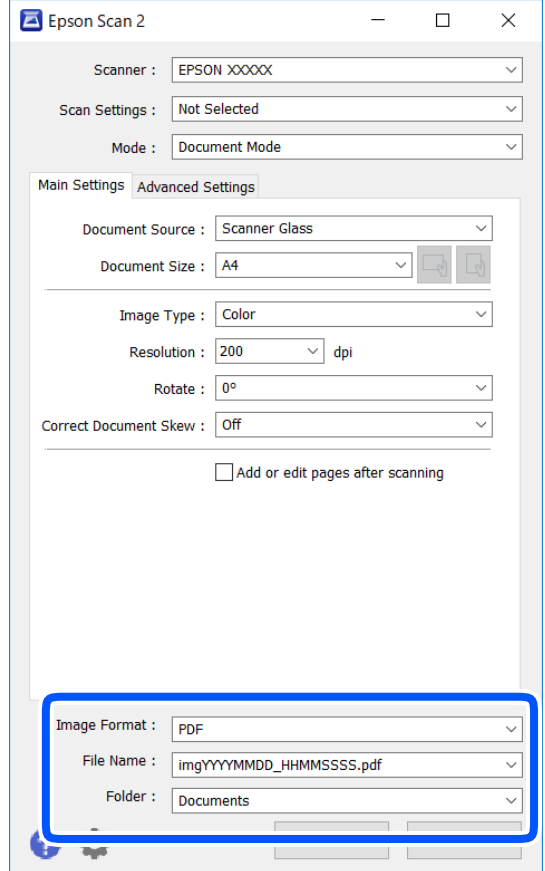

6. Ορίστε τις ρυθμίσεις αποθήκευσης του αρχείου.

❏ Μορφή εικόνας: Επιλέξτε τη μορφή αποθήκευσης από τη λίστα.

Μπορείτε να πραγματοποιήσετε λεπτομερείς ρυθμίσεις για κάθε μορφή αποθήκευσης με εξαίρεση τα BITMAP και PNG. Επιλέξτε **Επιλογές** από τη λίστα αφού επιλέξετε πρώτα τη μορφή αποθήκευσης.

❏ Όνομα αρχείου: Επιβεβαιώστε το όνομα αποθήκευσης του αρχείου που εμφανίζεται.

Μπορείτε να αλλάξετε τις ρυθμίσεις για το όνομα αρχείου επιλέγοντας **Ρυθμίσεις** από τη λίστα.

❏ Φάκελος: Επιλέξτε τον φάκελο αποθήκευσης για τη σαρωμένη εικόνα από τη λίστα.

Μπορείτε να επιλέξετε άλλο φάκελο ή να δημιουργήσετε έναν νέο φάκελο επιλέγοντας **Επιλέξτε.** από τη λίστα.

7. Κάντε κλικ στην επιλογή **Σάρωση**.

#### **Σχετικές πληροφορίες**

& [«Τοποθέτηση πρωτοτύπων» στη σελίδα 58](#page-57-0)

#### **Σάρωση φωτογραφιών ή εικόνων (Κατάσταση λειτουργίας φωτογραφίας)**

Χρησιμοποιώντας το **Κατάσταση λειτουργίας φωτογραφίας** στο Epson Scan 2, μπορείτε να σαρώσετε πρωτότυπα με μια μεγάλη ποικιλία δυνατοτήτων ρύθμισης εικόνας που ενδείκνυνται για φωτογραφίες ή εικόνες.

1. Τοποθετήστε τα πρωτότυπα.

Τοποθετώντας πολλαπλά πρωτότυπα στη γυάλινη επιφάνεια του σαρωτή, μπορείτε να τα σαρώσετε όλα μαζί ταυτόχρονα.Βεβαιωθείτε ότι υπάρχει κενό τουλάχιστον 20 mm ανάμεσα στα πρωτότυπα.

- 2. Εκκινήστε το Epson Scan 2.
- 3. Επιλέξτε **Κατάσταση λειτουργίας φωτογραφίας** από τη λίστα **Λειτουργία**.
- 4. Προβείτε στις ακόλουθες ρυθμίσεις στην καρτέλα **Κύριες ρυθμίσεις**.

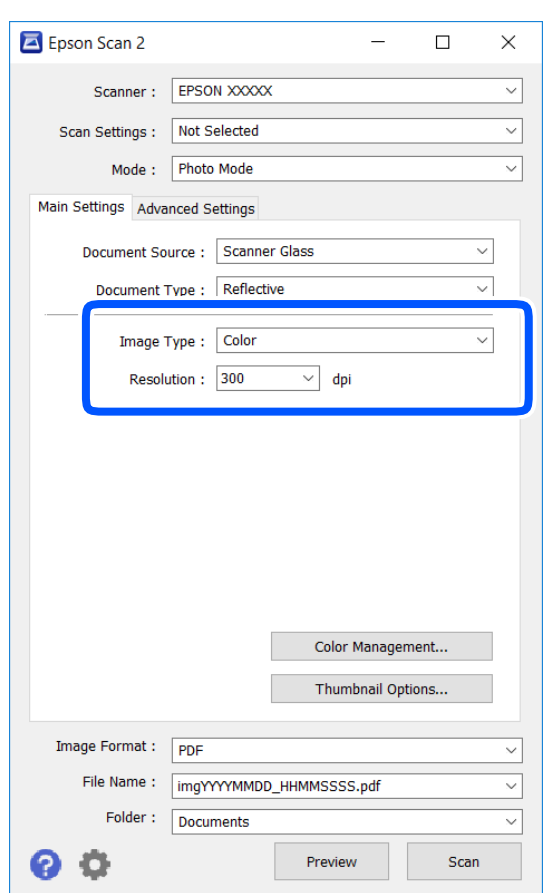

❏ Τύπος εικόνας: Επιλέξτε το χρώμα για την αποθήκευση της σαρωμένης εικόνας.

❏ Aνάλυση: Επιλέξτε την ανάλυση.

#### *Σημείωση:*

Η ρύθμιση *Προέλευση εγγράφου* είναι ορισμένη σε *Γυαλί σαρωτή* και η ρύθμιση *Τύπος εγγράφου* σε *Ανακλαστικό*. (*Ανακλαστικό* σημαίνει πρωτότυπα που δεν είναι διαφανή, για παράδειγμα απλό χαρτί ή φωτογραφίες.)Δεν μπορείτε να αλλάξετε αυτές τις ρυθμίσεις.

## 5. Κάντε κλικ στην επιλογή **Προεπισκόπηση**.

Ανοίγει το παράθυρο προεπισκόπησης και εμφανίζεται η προεπισκόπηση των εικόνων με τη μορφή μικρογραφιών.

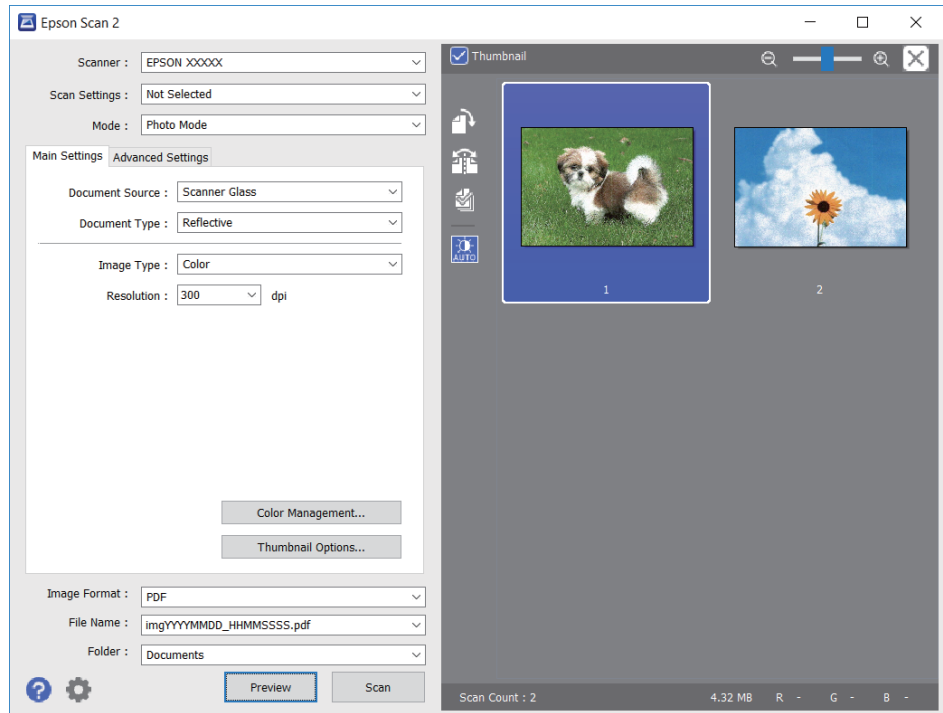

#### *Σημείωση:*

Για προεπισκόπηση ολόκληρης της σαρωμένης περιοχής, καταργήστε την επιλογή του πλαισίου ελέγχου *Μικρογραφίες* στην κορυφή του παραθύρου προεπισκόπησης.

6. Επιβεβαιώστε την προεπισκόπηση και πραγματοποιήστε ρυθμίσεις εικόνας στην καρτέλα **Ρυθμίσεις για προχωρημένους**, εάν χρειάζεται.

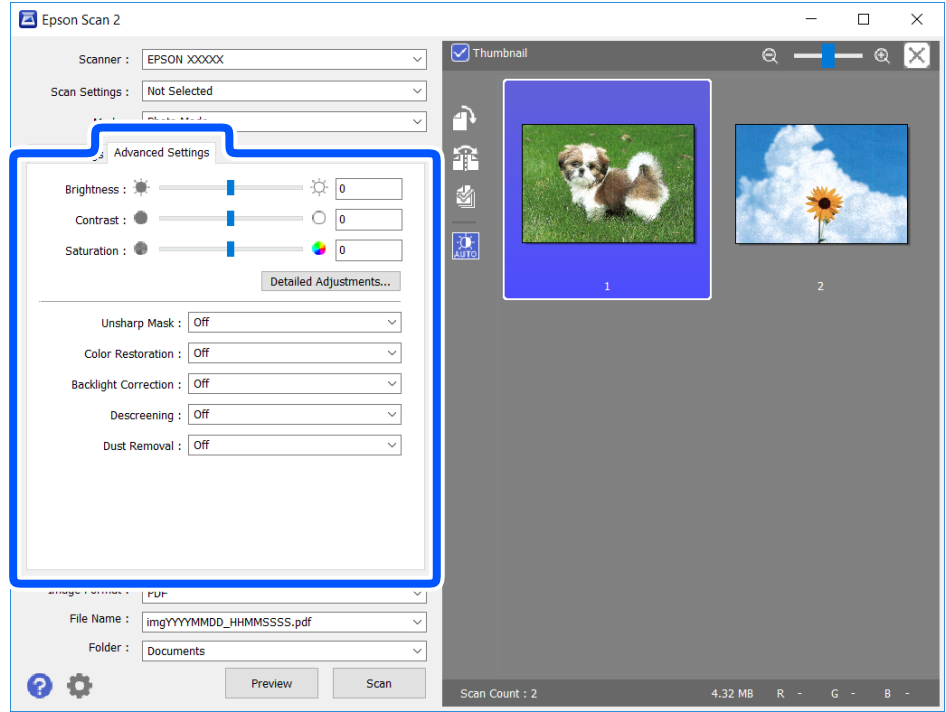

Μπορείτε να προσαρμόσετε τη σαρωμένη εικόνα χρησιμοποιώντας λεπτομερείς ρυθμίσεις που ενδείκνυνται για φωτογραφίες ή εικόνες, όπως οι παρακάτω.

- ❏ Φωτεινότητα: Μπορείτε να προσαρμόσετε τη φωτεινότητα της σαρωμένης εικόνας.
- ❏ Αντίθεση: Μπορείτε να προσαρμόσετε την αντίθεση της σαρωμένης εικόνας.
- ❏ Απόχρωση: Μπορείτε να προσαρμόσετε τον κορεσμό (ένταση χρώματος) της σαρωμένης εικόνας.
- ❏ Μάσκα βελτίωσης εικόνας: Μπορείτε να ενισχύσετε και να καταστήσετε περισσότερο ευκρινή τα περιγράμματα της σαρωμένης εικόνας.
- ❏ Επαναφορά χρωμάτων: Μπορείτε να διορθώσετε εικόνες που έχουν θαμπώσει, για να επαναφέρετε τα αρχικά του χρώματα.
- ❏ Διόρθωση κόντρα φωτισμού: Μπορείτε να φωτίσετε τις σαρωμένες εικόνες που είναι σκοτεινές λόγω του οπίσθιου φωτισμού.
- ❏ Βελτίωση εικόνας: Μπορείτε να αφαιρείτε τα μοτίβα μουαρέ (σκιές με μορφή ιστού) που εμφανίζονται κατά τη σάρωση τυπωμένου χαρτιού, όπως περιοδικά.
- ❏ Αφαίρεση σκόνης: Μπορείτε να αφαιρέσετε τη σκόνη από τη σαρωμένη εικόνα.

#### *Σημείωση:*

- ❏ Ορισμένα στοιχεία μπορεί να μην είναι διαθέσιμα ανάλογα με τις ρυθμίσεις που έχετε πραγματοποιήσει.
- ❏ Ανάλογα με το πρωτότυπο, η σαρωμένη εικόνα μπορεί να μην προσαρμοστεί σωστά.
- ❏ Όταν δημιουργούνται πολλαπλές μικρογραφίες, μπορείτε να προσαρμόσετε την ποιότητα της εικόνας για κάθε μικρογραφία ξεχωριστά.Ανάλογα με τα στοιχεία προσαρμογής, μπορείτε να ρυθμίσετε την ποιότητα πολλών σαρωμένων εικόνων μαζί επιλέγοντας πολλαπλές μικρογραφίες.

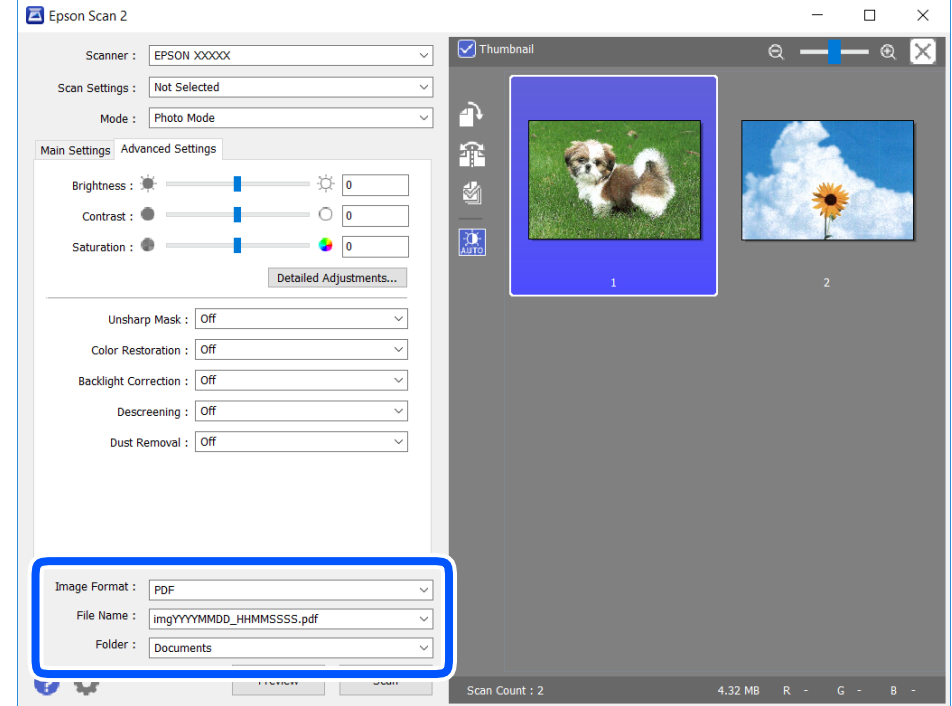

<span id="page-103-0"></span>7. Ορίστε τις ρυθμίσεις αποθήκευσης του αρχείου.

❏ Μορφή εικόνας: Επιλέξτε τη μορφή αποθήκευσης από τη λίστα.

Μπορείτε να πραγματοποιήσετε λεπτομερείς ρυθμίσεις για κάθε μορφή αποθήκευσης με εξαίρεση τα BITMAP και PNG.Επιλέξτε **Επιλογές** από τη λίστα αφού επιλέξετε πρώτα τη μορφή αποθήκευσης.

❏ Όνομα αρχείου: Επιβεβαιώστε το όνομα αποθήκευσης του αρχείου που εμφανίζεται.

Μπορείτε να αλλάξετε τις ρυθμίσεις για το όνομα αρχείου επιλέγοντας **Ρυθμίσεις** από τη λίστα.

❏ Φάκελος: Επιλέξτε τον φάκελο αποθήκευσης για τη σαρωμένη εικόνα από τη λίστα.

Μπορείτε να επιλέξετε άλλο φάκελο ή να δημιουργήσετε έναν νέο φάκελο επιλέγοντας **Επιλέξτε.** από τη λίστα.

8. Κάντε κλικ στην επιλογή **Σάρωση**.

#### **Σχετικές πληροφορίες**

& [«Τοποθέτηση πρωτοτύπων» στη σελίδα 58](#page-57-0)

## **Σάρωση από έξυπνες συσκευές**

Με την εφαρμογή iPrint της Epson μπορείτε να σαρώνετε φωτογραφίες και έγγραφα από μια έξυπνη συσκευή, όπως smartphone ή tablet, η οποία είναι συνδεδεμένη στο ίδιο ασύρματο δίκτυο με τον εκτυπωτή σας. Μπορείτε να αποθηκεύσετε τα σαρωμένα δεδομένα σε μια έξυπνη συσκευή ή σε υπηρεσίες Cloud, να τα στείλετε με email ή να τα εκτυπώσετε.

Αν εκκινήσετε το Epson iPrint όταν ο εκτυπωτής δεν είναι συνδεδεμένος με το δίκτυο, εμφανίζεται ένα μήνυμα με οδηγίες σύνδεσης του εκτυπωτή. Ακολουθήστε τις οδηγίες για να ολοκληρώσετε τη σύνδεση. Δείτε το παρακάτω URL για τις προϋποθέσεις χειρισμού.

<span id="page-104-0"></span><http://epson.sn>

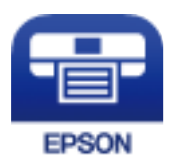

## **Εγκατάσταση του Epson iPrint**

Μπορείτε να εγκαταστήσετε την εφαρμογή Epson iPrint στην έξυπνη συσκευή σας από την ακόλουθη διεύθυνση URL ή τον κώδικα QR.

<http://ipr.to/a>

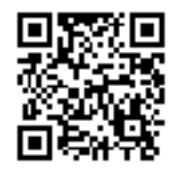

## **Σάρωση μέσω Epson iPrint**

Κάντε έναρξη της εφαρμογής Epson iPrint από την έξυπνη συσκευή σας και επιλέξτε το στοιχείο που θέλετε να χρησιμοποιήσετε από την αρχική οθόνη.

Οι ακόλουθες οθόνες ενδέχεται να τροποποιηθούν χωρίς προειδοποίηση.

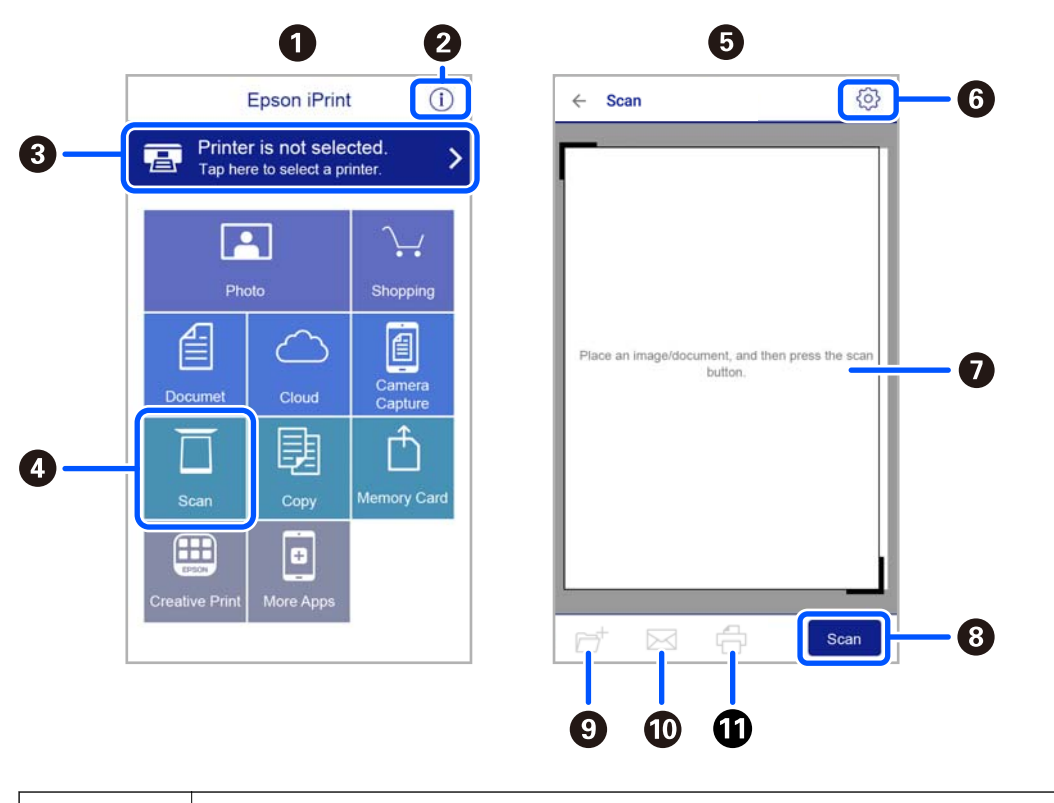

A Αρχική οθόνη που εμφανίζεται κατά την έναρξη της εφαρμογής.

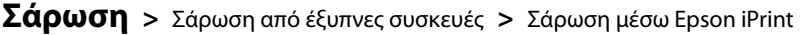

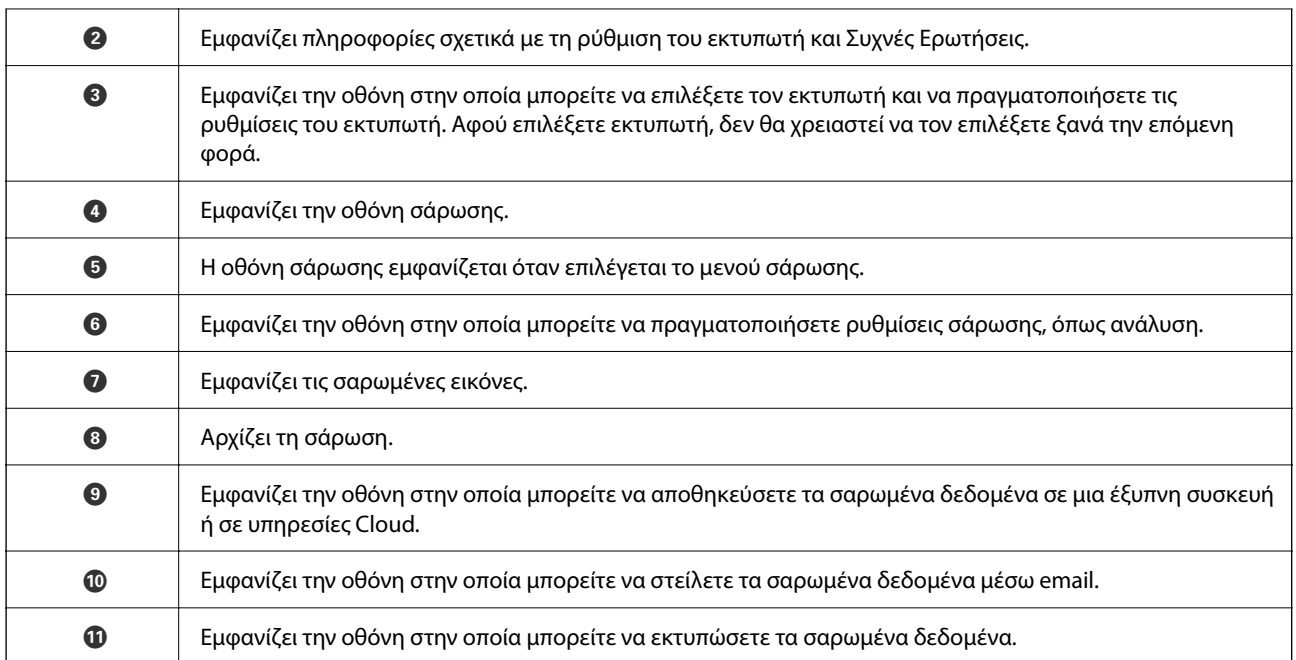

# <span id="page-106-0"></span>**Αντικατάσταση δοχείων μελανιού και λοιπών αναλώσιμων**

## **Έλεγχος της κατάστασης του μελανιού που απομένει και του κουτιού συντήρησης**

Μπορείτε να ελέγξετε τα προσεγγιστικά επίπεδα μελανιού και την προσεγγιστική ζωή σέρβις του κουτιού συντήρησης από τον πίνακα ελέγχου του υπολογιστή.

#### *Σημείωση:*

Μπορείτε να συνεχίσετε να εκτυπώνετε όσο εμφανίζεται το μήνυμα χαμηλής στάθμης μελανιού. Αντικαταστήστε τα δοχεία μελάνης, όπως απαιτείται.

## **Έλεγχος της κατάστασης του μελανιού που απομένει και του κουτιού συντήρησης — Πίνακας ελέγχου**

1. Επιλέξτε **Ρυθμίσ** > **Κατάστ. τροφοδοσίας** στην αρχική οθόνη.

Για να επιλέξτε ένα στοιχείο, χρησιμοποιήστε τα κουμπιά  $\blacktriangle \blacktriangledown \blacktriangle \blacktriangledown$  και έπειτα πατήστε το κουμπί OK.

- 2. Κάντε μία από τις ενέργειες που ακολουθούν.
	- ❏ Για να ελέγξετε τη στάθμη του μελανιού, επιλέξτε **Στάθμη μελανιού**.
	- ❏ Για να ελέγξετε την υπολειπόμενη διάρκεια ζωής του κουτιού συντήρησης, επιλέξτε **Εναπομ. χωρητικότητα του Κουτ. συντήρησης**.

## **Έλεγχος της κατάστασης του μελανιού που απομένει και του κουτιού συντήρησης - Windows**

- 1. Μεταβείτε στο παράθυρο του προγράμματος οδήγησης του εκτυπωτή.
- 2. Επιλέξτε **EPSON Status Monitor 3** στην καρτέλα **Συντήρηση**.

#### *Σημείωση:*

Αν το *EPSON Status Monitor 3* είναι απενεργοποιημένο, κάντε κλικ στην επιλογή *Πρόσθετες ρυθμίσεις* στην καρτέλα *Συντήρηση* και έπειτα επιλέξτε *Ενεργοποίηση του EPSON Status Monitor 3*.

## **Έλεγχος της κατάστασης του μελανιού που απομένει και του κουτιού συντήρησης - Mac OS X**

- 1. Εκκινήστε το βοηθητικό πρόγραμμα οδήγησης του εκτυπωτή.
	- $\Box$  Mac OS X v10.6.x έως v10.9.x

Επιλέξτε **Προτιμήσεις συστήματος** από το μενού > **Εκτυπωτές και σαρωτές** (ή **Εκτύπωση και σάρωση**, **Εκτύπωση και φαξ**) και στη συνέχεια, επιλέξτε τον εκτυπωτή. Κάντε κλικ στην επιλογή **Επιλογές και προμήθειες** > **Βοήθημα** > **Άνοιγμα Βοηθήματος εκτυπωτή**.

❏ Mac OS X v10.5.8

Επιλέξτε **Προτιμήσεις συστήματος** από το μενού > **Εκτύπωση και φαξ** και, στη συνέχεια, επιλέξτε τον εκτυπωτή. Κάντε κλικ στην επιλογή **Άνοιγμα ουράς εκτύπωσης** > **Βοηθητικό πρόγραμμα**.

2. Κάντε κλικ στην επιλογή **EPSON Status Monitor**.

## **Κωδικοί δοχείων μελανιού**

Οι ακόλουθοι είναι οι κωδικοί για τα αυθεντικά δοχεία μελανιού Epson.

#### *Σημείωση:*

- ❏ Οι κωδικοί των δοχείων μελανιού μπορεί να διαφέρουν ανάλογα με την τοποθεσία. Για τους σωστούς κωδικούς στην περιοχή σας, επικοινωνήστε με την υποστήριξη Epson.
- ❏ Παρόλο που τα δοχεία μελανιού ενδέχεται να περιέχουν ανακυκλωμένα υλικά, αυτό δεν επηρεάζει τη λειτουργία ή την απόδοση του εκτυπωτή.
- ❏ Ενδέχεται να υπάρξουν αλλαγές στις προδιαγραφές και την εμφάνιση του δοχείου μελανιού χωρίς προηγούμενη ειδοποίηση για τη βελτίωση.

#### **Για την Ευρώπη**

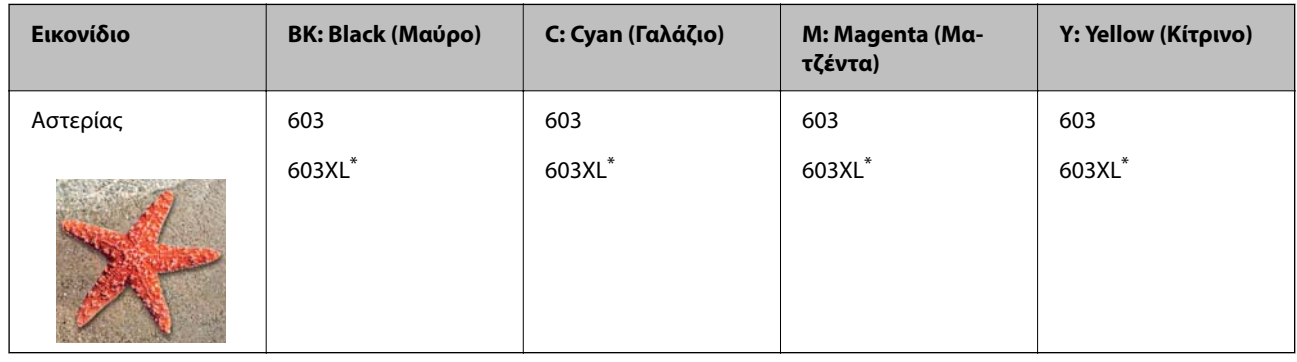

\* Το εικονίδιο «XL» υποδεικνύει ένα μεγάλο δοχείο.

#### *Σημείωση:*

Οι χρήστες που βρίσκονται στην Ευρώπη, θα πρέπει να επισκεφθούν την ακόλουθη τοποθεσία Web για πληροφορίες σχετικά με τις αποδόσεις των δοχείων μελανιού Epson.

#### <http://www.epson.eu/pageyield>

Η Epson συνιστά τη χρήση γνήσιων δοχείων μελανιού Epson. Η Epson δεν μπορεί να εγγυηθεί την ποιότητα ή την αξιοπιστία των μη γνήσιων μελανιών. Η χρήση μη γνήσιων μελανιών ενδέχεται να προκαλέσει ζημιά η οποία δεν καλύπτεται από τις εγγυήσεις της Epson και, σε συγκεκριμένες περιπτώσεις, ενδέχεται να οδηγήσει σε μη
<span id="page-108-0"></span>αναμενόμενη συμπεριφορά του εκτυπωτή. Δεν είναι δυνατή η εμφάνιση πληροφοριών σχετικά με τα επίπεδα μη γνήσιων μελανιών.

## **Σχετικές πληροφορίες**

 $\blacktriangleright$  [«Ιστοσελίδα τεχνικής υποστήριξης στο Web» στη σελίδα 194](#page-193-0)

## **Προφυλάξεις χειρισμού των δοχείων μελανιού**

Διαβάστε τις ακόλουθες οδηγίες προτού αντικαταστήσετε τα δοχεία μελανιού.

## **Προφυλάξεις για την αποθήκευση του μελανιού**

- ❏ Διατηρήστε τα δοχεία μελανιού μακριά από το άμεσο ηλιακό φως.
- ❏ Μην αποθηκεύετε τα δοχεία μελανιού σε εξαιρετικά υψηλές ή χαμηλές θερμοκρασίες.
- ❏ Για βέλτιστα αποτελέσματα, η Epson συνιστά τη χρήση δοχείων μελανιού πριν την ημερομηνία που είναι τυπωμένη στη συσκευασία ή εντός έξι μηνών από το άνοιγμα της συσκευασίας, όποιο συμβεί πρώτο.
- ❏ Για καλύτερα αποτελέσματα, αποθηκεύστε τις συσκευασίες των δοχείων μελανιού με το κάτω μέρος προς τα κάτω.
- ❏ Αφού φέρετε ένα δοχείο μελανιού μέσα από μέρος δροσερής αποθήκευσης, αφήστε το να έρθει σε θερμοκρασία δωματίου τουλάχιστον τρεις ώρες πριν το χρησιμοποιήσετε.
- ❏ Μην ανοίγετε τη συσκευασία του δοχείου μελανιού αν δεν είστε έτοιμοι να το τοποθετήσετε στον εκτυπωτή. Το δοχείο παρέχεται σε συσκευασία κενού για τη διατήρηση της αξιοπιστίας του. Αν αφήσετε ένα δοχείο εκτός της συσκευασίας του για μεγάλο χρονικό διάστημα πριν το χρησιμοποιήσετε, ενδέχεται να μην είναι δυνατή η κανονική εκτύπωση.

### **Προφυλάξεις χειρισμού για την αντικατάσταση δοχείων μελανιού**

- ❏ Να είστε προσεκτικοί ώστε να μην σπάσετε τα άγκιστρα στη πλευρά του δοχείου μελανιού όταν το αφαιρείτε από τη συσκευασία του.
- ❏ Μην ανακινείτε τα δοχεία μετά από το άνοιγμα της συσκευασίας, καθώς ενδέχεται αν υπάρξουν διαρροές.
- ❏ Πρέπει να αφαιρέσετε την κίτρινη ταινία από το δοχείο πριν το τοποθετήσετε. Διαφορετικά, η ποιότητα εκτύπωσης μπορεί να υποβαθμιστεί ή να μην έχετε τη δυνατότητα εκτύπωσης. Μην αφαιρείτε και μην σκίζετε την ετικέτα του δοχείου. Μπορεί να προκληθούν διαρροές.

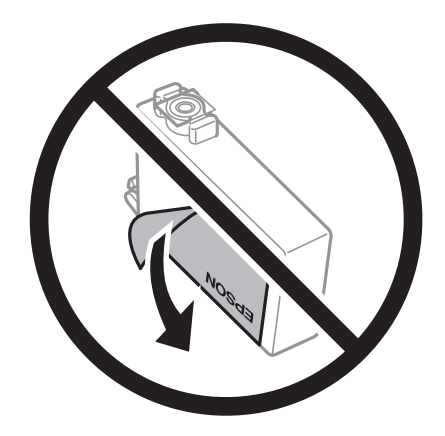

❏ Μην αφαιρέσετε την διάφανη ετικέτα σφράγισης από το κάτω μέρος του δοχείου. Ενδεχομένως να μην μπορεί να χρησιμοποιηθεί το δοχείο.

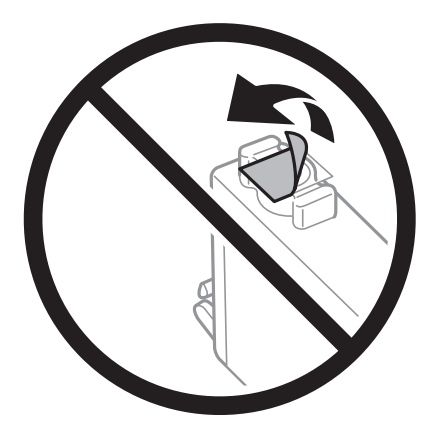

❏ Μην αγγίζετε τις ενότητες που παρουσιάζονται στην απεικόνιση. Ενδέχεται να επηρεαστεί η κανονική λειτουργία και η εκτύπωση.

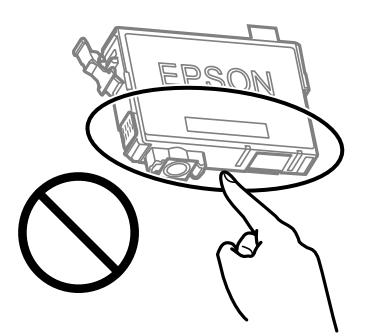

- ❏ Για να εκτυπώσετε, πρέπει να εγκαταστήσετε όλα τα δοχεία μελανιού.
- ❏ Μην αντικαθιστάτε τα δοχεία μελανιού ενώ η συσκευή είναι απενεργοποιημένη. Μην μετακινείτε την κεφαλή εκτύπωσης χειροκίνητα. Διαφορετικά, ενδέχεται να καταστρέψετε τον εκτυπωτή.
- ❏ Μην απενεργοποιήσετε τον εκτυπωτή κατά τη φόρτωση του μελανιού. Αν η φόρτωση του μελανιού δεν ολοκληρωθεί, ενδέχεται να μην είναι δυνατή η εκτύπωση.
- ❏ Μην αφήνετε τον εκτυπωτή έχοντας αφαιρέσει τα δοχεία μελάνης ή μην απενεργοποιείτε τον εκτυπωτή κατά τη διάρκεια της αντικατάστασης δοχείων. Διαφορετικά, το μελάνι που παραμένει στα ακροφύσια της κεφαλής εκτύπωσης θα στεγνώσει και δεν θα έχετε τη δυνατότητα εκτύπωσης.
- ❏ Αν χρειαστεί να αφαιρέσετε προσωρινά ένα δοχείο μελανιού, φροντίστε να προστατέψετε την περιοχή παροχής μελανιού από σκόνη και βρωμιά. Αποθηκεύστε το δοχείο μελανιού στο ίδιο περιβάλλον με τον εκτυπωτή, με τη θύρα παροχής μελανιού προς τα κάτω ή πλαγίως. Μην αποθηκεύετε τα δοχεία μελανιού με τη θύρα παροχής μελανιού προς τα επάνω. Επειδή η θύρα παροχής μελανιού είναι εξοπλισμένη με μια βαλβίδα η οποία έχει σχεδιαστεί για τον περιορισμό της αποδέσμευσης επιπλέον μελανιού, δεν χρειάζεται να παρέχετε τα δικά σας καλύμματα ή πώματα.
- ❏ Τα δοχεία μελανιού που αφαιρούνται ενδέχεται να έχουν μελάνι γύρω από τη θύρα παροχής μελανιού. Κατά την αφαίρεση των δοχείων, να είστε προσεκτικοί ώστε να μην λερωθεί με μελάνι η γύρω περιοχή.
- ❏ Αυτός ο εκτυπωτής χρησιμοποιεί δοχεία μελανιού εξοπλισμένα με ένα πράσινο τσιπάκι το οποίο παρακολουθεί πληροφορίες όπως η ποσότητα μελανιού που απομένει για κάθε δοχείο. Αυτό σημαίνει ότι ακόμη και αν το δοχείο αφαιρεθεί από τον εκτυπωτή πριν εξαντληθεί το περιεχόμενό του, εξακολουθείτε να έχετε τη δυνατότητα να χρησιμοποιήσετε το δοχείο, όταν το τοποθετήσετε εκ νέου στον εκτυπωτή. Ωστόσο, κατά την επανατοποθέτηση ενός δοχείου, ενδέχεται να καταναλωθεί μια ποσότητα μελανιού για την εγγύηση της απόδοσης του εκτυπωτή.
- <span id="page-110-0"></span>❏ Για μέγιστη αποδοτικότητα μελανιού, αφαιρείτε τα δοχεία μελανιού μόνο όταν είστε έτοιμοι να τα αντικαταστήσετε. Τα δοχεία μελανιού με κατάσταση χαμηλού επιπέδου μελανιού ενδεχομένως να μην μπορούν να χρησιμοποιηθούν όταν τοποθετηθούν εκ νέου.
- ❏ Για την καλύτερη δυνατή ποιότητα εκτύπωσης και για την προστασία της κεφαλής εκτύπωσης, ένα μεταβλητό απόθεμα μελανιού παραμένει στο δοχείο όταν ο εκτυπωτής σάς δείχνει ότι πρέπει να αντικαταστήσετε το δοχείο. Οι αποδόσεις που παρουσιάζονται δεν περιλαμβάνουν αυτήν την εφεδρική ποσότητα.
- ❏ Μην αποσυναρμολογήσετε και μην κάνετε μετατροπές στο δοχείο μελανιού, διαφορετικά ο εκτυπωτής ενδέχεται να μη λειτουργεί κανονικά.
- ❏ Δεν μπορείτε να χρησιμοποιήσετε τα αρχικά δοχεία μελανιού του εκτυπωτή για την αντικατάσταση.

### **Κατανάλωση μελάνης**

- ❏ Για τη διατήρηση της βέλτιστης απόδοσης της κεφαλής εκτύπωσης, καταναλώνεται μελάνι από όλα τα δοχεία κατά τις λειτουργίες συντήρησης. Μπορεί να καταναλωθεί μελάνι και όταν αντικαθιστάτε δοχείο μελανιού ή ενεργοποιείτε τον εκτυπωτή.
- ❏ Κατά τη μονόχρωμη εκτύπωση ή την εκτύπωση σε κλίμακα του γκρι, ενδέχεται να χρησιμοποιείται έγχρωμο αντί για μαύρο μελάνι, ανάλογα με τον τύπο χαρτιού ή τις ρυθμίσεις ποιότητας εκτύπωσης. Αυτό οφείλεται στο γεγονός ότι για τη δημιουργία μαύρου μελανιού απαιτείται μείγμα έγχρωμων μελανιών.
- ❏ Κατά την αρχική εγκατάσταση, χρησιμοποιούνται εν μέρει τα δοχεία μελανιού που περιέχονται στη συσκευασία του εκτυπωτή. Για τη δημιουργία εκτυπωμένων εγγράφων υψηλής ποιότητα, η κεφαλή εκτύπωσης στον εκτυπωτή σας θα φορτωθεί πλήρως με μελάνι. Αυτή η διαδικασία που εκτελείται μία φορά καταναλώνει κάποια ποσότητα μελανιού, με αποτέλεσμα τα συγκεκριμένα δοχεία να εκτυπώσουν λιγότερες σελίδες σε σύγκριση με τα επόμενα δοχεία μελανιού που θα χρησιμοποιήσετε.
- ❏ Οι ποσότητες που αναφέρονται ποικίλουν ανάλογα με τις εικόνες που εκτυπώνετε, τον τύπο χαρτιού που χρησιμοποιείτε, τη συχνότητα των εκτυπώσεων σας και τις συνθήκες περιβάλλοντος, όπως η θερμοκρασία.

## **Αντικατάσταση δοχείων μελανιού**

## !*Προσοχή:*

Να είστε προσεκτικοί ώστε να μην εγκλωβίσετε το χέρι ή τα δάχτυλά σας κατά το άνοιγμα ή το κλείσιμο της μονάδας σαρωτή. Διαφορετικά, ενδέχεται να τραυματιστείτε.

#### *Σημείωση:*

Αν αντικαταστήσετε τα δοχεία μελανιού κατά την αντιγραφή, τα πρωτότυπα ενδέχεται να μετακινηθούν από τη θέση τους. Πατήστε το κουμπί  $\bigcirc$  για ακύρωση και αντικατάσταση των πρωτοτύπων.

1. Κάντε μία από τις ενέργειες που ακολουθούν.

Για να επιλέξτε ένα στοιχείο, χρησιμοποιήστε τα κουμπιά  $\blacktriangle \blacktriangledown \blacktriangle \blacktriangledown$  και έπειτα πατήστε το κουμπί OK.

❏ Όταν σας ζητηθεί να αντικαταστήσετε τα δοχεία μελανιού

Ελέγξτε ποιο δοχείο μελανιού χρειάζεται αντικατάσταση και, στη συνέχεια, πατήστε το κουμπί OK. Επιβεβαιώστε το μήνυμα, επιλέξτε **Αντικ/ση τώρα** στην αρχική οθόνη.

❏ Κατά την αντικατάσταση δοχείων μελανιού προτού εξαντληθούν

Επιλέξτε **Συντήρηση** > **Αντικατάσταση θήκης μελαν.** στην αρχική οθόνη.

2. Όταν αντικαθιστάτε το δοχείο μαύρου μελανιού, ανακινήστε απαλά το νέο δοχείο μελανιού τέσσερις ή πέντε φορές και, στη συνέχεια, αφαιρέστε το από τη συσκευασία του. Όταν αντικαθιστάτε άλλα δοχεία έγχρωμων μελανιών, αφαιρέστε τα νέα δοχεία έγχρωμων μελανιών από τη συσκευασία τους χωρίς να τα ανακινήσετε.

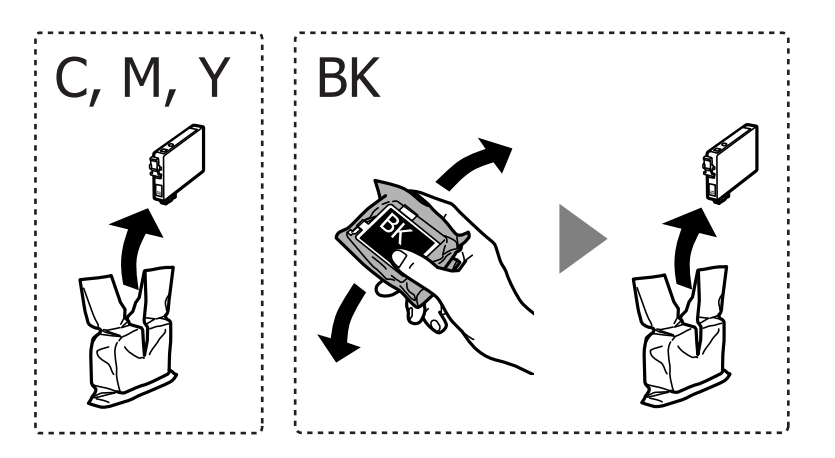

## c*Σημαντικό:*

Μην ανακινείτε τα δοχεία μετά από το άνοιγμα της συσκευασίας, καθώς ενδέχεται αν υπάρξουν διαρροές.

3. Αφαιρέστε μόνο την κίτρινη ταινία.

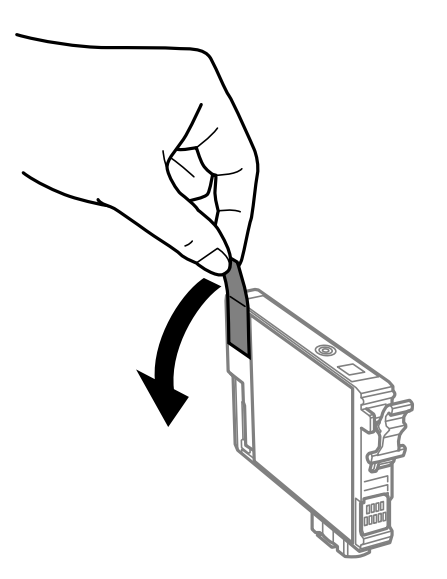

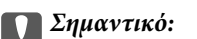

Μην αγγίζετε τις ενότητες που παρουσιάζονται στην απεικόνιση. Ενδέχεται να επηρεαστεί η κανονική λειτουργία και η εκτύπωση.

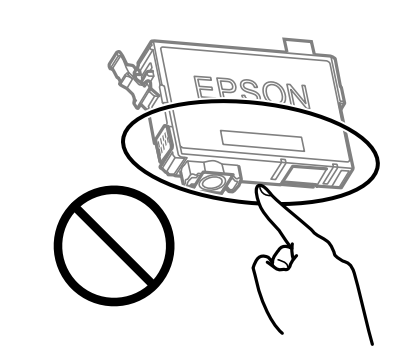

4. Ανοίξτε τη μονάδα σαρωτή με το κάλυμμα εγγράφων κλειστό.

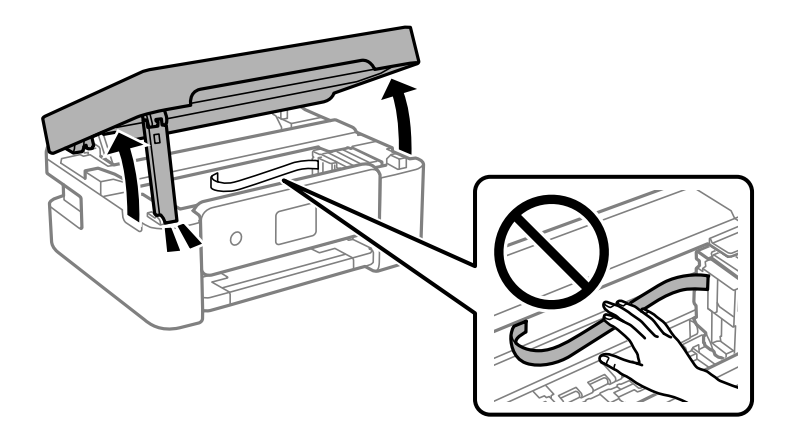

5. Πιέστε τη γλωττίδα στο δοχείο μελανιού και τραβήξτε το ευθεία προς τα πάνω. Εάν δεν μπορείτε να αφαιρέσετε το δοχείο μελανιού, τραβήξτε το με δύναμη.

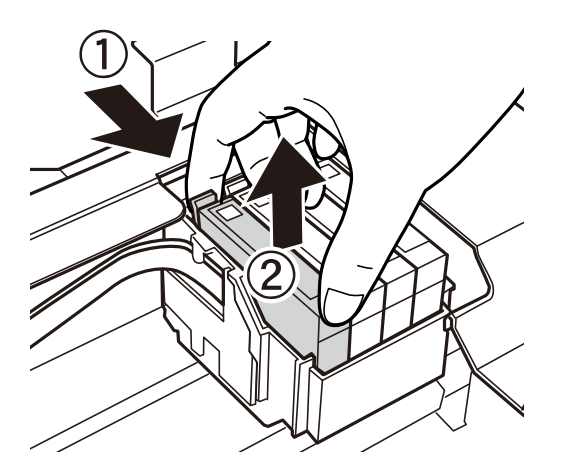

- 
- 6. Εισάγετε το νέο δοχείο μελανιού και, στη συνέχεια, πιέστε το προς τα κάτω με δύναμη.

7. Κλείστε τη μονάδα του σαρωτή.

Για ασφάλεια, η μονάδα σαρωτή κλείνει σε δύο βήματα.

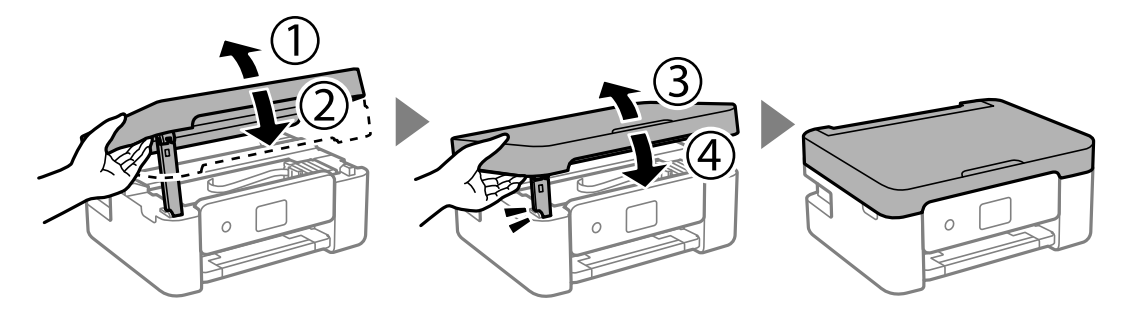

#### *Σημείωση:*

Η μονάδα σαρωτή δεν μπορεί να ανοιχτεί από τη θέση που απεικονίζεται παρακάτω. Κλείστε την πλήρως πριν την ανοίξετε.

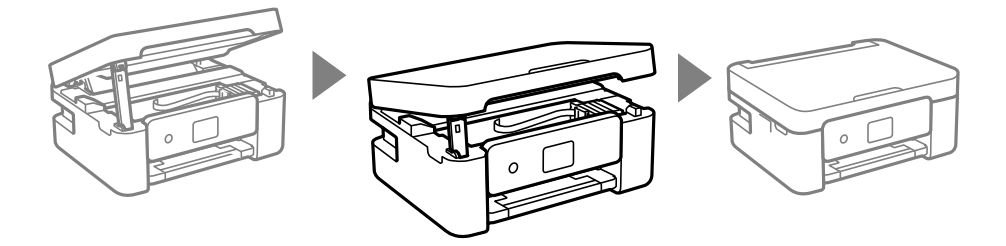

8. Πατήστε το κουμπί $\Phi$ .

Η φόρτιση του μελανιού ξεκινά.

### c*Σημαντικό:*

Μην απενεργοποιήσετε τον εκτυπωτή κατά τη φόρτωση του μελανιού. Αν η φόρτωση του μελανιού δεν ολοκληρωθεί, ενδέχεται να μην είναι δυνατή η εκτύπωση.

### **Σχετικές πληροφορίες**

- & [«Κωδικοί δοχείων μελανιού» στη σελίδα 108](#page-107-0)
- & [«Προφυλάξεις χειρισμού των δοχείων μελανιού» στη σελίδα 109](#page-108-0)

## **Κωδικός κουτιού συντήρησης**

Η Epson συνιστά τη χρήση γνήσιου κουτιού συντήρησης Epson.

Κωδικός κουτιού συντήρησης: C9344

## c*Σημαντικό:*

Από τη στιγμή που έχει εγκατασταθεί σε έναν εκτυπωτή, το κουτί συντήρησης δεν μπορεί να χρησιμοποιηθεί με άλλους εκτυπωτές.

# **Προφυλάξεις κατά τον χειρισμό του κιβωτίου συντήρησης**

Διαβάστε τις ακόλουθες οδηγίες πριν από την αντικατάσταση του κιβωτίου συντήρησης.

❏ Μην αγγίζετε τις ενότητες που παρουσιάζονται στην απεικόνιση. Αυτό μπορεί να εμποδίσει την κανονική λειτουργία και μπορεί να λερώσετε με μελάνι.

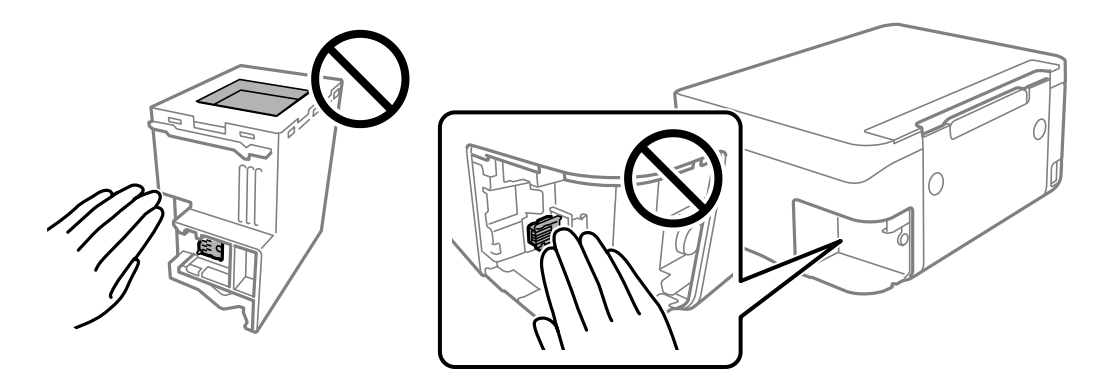

- ❏ Μην ρίχνετε το κουτί συντήρησης και μην το υποβάλλετε σε έντονους κραδασμούς.
- ❏ Μην αντικαθιστάτε το κουτί συντήρησης κατά τη διάρκεια της εκτύπωσης. Διαφορετικά, ενδέχεται να υπάρξει διαρροή μελανιού.
- ❏ Μην αφαιρέσετε το κουτί συντήρησης και το κάλυμμά του παρά μόνο κατά την αντικατάσταση του κουτιού συντήρησης. Διαφορετικά, ενδέχεται να υπάρξει διαρροή μελανιού.
- ❏ Όταν το κάλυμμα δεν μπορεί να επανατοποθετηθεί, το κουτί συντήρησης ενδέχεται να μην τοποθετηθεί σωστά. Αφαιρέστε το κουτί συντήρησης και τοποθετήστε το εκ νέου.
- ❏ Μην τοποθετείτε ή κρατάτε το κουτί συντήρησης υπό κλίση έως ότου σφραγιστεί στην πλαστική σακούλα. Διαφορετικά, ενδεχομένως να υπάρξει διαρροή μελανιού.
- ❏ Μην αγγίζετε τα ανοίγματα στο κουτί συντήρησης, καθώς μπορεί να λερωθείτε με μελάνι.
- ❏ Μην επαναχρησιμοποιείτε το κουτί συντήρησης που έχετε αφαιρέσει και αφήσει για μεγάλο χρονικό διάστημα. Το μελάνι στο εσωτερικό του κουτιού θα έχει στερεοποιηθεί και δεν μπορεί να απορροφηθεί άλλο μελάνι.
- ❏ Διατηρήστε το κουτί συντήρησης μακριά από το άμεσο ηλιακό φως.
- ❏ Μην αποθηκεύετε το κουτί συντήρησης σε εξαιρετικά υψηλές ή χαμηλές θερμοκρασίες.

## <span id="page-115-0"></span>**Αντικατάσταση κουτιού συντήρησης**

Σε ορισμένους κύκλους εκτύπωσης, ενδέχεται να συγκεντρωθεί πολύ μικρή ποσότητα πλεονάζοντος μελανιού στο κουτί συντήρησης. Προς αποφυγή διαρροής μελανιού από το κουτί συντήρησης, ο εκτυπωτής έχει σχεδιαστεί να σταματά την εκτύπωση όταν η χωρητικότητα απορρόφησης του κουτιού συντήρησης φτάσει στο όριό της. Το αν και κάθε πότε πρέπει να το αντικαθιστάτε εξαρτάται από το πόσες σελίδες και τι υλικό εκτυπώνετε, καθώς και από τους κύκλους καθαρισμού του εκτυπωτή. Αντικαταστήστε το κουτί συντήρησης όταν σας ζητηθεί. Το Epson Status Monitor, η οθόνη LCD ή οι λυχνίες του πίνακα ελέγχου σάς δείχνουν πότε χρειάζεται αντικατάσταση αυτό το εξάρτημα. Το γεγονός ότι χρειάζεται να αντικατασταθεί το κουτί δεν σημαίνει ότι ο εκτυπωτής έχει πάψει να λειτουργεί σύμφωνα με τις προδιαγραφές του. Η εγγύηση της Epson δεν καλύπτει το κόστος της αντικατάστασης. Η επισκευή του συγκεκριμένου εξαρτήματος αποτελεί ευθύνη του χρήστη.

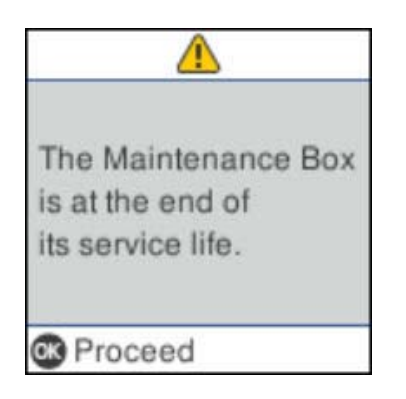

### *Σημείωση:*

- ❏ Όταν γεμίσει το κουτί συντήρησης, δεν είναι δυνατή η εκτύπωση και ο καθαρισμός της κεφαλής εκτύπωσης μέχρι να αντικατασταθεί, για να αποφεύγεται η διαρροή μελάνης. Μπορείτε ωστόσο να εκτελείτε λειτουργίες που δεν απαιτούν μελάνι, όπως η σάρωση.
- ❏ Όταν εμφανίζεται η ακόλουθη οθόνη, το εξάρτημα δεν μπορεί να αντικατασταθεί από τους χρήστες. Επικοινωνήστε με την Υποστήριξη της Epson.

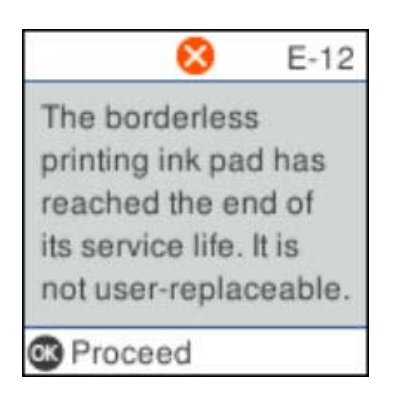

1. Αφαιρέστε το νέο κουτί συντήρησης από τη συσκευασία.

### c*Σημαντικό:*

Μην ακουμπάτε το πράσινο τσιπ στο πλάι του κουτιού συντήρησης. Ενδέχεται να επηρεαστεί η κανονική λειτουργία και η εκτύπωση.

#### *Σημείωση:*

Μία διαφανής σακούλα για το χρησιμοποιημένο κιβώτιο συντήρησης παρέχεται με το νέο κιβώτιο συντήρησης.

2. Χαλαρώστε τη βίδα χρησιμοποιώντας ένα κατσαβίδι με επίπεδη μύτη και, στη συνέχεια, αφαιρέστε το κάλυμμα.

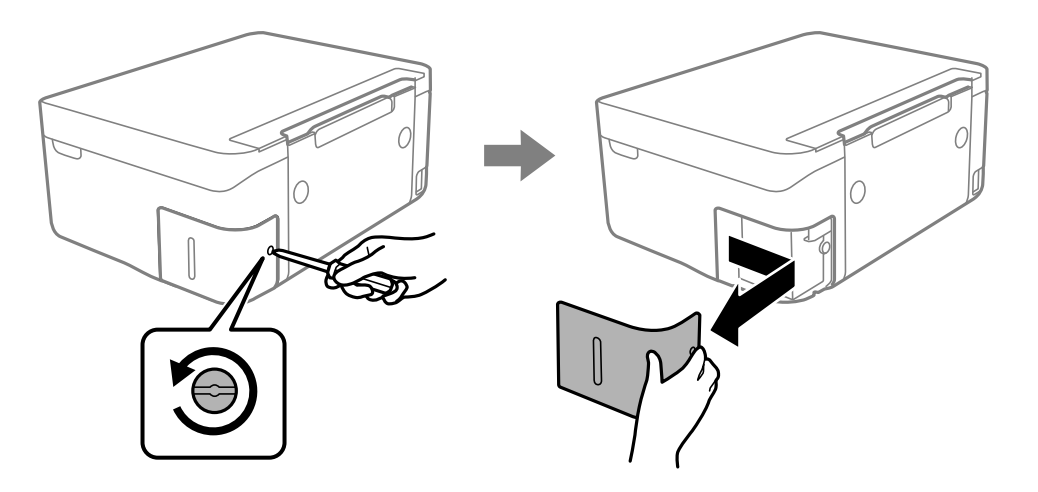

3. Αφαιρέστε το χρησιμοποιημένο κουτί συντήρησης.

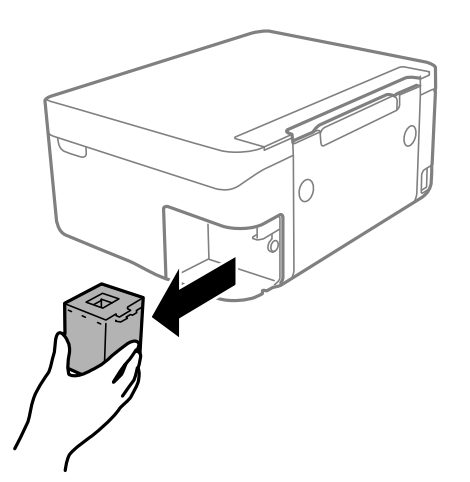

## c*Σημαντικό:*

Μην αγγίζετε τις ενότητες που παρουσιάζονται στην απεικόνιση. Αυτό μπορεί να εμποδίσει την κανονική λειτουργία και μπορεί να λερώσετε με μελάνι.

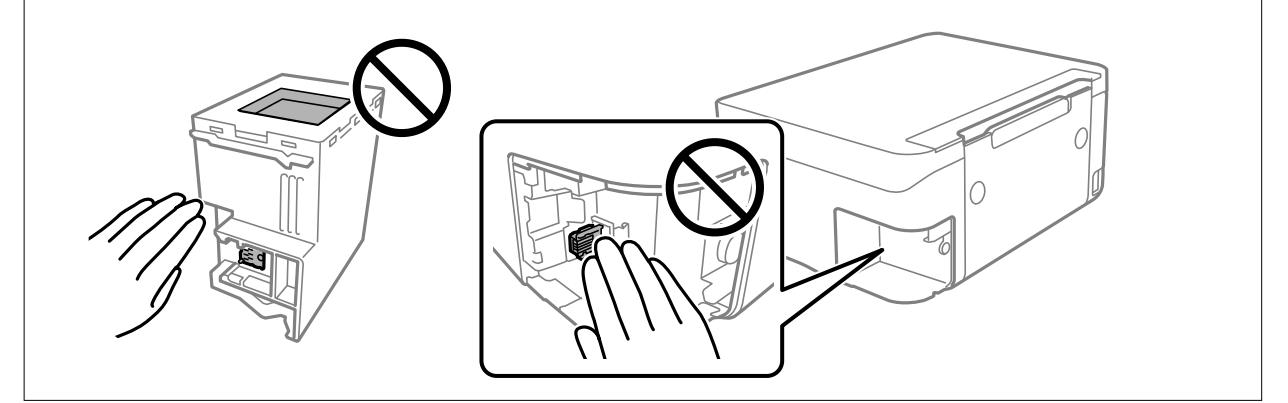

<span id="page-117-0"></span>4. Τοποθετήστε το χρησιμοποιημένο κουτί συντήρησης στη διαφανή σακούλα που παρέχεται με το νέο κουτί συντήρησης και σφραγίστε τη.

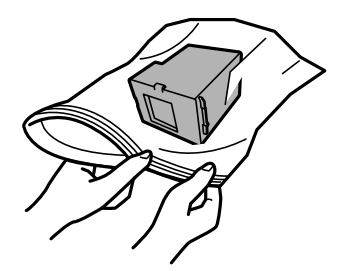

5. Εισαγάγετε το νέο κουτί συντήρησης πλήρως μέσα στον εκτυπωτή. Βεβαιωθείτε ότι τοποθετήσατε το κουτί στη σωστή κατεύθυνση.

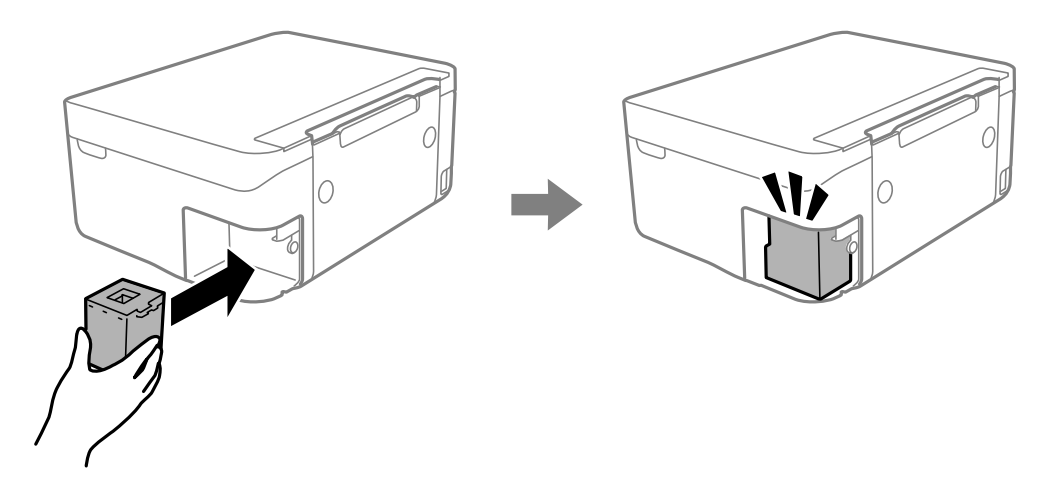

6. Βάλτε εκ νέου το κάλυμμα.

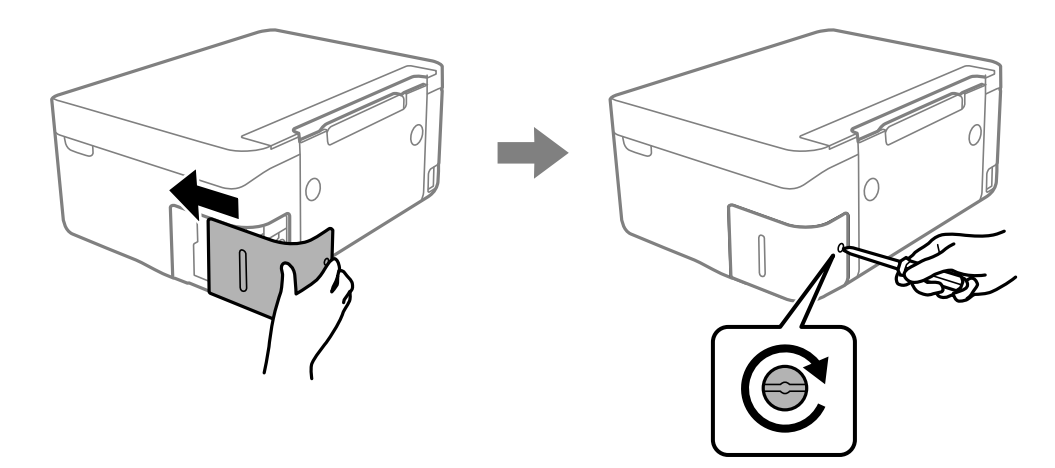

7. Ελέγξτε το μήνυμα και, στη συνέχεια, πατήστε το κουμπί OK.

# **Προσωρινή εκτύπωση με Μαύρο μελάνι**

Όταν εξαντλείται το έγχρωμο μελάνι και εξακολουθεί να υπάρχει μαύρο μελάνι, μπορείτε να χρησιμοποιήσετε τις παρακάτω ρυθμίσεις για λίγο χρόνο χρησιμοποιώντας μαύρο μελάνι.

- ❏ Τύπος χαρτιού: απλό χαρτί, Φάκελος
- ❏ Χρώμα: Ασπρόμαυρη ή Κλίμακα γκρι
- ❏ Χωρίς περιθώρια: Μη επιλεγμένο
- ❏ EPSON Status Monitor 3: Ενεργοποιημένο (Κατά την εκτύπωση από το πρόγραμμα οδήγησης του εκτυπωτή στα Windows.)

Καθώς η συγκεκριμένη δυνατότητα διατίθεται μόνο για περίπου πέντε ημέρες, αντικαταστήστε το δοχείο του μελανιού που έχει αναλωθεί το συντομότερο δυνατό.

#### *Σημείωση:*

- ❏ Αν η επιλογή *EPSON Status Monitor 3* έχει απενεργοποιηθεί, μεταβείτε στο πρόγραμμα οδήγησης εκτυπωτή, κάντε κλικ στην επιλογή *Πρόσθετες ρυθμίσεις* στην καρτέλα *Συντήρηση* και, στη συνέχεια, επιλέξτε *Ενεργοποίηση του EPSON Status Monitor 3*.
- ❏ Η διαθεσιμότητα αυτής της δυνατότητας ποικίλλει ανάλογα με τις συνθήκες χρησιμοποίησης.

## **Προσωρινή εκτύπωση με Μαύρο μελάνι — Windows**

Κάντε μία από τις ενέργειες που ακολουθούν.

❏ Όταν εμφανιστεί το παρακάτω παράθυρο, επιλέξτε **Ασπρόμαυρη εκτύπωση**.

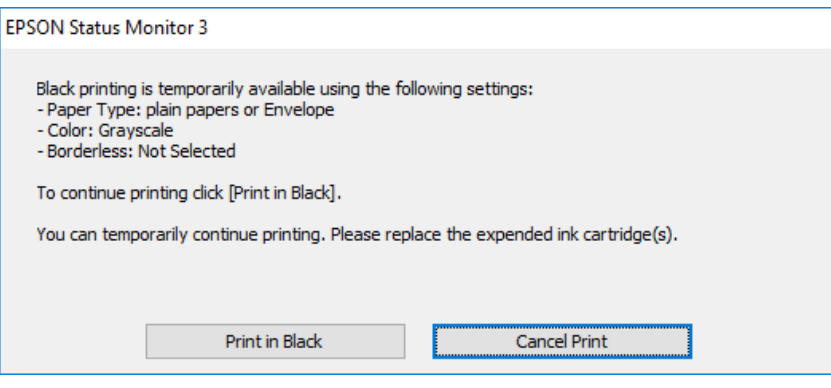

❏ Όταν εμφανίζεται το ακόλουθο παράθυρο, ακυρώστε την εκτύπωση. Και στη συνέχεια, ξανά την εκτύπωση.

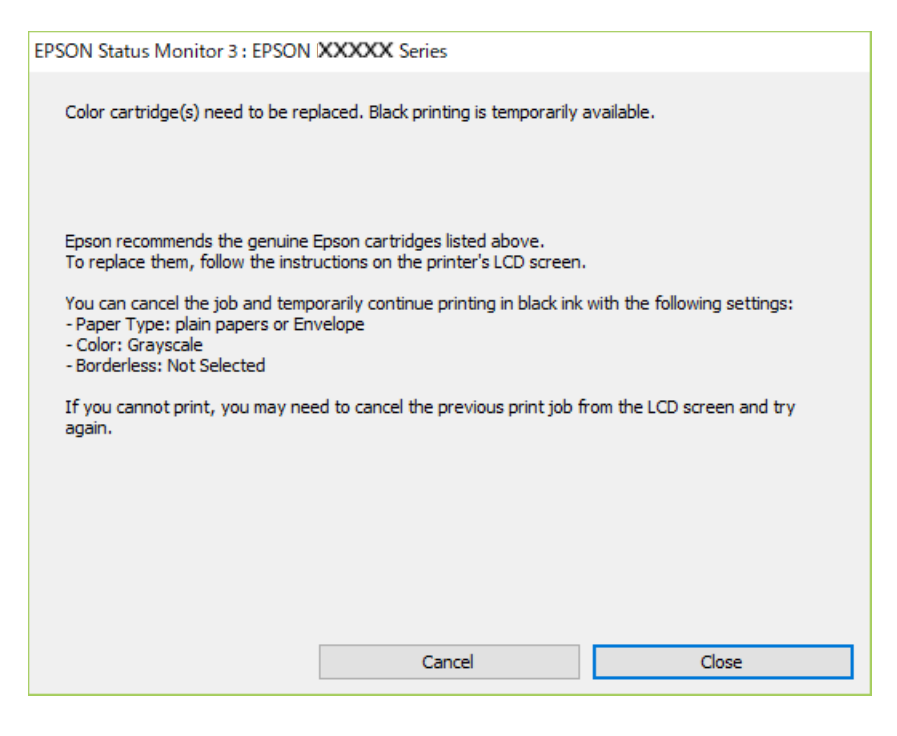

#### *Σημείωση:*

Αν δεν μπορείτε να ακυρώσετε την εκτύπωση από τον υπολογιστή, ακυρώστε χρησιμοποιώντας τον πίνακα ελέγχου του εκτυπωτή.

Ακολουθήστε τα παρακάτω βήματα όταν εκτυπώνετε ξανά.

- 1. Μεταβείτε στο παράθυρο του προγράμματος οδήγησης του εκτυπωτή.
- 2. Απενεργοποιήστε την επιλογή **Χωρίς περιθώρια** στην καρτέλα **Κύριο**.
- 3. Επιλέξτε **απλό χαρτί** ή **Φάκελος** για τη ρύθμιση **Τύπος χαρτιού** στην καρτέλα **Κύριο**.
- 4. Επιλέξτε **Κλίμακα γκρι**.
- 5. Ρυθμίστε τα λοιπά στοιχεία στις καρτέλες **Κύριο** και **Άλλες επιλογές** όπως απαιτείται και έπειτα κάντε κλικ στο **OK**.
- 6. Κάντε κλικ στην επιλογή **Εκτύπωση**.
- 7. Κάντε κλικ στην επιλογή **Ασπρόμαυρη εκτύπωση** στο παράθυρο που εμφανίζεται.

## **Προσωρινή εκτύπωση με μαύρο μελάνι — Mac OS**

#### *Σημείωση:*

Για να χρησιμοποιήσετε αυτή τη δυνατότητα μέσω ενός δικτύου, συνδεθείτε με *Bonjour*.

1. Πατήστε το εικονίδιο του εκτυπωτή στο μενού **Πλατφόρμα**.

<span id="page-120-0"></span>2. Ακυρώστε την εργασία.

#### *Σημείωση:*

Αν δεν μπορείτε να ακυρώσετε την εκτύπωση από τον υπολογιστή, ακυρώστε χρησιμοποιώντας τον πίνακα ελέγχου του εκτυπωτή.

- 3. Επιλέξτε **Προτιμήσεις συστήματος** από το μενού > **Εκτυπωτές και σαρωτές** (ή **Εκτύπωση και σάρωση**, **Εκτύπωση και φαξ**) και, στη συνέχεια, επιλέξτε τον εκτυπωτή.Κάντε κλικ στην ενότητα **Επιλογές και προμήθειες** > **Επιλογές** (ή **Πρόγραμμα οδήγησης**).
- 4. Επιλέξτε **Ναι** για τη ρύθμιση **Επιτ. προσ. η ασπρόμ. εκ.**.
- 5. Μεταβείτε στο παράθυρο διαλόγου εκτύπωσης.
- 6. Επιλέξτε **Ρυθμίσεις εκτύπωσης** από το αναδυόμενο μενού.
- 7. Επιλέξτε οποιοδήποτε μέγεθος χαρτιού εκτός από το μέγεθος χωρίς περιθώρια ως ρύθμιση του στοιχείου **Μέγεθος χαρτιού**.
- 8. Επιλέξτε **απλό χαρτί** ή **Φάκελος** ως τη ρύθμιση του στοιχείου **Τύπος μέσου**.
- 9. Επιλέξτε **Κλίμακα γκρι**.
- 10. Ρυθμίστε τα υπόλοιπα στοιχεία όπως απαιτείται.
- 11. Κάντε κλικ στην επιλογή **Εκτύπωση**.

# **Εξοικονόμηση μαύρου μελανιού, όταν η στάθμη στο δοχείο είναι χαμηλή (για Windows μόνο)**

Όταν η στάθμη του μαύρου μελανιού είναι χαμηλή και απομένει αρκετό έγχρωμο μελάνι, μπορείτε να χρησιμοποιήσετε ένα μείγμα έγχρωμων μελανιών για να δημιουργήσετε μαύρο. Μπορείτε να συνεχίσετε την εκτύπωση ενώ ετοιμάζετε δοχείο αντικατάστασης μαύρου μελανιού.

Αυτή η δυνατότητα είναι διαθέσιμη μόνο όταν επιλέγετε τις ακόλουθες ρυθμίσεις στο πρόγραμμα οδήγησης του εκτυπωτή.

- ❏ Τύπος χαρτιού: **απλό χαρτί**
- ❏ Ποιότητα: **Βασική**
- ❏ EPSON Status Monitor 3: Ενεργοποιημένο

#### *Σημείωση:*

- ❏ Αν το *EPSON Status Monitor 3* είναι απενεργοποιημένο, μεταβείτε στο πρόγραμμα οδήγησης του εκτυπωτή, κάντε κλικ στην επιλογή *Πρόσθετες ρυθμίσεις* στην καρτέλα *Συντήρηση*, και έπειτα επιλέξτε *Ενεργοποίηση του EPSON Status Monitor 3*.
- ❏ Το σύνθετο μαύρο είναι ελαφρώς διαφορετικό από το απλό μαύρο. Επιπλέον, η ταχύτητα εκτύπωσης είναι μειωμένη.
- ❏ Για τη διατήρηση της ποιότητας της κεφαλής εκτύπωσης, καταναλώνεται επίσης μαύρο μελάνι.

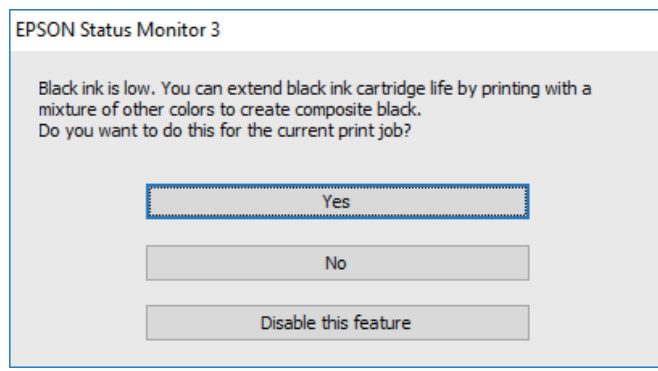

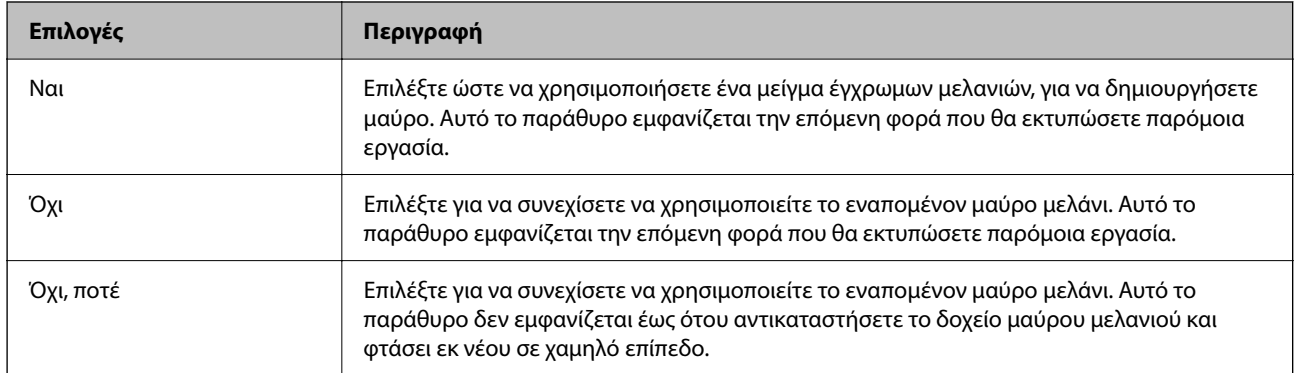

# <span id="page-122-0"></span>**Συντήρηση του Εκτυπωτή**

## **Αποτροπή στεγνώματος κεφαλής εκτύπωσης**

Χρησιμοποιείτε πάντα το κουμπί τροφοδοσίας για να θέτετε σε λειτουργία ή εκτός λειτουργίας τον εκτυπωτή.

Βεβαιώστε ότι η λυχνία λειτουργίας είναι απενεργοποιημένη πριν αποσυνδέσετε το καλώδιο τροφοδοσίας.

Το ίδιο το μελάνι μπορεί να ξεραθεί αν δεν είναι καλυμμένο. Ακριβώς όπως τοποθετείτε ένα καπάκι σε ένα στυλό για να το αποτρέψετε από το να ξεραθεί, βεβαιωθείτε ότι η κεφαλή εκτύπωσης είναι σωστά καλυμμένη για να μην στεγνώσει το μελάνι.

Όταν το καλώδιο τροφοδοσίας δεν είναι στην πρίζα ή αν συμβεί διακοπή ρεύματος όταν ο εκτυπωτής λειτουργεί, η κεφαλή εκτύπωσης μπορεί να μην καλυφθεί σωστά. Αν η κεφαλή εκτύπωσης μείνει ως έχει, θα στεγνώσει προκαλώντας φραγή στα ακροφύσια (κενά μελανιού).

Σε αυτές τις περιπτώσεις, ενεργοποιήστε και απενεργοποιήστε τον εκτυπωτή, το συντομότερο δυνατό, για να καλυφθεί η κεφαλή εκτύπωσης.

# **Έλεγχος και καθαρισμός της κεφαλής εκτύπωσης**

Αν τα ακροφύσια είναι φραγμένα, τα εκτυπωμένα έγγραφα είναι αχνά, υπάρχουν εμφανείς γραμμές ή εμφανίζονται μη αναμενόμενα χρώματα. Όταν μειωθεί η ποιότητα εκτύπωσης, χρησιμοποιήστε τη λειτουργία ελέγχου των ακροφυσίων και ελέγξτε αν τα ακροφύσια είναι φραγμένα. Αν τα ακροφύσια είναι φραγμένα, καθαρίστε την κεφαλή εκτύπωσης.

## c*Σημαντικό:*

- ❏ Μην ανοίγετε τη μονάδα του σαρωτή και μην απενεργοποιήσετε τον εκτυπωτή κατά τη διάρκεια του καθαρισμού κεφαλής. Αν ο καθαρισμός της κεφαλής δεν ολοκληρωθεί, ενδέχεται να μην είναι δυνατή η εκτύπωση.
- ❏ Ο καθαρισμός κεφαλής καταναλώνει μελάνι και δεν θα πρέπει να εκτελεστεί περισσότερο από το απαραίτητο.
- ❏ Όταν το επίπεδο μελανιού είναι χαμηλό, ενδέχεται να μην είναι δυνατός ο καθαρισμός της κεφαλής εκτύπωσης.
- ❏ Αν η ποιότητα της εκτύπωσης δεν βελτιωθεί αφού επαναλάβετε τον έλεγχο των ακροφυσίων και καθαρίσετε την κεφαλή περίπου τέσσερις φορές, περιμένετε τουλάχιστον έξι ώρες χωρίς να εκτυπώσετε και στη συνέχεια πραγματοποιήστε εκ νέου έλεγχο των ακροφυσίων και επαναλάβετε τον καθαρισμό της κεφαλής, αν χρειαστεί. Συνιστάται να απενεργοποιήσετε τον εκτυπωτή. Αν η ποιότητα της εκτύπωσης δεν έχει βελτιωθεί παρόλα αυτά, επικοινωνήστε με το τμήμα υποστήριξης της Epson.
- ❏ Για να αποφύγετε το στέγνωμα της κεφαλής εκτύπωσης, μην αποσυνδέετε τον εκτυπωτή ενώ είναι ενεργοποιημένος.

## **Έλεγχος και καθαρισμός της κεφαλής εκτύπωσης — Πίνακας ελέγχου**

1. Τοποθετήστε απλό χαρτί μεγέθους A4 στον εκτυπωτή.

2. Επιλέξτε **Συντήρηση** στην αρχική οθόνη.

Για να επιλέξτε ένα στοιχείο, χρησιμοποιήστε τα κουμπιά  $\blacktriangle \blacktriangledown \blacktriangle \blacktriangledown$  και έπειτα πατήστε το κουμπί OK.

- 3. Επιλέξτε **Έλεγχος ακροφυσίου**.
- 4. Ακολουθήστε τις οδηγίες που εμφανίζονται στην οθόνη για την εκτύπωση του δείγματος ελέγχου ακροφυσίων.
- 5. Εξετάστε το τυπωμένο μοτίβο.
	- ❏ Εάν δεν μπορείτε να δείτε κομμένες γραμμές ή λείπουν τμήματα ως στο παρακάτω μοτίβο «OK», τα ακροφύσια δεν είναι φραγμένα. Επιλέξτε **Όχι** για να κλείσετε τη λειτουργία ελέγχου των ακροφυσίων. Δεν χρειάζονται περαιτέρω ενέργειες.
	- ❏ Εάν υπάρχουν κομμένες γραμμές ή λείπουν τμήματα όπως φαίνεται στο μοτίβο «NG», τα ακροφύσια κεφαλής εκτύπωσης ίσως έχουν φράξει. Προχωρήστε στο επόμενο βήμα.

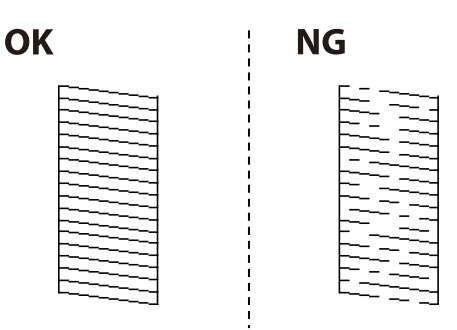

- 6. Επιλέξτε **Ναι** και, στη συνέχεια, ακολουθήστε τις οδηγίες που εμφανίζονται στην οθόνη για τον καθαρισμό της κεφαλής εκτύπωσης.
- 7. Όταν ολοκληρωθεί ο καθαρισμός, εκτυπώστε πάλι το δείγμα ελέγχου ακροφυσίων. Επαναλάβετε τον καθαρισμό και την εκτύπωση του δείγματος έως ότου εκτυπωθούν πλήρως όλες οι γραμμές.

### **Σχετικές πληροφορίες**

& [«Τοποθέτηση χαρτιού στην Πίσω τροφοδοσία χαρτιού» στη σελίδα 55](#page-54-0)

## **Έλεγχος και καθαρισμός της κεφαλής εκτύπωσης - Windows**

- 1. Τοποθετήστε απλό χαρτί μεγέθους A4 στον εκτυπωτή.
- 2. Μεταβείτε στο παράθυρο του προγράμματος οδήγησης του εκτυπωτή.
- 3. Επιλέξτε **Έλεγχος ακροφυσίων** στην καρτέλα **Συντήρηση**.
- 4. Ακολουθήστε τις οδηγίες στην οθόνη.

### **Σχετικές πληροφορίες**

- & [«Τοποθέτηση χαρτιού στην Πίσω τροφοδοσία χαρτιού» στη σελίδα 55](#page-54-0)
- & [«Πρόγραμμα οδήγησης του εκτυπωτή για Windows» στη σελίδα 139](#page-138-0)

## **Έλεγχος και καθαρισμός της κεφαλής εκτύπωσης — Mac OS**

- 1. Τοποθετήστε απλό χαρτί μεγέθους A4 στον εκτυπωτή.
- 2. Επιλέξτε **Προτιμήσεις συστήματος** από το μενού **| Σεκτυπωτές και σαρωτές** (ή **Εκτύπωση και σάρωση**, **Εκτύπωση και φαξ**) και, στη συνέχεια, επιλέξτε τον εκτυπωτή.
- 3. Κάντε κλικ στην επιλογή **Επιλογές και προμήθειες** > **Βοήθημα** > **Άνοιγμα Βοηθήματος εκτυπωτή**.
- 4. Κάντε κλικ στην επιλογή **Έλεγχος ακροφυσίων**.
- 5. Ακολουθήστε τις οδηγίες που εμφανίζονται στην οθόνη.

### **Σχετικές πληροφορίες**

& [«Τοποθέτηση χαρτιού στην Πίσω τροφοδοσία χαρτιού» στη σελίδα 55](#page-54-0)

## **Στοίχιση της κεφαλής εκτύπωσης**

Αν τα αποτελέσματα εκτύπωσης περιλαμβάνουν τα ακόλουθα προβλήματα, ευθυγραμμίστε την κεφαλή εκτύπωσης για να βελτιώσετε τις εκτυπώσεις.

- ❏ Οι κατακόρυφες γραμμές παρουσιάζουν κακή ευθυγράμμιση ή οι εκτυπώσεις δείχνουν θολές
- ❏ Παρουσιάζονται οριζόντιες λωρίδες σε τακτά διαστήματα

## **Ευθυγράμμιση της κεφαλής εκτύπωσης — Πίνακας ελέγχου**

1. Επιλέξτε **Συντήρηση** στην αρχική οθόνη.

Για να επιλέξτε ένα στοιχείο, χρησιμοποιήστε τα κουμπιά  $\blacktriangle \blacktriangledown \blacktriangle \blacktriangledown$  και έπειτα πατήστε το κουμπί OK.

- 2. Επιλέξτε **Ευθυγράμμιση κεφαλής**.
- 3. Επιλέξτε το μενού προσαρμογής που θέλετε να προσαρμόσετε, για να βελτιώσετε τις εκτυπώσεις, σύμφωνα με την κατάσταση των αποτελεσμάτων εκτύπωσης.
	- ❏ Οι κατακόρυφες γραμμές παρουσιάζουν κακή ευθυγράμμιση ή οι εκτυπώσεις δείχνουν θολές: επιλέξτε **Κατακόρυφη ευθυγράμμιση**.
	- ❏ Παρουσιάζονται οριζόντιες λωρίδες σε τακτά διαστήματα: επιλέξτε **Οριζόντια ευθυγράμμιση**.
- 4. Ακολουθήστε τις οδηγίες που εμφανίζονται στην οθόνη.

### **Σχετικές πληροφορίες**

& [«Τοποθέτηση χαρτιού στην Πίσω τροφοδοσία χαρτιού» στη σελίδα 55](#page-54-0)

# <span id="page-125-0"></span>**Καθαρισμός της διαδρομής του χαρτιού για κηλίδες μελανιού**

Όταν τα εκτυπωμένα έγγραφα εμφανίζουν κηλίδες ή γδαρσίματα, καθαρίστε τον εσωτερικό κύλινδρο.

## c*Σημαντικό:*

Μην χρησιμοποιείτε χαρτομάντιλο για τον καθαρισμό του εσωτερικού του εκτυπωτή.Το ακροφύσιο της κεφαλής εκτύπωσης μπορεί να είναι φραγμένο με χνούδι.

- 1. Τοποθετήστε απλό χαρτί μεγέθους A4 στον εκτυπωτή.
- 2. Επιλέξτε **Συντήρηση** στην αρχική οθόνη.

Για να επιλέξτε ένα στοιχείο, χρησιμοποιήστε τα κουμπιά  $\blacktriangle \blacktriangledown \blacktriangle \blacktriangledown$  και έπειτα πατήστε το κουμπί OK.

- 3. Επιλέξτε **Καθαρισμός οδηγού χαρτ.**.
- 4. Ακολουθήστε τις οδηγίες που εμφανίζονται στην οθόνη για τον καθαρισμό της διαδρομής του χαρτιού.

*Σημείωση:* Επαναλάβετε αυτήν τη διαδικασία έως ότου το χαρτί δεν παρουσιάζει κηλίδες μελανιού.

## **Σχετικές πληροφορίες**

& [«Τοποθέτηση χαρτιού στην Πίσω τροφοδοσία χαρτιού» στη σελίδα 55](#page-54-0)

## **Καθαρισμός στο Γυαλί σαρωτή**

Όταν εμφανίζονται κηλίδες στα αντίγραφα ή τις σαρωμένες εικόνες, καθαρίστε τη γυαλί σαρωτή.

### c*Σημαντικό:*

Μην καθαρίζετε τον εκτυπωτή με οινόπνευμα ή με διαλυτικό. Αυτά τα χημικά μπορεί να προκαλέσουν φθορές στον εκτυπωτή.

<span id="page-126-0"></span>1. Ανοίξτε το κάλυμμα εγγράφων.

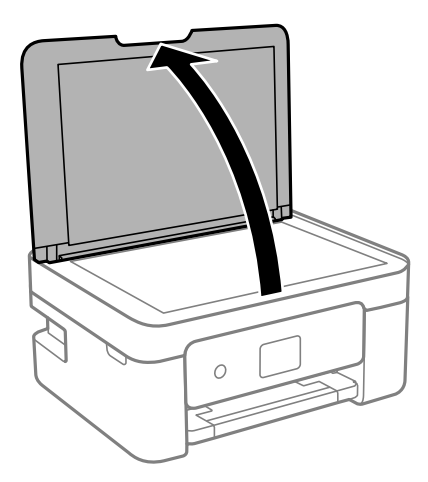

2. Καθαρίστε το γυαλί σαρωτή με ένα μαλακό, στεγνό, καθαρό πανί.

#### c*Σημαντικό:*

- ❏ Αν η γυάλινη επιφάνεια είναι λερωμένη από λιπαρή ουσία ή από άλλη επίμονη ακαθαρσία, καθαρίστε την χρησιμοποιώντας μια μικρή ποσότητα καθαριστικού για τζάμια και ένα μαλακό πανί. Σκουπίστε όλο το υγρό που απομένει.
- ❏ Μην πιέζετε υπερβολικά τη γυάλινη επιφάνεια.
- ❏ Προσέξτε να μην γρατζουνίσετε ή καταστρέψετε την επιφάνεια του γυαλιού. Η φθαρμένη γυάλινη επιφάνεια μπορεί να μειώσει την ποιότητα σάρωσης.

# **Καθαρισμός της διάφανης ταινίας**

Όταν τα εκτυπωμένα έγγραφα δεν βελτιώνονται μετά την ευθυγράμμιση της κεφαλής εκτύπωσης ή τον καθαρισμό της διαδρομής χαρτιού, ενδέχεται να έχει λεκιαστεί η διάφανη ταινία στο εσωτερικό του εκτυπωτή.

Απαιτούμενα υλικά:

- ❏ Μπατονέτες (αρκετές)
- ❏ Νερό με μερικές σταγόνες απορρυπαντικού (2 με 3 σταγόνες απορρυπαντικού σε 1/4 της κούπας νερό της βρύσης)
- ❏ Φως για τον έλεγχο των λεκέδων

## c*Σημαντικό:*

Μη χρησιμοποιείτε άλλο καθαριστικό υγρό εκτός από το νερό με μερικές σταγόνες απορρυπαντικού.

1. Απενεργοποιήστε τον εκτυπωτή πατώντας το κουμπί  $\mathbf{\Theta}$ .

2. Ανοίξτε τη μονάδα σαρωτή.

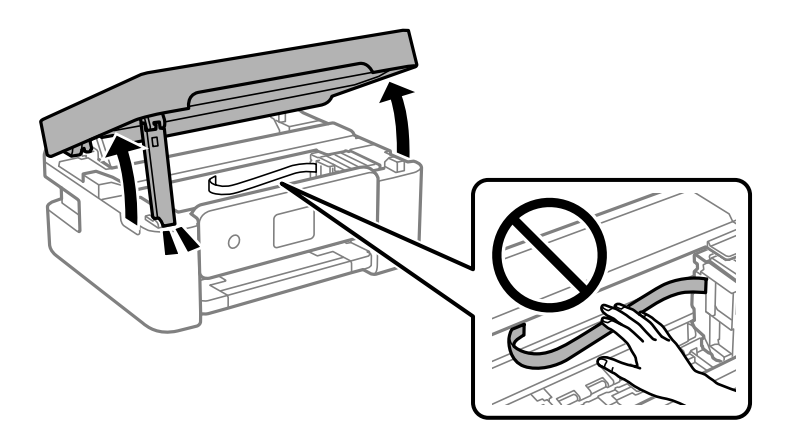

3. Ελέγξτε αν η διάφανη ταινία είναι λεκιασμένη. Οι λεκέδες φαίνονται πιο εύκολα στο φως.

Εάν υπάρχουν λεκέδες (όπως π.χ. αποτυπώματα δακτύλων ή γράσο) στη διάφανη ταινία (Α), προχωρήστε στο επόμενο βήμα.

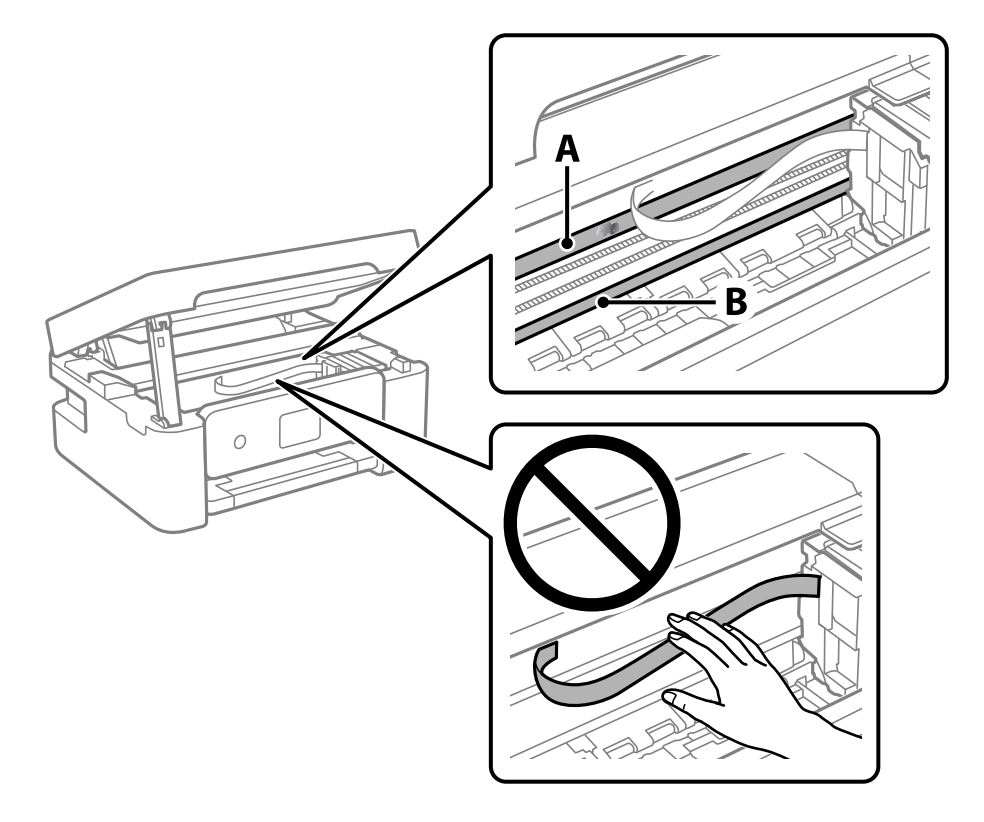

## A: Διάφανη ταινία

B: Ράγα

## c*Σημαντικό:*

Προσέξτε να μην ακουμπήσετε τη ράγα (B). Διαφορετικά, μπορεί να μην είναι δυνατή η εκτύπωση. Μη σκουπίσετε το γράσο που υπάρχει στη ράγα, επειδή είναι απαραίτητο για τις λειτουργίες του εκτυπωτή. <span id="page-128-0"></span>4. Βρέξτε ελαφρώς μια μπατονέτα με νερό που περιέχει μερικές σταγόνες απορρυπαντικού, χωρίς να στάζει το νερό από την μπατονέτα, και έπειτα σκουπίστε τη λεκιασμένη περιοχή.

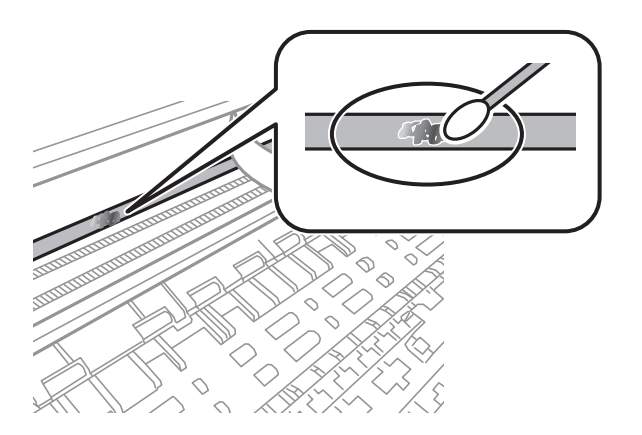

#### c*Σημαντικό:*

Σκουπίστε απαλά τον λεκέ. Εάν πιέσετε με μεγάλη δύναμη την μπατονέτα στην ταινία, τα ελατήρια της ταινίας μπορεί να μετατοπιστούν με αποτέλεσμα να προκληθεί βλάβη στον εκτυπωτή.

5. Χρησιμοποιήστε μια καινούρια στεγνή μπατονέτα για να σκουπίσετε την ταινία.

#### c*Σημαντικό:*

Προσέξτε να μη μείνουν ίνες στην ταινία.

#### *Σημείωση:*

Να αλλάζετε συχνά την μπατονέτα για να αποφευχθεί η εξάπλωση του λεκέ.

- 6. Επαναλάβετε τα βήματα 4 και 5 μέχρι να απομακρυνθεί ο λεκές από την ταινία.
- 7. Ελέγξτε οπτικά για να βεβαιωθείτε ότι δεν υπάρχει πλέον λεκές στην ταινία.

## **Εξοικονόμηση ενέργειας**

Ο εκτυπωτής εισέρχεται σε κατάσταση αναμονής ή απενεργοποιείται αυτόματα αν δεν εκτελεστεί καμία λειτουργία για μια καθορισμένη χρονική περίοδο. Μπορείτε να προσαρμόσετε το χρόνο πριν την εφαρμογή της διαχείρισης τροφοδοσίας. Οποιαδήποτε αύξηση θα επηρεάσει την ενεργειακή αποδοτικότητα του προϊόντος. Αναλογιστείτε το περιβάλλον πριν κάνετε οποιαδήποτε αλλαγή.

Ανάλογα με το σημείο αγοράς, ο εκτυπωτής ενδέχεται να διαθέτει μια λειτουργία για την αυτόματη απενεργοποίησή του αν δεν είναι συνδεδεμένος στο δίκτυο για 30 λεπτά.

## **Εξοικονόμηση ενέργειας — Πίνακας ελέγχου**

1. Επιλέξτε **Ρυθμίσ** στην αρχική οθόνη.

Για να επιλέξτε ένα στοιχείο, χρησιμοποιήστε τα κουμπιά  $\blacktriangle \blacktriangledown \blacktriangle \blacktriangledown$  και έπειτα πατήστε το κουμπί OK.

## 2. Επιλέξτε **Διαμόρφωση εκτυπωτή**.

3. Εκτελέστε ένα από τα ακόλουθα.

#### *Σημείωση:*

Το προϊόν σας μπορεί να διαθέτει τη λειτουργία *Ρυθμ. απενεργ.* ή τη λειτουργία *Χρονοδιακ. απενερ.* ανάλογα με το σημείο αγοράς.

- ❏ Επιλέξτε **Χρονόμετρο ύπνου** ή **Ρυθμ. απενεργ.** > **Απενεργοποίηση όταν ανενεργό** ή **Απενεργοποίηση κατά την αποσύνδεση** και έπειτα πραγματοποιήστε ρυθμίσεις.
- ❏ Επιλέξτε **Χρονόμετρο ύπνου** ή **Χρονοδιακ. απενερ.** και, στη συνέχεια, πραγματοποιήστε ρυθμίσεις.

# <span id="page-130-0"></span>**Επιλογές μενού για Ρυθμίσ**

Επιλέξτε **Ρυθμίσ** στην αρχική οθόνη του εκτυπωτή για να πραγματοποιήσετε διάφορες ρυθμίσεις.

# **Επιλογές μενού για Κατάστ. τροφοδοσίας**

Επιλέξτε το μενού στον πίνακα ελέγχου, όπως περιγράφεται παρακάτω.

## **Ρυθμίσ** > **Κατάστ. τροφοδοσίας**

#### Στάθμη μελανιού:

Εμφανίζει κατά προσέγγιση τα επίπεδα των δοχείων μελανιού. Όταν εμφανίζεται το εικονίδιο  $\bigcup$ , η

στάθμη των δοχείων μελανιού μειώνεται. Όταν εμφανίζεται το , το δοχείο μελανιού έχει εξαντληθεί.

Μπορείτε να αντικαταστήσετε τα δοχεία μελανιού από αυτήν την οθόνη.

Εναπομ. χωρητικότητα του Κουτ. συντήρησης:

Εμφανίζει κατά προσέγγιση τη διάρκεια της ωφέλιμης διάρκειας ζωής του κουτιού συντήρησης.

Όταν εμφανίζεται το  $\bigcup$ , το κουτί συντήρησης είναι σχεδόν γεμάτο. Όταν εμφανίζεται το  $\bigtimes$ , το κουτί συντήρησης είναι γεμάτο.

# **Επιλογές μενού για Συντήρηση**

Επιλέξτε τα μενού στον πίνακα ελέγχου, όπως περιγράφεται παρακάτω.

## **Ρυθμίσ** > **Συντήρηση**

Έλεγχος ακροφυσίου:

Επιλέξτε αυτήν τη δυνατότητα για να ελέγξετε αν υπάρχει εμπλοκή στα ακροφύσια της κεφαλής εκτύπωσης. Ο εκτυπωτής εκτυπώνει ένα δείγμα ελέγχου ακροφυσίων.

#### Καθαρισμός κεφαλής:

Επιλέξτε αυτήν τη δυνατότητα για να καθαρίσετε τα φραγμένα ακροφύσια στην κεφαλή εκτύπωσης.

### Ευθυγράμμιση κεφαλής:

Επιλέξτε αυτήν τη δυνατότητα για να προσαρμόσετε την κεφαλή εκτύπωσης και να βελτιώσετε την ποιότητα εκτύπωσης.

❏ Κατακόρυφη ευθυγράμμιση

Επιλέξτε αυτήν τη δυνατότητα αν οι εκτυπώσεις σας είναι θολές ή το κείμενο και οι γραμμές δεν είναι ευθυγραμμισμένα.

❏ Οριζόντια ευθυγράμμιση

Επιλέξτε αυτήν τη δυνατότητα αν εμφανίζονται οριζόντιες γραμμές σε τακτικά διαστήματα στις εκτυπώσεις σας.

Αντικατάσταση θήκης μελαν.:

Χρησιμοποιήστε αυτήν τη λειτουργία, για να αντικαταστήσετε το δοχείο μελανιού, προτού εξαντληθεί το μελάνι.

#### Καθαρισμός οδηγού χαρτ.:

Επιλέξτε αυτήν τη δυνατότητα αν υπάρχουν κηλίδες μελανιού στους εσωτερικούς κυλίνδρους. Ο εκτυπωτής τροφοδοτεί χαρτί για τον καθαρισμό των εσωτερικών κυλίνδρων.

#### **Σχετικές πληροφορίες**

- & [«Έλεγχος και καθαρισμός της κεφαλής εκτύπωσης» στη σελίδα 123](#page-122-0)
- & [«Αντικατάσταση δοχείων μελανιού» στη σελίδα 111](#page-110-0)
- & [«Καθαρισμός της διαδρομής του χαρτιού για κηλίδες μελανιού» στη σελίδα 126](#page-125-0)

# **Επιλογές μενού για Διαμόρφωση εκτυπωτή**

Επιλέξτε τα μενού στον πίνακα ελέγχου, όπως περιγράφεται παρακάτω.

#### **Ρυθμίσ** > **Διαμόρφωση εκτυπωτή**

Πηγή χαρτιού Ρυθμίσεις:

Ρύθμιση χαρτιού:

Επιλέξτε το μέγεθος και τον τύπο χαρτιού που τοποθετήσατε στην προέλευση χαρτιού.

#### Αυτ. εμφ. ρύθμ. χαρτ.:

Επιλέξτε **Ενεργ** για να εμφανίζεται η οθόνη **Ρύθμιση χαρτιού** όταν τοποθετείτε χαρτί στην προέλευση χαρτιού. Εάν απενεργοποιήσετε αυτή τη λειτουργία, δεν θα μπορείτε να εκτυπώσετε από iPhone, iPad ή iPod touch χρησιμοποιώντας το AirPrint.

#### Λειτ χωρίς μηνύματα:

Το προϊόν σας μπορεί να διαθέτει τη λειτουργία αυτή ανάλογα με το σημείο αγοράς.

Επιλέξτε **Ενεργ** για να μειώσετε τον θόρυβο κατά τη διάρκεια της εκτύπωσης. Ωστόσο, αυτό ενδέχεται να οδηγήσει σε μείωση της ταχύτητας εκτύπωσης.Ανάλογα με τον τύπο χαρτιού και τις ρυθμίσεις ποιότητας εκτύπωσης που επιλέξατε, ενδέχεται να μην υπάρχουν διαφορές στο επίπεδο θορύβου του εκτυπωτή.

#### Χρονοδιακ. απενερ.:

Το προϊόν σας μπορεί να διαθέτει αυτή τη λειτουργία ή τη λειτουργία **Ρυθμ. απενεργ.**, ανάλογα με το σημείο αγοράς.

Επιλέξτε αυτήν τη ρύθμιση για να απενεργοποιείται αυτόματα ο εκτυπωτής όταν δεν χρησιμοποιείται για ένα προκαθορισμένο χρονικό διάστημα. Μπορείτε να προσαρμόσετε το χρόνο πριν την εφαρμογή της διαχείρισης τροφοδοσίας. Οποιαδήποτε αύξηση θα επηρεάσει την ενεργειακή αποδοτικότητα του προϊόντος. Αναλογιστείτε το περιβάλλον πριν κάνετε οποιαδήποτε αλλαγή.

#### Ρυθμ. απενεργ.:

Το προϊόν σας μπορεί να διαθέτει αυτή τη λειτουργία ή τη λειτουργία **Χρονοδιακ. απενερ.**, ανάλογα με το σημείο αγοράς.

❏ Απενεργοποίηση όταν ανενεργό

Επιλέξτε αυτή τη ρύθμιση για να απενεργοποιείται αυτόματα ο εκτυπωτής όταν δεν χρησιμοποιείται για ένα προκαθορισμένο χρονικό διάστημα. Οποιαδήποτε αύξηση θα επηρεάσει την ενεργειακή αποδοτικότητα του προϊόντος. Αναλογιστείτε το περιβάλλον πριν κάνετε οποιαδήποτε αλλαγή.

❏ Απενεργοποίηση κατά την αποσύνδεση

Επιλέξτε αυτή τη ρύθμιση για να απενεργοποιείται ο εκτυπωτής μετά από 30 λεπτά, όταν όλες οι θύρες του συμπεριλαμβανομένης της θύρας USB είναι αποσυνδεδεμένες. Αυτή η δυνατότητα ίσως να μην είναι διαθέσιμη, ανάλογα με την περιοχή σας.

#### Γλώσσα/Language:

Επιλέξτε τη γλώσσα που χρησιμοποιείται στην οθόνη LCD.

#### Πληκτρολόγιο

Αλλάξτε τη διάταξη του πληκτρολογίου στην οθόνη LCD.

#### Χρονόμετρο ύπνου:

Ρυθμίστε τη χρονική περίοδο για τη μετάβαση σε κατάσταση αναστολής λειτουργίας (λειτουργία εξοικονόμησης ενέργειας) όταν ο εκτυπωτής δεν έχει εκτελέσει κάποια λειτουργία. Η οθόνη LCD γίνεται μαύρη μόλις παρέλθει ο προκαθορισμένος χρόνος.

#### Χρόνος στεγνώματος μελάνης:

Επιλέξτε τον χρόνο στεγνώματος του μελανιού που θέλετε να χρησιμοποιήσετε κατά την εκτύπωση διπλής όψης. Ο εκτυπωτής εκτυπώνει στην άλλη πλευρά μετά την εκτύπωση στη μία πλευρά. Αν εμφανίζονται κηλίδες στην εκτύπωση, αυξήστε τη ρύθμιση χρόνου.

### **Σχετικές πληροφορίες**

- $\blacktriangleright$  [«Εξοικονόμηση ενέργειας Πίνακας ελέγχου» στη σελίδα 129](#page-128-0)
- & [«Εισαγωγή χαρακτήρων» στη σελίδα 21](#page-20-0)

## **Επιλογές μενού για όλες οι ρυθμίσεις Wi-Fi/δίκτυο**

Επιλέξτε τα μενού στον πίνακα ελέγχου, όπως περιγράφεται παρακάτω.

### **Ρυθμίσ** > **όλες οι ρυθμίσεις Wi-Fi/δίκτυο**

Εκτύπωση φύλλου κατάστασης:

Εκτυπώνει ένα φύλλο κατάστασης δικτύου.

Ρύθμ. Wi-Fi:

Ορίστε ή αλλάξτε τις ρυθμίσεις ασύρματου δικτύου. Επιλέξτε μία από τις παρακάτω μεθόδους σύνδεσης και, στη συνέχεια, ακολουθήστε τις οδηγίες στον πίνακα ελέγχου.

- ❏ Wi-Fi (Συνιστάται)
- ❏ Wi-Fi Direct

Έλεγχος σύνδεσης:

Ελέγχει την κατάσταση της σύνδεσης δικτύου και εκτυπώνει την αναφορά σύνδεσης δικτύου. Αν υπάρχει οποιοδήποτε πρόβλημα με τη σύνδεση, ανατρέξτε στην αναφορά ελέγχου για να επιλύσετε το πρόβλημα.

#### **Σχετικές πληροφορίες**

- $\rightarrow$  [«Πραγματοποίηση ρυθμίσεων Wi-Fi με την εισαγωγή του SSID και του κωδικού πρόσβασης» στη σελίδα 36](#page-35-0)
- $\blacktriangleright$  [«Πραγματοποίηση ρυθμίσεων Wi-Fi με το πάτημα ενός κουμπιού» στη σελίδα 37](#page-36-0)
- $\rightarrow$  [«Πραγματοποίηση ρυθμίσεων Wi-Fi μέσω ορισμού κωδικού PIN \(WPS\)» στη σελίδα 38](#page-37-0)
- & [«Σύνδεση Wi-Fi Direct \(Simple AP\)» στη σελίδα 24](#page-23-0)
- & [«Εκτύπωση φύλλου κατάστασης δικτύου» στη σελίδα 46](#page-45-0)
- \* [«Έλεγχος της κατάστασης της σύνδεσης δικτύου» στη σελίδα 39](#page-38-0)

# **Επιλογές μενού για Υπηρεσίες Epson Connect**

Επιλέξτε τα μενού στον πίνακα ελέγχου, όπως περιγράφεται παρακάτω.

## **Ρυθμίσ** > **Υπηρεσίες Epson Connect**

#### Καταχώρηση/ Διαγραφή:

Καταχωρίστε ή διαγράψτε τον εκτυπωτή στις ή από τις υπηρεσίες Epson Connect.

Για οδηγίες σχετικά με τη χρήση, επισκεφθείτε την παρακάτω τοποθεσία web.

[https://www.epsonconnect.com/](HTTPS://WWW.EPSONCONNECT.COM/)

[http://www.epsonconnect.eu](http://www.epsonconnect.eu/) (μόνο για την Ευρώπη)

#### Αναστολή/Συνέχιση:

Επιλέξτε, αν θα αναστείλετε ή θα συνεχίσετε τις υπηρεσίες Epson Connect.

### Ηλεκτρ. διεύθυνση:

Ελέγξτε τη διεύθυνση email του εκτυπωτή που έχει καταχωρισθεί στις υπηρεσίες Epson Connect.

#### Κατάσταση:

Ελέγξτε, αν ο εκτυπωτής είναι καταχωρισμένος και συνδεδεμένος στις υπηρεσίες Epson Connect.

## **Επιλογές μενού για Υπηρεσίες Google Cloud Print**

Επιλέξτε τα μενού στον πίνακα ελέγχου, όπως περιγράφεται παρακάτω.

## **Ρυθμίσ** > **Υπηρεσίες Google Cloud Print**

Αναστολή/Συνέχιση:

Επιλέξτε αν θα αναστείλετε ή θα συνεχίσετε τις υπηρεσίες Google Cloud Print.

Κατάργηση εγγραφής:

Κατάργηση καταχώρισης των υπηρεσιών Google Cloud Print.

## Κατάσταση:

Ελέγξτε, αν ο εκτυπωτής είναι καταχωρισμένος και συνδεδεμένος στις υπηρεσίες Google Cloud Print.

Για οδηγίες σχετικά με την καταχώριση και τη χρήση, επισκεφθείτε την παρακάτω τοποθεσία web.

[https://www.epsonconnect.com/](HTTPS://WWW.EPSONCONNECT.COM/)

[http://www.epsonconnect.eu](http://www.epsonconnect.eu/) (μόνο για την Ευρώπη)

# **Επιλογές μενού για Οδηγός λειτουργιών**

Επιλέξτε τα μενού στον πίνακα ελέγχου, όπως περιγράφεται παρακάτω.

## **Ρυθμίσ** > **Οδηγός λειτουργιών**

## Ασυμφωνία χαρτιού

Εμφανίζεται μια προειδοποίηση, αν οι ρυθμίσεις χαρτιού (ρυθμίσεις εκτύπωσης) για την εργασία εκτύπωσης δεν αντιστοιχούν με τις ρυθμίσεις χαρτιού του εκτυπωτή που ορίστηκαν, όταν τοποθετήσατε το χαρτί. Αυτή η ρύθμιση αποτρέπει τις εσφαλμένες εκτυπώσεις. Όταν είναι απενεργοποιημένη η επιλογή **Αυτ. εμφ. ρύθμ. χαρτ.** στο παρακάτω μενού, δεν εμφανίζεται η οθόνη ρυθμίσεων χαρτιού. Σε αυτή την περίπτωση, δεν μπορείτε να εκτυπώσετε από iPhone, iPad ή iPod touch χρησιμοποιώντας το AirPrint.

**Ρυθμίσ** > **Διαμόρφωση εκτυπωτή** > **Ρύθμιση πηγής χαρτιού**

## **Επιλογές μενού για Έρευνα πελατών**

Επιλέξτε τα μενού στον πίνακα ελέγχου, όπως περιγράφεται παρακάτω.

## **Ρυθμίσ** > **Έρευνα πελατών**

Επιλέξτε **Αποδ.** για να παρέχετε πληροφορίες χρήσης του προϊόντος, όπως αριθμό εκτυπώσεων, προς την Seiko Epson Corporation.

## **Επιλογές μενού για Ενημέρωση υλικολογισμ.**

Επιλέξτε τα μενού στον πίνακα ελέγχου, όπως περιγράφεται παρακάτω.

## **Ρυθμίσ** > **Ενημέρωση υλικολογισμ.**

Ενημέρωση:

Ελέγχει, αν η τελευταία έκδοση υλικολογισμικού έχει φορτωθεί στον διακομιστή δικτύου.Αν υπάρχει διαθέσιμη μια ενημέρωση, μπορείτε να επιλέξτε, αν θα ξεκινήσει ή όχι η ενημέρωση.

Τρέχουσα έκδοση:

Εμφανίζει την τρέχουσα έκδοση υλικολογισμικού του εκτυπωτή σας.

Ειδοποίηση:

Ελέγχει για ενημερώσεις υλικολογισμικού κατά διαστήματα και σας ειδοποιεί, αν υπάρχει διαθέσιμη κάποια ενημέρωση.

## **Επιλογές μενού για Επαναφορά προεπιλογών**

Επιλέξτε τα μενού στον πίνακα ελέγχου, όπως περιγράφεται παρακάτω.

## **Ρυθμίσ** > **Επαναφορά προεπιλογών**

Ρυθμίσεις δικτύου:

Επαναφέρει τις ρυθμίσεις δικτύου στις προεπιλεγμένες τιμές τους.

Όλα εκτός από το Δίκτυο:

Επαναφέρει όλες τις ρυθμίσεις εκτός από τις ρυθμίσεις δικτύου στις προεπιλεγμένες τιμές τους.

Όλες οι ρυθμίσεις:

Επαναφέρει όλες τις ρυθμίσεις στις προεπιλεγμένες τιμές τους.

# <span id="page-136-0"></span>**Υπηρεσία δικτύου και πληροφορίες λογισμικού**

Σε αυτή την ενότητα γίνεται εισαγωγή στις υπηρεσίες δικτύου και τα προϊόντα λογισμικού που διατίθενται για τον εκτυπωτή σας από τον ιστότοπο της Epson.

# **Υπηρεσία Epson Connect**

Χρησιμοποιώντας την υπηρεσία Epson Connect που είναι διαθέσιμη στο Internet, μπορείτε να εκτυπώνετε από το smartphone, το tablet ή το φορητό υπολογιστή σας, οποιαδήποτε στιγμή θέλετε και σχεδόν από οποιοδήποτε μέρος.

Οι λειτουργίες που είναι διαθέσιμες στο Internet είναι οι εξής.

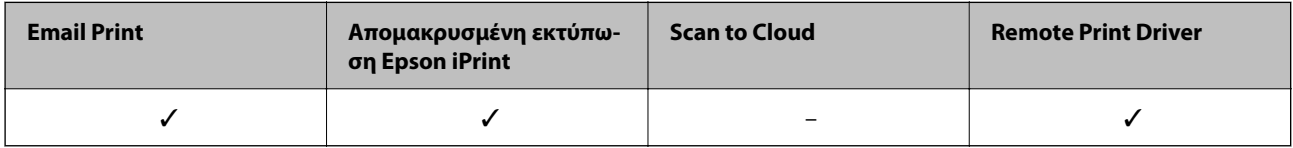

Ανατρέξτε στην τοποθεσία Web της πύλης Epson Connect για λεπτομέρειες.

<https://www.epsonconnect.com/>

[http://www.epsonconnect.eu](http://www.epsonconnect.eu/) (μόνο για την Ευρώπη)

# **Εφαρμογή για τη Ρύθμιση παραμέτρων λειτουργιών εκτυπωτή (Web Config)**

Η εφαρμογή Web Config εκτελείται σε ένα πρόγραμμα περιήγησης στο web, όπως το Internet Explorer και το Safari, σε έναν υπολογιστή ή μια έξυπνη συσκευή. Μπορείτε να επιβεβαιώσετε την κατάσταση του εκτυπωτή ή να αλλάξετε τις ρυθμίσεις του εκτυπωτή και της υπηρεσίας δικτύου. Για να χρησιμοποιήσετε την εφαρμογή Web Config, συνδέστε τον εκτυπωτή και τον υπολογιστή ή τη συσκευή στο ίδιο δίκτυο.

Υποστηρίζονται τα ακόλουθα προγράμματα περιήγησης.

Microsoft Edge, Internet Explorer 8 ή νεότερη έκδοση, Firefox<sup>\*</sup>, Chrome<sup>\*</sup>, Safari<sup>\*</sup>

\* Χρησιμοποιήστε την τελευταία έκδοση.

### *Σημείωση:*

Εάν ο κωδικός πρόσβασης διαχειριστή δεν έχει ρυθμιστεί κατά την πρόσβαση στο Web Config, ο κωδικός πρόσβασης πρέπει να οριστεί στη σελίδα ρύθμισης του κωδικού πρόσβασης διαχειριστή.

Μην ξεχάσετε το όνομα χρήστη και τον κωδικό πρόσβασης. Εάν τα ξεχάσετε, θα πρέπει να επικοινωνήσετε με την υπηρεσία υποστήριξης της Epson.

## **Εκτέλεση του Web Config σε ένα Πρόγραμμα περιήγησης Ιστού**

1. Ελέγξτε τη διεύθυνση IP του εκτυπωτή.

Επιλέξτε **Ρυθμίσ** > **όλες οι ρυθμίσεις Wi-Fi/δίκτυο** > **Έλεγχος σύνδεσης** από τον πίνακα ελέγχου. Πατήστε

το κουμπί x ή OK για να εκτυπώσετε την αναφορά σύνδεσης δικτύου. Ελέγξτε τη διεύθυνση IP του εκτυπωτή στην εκτυπωμένη αναφορά σύνδεσης δικτύου.

2. Εκτελέστε ένα Πρόγραμμα περιήγησης ιστού από έναν υπολογιστή ή μια έξυπνη συσκευή και κατόπιν εισαγάγετε τη διεύθυνση IP του εκτυπωτή.

Μορφή:

IPv4: http://η διεύθυνση IP του εκτυπωτή/

IPv6: http://[η διεύθυνση IP του εκτυπωτή]/

Παραδείγματα:

IPv4: http://192.168.100.201/

IPv6: http://[2001:db8::1000:1]/

#### *Σημείωση:*

Χρησιμοποιώντας την έξυπνη συσκευή, μπορείτε επίσης να εκτελέσετε το Web Config από την οθόνη συντήρησης του Epson iPrint.

Καθώς ο εκτυπωτής χρησιμοποιεί ένα αυτο-υπογεγραμμένο πιστοποιητικό κατά την πρόσβαση στο HTTPS, εμφανίζεται μια προειδοποίηση στο πρόγραμμα περιήγησης όταν ξεκινάτε το Web Config. Αυτό δεν υποδεικνύει ένα πρόβλημα και μπορεί να αγνοηθεί.

### **Σχετικές πληροφορίες**

- & [«Εκτύπωση αναφοράς σύνδεσης δικτύου» στη σελίδα 39](#page-38-0)
- & [«Χρήση της ρύθμισης Epson iPrint» στη σελίδα 82](#page-81-0)

## **Εκτέλεση του Web Config στα Windows**

Όταν συνδέετε έναν υπολογιστή στον εκτυπωτή χρησιμοποιώντας το WSD, ακολουθήστε τα βήματα παρακάτω για να εκτελεστεί το Web Config.

- 1. Ανοίξτε τη λίστα εκτυπωτών στον υπολογιστή.
	- ❏ Windows 10

Κάντε κλικ στο κουμπί έναρξης και, στη συνέχεια, επιλέξτε **Σύστημα Windows** > **Πίνακας ελέγχου** > **Προβολή συσκευών και εκτυπωτών** στην επιλογή **Υλικό και ήχος**.

❏ Windows 8.1/Windows 8

Επιλέξτε **Επιφάνεια εργασίας** > **Ρυθμίσεις** > **Πίνακας ελέγχου** > **Προβολή συσκευών και εκτυπωτών** στην ενότητα **Υλικό και ήχος** (ή **Υλικό**).

❏ Windows 7

Κάντε κλικ στο κουμπί έναρξης, επιλέξτε **Πίνακας ελέγχου** > **Προβολή συσκευών και εκτυπωτών** στην επιλογή **Υλικό και ήχος**.

❏ Windows Vista

Κάντε κλικ στο κουμπί έναρξης, επιλέξτε **Πίνακας ελέγχου** > **Εκτυπωτές** στην επιλογή **Υλικό και ήχος**.

- <span id="page-138-0"></span>2. Κάντε δεξί κλικ στον εκτυπωτή σας και επιλέξτε **Ιδιότητες**.
- 3. Επιλέξτε την καρτέλα **Υπηρεσία ιστού** και κάντε κλικ στο URL.

Καθώς ο εκτυπωτής χρησιμοποιεί ένα αυτο-υπογεγραμμένο πιστοποιητικό κατά την πρόσβαση στο HTTPS, εμφανίζεται μια προειδοποίηση στο πρόγραμμα περιήγησης όταν ξεκινάτε το Web Config. Αυτό δεν υποδεικνύει ένα πρόβλημα και μπορεί να αγνοηθεί.

## **Εκτέλεση του Web Config στα Mac OS**

- 1. Επιλέξτε **Προτιμήσεις συστήματος** από το μενού Apple > **Εκτυπωτές και σαρωτές** (ή **Εκτύπωση και σάρωση**, **Εκτύπωση και φαξ**) και στη συνέχεια, επιλέξτε τον εκτυπωτή.
- 2. Επιλέξτε **Επιλογές και προμήθειες** > **Εμφάνιση ιστοσελίδας εκτυπωτή**.

Καθώς ο εκτυπωτής χρησιμοποιεί ένα αυτο-υπογεγραμμένο πιστοποιητικό κατά την πρόσβαση στο HTTPS, εμφανίζεται μια προειδοποίηση στο πρόγραμμα περιήγησης όταν ξεκινάτε το Web Config. Αυτό δεν υποδεικνύει ένα πρόβλημα και μπορεί να αγνοηθεί.

## **Πρόγραμμα οδήγησης του εκτυπωτή για Windows**

Το πρόγραμμα οδήγησης εκτυπωτή ελέγχει τον εκτυπωτή σύμφωνα με τις εντολές από μία εφαρμογή. Η πραγματοποίηση των ρυθμίσεων από το πρόγραμμα οδήγησης εκτυπωτή παρέχει τα καλύτερα δυνατά αποτελέσματα εκτύπωσης. Μπορείτε, επίσης, να ελέγξετε την κατάσταση του εκτυπωτή ή να τον διατηρήσετε στη βέλτιστη κατάσταση λειτουργίας χρησιμοποιώντας το βοηθητικό πρόγραμμα οδήγησης εκτυπωτή.

#### *Σημείωση:*

Μπορείτε να αλλάξετε τη γλώσσα του προγράμματος οδήγησης εκτυπωτή. Επιλέξτε τη γλώσσα που θέλετε να χρησιμοποιήσετε από τη ρύθμιση *Γλώσσα* στην καρτέλα *Συντήρηση*.

### **Πρόσβαση στο πρόγραμμα οδήγησης του εκτυπωτή από εφαρμογές**

Για να πραγματοποιήσετε ρυθμίσεις που εφαρμόζονται μόνο στην εφαρμογή που χρησιμοποιείτε, μεταβείτε σε αυτές από την αντίστοιχη εφαρμογή.

Επιλέξτε **Εκτύπωση** ή **Ρύθμιση εκτύπωσης** από το μενού **Αρχείο**. Επιλέξτε τον εκτυπωτή σας και έπειτα κάντε κλικ στην επιλογή **Προτιμήσεις** ή **Ιδιότητες**.

### *Σημείωση:*

Οι λειτουργίες διαφέρουν ανάλογα με την εφαρμογή. Ανατρέξτε στη βοήθεια της εφαρμογής για λεπτομέρειες.

### **Πρόσβαση στο πρόγραμμα οδήγησης του εκτυπωτή από τον πίνακα ελέγχου**

Για να προβείτε σε ρυθμίσεις που εφαρμόζονται σε όλες τις εφαρμογές, μεταβείτε σε αυτές από τον πίνακα ελέγχου.

❏ Windows 10

Κάντε κλικ στο κουμπί έναρξης, και έπειτα, επιλέξτε **Σύστημα Windows** > **Πίνακας ελέγχου** > **Προβολή συσκευών και εκτυπωτών** στην επιλογή **Υλικό και ήχος**. Κάντε δεξί κλικ στον εκτυπωτή σας ή πατήστε παρατεταμένα και έπειτα επιλέξτε **Προτιμήσεις εκτύπωσης**.

❏ Windows 8.1/Windows 8

Επιλέξτε **Επιφάνεια εργασίας** > **Ρυθμίσεις** > **Πίνακας ελέγχου** > **Προβολή συσκευών και εκτυπωτών** στην επιλογή **Υλικό και ήχος**. Κάντε δεξί κλικ στον εκτυπωτή σας ή πατήστε παρατεταμένα και έπειτα επιλέξτε **Προτιμήσεις εκτύπωσης**.

❏ Windows 7

Κάντε κλικ στο κουμπί έναρξης, επιλέξτε **Πίνακας ελέγχου** > **Προβολή συσκευών και εκτυπωτών** στην επιλογή **Υλικό και ήχος**. Κάντε δεξί κλικ στον εκτυπωτή σας και επιλέξτε **Προτιμήσεις εκτύπωσης**.

❏ Windows Vista

Κάντε κλικ στο κουμπί έναρξης, επιλέξτε **Πίνακας ελέγχου** > **Εκτυπωτές** στην επιλογή **Υλικό και ήχος**. Κάντε δεξί κλικ στον εκτυπωτή σας και επιλέξτε **Επιλογή προτιμήσεων εκτύπωσης**.

❏ Windows XP

Κάντε κλικ στο κουμπί έναρξης και επιλέξτε **Πίνακας ελέγχου** > **Εκτυπωτές και λοιπό υλικό** > **Εκτυπωτές και φαξ**. Κάντε δεξί κλικ στον εκτυπωτή σας και επιλέξτε **Προτιμήσεις εκτύπωσης**.

#### **Πρόσβαση στο πρόγραμμα οδήγησης εκτυπωτή από το εικονίδιο εκτυπωτή στη γραμμή εργασιών**

Το εικονίδιο εκτυπωτή στη γραμμή εργασιών της επιφάνειας εργασίας είναι ένα εικονίδιο συντόμευσης που σας δίνει τη δυνατότητα γρήγορης πρόσβασης στο πρόγραμμα οδήγησης εκτυπωτή.

Αν κάνετε κλικ στο εικονίδιο εκτυπωτή και επιλέξτε **Ρυθμίσεις εκτυπωτή**, μπορείτε να μεταβείτε στο ίδιο παράθυρο ρυθμίσεων εκτυπωτή με αυτό που εμφανίζεται από τον πίνακα ελέγχου. Αν κάνετε διπλό κλικ σε αυτό το εικονίδιο, μπορείτε να ελέγξετε την κατάσταση του εκτυπωτή.

#### *Σημείωση:*

Αν το εικονίδιο του εκτυπωτή δεν εμφανίζεται στη γραμμή κατάστασης, μεταβείτε στο παράθυρο του προγράμματος οδήγησης εκτυπωτή, κάντε κλικ στην επιλογή *Προτιμήσεις εποπτείας* από την καρτέλα *Συντήρηση* και, στη συνέχεια, επιλέξτε *Καταχωρήστε το εικονίδιο συντόμευσης στη γραμμή εργασιών*.

### **Εκκίνηση του βοηθητικού προγράμματος**

Μεταβείτε στο παράθυρο του προγράμματος οδήγησης του εκτυπωτή. Κάντε κλικ στην καρτέλα **Συντήρηση**.

## **Οδηγός για το πρόγραμμα οδήγησης εκτυπωτή των Windows**

Η βοήθεια είναι διαθέσιμη στο πρόγραμμα οδήγησης εκτυπωτή των Windows. Για την προβολή των επεξηγήσεων για τα στοιχεία ρύθμισης, κάντε δεξιό κλικ σε κάθε στοιχείο και, στη συνέχεια, κάντε κλικ στην επιλογή **Βοήθεια**.

### **Καρτέλα Κύριο**

Μπορείτε να πραγματοποιήσετε βασικές ρυθμίσεις σχετικά με την εκτύπωση, όπως ο τύπος ή το μέγεθος χαρτιού.

Μπορείτε, επίσης, να πραγματοποιήσετε ρυθμίσεις για την εκτύπωση και στις δύο όψεις του χαρτιού ή για την εκτύπωση πολλών σελίδων σε ένα φύλλο.

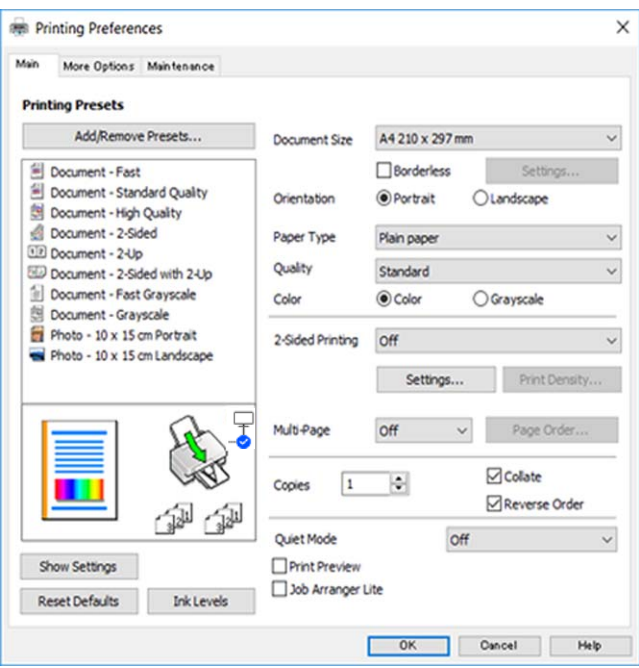

## **Καρτέλα Άλλες επιλογές**

Μπορείτε να επιλέξετε πρόσθετες επιλογές διάταξης και εκτύπωσης, όπως, για παράδειγμα η αλλαγή του μεγέθους του εκτυπωμένου εγγράφου ή πραγματοποίηση διορθώσεων χρώματος.

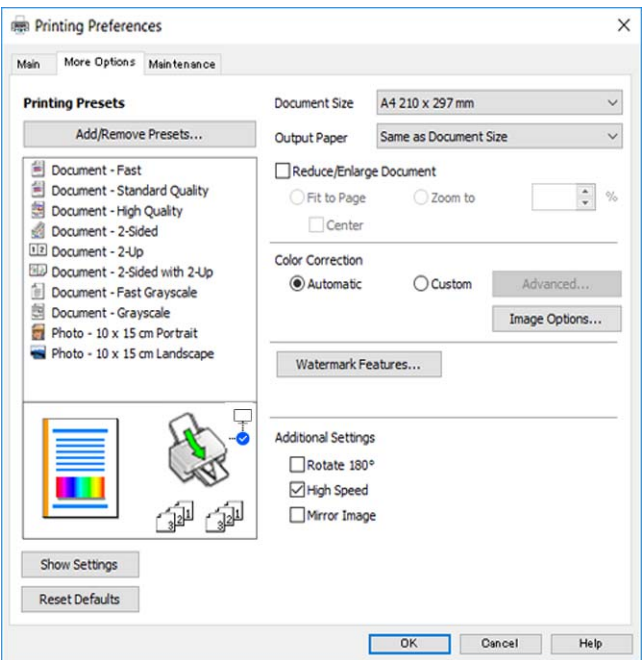

### <span id="page-141-0"></span>**Καρτέλα Συντήρηση**

Μπορείτε να εκτελέσετε λειτουργίες συντήρησης, όπως έλεγχο των ακροφυσίων και καθαρισμό της κεφαλής εκτύπωσης, ενώ κάνοντας έναρξη της λειτουργίας **EPSON Status Monitor 3**, μπορείτε να ελέγξετε την κατάσταση του εκτυπωτή και τις πληροφορίες σφάλματος.

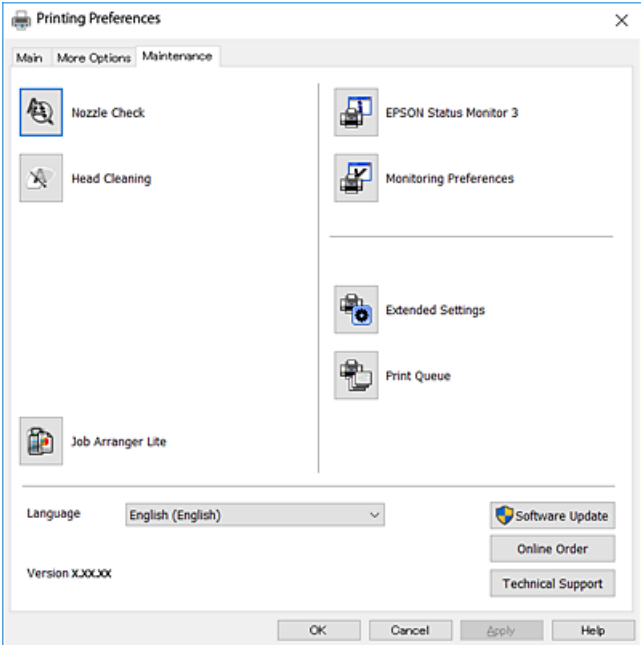

## **Ρυθμίσεις λειτουργίας για το πρόγραμμα οδήγησης του εκτυπωτή σε Windows**

Μπορείτε να πραγματοποιήσετε ρυθμίσεις όπως η ενεργοποίηση της δυνατότητας **EPSON Status Monitor 3**.

- 1. Μεταβείτε στο παράθυρο του προγράμματος οδήγησης του εκτυπωτή.
- 2. Επιλέξτε **Πρόσθετες ρυθμίσεις** στην καρτέλα **Συντήρηση**.
- 3. Προβείτε στις κατάλληλες ρυθμίσεις και έπειτα κάντε κλικ **OK**.

Ανατρέξτε στην ηλεκτρονική βοήθεια για επεξήγηση των στοιχείων των ρυθμίσεων.

# **Πρόγραμμα οδήγησης εκτυπωτή Mac OS**

Το πρόγραμμα οδήγησης εκτυπωτή ελέγχει τον εκτυπωτή σύμφωνα με τις εντολές από μία εφαρμογή. Η πραγματοποίηση των ρυθμίσεων από το πρόγραμμα οδήγησης εκτυπωτή παρέχει τα καλύτερα δυνατά αποτελέσματα εκτύπωσης. Μπορείτε, επίσης, να ελέγξετε την κατάσταση του εκτυπωτή ή να τον διατηρήσετε στη βέλτιστη κατάσταση λειτουργίας χρησιμοποιώντας το βοηθητικό πρόγραμμα οδήγησης εκτυπωτή.

## **Πρόσβαση στο πρόγραμμα οδήγησης του εκτυπωτή από εφαρμογές**

Πατήστε **Ρύθμιση σελίδας** ή **Εκτύπωση** στο μενού **Αρχείο** της εφαρμογής σας. Αν χρειαστεί, κάντε κλικ στην επιλογή Προβολή λεπτομερειών (ή  $\nabla$ ) για επέκταση του παραθύρου εκτύπωσης.

#### <span id="page-142-0"></span>*Σημείωση:*

Ανάλογα με την εφαρμογή που χρησιμοποιείται, η *Ρύθμιση σελίδας* μπορεί να μην προβάλλεται στο μενού *Αρχείο* και οι λειτουργίες για την προβολή της οθόνης εκτυπωτή μπορεί να διαφέρουν. Ανατρέξτε στη βοήθεια της εφαρμογής για λεπτομέρειες.

#### **Εκκίνηση του βοηθητικού προγράμματος**

Επιλέξτε **Προτιμήσεις συστήματος** από το μενού Apple > **Εκτυπωτές και σαρωτές** (ή **Εκτύπωση και σάρωση**, **Εκτύπωση και φαξ**) και στη συνέχεια, επιλέξτε τον εκτυπωτή. Κάντε κλικ στην επιλογή **Επιλογές και προμήθειες** > **Βοήθημα** > **Άνοιγμα Βοηθήματος εκτυπωτή**.

## **Οδηγός για το πρόγραμμα οδήγησης εκτυπωτή των Mac OS**

#### **Παράθυρο διαλόγου εκτύπωσης**

Κάντε εναλλαγή του αναδυόμενου μενού στο κέντρο της οθόνης για την εμφάνιση περισσότερων στοιχείων.

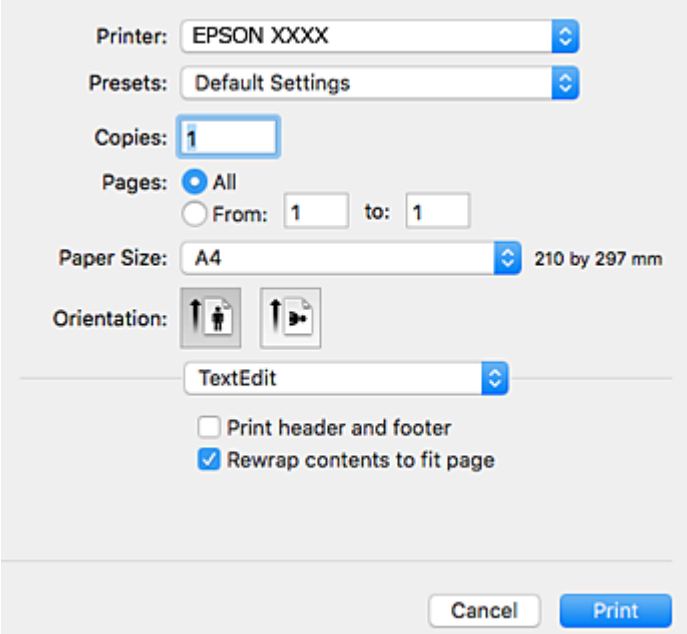

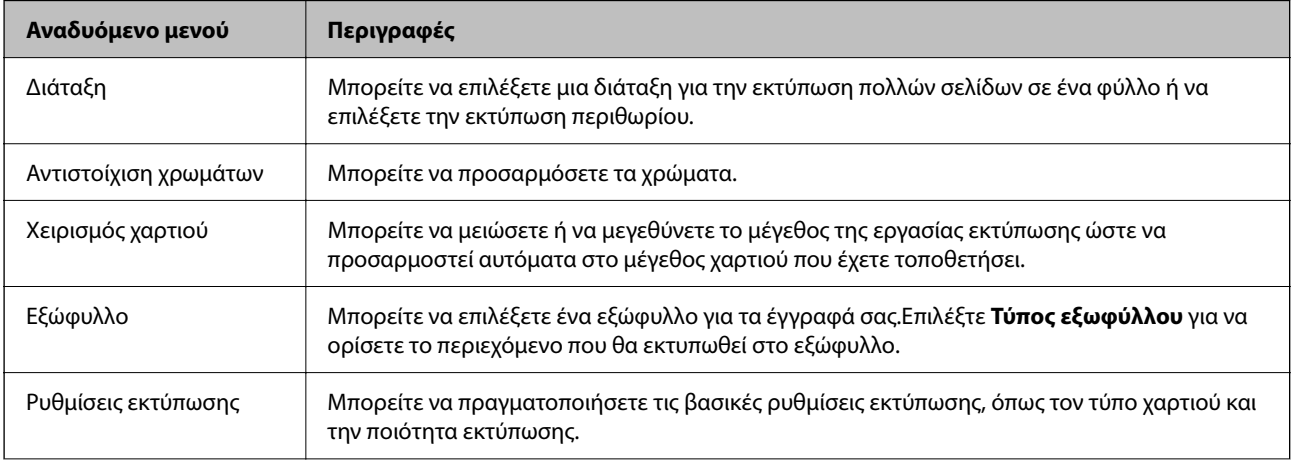

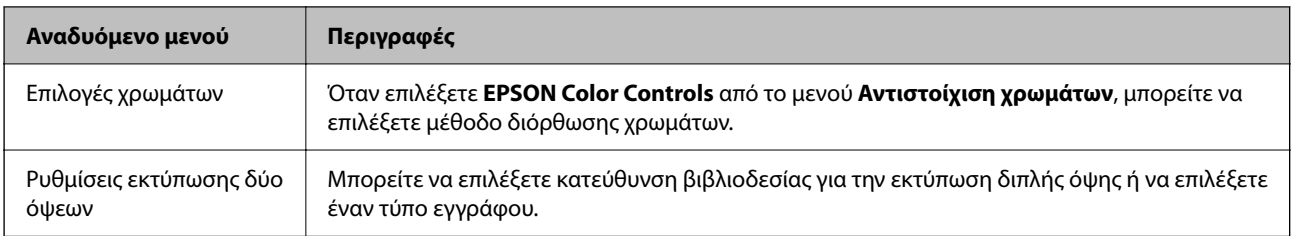

#### *Σημείωση:*

Στο OS X Mountain Lion ή νεότερες εκδόσεις, αν δεν εμφανίζεται το μενού *Ρυθμίσεις εκτύπωσης*, το πρόγραμμα οδήγησης εκτυπωτή Epson δεν έχει εγκατασταθεί σωστά.

Επιλέξτε *Προτιμήσεις συστήματος* από το μενού > *Εκτυπωτές και σαρωτές* (ή *Εκτύπωση και σάρωση*, *Εκτύπωση και φαξ*), καταργήστε τον εκτυπωτή και, στη συνέχεια, προσθέστε τον ξανά.Μεταβείτε στην παρακάτω τοποθεσία web και, στη συνέχεια, εισαγάγετε το όνομα του προϊόντος.Μεταβείτε στην ενότητα *Υποστήριξη* και δείτε τις Συμβουλές.

#### [http://epson.sn](http://epson.sn/?q=2)

### **Epson Printer Utility**

Μπορείτε να εκτελέσετε μια λειτουργία συντήρησης, όπως έλεγχο των ακροφυσίων και καθαρισμό της κεφαλής εκτύπωσης, και εκκινώντας τη λειτουργία **EPSON Status Monitor**, μπορείτε να ελέγξετε την κατάσταση του εκτυπωτή και τις πληροφορίες σφάλματος.

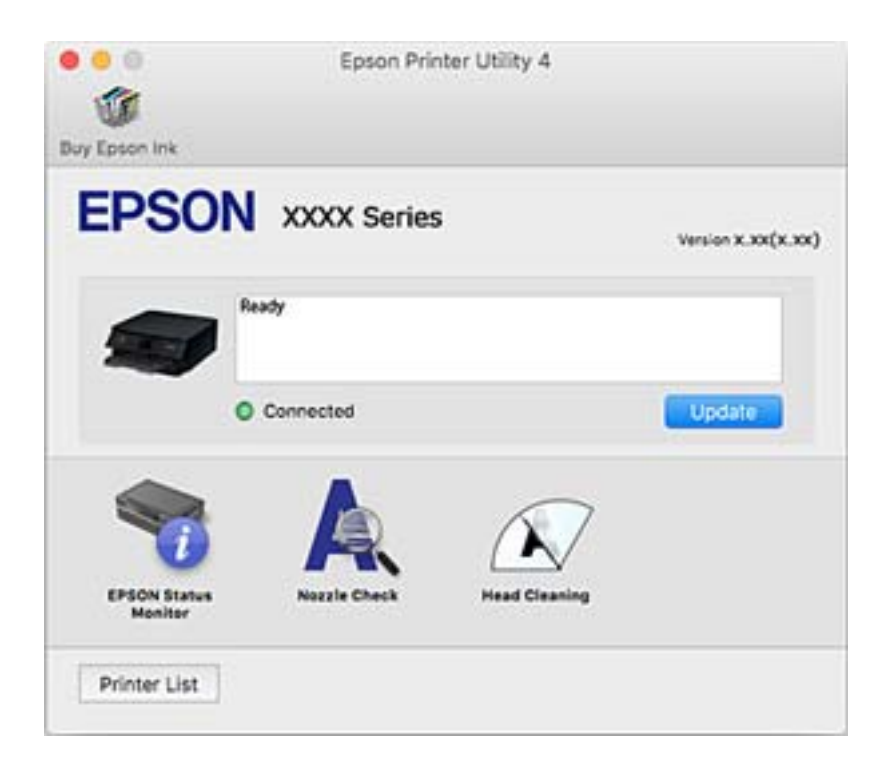
## **Ρυθμίσεις λειτουργίας για το πρόγραμμα οδήγησης του εκτυπωτή σε Mac OS**

## **Πρόσβαση στο παράθυρο ρυθμίσεων λειτουργίας του προγράμματος οδήγησης του εκτυπωτή σε Mac OS**

Επιλέξτε **Προτιμήσεις συστήματος** από το μενού Apple > **Εκτυπωτές και σαρωτές** (ή **Εκτύπωση και σάρωση**, **Εκτύπωση και φαξ**) και στη συνέχεια, επιλέξτε τον εκτυπωτή. Κάντε κλικ στην ενότητα **Επιλογές και προμήθειες** > **Επιλογές** (ή **Πρόγραμμα οδήγησης**).

## **Ρυθμίσεις λειτουργίας του προγράμματος οδήγησης του εκτυπωτή σε Mac OS**

- ❏ Παράλειψη κενής σελίδας: Αποτρέπει την εκτύπωση κενών σελίδων.
- ❏ Αθόρυβη λειτουργία: Εκτυπώνει αθόρυβα. Ωστόσο, η ταχύτητα εκτύπωσης ενδέχεται να είναι χαμηλότερη.
- ❏ Επιτ. προσ. η ασπρόμ. εκ.: Εκτυπώνει προσωρινά αποκλειστικά με μαύρο μελάνι.
- ❏ Εκτύπωση υψηλής ταχύτητας: Εκτυπώνει όταν η κεφαλή εκτύπωσης κινείται και προς τις δύο κατευθύνσεις. Η ταχύτητα εκτύπωσης είναι αυξημένη, αλλά η ποιότητα ενδέχεται να μειωθεί.
- ❏ Εξαγωγή εγγράφων για ταξινόμηση: Τροφοδοτήστε το χαρτί έτσι ώστε να είναι εύκολη η αρχειοθέτηση κατά την εκτύπωση οριζόντιων δεδομένων ή σε περίπτωση εκτύπωσης διπλής όψης. Η εκτύπωση σε φάκελο δεν υποστηρίζεται.
- ❏ Αφαίρεση λευκών περιγραμμάτων: Αφαιρεί τα περιττά περιθώρια κατά την εκτύπωση χωρίς περιθώρια.
- ❏ Ειδοποιήσεις προειδοποίησης: Επιτρέπει στο πρόγραμμα οδήγησης του εκτυπωτή να εμφανίσει τις προειδοποιητικές ειδοποιήσεις.
- ❏ Δημιουργία αμφίδρομης επικοινωνίας: Συνήθως, αυτό θα πρέπει να είναι ρυθμισμένο στο **Ναι**. Επιλέξτε **Όχι** όταν η λήψη των πληροφοριών του εκτυπωτή δεν είναι δυνατή επειδή γίνεται κοινή χρήση του εκτυπωτή με υπολογιστές Windows σε δίκτυο ή για οποιονδήποτε άλλο λόγο.

# **Εφαρμογή για τη σάρωση εγγράφων και εικόνων (Epson Scan 2)**

Το Epson Scan 2 είναι μια εφαρμογή για τον έλεγχο της σάρωσης.Μπορείτε να προσαρμόσετε το μέγεθος, την ανάλυση, τη φωτεινότητα, την αντίθεση και την ποιότητα της σαρωμένης εικόνας.Μπορείτε επίσης να εκκινήσετε το Epson Scan 2 από μια εφαρμογή σάρωσης συμβατή με TWAIN.Ανατρέξτε στη βοήθεια της εφαρμογής για λεπτομέρειες.

## **Εκκίνηση στα Windows**

- ❏ Windows 10
	- Κάντε κλικ στο κουμπί Έναρξη και, στη συνέχεια, επιλέξτε **EPSON** > **Epson Scan 2**.
- ❏ Windows 8.1/Windows 8

Εισαγάγετε το όνομα της εφαρμογής στο σύμβολο αναζήτησης και έπειτα επιλέξτε το εμφανιζόμενο εικονίδιο.

❏ Windows 7/Windows Vista/Windows XP

Κάντε κλικ στο κουμπί Έναρξη και επιλέξτε **Όλα τα προγράμματα** ή **Προγράμματα** > **EPSON** > **Epson Scan 2**> **Epson Scan 2**.

### **Εκκίνηση στα Mac OS**

#### *Σημείωση:*

Το Epson Scan 2 δεν υποστηρίζει τη δυνατότητα γρήγορης εναλλαγής χρηστών για Mac OS.Απενεργοποιήστε τη γρήγορη εναλλαγή χρηστών.

Επιλέξτε **Μετάβαση** > **Εφαρμογές** > **Epson Software** > **Epson Scan 2**.

## **Σχετικές πληροφορίες**

- & [«Σάρωση μέσω Epson Scan 2» στη σελίδα 97](#page-96-0)
- & [«Εγκατάσταση εφαρμογών» στη σελίδα 149](#page-148-0)

## **Προσθήκη του σαρωτή δικτύου**

Πριν τη χρήση του Epson Scan 2, χρειάζεται να προσθέσετε τον σαρωτή δικτύου.

1. Ξεκινήστε το λογισμικό και, στη συνέχεια, επιλέξτε **Προσθήκη** στην οθόνη **Ρυθμίσεις σαρωτή**.

#### *Σημείωση:*

- ❏ Αν το στοιχείο *Προσθήκη* είναι γκριζαρισμένο, επιλέξτε *Ενεργοποίηση επεξεργασίας*.
- ❏ Αν εμφανίζεται η κύρια οθόνη του Epson Scan 2, τότε έχει ήδη συνδεθεί στον σαρωτή. Αν θέλετε να συνδεθείτε σε άλλο δίκτυο, επιλέξτε *Σαρωτής* > *Ρυθμίσεις* για να ανοίξετε την οθόνη *Ρυθμίσεις σαρωτή*.
- 2. Προσθέστε τον σαρωτή δικτύου. Εισαγάγετε τα ακόλουθα στοιχεία και, στη συνέχεια, επιλέξτε **Προσθήκη**.
	- ❏ **Μοντέλο**: Επιλέξτε τον σαρωτή στον οποίο θέλετε να συνδεθείτε.
	- ❏ **Όνομα**: Εισαγάγετε το όνομα σαρωτή μέχρι 32 χαρακτήρων.
	- ❏ **Αναζήτηση δικτύου**: Όταν ο υπολογιστής και ο σαρωτής βρίσκονται στο ίδιο δίκτυο, εμφανίζεται η διεύθυνση IP. Αν δεν εμφανιστεί, κάντε κλικ στο κουμπί . Αν εξακολουθεί να μην εμφανίζεται η διεύθυνση IP, επιλέξτε **Εισαγωγή διεύθυνσης** και, στη συνέχεια, εισαγάγετε απευθείας τη διεύθυνση IP.
- 3. Επιλέξτε τον σαρωτή στην οθόνη **Ρυθμίσεις σαρωτή** και, στη συνέχεια, κάντε κλικ στο **OK**.

# **Εφαρμογή για ρύθμιση παραμέτρων των λειτουργιών σάρωσης από τον πίνακα ελέγχου (Epson Event Manager)**

Το Epson Event Manager είναι μια εφαρμογή που σας επιτρέπει να διαχειριστείτε τη σάρωση από τον πίνακα ελέγχου και να αποθηκεύσετε τις εικόνες σε υπολογιστή.Μπορείτε να προσθέσετε ως προεπιλογές τις δικές σας ρυθμίσεις, όπως τον τύπο εγγράφου, την θέση του φακέλου αποθήκευσης και τη μορφή της εικόνας.Ανατρέξτε στη βοήθεια της εφαρμογής για λεπτομέρειες.

## **Εκκίνηση στα Windows**

❏ Windows 10

Κάντε κλικ στο κουμπί Έναρξη και, στη συνέχεια, επιλέξτε **Epson Software** > **Event Manager**.

❏ Windows 8.1/Windows 8

Εισαγάγετε το όνομα της εφαρμογής στο σύμβολο αναζήτησης και έπειτα επιλέξτε το εμφανιζόμενο εικονίδιο.

❏ Windows 7/Windows Vista/Windows XP

Κάντε κλικ στο κουμπί Έναρξη και επιλέξτε **Όλα τα προγράμματα** ή **Προγράμματα** > **Epson Software** > **Event Manager**.

## **Εκκίνηση στα Mac OS**

Επιλέξτε **Μετάβαση** > **Εφαρμογές** > **Epson Software** > **Event Manager**.

## **Σχετικές πληροφορίες**

& [«Εγκατάσταση εφαρμογών» στη σελίδα 149](#page-148-0)

# **Εφαρμογή για τη σάρωση από έναν υπολογιστή (Epson ScanSmart)**

Αυτή η εφαρμογή σάς επιτρέπει να σαρώνετε έγγραφα και φωτογραφίες εύκολα, και να αποθηκεύετε έπειτα τις σαρωμένες εικόνες σε απλά βήματα.

Ανατρέξτε στη βοήθεια του Epson ScanSmart για λεπτομέρειες σχετικά με τη χρήση των λειτουργιών.

### **Εκκίνηση στα Windows**

❏ Windows 10

Κάντε κλικ στο κουμπί Έναρξη και, στη συνέχεια, επιλέξτε **Epson Software** > **Epson ScanSmart**.

❏ Windows 8.1/Windows 8

Εισαγάγετε το όνομα της εφαρμογής στο σύμβολο αναζήτησης και έπειτα επιλέξτε το εμφανιζόμενο εικονίδιο.

❏ Windows 7

Κάντε κλικ στο κουμπί έναρξης και, στη συνέχεια, επιλέξτε **Όλα τα προγράμματα** > **Epson Software** > **Epson ScanSmart**.

## **Εκκίνηση στα Mac OS**

Επιλέξτε **Μετάβαση** > **Εφαρμογές** > **Epson Software** > **Epson ScanSmart**.

# **Εφαρμογή για γρήγορη και ευχάριστη εκτύπωση από υπολογιστή (Epson Photo+)**

Το Epson Photo+ είναι μια εφαρμογή που σας επιτρέπει να εκτυπώσετε εύκολα εικόνες με μια ποικιλία διατάξεων. Μπορείτε επίσης να χρησιμοποιήσετε μια ποικιλία προτύπων και να εκτελέσετε διόρθωση εικόνας και προσαρμογή της θέσης, καθώς βλέπετε μια προεπισκόπηση του εγγράφου σας. Μπορείτε επίσης να φωτίσετε περισσότερο τις εικόνες σας προσθέτοντας κείμενο και σφραγίδες όπου θέλετε. Όταν εκτυπώνετε σε αυθεντικό

φωτογραφικό χαρτί Epson, η απόδοση του μελανιού βελτιστοποιείται δημιουργώντας ένα όμορφο τελείωμα με εξαιρετικές αποχρώσεις.

Παρέχει επίσης τις ακόλουθες λειτουργίες. Ανατρέξτε στη βοήθεια της εφαρμογής για λεπτομέρειες. Μπορείτε να κάνετε λήψη των τελευταίων εφαρμογών από την τοποθεσία Web της Epson.

#### [http://www.epson.com](http://www.epson.com/)

- ❏ Εκτύπωση ετικετών δίσκων (μόνο για υποστηριζόμενα μοντέλα)
- ❏ Εκτύπωση δημιουργημένων κωδικών QR
- ❏ Εκτύπωση φωτογραφιών εμφανίζοντας ημερομηνία και ώρα

#### *Σημείωση:*

Για να χρησιμοποιήσετε αυτήν την εφαρμογή θα πρέπει να έχει εγκατασταθεί το πρόγραμμα οδήγησης για αυτόν τον εκτυπωτή.

### **Εκκίνηση στα Windows**

❏ Windows 10

Κάντε κλικ στο κουμπί έναρξης και, στη συνέχεια, επιλέξτε **Epson Software** > **Epson Photo+**.

❏ Windows 8.1/Windows 8

Εισαγάγετε το όνομα της εφαρμογής στο σύμβολο αναζήτησης και έπειτα επιλέξτε το εμφανιζόμενο εικονίδιο.

❏ Windows 7

Κάντε κλικ στο κουμπί έναρξης και επιλέξτε **Όλα τα προγράμματα** ή **Προγράμματα** > **Epson Software** > **Epson Photo+**.

### **Εκκίνηση στα Mac OS**

Επιλέξτε **Μετάβαση** > **Εφαρμογές** > **Epson Software** > **Epson Photo+**.

### **Σχετικές πληροφορίες**

& [«Εγκατάσταση εφαρμογών» στη σελίδα 149](#page-148-0)

# **Εφαρμογή για εύκολη λειτουργία του εκτυπωτή από μια έξυπνη συσκευή (Epson Smart Panel)**

Το Epson Smart Panel είναι μια εφαρμογή που σας επιτρέπει να εκτελείτε εύκολα εργασίες εκτύπωσης, συμπεριλαμβανομένης εκτύπωσης, αντιγραφής ή σάρωσης από μια έξυπνη συσκευή, όπως ένα smartphone ή tablet. Μπορείτε να συνδέσετε τον εκτυπωτή και την έξυπνη συσκευή μέσω ασύρματου δικτύου, να ελέγχετε τα επίπεδα μελανιού και την κατάσταση του εκτυπωτή και να αναζητάτε λύσεις σε περίπτωση εμφάνισης σφάλματος. Μπορείτε επίσης να δημιουργείτε αντίγραφα εύκολα καταχωρώντας ένα πρότυπο αντιγραφής.

Αναζητήστε και εγκαταστήστε το Epson Smart Panel από το App Store ή το Google Play.

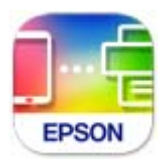

# <span id="page-148-0"></span>**Εφαρμογή για την ενημέρωση λογισμικού και υλικολογισμικού (Epson Software Updater)**

Το Epson Software Updater είναι μια εφαρμογή που εγκαθιστά νέο λογισμικό και ενημερώνει το υλικολογισμικό μέσω Internet. Εάν θέλετε να ελέγχετε τακτικά τις πληροφορίες ενημέρωσης, μπορείτε να ορίσετε το διάστημα ελέγχου για ενημερώσεις στις Ρυθμίσεις αυτόματης ενημέρωσης του Epson Software Updater.

### **Εκκίνηση στα Windows**

❏ Windows 10

Κάντε κλικ στο κουμπί Έναρξη και, στη συνέχεια, επιλέξτε **EPSON Software** > **Epson Software Updater**.

❏ Windows 8.1/Windows 8

Εισαγάγετε το όνομα της εφαρμογής στο σύμβολο αναζήτησης και έπειτα επιλέξτε το εμφανιζόμενο εικονίδιο.

❏ Windows 7/Windows Vista/Windows XP

Κάντε κλικ στο κουμπί έναρξης και επιλέξτε **Όλα τα προγράμματα** (ή **Προγράμματα**) > **EPSON Software** > **Epson Software Updater**.

#### *Σημείωση:*

Μπορείτε, επίσης, να εκκινήσετε το Epson Software Updater κάνοντας κλικ στο εικονίδιο εκτυπωτή στη γραμμή εργασιών από την επιφάνεια εργασίας και επιλέγοντας έπειτα *Ενημέρωση λογισμικού*.

## **Εκκίνηση στα Mac OS**

Επιλέξτε **Μετάβαση** > **Εφαρμογές** > **Epson Software** > **Epson Software Updater**.

# **Εγκατάσταση εφαρμογών**

Συνδέστε τον υπολογιστή σας στο δίκτυο και εγκαταστήστε την τελευταία έκδοση των εφαρμογών από τον ιστότοπο.

### *Σημείωση:*

- ❏ Συνδεθείτε στον υπολογιστή σας ως διαχειριστής. Εισαγάγετε τον κωδικό πρόσβασης διαχειριστή, αν σας ζητηθεί από τον υπολογιστή.
- ❏ Κατά την επανεγκατάσταση μιας εφαρμογής, θα πρέπει πρώτα να καταργήσετε την εγκατάστασή της.
- 1. Πραγματοποιήστε έξοδο από όλες τις εφαρμογές που εκτελούνται.
- 2. Κατά την εγκατάσταση του προγράμματος οδήγησης του εκτυπωτή ή του Epson Scan 2, αποσυνδέστε προσωρινά τον εκτυπωτή και τον υπολογιστή.

#### *Σημείωση:*

Μην επανασυνδέετε τον εκτυπωτή και τον υπολογιστή έως ότου σας ζητηθεί.

- 3. Μεταβείτε στην παρακάτω τοποθεσία web και, στη συνέχεια, εισάγετε το όνομα του προϊόντος. <http://epson.sn>
- 4. Επιλέξτε **Ρύθμιση** και στη συνέχεια κάντε κλικ **Λήψη**.

5. Κάντε μονό ή διπλό κλικ στο αρχείο λήψης και, στη συνέχεια, ακολουθήστε τις οδηγίες που εμφανίζονται επί της οθόνης.

#### *Σημείωση:*

Αν χρησιμοποιείτε έναν υπολογιστή Windows και δεν μπορείτε να κάνετε λήψη εφαρμογών από τον ιστότοπο, εγκαταστήστε τες από το δίσκο λογισμικού που συνόδευε τον εκτυπωτή.

### **Σχετικές πληροφορίες**

- & [«Εφαρμογή για την ενημέρωση λογισμικού και υλικολογισμικού \(Epson Software Updater\)» στη σελίδα 149](#page-148-0)
- & [«Κατάργηση εγκατάστασης εφαρμογών» στη σελίδα 151](#page-150-0)

# **Προσθήκη του εκτυπωτή (μόνο για Mac OS)**

- 1. Επιλέξτε **Προτιμήσεις συστήματος** από το μενού Apple > **Εκτυπωτές & Σαρωτές** (ή **Εκτύπωση & Σάρωση**, **Εκτύπωση & Φαξ**).
- 2. Κάντε κλικ στο **+**, και, στη συνέχεια, επιλέξτε τον εκτυπωτή σας στην οθόνη που εμφανίζεται.
- 3. Επιλέξτε τον εκτυπωτή σας από την επιλογή **Use**.
- 4. Κάντε κλικ στην επιλογή **Προσθήκη**.

#### *Σημείωση:*

Εάν ο εκτυπωτής σας δεν εμφανίζεται στη λίστα, ελέγξτε ότι είναι σωστά συνδεδεμένος στον υπολογιστή και ότι είναι ενεργοποιημένος.

# **Ενημέρωση των εφαρμογών και του υλικολογισμικού**

Ίσως να μπορέσετε να επιλύσετε συγκεκριμένα προβλήματα και να βελτιώσετε ή να προσθέσετε λειτουργίες ενημερώνοντας τις εφαρμογές και το υλικολογισμικό. Βεβαιωθείτε ότι χρησιμοποιείτε την πιο πρόσφατη έκδοση των εφαρμογών και του υλικολογισμικού.

- 1. Βεβαιωθείτε ότι ο εκτυπωτής και ο υπολογιστής είναι συνδεδεμένοι και ότι ο υπολογιστής είναι συνδεδεμένος στο Internet.
- 2. Εκκινήστε το EPSON Software Updater και ενημερώστε τις εφαρμογές ή το υλικολογισμικό.

#### c*Σημαντικό:*

Μην απενεργοποιήσετε τον υπολογιστή ή τον εκτυπωτή, έως ότου ολοκληρωθεί η ενημέρωση. Διαφορετικά, ο εκτυπωτής ενδέχεται να παρουσιάσει δυσλειτουργία.

#### *Σημείωση:*

Αν δεν μπορείτε να βρείτε την εφαρμογή την οποία θέλετε να ενημερώσετε στη λίστα, δεν μπορείτε να την ενημερώσετε χρησιμοποιώντας το EPSON Software Updater. Ελέγξτε για τις πιο πρόσφατες εκδόσεις των εφαρμογών από την τοπική τοποθεσία Web της Epson.

[http://www.epson.com](http://www.epson.com/)

## <span id="page-150-0"></span>**Ενημέρωση του υλικολογισμικού του εκτυπωτή χρησιμοποιώντας τον Πίνακα ελέγχου**

Αν ο εκτυπωτής είναι συνδεδεμένος στο Internet, μπορείτε να ενημερώσετε το υλικολογισμικό του εκτυπωτή χρησιμοποιώντας τον πίνακα ελέγχου. Μπορείτε, επίσης, να ρυθμίσετε τον εκτυπωτή σας να εκτελεί τακτικά ελέγχους για ενημερώσεις υλικολογισμικού και να σας ενημερώνει, αν υπάρχουν διαθέσιμες.

1. Επιλέξτε **Ρυθμίσ** στην αρχική οθόνη.

Για να επιλέξτε ένα στοιχείο, χρησιμοποιήστε τα κουμπιά  $\blacktriangle \blacktriangledown \blacktriangle \blacktriangledown$  και έπειτα πατήστε το κουμπί ΟΚ.

2. Επιλέξτε **Ενημέρωση υλικολογισμ.** > **Ενημέρωση**.

### *Σημείωση:*

Ενεργοποιήστε την επιλογή *Ειδοποίηση* για να ρυθμίσετε τον εκτυπωτή σας να εκτελεί τακτικά ελέγχους για διαθέσιμες ενημερώσεις υλικολογισμικού.

- 3. Ελέγξτε το μήνυμα που εμφανίζεται στην οθόνη και πατήστε το κουμπί OK για να ξεκινήσετε την αναζήτηση για διαθέσιμες ενημερώσεις.
- 4. Αν εμφανίζεται ένα μήνυμα στην οθόνη LCD που σας ενημερώνει ότι υπάρχει διαθέσιμη μια ενημέρωση υλικολογισμικού, ακολουθήστε τις οδηγίες της οθόνης, για να ξεκινήσετε την ενημέρωση.

## c*Σημαντικό:*

- ❏ Μην απενεργοποιείτε ή αποσυνδέετε τον εκτυπωτή, έως ότου ολοκληρωθεί η ενημέρωση. Διαφορετικά, ο εκτυπωτής ενδέχεται να παρουσιάσει δυσλειτουργία.
- ❏ Αν η ενημέρωση υλικολογισμικού δεν ολοκληρωθεί ή δεν είναι επιτυχής, ο εκτυπωτής δεν ξεκινά κανονικά και θα εμφανιστεί η ένδειξη «Recovery Mode» στην οθόνη LCD την επόμενη φορά που θα ενεργοποιηθεί ο εκτυπωτής. Σε αυτή την κατάσταση, χρειάζεται να ενημερώσετε ξανά το υλικολογισμικό χρησιμοποιώντας έναν υπολογιστή. Συνδέστε τον εκτυπωτή με τον υπολογιστή χρησιμοποιώντας ένα καλώδιο USB. Όταν εμφανίζεται η ένδειξη «Recovery Mode» στον εκτυπωτή, δεν μπορείτε να ενημερώσετε το υλικολογισμικό μέσω σύνδεσης δικτύου. Στον υπολογιστή, προσπελάστε την τοπική σας τοποθεσία web της Epson και, στη συνέχεια, πραγματοποιήστε λήψη του τελευταίου υλικολογισμικού του εκτυπωτή. Δείτε τις οδηγίες στην τοποθεσία web για τα επόμενα βήματα.

# **Κατάργηση εγκατάστασης εφαρμογών**

Συνδεθείτε στον υπολογιστή σας ως διαχειριστής. Εισαγάγετε τον κωδικό πρόσβασης διαχειριστή, αν σας ζητηθεί από τον υπολογιστή.

## **Κατάργηση εγκατάστασης εφαρμογών — Windows**

- 1. Πατήστε το κουμπί  $\bigcup$  για να απενεργοποιήσετε τον εκτυπωτή.
- 2. Πραγματοποιήστε έξοδο από όλες τις εφαρμογές που εκτελούνται.
- <span id="page-151-0"></span>3. Ανοίξτε το στοιχείο **Πίνακας ελέγχου**:
	- ❏ Windows 10 Κάντε κλικ στο κουμπί Έναρξη και επιλέξτε **Σύστημα Windows** > **Πίνακας ελέγχου**.
	- ❏ Windows 8.1/Windows 8 Επιλέξτε **Επιφάνεια εργασίας** > **Ρυθμίσεις** > **Πίνακας ελέγχου**.
	- ❏ Windows 7/Windows Vista/Windows XP Κάντε κλικ στο κουμπί έναρξης και επιλέξτε **Πίνακας ελέγχου**.
- 4. Ανοίξτε την ενότητα **Κατάργηση εγκατάστασης ενός προγράμματος** (ή **Προσθαφαίρεση προγραμμάτων**):
	- ❏ Windows 10/Windows 8.1/Windows 8/Windows 7/Windows Vista Επιλέξτε **Κατάργηση εγκατάστασης ενός προγράμματος** στην ενότητα **Προγράμματα**.
	- ❏ Windows XP Κάντε κλικ στην επιλογή **Προσθαφαίρεση προγραμμάτων**.
- 5. Επιλέξτε την εφαρμογή που θέλετε να απεγκαταστήσετε.

Δεν μπορείτε να καταργήσετε την εγκατάσταση του προγράμματος οδήγησης εκτυπωτή αν υπάρχουν τυχόν εργασίες εκτύπωσης. Διαγράψτε ή περιμένετε να εκτυπωθούν οι εργασίες πριν καταργήσετε την εγκατάσταση.

- 6. Καταργήστε την εγκατάσταση των εφαρμογών:
	- ❏ Windows 10/Windows 8.1/Windows 8/Windows 7/Windows Vista

Κάντε κλικ στην επιλογή **Κατάργηση/αλλαγή** ή **Κατάργηση**.

❏ Windows XP

Κάντε κλικ στην επιλογή **Αλλαγή/κατάργηση** ή **Kατάργηση**.

### *Σημείωση:*

Αν εμφανίζεται το παράθυρο *Έλεγχος λογαριασμού χρήστη*, κάντε κλικ στην επιλογή *Συνέχεια*.

7. Ακολουθήστε τις οδηγίες που εμφανίζονται στην οθόνη.

## **Κατάργηση εγκατάστασης εφαρμογών — Mac OS**

1. Πραγματοποιήστε λήψη του στοιχείου Uninstaller χρησιμοποιώντας το EPSON Software Updater.

Αφού ολοκληρωθεί η λήψη του Uninstaller, δεν χρειάζεται να πραγματοποιείτε ξανά λήψη κάθε φορά που καταργείτε την εγκατάσταση της εφαρμογής.

- 2. Πατήστε το κουμπί  $\bigcup$  για να απενεργοποιήσετε τον εκτυπωτή.
- 3. Για να καταργήσετε την εγκατάσταση του προγράμματος οδήγησης εκτυπωτή, επιλέξτε **Προτιμήσεις συστήματος** από το μενού Apple > **Εκτυπωτές και σαρωτές** (ή **Εκτύπωση και σάρωση**, **Εκτύπωση και φαξ**) και, στη συνέχεια, καταργήστε τον εκτυπωτή από τη λίστα των ενεργοποιημένων εκτυπωτών.
- 4. Πραγματοποιήστε έξοδο από όλες τις εφαρμογές που εκτελούνται.
- 5. Επιλέξτε **Μετάβαση** > **Εφαρμογές** > **Epson Software** > **Uninstaller**.

6. Επιλέξτε την εφαρμογή της οποίας την εγκατάσταση θέλετε να καταργήσετε και, στη συνέχεια, κάντε κλικ στην επιλογή **Uninstall**.

### c*Σημαντικό:*

Το Uninstaller αφαιρεί όλα τα προγράμματα οδήγησης των εκτυπωτών ψεκασμού μελανιού Epson στον υπολογιστή. Αν χρησιμοποιείτε πολλαπλούς εκτυπωτές inkjet Epson και θέλετε να διαγράψετε μόνο ορισμένα προγράμματα οδήγησης, αρχικά διαγράψτε τα όλα και, στη συνέχεια, εγκαταστήστε το απαραίτητο πρόγραμμα οδήγησης του εκτυπωτή εκ νέου.

#### *Σημείωση:*

Αν δεν μπορείτε να βρείτε την εφαρμογή της οποίας την εγκατάσταση θέλετε να καταργήσετε από τη λίστα εφαρμογών, δεν μπορείτε να καταργήσετε την εγκατάσταση με το Uninstaller. Σε αυτή την περίπτωση, επιλέξτε *Μετάβαση* > *Εφαρμογές* > *Epson Software*, επιλέξτε την εφαρμογή της οποίας την εγκατάσταση θέλετε να καταργήσετε και στη συνέχεια σύρετέ τη στο εικονίδιο Κάδος απορριμμάτων.

### **Σχετικές πληροφορίες**

& [«Εφαρμογή για την ενημέρωση λογισμικού και υλικολογισμικού \(Epson Software Updater\)» στη σελίδα 149](#page-148-0)

# <span id="page-153-0"></span>**Επίλυση προβλημάτων**

# **Έλεγχος της κατάστασης του εκτυπωτή**

## **Έλεγχος κωδικών σφαλμάτων στην οθόνη LCD**

Σε περίπτωση σφάλματος ή πληροφορίας που απαιτεί την προσοχή σας, εμφανίζεται ένας κωδικός στην οθόνη LCD. Αν εμφανίζεται ένας κωδικός, ακολουθήστε τα παρακάτω για να επιλύσετε το πρόβλημα.

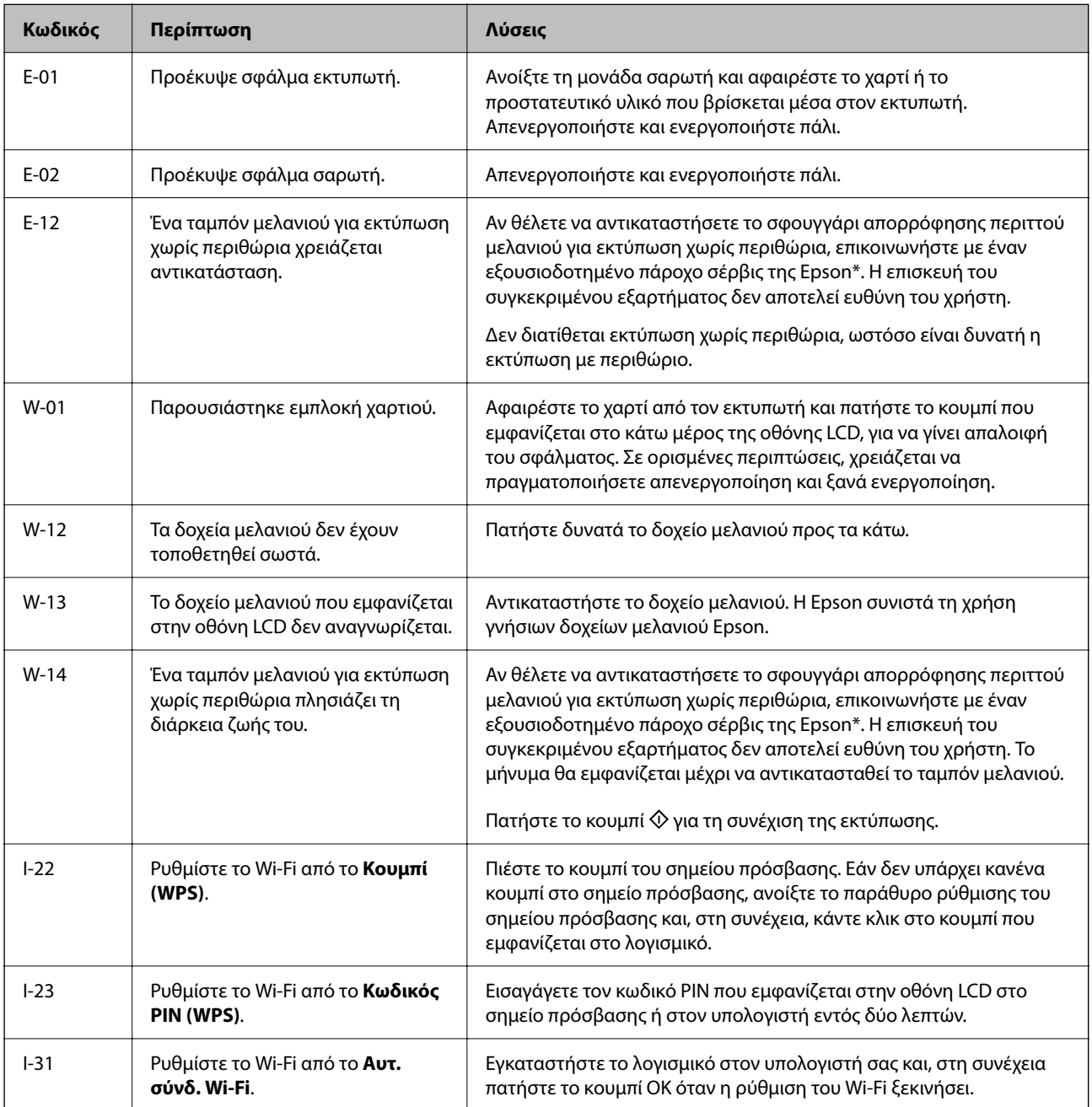

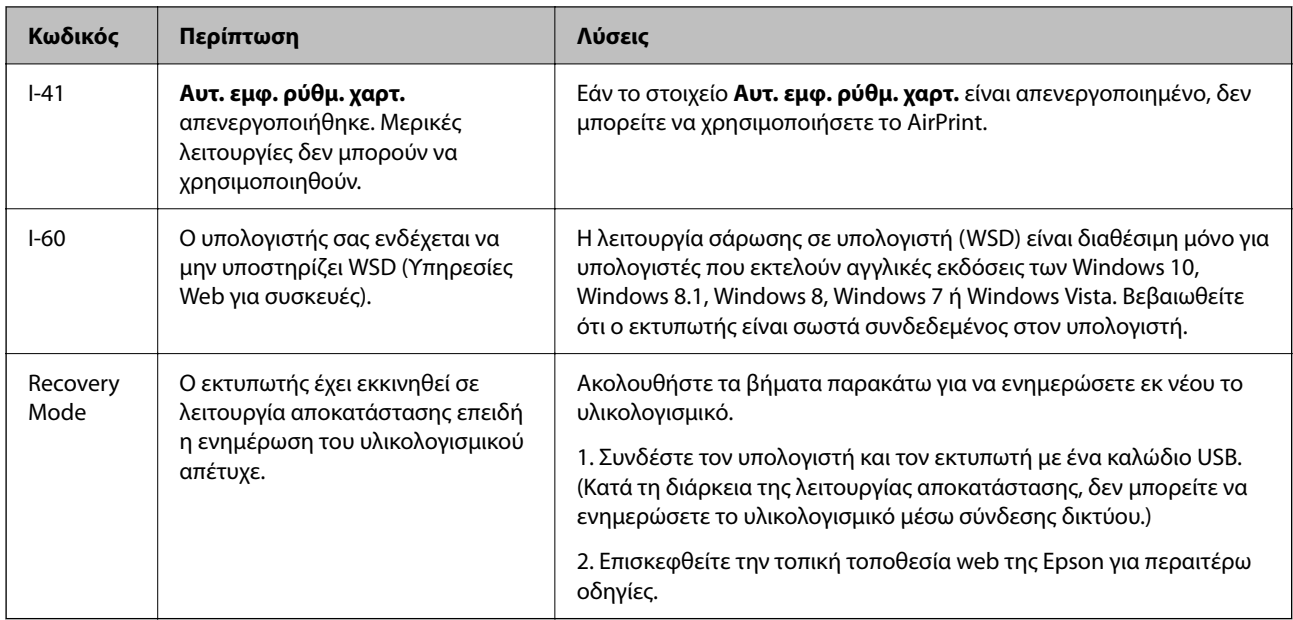

\* Σε ορισμένους κύκλους εκτύπωσης, ενδέχεται να συγκεντρωθεί μικρή ποσότητα πλεονάζοντος μελανιού στο ταμπόν μελανιού. Για την αποτροπή της διαρροής μελανιού από το ταμπόν, ο εκτυπωτής έχει σχεδιαστεί ώστε να διακόπτει την εκτύπωση όταν το ταμπόν φτάσει στο όριό του. Το αν και πόσο συχνά θα χρειαστεί αυτή η ενέργεια ποικίλλει ανάλογα με τον αριθμό σελίδων που εκτυπώνετε χρησιμοποιώντας την επιλογή εκτύπωσης χωρίς περιθώρια. Το γεγονός ότι χρειάζεται να αντικατασταθεί το ταμπόν δεν σημαίνει ότι ο εκτυπωτής έχει πάψει να λειτουργεί σύμφωνα με τις προδιαγραφές του. Ο εκτυπωτής θα σας ειδοποιήσει όταν χρειαστεί να αντικαταστήσετε το ταμπόν και αυτό μπορεί να πραγματοποιηθεί μόνο από εξουσιοδοτημένο πάροχο υπηρεσιών Epson. Η εγγύηση της Epson δεν καλύπτει το κόστος της αντικατάστασης.

## **Σχετικές πληροφορίες**

- & [«Αφαίρεση εμπλοκών χαρτιού» στη σελίδα 156](#page-155-0)
- & [«Επικοινωνία με την Υποστήριξη Epson» στη σελίδα 195](#page-194-0)
- & [«Εγκατάσταση εφαρμογών» στη σελίδα 149](#page-148-0)

## **Έλεγχος της κατάστασης του εκτυπωτή - Windows**

- 1. Μεταβείτε στο παράθυρο του προγράμματος οδήγησης του εκτυπωτή.
- 2. Επιλέξτε **EPSON Status Monitor 3** στην καρτέλα **Συντήρηση**.

### *Σημείωση:*

- ❏ Μπορείτε επίσης να ελέγξετε την κατάσταση του εκτυπωτή , κάνοντας διπλό κλικ στο εικονίδιο του εκτυπωτή στη γραμμή εργασιών. Αν το εικονίδιο του εκτυπωτή δεν εμφανίζεται στη γραμμή κατάστασης, κάντε κλικ στην επιλογή *Προτιμήσεις εποπτείας* από την καρτέλα *Συντήρηση* και, στη συνέχεια, επιλέξτε *Καταχωρήστε το εικονίδιο συντόμευσης στη γραμμή εργασιών*.
- ❏ Αν το *EPSON Status Monitor 3* είναι απενεργοποιημένο, κάντε κλικ στην επιλογή *Πρόσθετες ρυθμίσεις* στην καρτέλα *Συντήρηση* και έπειτα επιλέξτε *Ενεργοποίηση του EPSON Status Monitor 3*.

## **Σχετικές πληροφορίες**

& [«Πρόγραμμα οδήγησης του εκτυπωτή για Windows» στη σελίδα 139](#page-138-0)

## <span id="page-155-0"></span>**Έλεγχος της κατάστασης του εκτυπωτή — Mac OS**

- 1. Επιλέξτε **Προτιμήσεις συστήματος** από το μενού > **Εκτυπωτές και σαρωτές** (ή **Εκτύπωση και σάρωση**, **Εκτύπωση και φαξ**) και, στη συνέχεια, επιλέξτε τον εκτυπωτή.
- 2. Κάντε κλικ στην επιλογή **Επιλογές και προμήθειες** > **Βοήθημα** > **Άνοιγμα Βοηθήματος εκτυπωτή**.
- 3. Κάντε κλικ στην επιλογή **EPSON Status Monitor**.

Μπορείτε να ελέγξετε την κατάσταση του εκτυπωτή, τη στάθμη των μελανιών και την κατάσταση σφαλμάτων.

# **Έλεγχος της κατάστασης του λογισμικού**

Ίσως να μπορέσετε να επιλύσετε το πρόβλημα ενημερώνοντας το λογισμικό στην τελευταία έκδοσή του. Για να ελέγξετε την κατάσταση του λογισμικού, χρησιμοποιήστε το εργαλείο ενημέρωσης λογισμικού.

### **Σχετικές πληροφορίες**

- & [«Εφαρμογή για την ενημέρωση λογισμικού και υλικολογισμικού \(Epson Software Updater\)» στη σελίδα 149](#page-148-0)
- & [«Εγκατάσταση εφαρμογών» στη σελίδα 149](#page-148-0)

# **Αφαίρεση εμπλοκών χαρτιού**

Ελέγξτε το σφάλμα που εμφανίζεται στον πίνακα ελέγχου και ακολουθήστε τις οδηγίες για να αφαιρέσετε το χαρτί που έχει εμπλακεί, συμπεριλαμβανομένων τυχόν σκισμένων κομματιών. Στη συνέχεια, κάντε εκκαθάριση του σφάλματος.

## **Γελλαντικό:**

Αφαιρέστε προσεκτικά το χαρτί που προκάλεσε την εμπλοκή. Αν αφαιρέσετε βίαια το χαρτί μπορεί να προκληθεί βλάβη στον εκτυπωτή.

## **Αφαίρεση χαρτιού που έχει εμπλακεί από την Πίσω τροφοδοσία χαρτιού**

Αφαιρέστε το χαρτί που προκάλεσε την εμπλοκή.

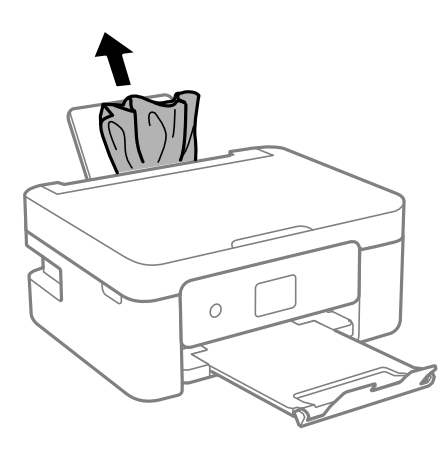

## **Αφαίρεση χαρτιού που έχει εμπλακεί από το Πίσω κάλυμμα**

1. Αφαιρέστε το πίσω κάλυμμα.

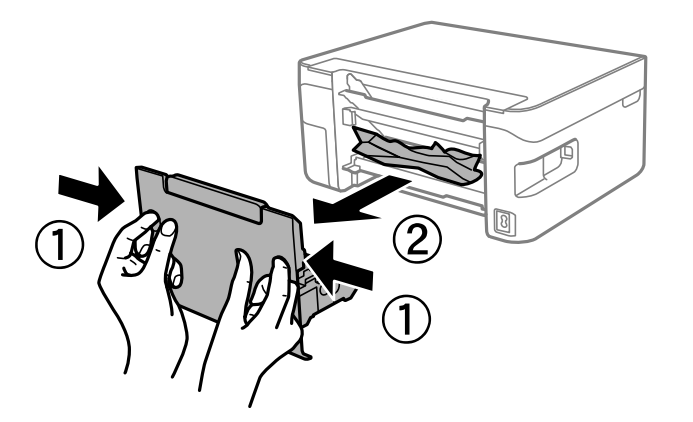

2. Αφαιρέστε το χαρτί που προκάλεσε την εμπλοκή.

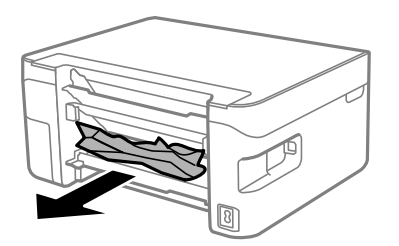

<span id="page-157-0"></span>3. Αφαιρέστε χαρτί που έχει εμπλακεί από την πίσω κάλυμμα.

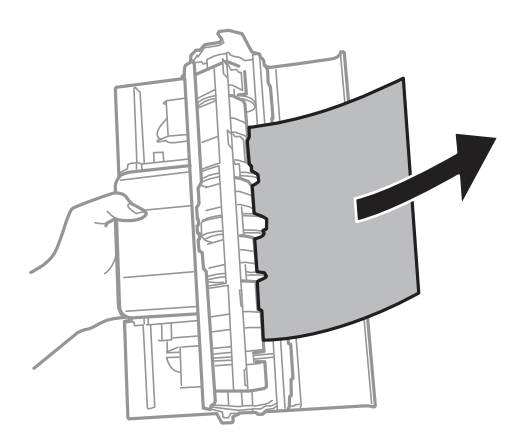

4. Εισάγετε την πίσω κάλυμμα στον εκτυπωτή.

## **Αφαίρεση χαρτιού που έχει εμπλακεί από το εσωτερικό του εκτυπωτή**

## !*Προσοχή:*

- ❏ Να είστε προσεκτικοί ώστε να μην εγκλωβίσετε το χέρι ή τα δάχτυλά σας κατά το άνοιγμα ή το κλείσιμο της μονάδας σαρωτή. Διαφορετικά, ενδέχεται να τραυματιστείτε.
- ❏ Μην αγγίζετε ποτέ τα κουμπιά στον πίνακα ελέγχου, ενώ το χέρι σας βρίσκεται στο εσωτερικό του εκτυπωτή. Αν ξεκινήσει η λειτουργία του εκτυπωτή, μπορεί να προκληθεί τραυματισμός. Να είστε προσεκτικοί ώστε να μην αγγίξετε τα τμήματα που προεξέχουν, για να αποφύγετε τυχόν τραυματισμούς.
- 1. Ανοίξτε τη μονάδα σαρωτή με το κάλυμμα εγγράφων κλειστό.

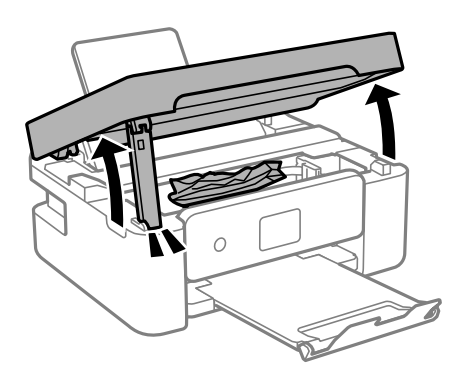

2. Αφαιρέστε το χαρτί που προκάλεσε την εμπλοκή.

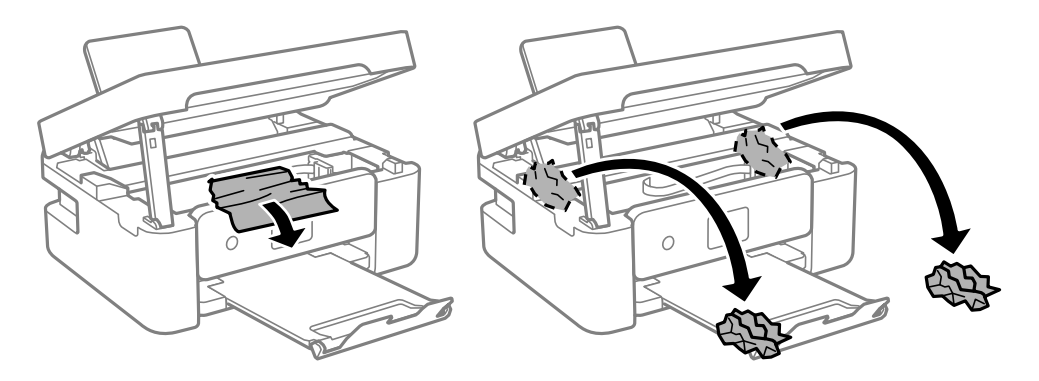

## c*Σημαντικό:*

Μην αγγίζετε το λευκό επίπεδο καλώδιο ή τη διάφανη ταινία στο εσωτερικό του εκτυπωτή. Υπάρχει κίνδυνος να προκληθούν προβλήματα λειτουργίας.

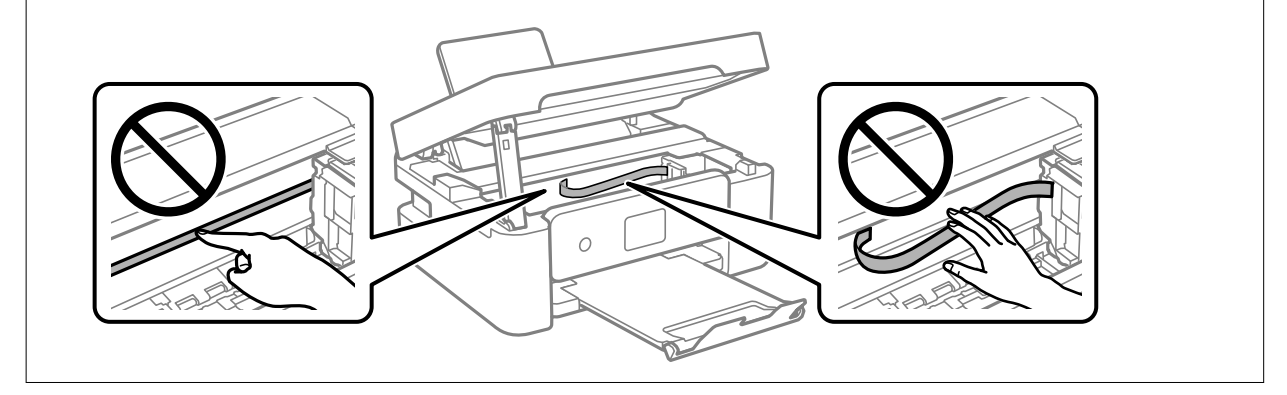

3. Κλείστε τη μονάδα του σαρωτή.

Για ασφάλεια, η μονάδα σαρωτή κλείνει σε δύο βήματα.

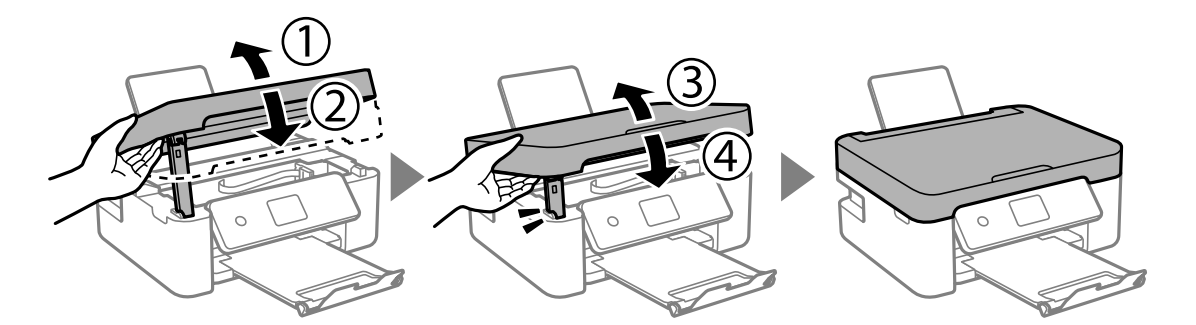

#### *Σημείωση:*

Η μονάδα σαρωτή δεν μπορεί να ανοιχτεί από τη θέση που απεικονίζεται παρακάτω. Κλείστε την πλήρως πριν την ανοίξετε.

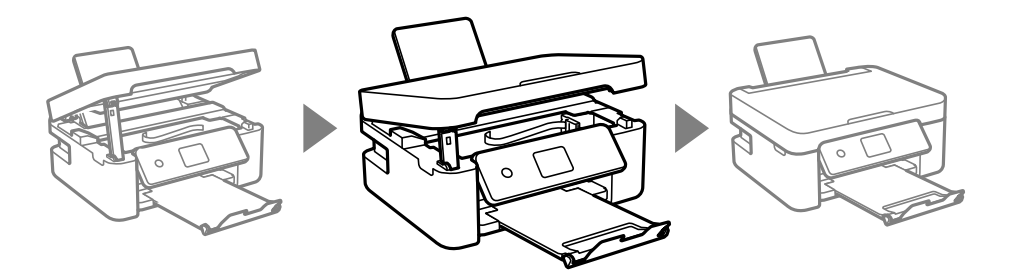

## **Το χαρτί δεν τροφοδοτείται σωστά**

Ελέγξτε τα παρακάτω σημεία και κατόπιν αναλάβετε τις κατάλληλες ενέργειες για να λυθεί το πρόβλημα.

- ❏ Τοποθετήστε τον εκτυπωτή σε επίπεδη επιφάνεια και χρησιμοποιήστε τον στις συνιστώμενες περιβαλλοντικές συνθήκες.
- ❏ Χρησιμοποιήστε χαρτί που υποστηρίζεται από τον αυτόν τον εκτυπωτή.
- ❏ Ακολουθήστε τις προφυλάξεις σχετικά με τον χειρισμό του χαρτιού.
- ❏ Μην τοποθετείτε περισσότερα φύλλα από το μέγιστο αριθμό που έχει καθοριστεί για το χαρτί.Για απλό χαρτί, μην τοποθετήσετε χαρτί πάνω από τη γραμμή που υποδεικνύεται από το τριγωνικό σύμβολο στον πλαϊνό οδηγό.
- ❏ Βεβαιωθείτε ότι οι ρυθμίσεις μεγέθους χαρτιού και τύπου χαρτιού αντιστοιχούν στο πραγματικό μέγεθος και τύπο χαρτιού που φορτώνεται στον εκτυπωτή.
- ❏ Μην τοποθετείτε αντικείμενα επάνω στην προστασία τροφοδότη.

### **Σχετικές πληροφορίες**

- $\blacktriangleright$  [«Περιβαλλοντικές προδιαγραφές» στη σελίδα 190](#page-189-0)
- & [«Προφυλάξεις χειρισμού χαρτιού» στη σελίδα 51](#page-50-0)
- & [«Διαθέσιμο χαρτί και δυνατότητες» στη σελίδα 52](#page-51-0)
- & [«Λίστα τύπων χαρτιού» στη σελίδα 54](#page-53-0)

## **Εμπλοκές χαρτιού**

- ❏ Τοποθετήστε το χαρτί στη σωστή κατεύθυνση και σύρετε τους πλαϊνούς οδηγούς στις άκρες του χαρτιού.
- ❏ Τοποθετείτε ένα φύλλο χαρτιού τη φορά, εάν έχετε τοποθετήσει πολλά φύλλα χαρτιού.

#### **Σχετικές πληροφορίες**

- & [«Αφαίρεση εμπλοκών χαρτιού» στη σελίδα 156](#page-155-0)
- & [«Τοποθέτηση χαρτιού στην Πίσω τροφοδοσία χαρτιού» στη σελίδα 55](#page-54-0)

## **Τροφοδοσίες χαρτιού σε κλίση**

Τοποθετήστε το χαρτί στη σωστή κατεύθυνση και σύρετε τους πλαϊνούς οδηγούς στις άκρες του χαρτιού.

#### **Σχετικές πληροφορίες**

 $\blacktriangleright$  [«Τοποθέτηση χαρτιού στην Πίσω τροφοδοσία χαρτιού» στη σελίδα 55](#page-54-0)

## **Πολλά φύλλα χαρτιού τροφοδοτούνται ταυτόχρονα**

- ❏ Τοποθετείτε ένα φύλλο χαρτιού τη φορά.
- ❏ Όταν τοποθετούνται αρκετά φύλλα χαρτιού τη φορά κατά τη διάρκεια της μη αυτόματης εκτύπωσης διπλής όψης, αφαιρέστε τυχόν χαρτί από τον εκτυπωτή πριν τοποθετήσετε εκ νέου το χαρτί.

## **Επέρχεται σφάλμα εξάντλησης χαρτιού**

Όταν προκύπτει σφάλμα έλλειψης χαρτιού παρόλο που έχει τοποθετηθεί χαρτί στην πίσω τροφοδοσία χαρτιού, τοποθετήστε ξανά το χαρτί στο κέντρο της πίσω τροφοδοσία χαρτιού.

## **Το χαρτί εξάγεται κατά τη διάρκεια της εκτύπωσης**

Όταν φορτώνετε επιστολόχαρτα (χαρτιά με εκτυπωμένες πληροφορίες, όπως το όνομα ή την εταιρεία του αποστολέα, στην κεφαλίδα), επιλέξτε **Letterhead** ως ρύθμιση τύπου χαρτιού.

# **Προβλήματα τροφοδοσίας και πίνακα ελέγχου**

## **Ο εκτυπωτής δεν ενεργοποιείται**

- ❏ Βεβαιωθείτε ότι το καλώδιο τροφοδοσίας είναι καλά συνδεδεμένο.
- $\Box$  Κρατήστε παρατεταμένα το κουμπί $\Theta$  για μεγαλύτερο χρονικό διάστημα.

## **Ο εκτυπωτής δεν απενεργοποιείται**

Κρατήστε παρατεταμένα το κουμπί P για μεγαλύτερο χρονικό διάστημα. Αν εξακολουθείτε να μην μπορείτε να απενεργοποιήσετε τον εκτυπωτή, βγάλτε το καλώδιο τροφοδοσίας από την πρίζα. Για να αποτρέψετε στέγνωμα της κεφαλής εκτύπωσης, ενεργοποιήστε εκ νέου τον εκτυπωτή και απενεργοποιήστε τον πιέζοντας το κουμπί  $\mathsf{\bullet}.$ 

## **Η τροφοδοσία απενεργοποιείται αυτόματα**

❏ Επιλέξτε **Ρυθμ. απενεργ.** στο στοιχείο **Ρυθμίσ** και στη συνέχεια απενεργοποιήστε τις ρυθμίσεις **Απενεργοποίηση όταν ανενεργό** και **Απενεργοποίηση κατά την αποσύνδεση**.

<span id="page-161-0"></span>❏ Απενεργοποιήστε τη ρύθμιση **Χρονοδιακ. απενερ.** στο στοιχείο **Ρυθμίσ**.

#### *Σημείωση:*

Το προϊόν σας μπορεί να διαθέτει τη λειτουργία *Ρυθμ. απενεργ.* ή τη λειτουργία *Χρονοδιακ. απενερ.* ανάλογα με το σημείο αγοράς.

## **Η οθόνη LCD γίνεται σκούρα**

Ο εκτυπωτής είναι σε κατάσταση αναμονής. Πατήστε οποιοδήποτε κουμπί στον πίνακα ελέγχου για να επαναφέρετε την οθόνη LCD στην πρότερη κατάστασή της.

# **Αδυναμία εκτύπωσης από υπολογιστή**

## **Έλεγχος της σύνδεσης (USB)**

- ❏ Συνδέστε το καλώδιο USB με ασφάλεια στον εκτυπωτή και τον υπολογιστή.
- ❏ Αν χρησιμοποιείτε διανομέα USB, προσπαθήστε να συνδέσετε τον εκτυπωτή απευθείας στον υπολογιστή.
- ❏ Εάν δεν είναι δυνατή η αναγνώριση του καλωδίου USB, αλλάξτε τη θύρα ή δοκιμάστε άλλο καλώδιο USB.
- ❏ Εάν ο εκτυπωτής δεν μπορεί να εκτυπώσει μέσω σύνδεσης USB, δοκιμάστε τα εξής.

Αποσυνδέστε το καλώδιο USB από τον υπολογιστή. Κάντε δεξί κλικ στο εικονίδιο εκτυπωτή που εμφανίζεται στον υπολογιστή και, στη συνέχεια, επιλέξτε **Κατάργηση συσκευής**. Στη συνέχεια, συνδέστε το καλώδιο USB στον υπολογιστή και πραγματοποιήστε μια δοκιμαστική εκτύπωση.

Δημιουργήστε ξανά τη σύνδεση USB ακολουθώντας τα βήματα αυτού του εγχειριδίου για την αλλαγή της μεθόδου σύνδεσης με υπολογιστή. Βλ. τις «Σχετικές πληροφορίες» παρακάτω για λεπτομέρειες.

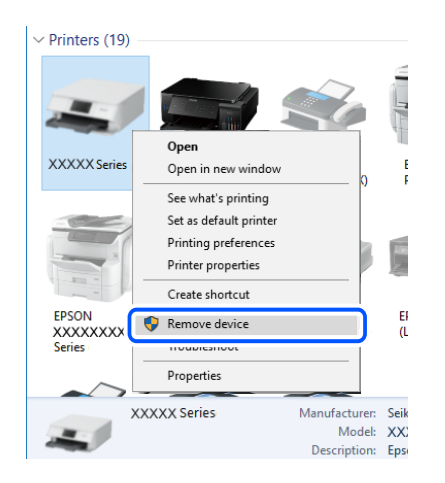

### **Σχετικές πληροφορίες**

 $\blacktriangleright$  [«Αλλαγή μεθόδου σύνδεσης με υπολογιστή» στη σελίδα 46](#page-45-0)

## <span id="page-162-0"></span>**Έλεγχος της σύνδεσης (δίκτυο)**

- ❏ Εάν έχετε αλλάξει τον ασύρματο δρομολογητή ή τον πάροχό σας, δοκιμάστε να επαναλάβετε τις ρυθμίσεις δικτύου για τον εκτυπωτή. Συνδέστε τον υπολογιστή ή την έξυπνη συσκευή σας στο ίδιο SSID με τον εκτυπωτή.
- ❏ Απενεργοποιήστε τις συσκευές που θέλετε να συνδέσετε στο δίκτυο. Περιμένετε για 10 περίπου δευτερόλεπτα και, στη συνέχεια, ενεργοποιήστε τις συσκευές με την ακόλουθη σειρά: ασύρματος δρομολογητής, υπολογιστής ή έξυπνη συσκευή και, τέλος, εκτυπωτής. Μετακινήστε τον εκτυπωτή και τον υπολογιστή ή την έξυπνη συσκευή πιο κοντά στον ασύρματο δρομολογητή για να διευκολύνετε την επικοινωνία μέσω ραδιοκυμάτων και, στη συνέχεια, επαναλάβετε τις ρυθμίσεις δικτύου.
- ❏ Εκτυπώστε την αναφορά σύνδεσης δικτύου. Βλ. τις «Σχετικές πληροφορίες» παρακάτω για λεπτομέρειες. Εάν η αναφορά υποδεικνύει ότι η σύνδεση δικτύου απέτυχε, ελέγξτε την αναφορά σύνδεσης δικτύου και, στη συνέχεια, ακολουθήστε τις προτεινόμενες λύσεις.
- ❏ Εάν η διεύθυνση IP που έχει εκχωρηθεί στον εκτυπωτή είναι της μορφής 169.254.XXX.XXX και η μάσκα υποδικτύου είναι 255.255.0.0, η διεύθυνση IP μπορεί να μην εκχωρηθεί σωστά. Επανεκκινήστε τον ασύρματο δρομολογητή ή επαναφέρετε τις ρυθμίσεις δικτύου για τον εκτυπωτή. Εάν το πρόβλημα δε λυθεί, συμβουλευτείτε την τεκμηρίωση του ασύρματου δρομολογητή.
- ❏ Δοκιμάστε να επισκεφθείτε οποιαδήποτε τοποθεσία web από τον υπολογιστή σας για να βεβαιωθείτε ότι οι ρυθμίσεις δικτύου του υπολογιστή σας είναι σωστές. Εάν δεν μπορείτε να επισκεφθείτε καμία τοποθεσία web, τότε υπάρχει κάποιο πρόβλημα στον υπολογιστή σας. Ελέγξτε τη σύνδεση δικτύου του υπολογιστή.

## **Σχετικές πληροφορίες**

- & [«Σύνδεση σε υπολογιστή» στη σελίδα 25](#page-24-0)
- & [«Εκτύπωση αναφοράς σύνδεσης δικτύου» στη σελίδα 39](#page-38-0)

## **Έλεγχος λογισμικού και δεδομένων**

- ❏ Βεβαιωθείτε πως έχετε εγκαταστήσει το γνήσιο πρόγραμμα οδήγησης εκτυπωτή της Epson.Σε αντίθετη περίπτωση, οι διαθέσιμες λειτουργίες είναι περιορισμένες.Συνιστούμε να χρησιμοποιείτε το γνήσιο πρόγραμμα οδήγησης εκτυπωτή της Epson.Δείτε τον σχετικό σύνδεσμο πληροφοριών παρακάτω για λεπτομέρειες.
- ❏ Αν εκτυπώνετε μια εικόνα μεγάλου μεγέθους, μπορεί να εξαντληθεί η μνήμη του υπολογιστή.Εκτυπώστε την εικόνα με χαμηλότερη ανάλυση ή σε μικρότερο μέγεθος.

### **Σχετικές πληροφορίες**

- & «Έλεγχος γνησιότητας των προγραμμάτων οδήγησης εκτυπωτή της Epson» στη σελίδα 163
- & [«Εγκατάσταση εφαρμογών» στη σελίδα 149](#page-148-0)

## **Έλεγχος γνησιότητας των προγραμμάτων οδήγησης εκτυπωτή της Epson**

Μπορείτε να ελέγξετε εάν ο εκτυπωτής σας διαθέτει γνήσιο πρόγραμμα οδήγησης εκτυπωτή της Epson χρησιμοποιώντας μία από τις ακόλουθες μεθόδους.

### **Windows**

Επιλέξτε **Πίνακας ελέγχου** > **Προβολή συσκευών και εκτυπωτών** (**Εκτυπωτές**, **Εκτυπωτές και Φαξ**) και, στη συνέχεια, πραγματοποιήστε τα εξής για να ανοίξετε το παράθυρο ιδιοτήτων του διακομιστή εκτυπώσεων.

❏ Windows 10/Windows 8.1/Windows 8/Windows 7

Κάντε κλικ στο εικονίδιο του εκτυπωτή και, στη συνέχεια, επιλέξτε **Ιδιότητες διακομιστή εκτυπώσεων** στην κορυφή του παραθύρου.

❏ Windows Vista

Κάντε δεξί κλικ στον φάκελο **Εκτυπωτές** και, στη συνέχεια, επιλέξτε **Εκτέλεση ως διαχειριστής** > **Ιδιότητες διακομιστή**.

❏ Windows XP

Από το μενού **Αρχείο**, επιλέξτε **Ιδιότητες διακομιστή**.

Κάντε κλικ στην καρτέλα **Πρόγραμμα οδήγησης**.Εάν το όνομα του εκτυπωτή σας εμφανίζεται στη λίστα, τότε ο υπολογιστής σας διαθέτει γνήσιο πρόγραμμα οδήγησης εκτυπωτή της Epson.

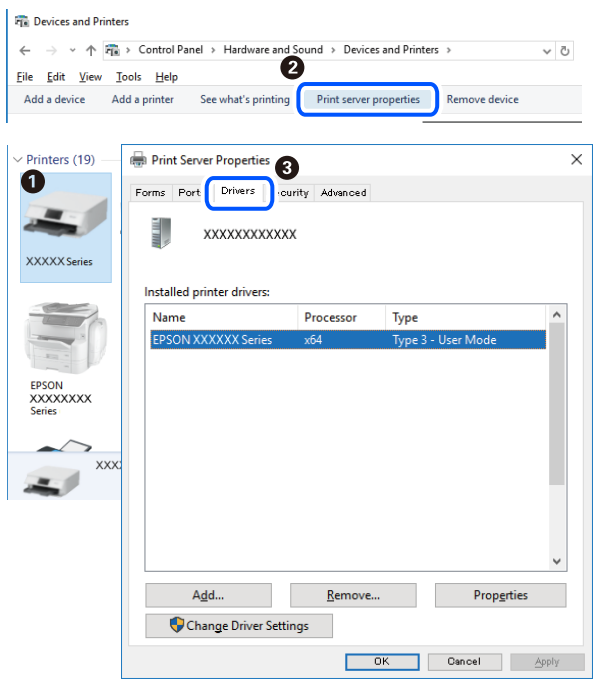

### **Mac OS**

Επιλέξτε **Προτιμήσεις συστήματος** από το μενού > **Εκτυπωτές και σαρωτές** (ή **Εκτύπωση και σάρωση**, **Εκτύπωση και φαξ**) και, στη συνέχεια, επιλέξτε τον εκτυπωτή.Επιλέξτε **Επιλογές & Προμήθειες**, και εάν

εμφανιστεί στο παράθυρο η καρτέλα **Επιλογές** και **Βοηθητικό πρόγραμμα**, τότε ο υπολογιστής σας διαθέτει γνήσιο πρόγραμμα οδήγησης εκτυπωτή της Epson.

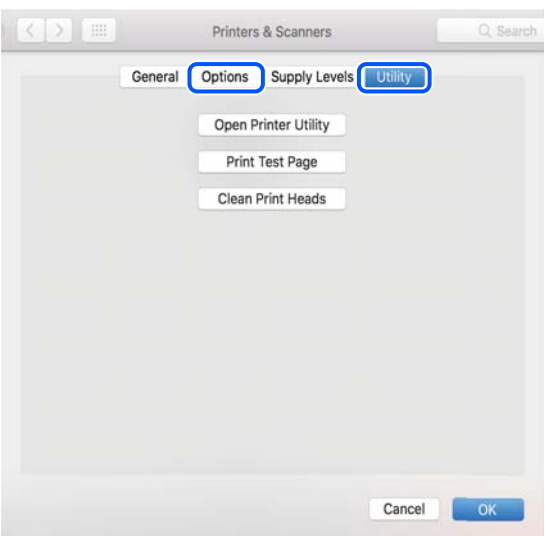

## **Σχετικές πληροφορίες**

& [«Εγκατάσταση εφαρμογών» στη σελίδα 149](#page-148-0)

## **Έλεγχος της κατάστασης του εκτυπωτή από τον υπολογιστή (Windows)**

Κάντε κλικ στην επιλογή **Ουρά εκτύπωσης** στην καρτέλα **Συντήρηση** του προγράμματος οδήγησης του εκτυπωτή και, στη συνέχεια, ελέγξτε τα ακόλουθα.

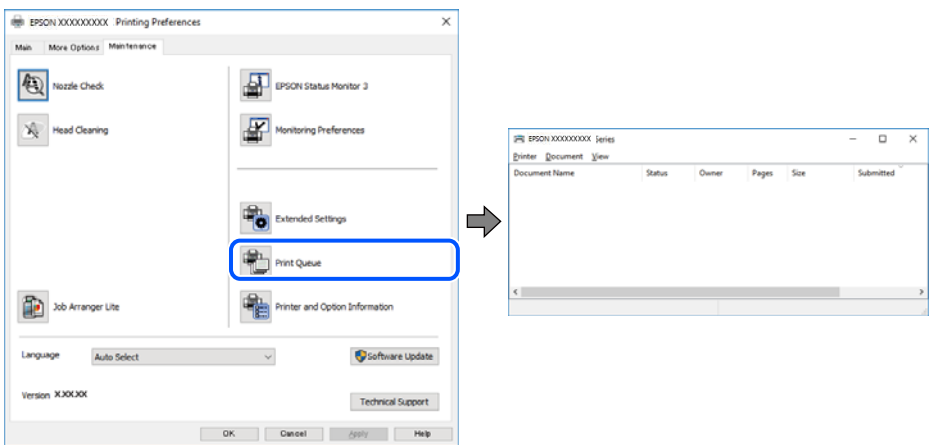

❏ Ελέγξτε για τυχόν εργασίες εκτύπωσης σε παύση.

Εάν παραμένουν δεδομένα που δεν χρειάζεστε, επιλέξτε **Ακύρωση όλων των εγγράφων** από το μενού **Εκτυπωτής**.

<span id="page-165-0"></span>❏ Βεβαιωθείτε ότι ο εκτυπωτής δεν είναι απενεργοποιημένος ή σε αναμονή.

Αν ο εκτυπωτής είναι απενεργοποιημένος ή σε αναμονή, καταργήστε τη ρύθμιση απενεργοποίησης ή αναμονής από το μενού **Εκτυπωτής**.

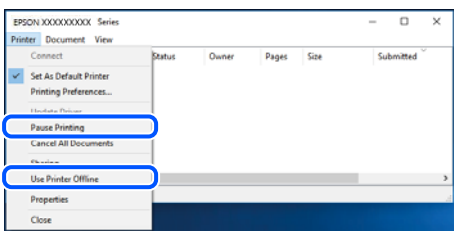

❏ Βεβαιωθείτε ότι ο εκτυπωτής έχει οριστεί ως προεπιλεγμένος εκτυπωτής από το μενού **Εκτυπωτής** (θα πρέπει να υπάρχει ένα σημάδι ελέγχου στο στοιχείο του μενού).

Αν ο εκτυπωτής δεν έχει οριστεί ως προεπιλεγμένος εκτυπωτής, ορίστε τον ως προεπιλεγμένο εκτυπωτή. Εάν υπάρχουν πολλά εικονίδια στη θέση **Πίνακας ελέγχου** > **Προβολή συσκευών και εκτυπωτών** (**Εκτυπωτές**, **Εκτυπωτές και Φαξ**), βλ. παρακάτω για την επιλογή του εικονιδίου.

Παράδειγμα:

Σύνδεση USB: EPSON Σειρά XXXX

Σύνδεση δικτύου: EPSON Σειρά XXXX (δίκτυο)

Εάν εγκαταστήσετε πολλές φορές το πρόγραμμα οδήγησης του εκτυπωτή, ενδέχεται να δημιουργηθούν αντίγραφα του προγράμματος οδήγησης. Σε περίπτωση που δημιουργηθούν αντίγραφα, όπως π.χ. «Σειρά EPSON XXXX (αντίγραφο 1)», κάντε δεξί κλικ στο αντιγραμμένο εικονίδιο του προγράμματος οδήγησης και, στη συνέχεια, επιλέξτε **Κατάργηση συσκευής**.

❏ Βεβαιωθείτε ότι έχει επιλεγεί σωστά η θύρα εκτυπωτή στη θέση **Ιδιότητα** > **Θύρα** από το μενού **Εκτυπωτής** ως εξής.

Επιλέξτε «**USBXXX**» για σύνδεση USB, ή «**EpsonNet Print Port**» για σύνδεση δικτύου.

## **Έλεγχος της κατάστασης του εκτυπωτή από τον υπολογιστή (Mac OS)**

Βεβαιωθείτε ότι η κατάσταση του εκτυπωτή δεν είναι **Παύση**.

Επιλέξτε **Προτιμήσεις συστήματος** από το μενού > **Εκτυπωτές και σαρωτές** (ή **Εκτύπωση και σάρωση**, **Εκτύπωση και φαξ**) και, στη συνέχεια, κάντε διπλό κλικ στον εκτυπωτή.Αν ο εκτυπωτής είναι σε παύση, κάντε κλικ στο **Συνέχιση** (ή **Συνέχιση εκτυπωτή**).

# **Όταν δεν μπορείτε να πραγματοποιήσετε ρυθμίσεις δικτύου**

❏ Απενεργοποιήστε τις συσκευές που θέλετε να συνδέσετε στο δίκτυο. Περιμένετε για 10 περίπου δευτερόλεπτα και, στη συνέχεια, ενεργοποιήστε τις συσκευές με την ακόλουθη σειρά: ασύρματος δρομολογητής, υπολογιστής ή έξυπνη συσκευή και, τέλος, εκτυπωτής. Μετακινήστε τον εκτυπωτή και τον υπολογιστή ή την έξυπνη συσκευή πιο κοντά στον ασύρματο δρομολογητή για να διευκολύνετε την επικοινωνία μέσω ραδιοκυμάτων και, στη συνέχεια, επαναλάβετε τις ρυθμίσεις δικτύου.

❏ Επιλέξτε **Ρυθμίσ** > **Ρυθμίσεις δικτύου** > **Έλεγχος σύνδεσης** και, στη συνέχεια, εκτυπώστε την αναφορά σύνδεσης δικτύου. Αν παρουσιάστηκε κάποιο σφάλμα, ελέγξτε την αναφορά σύνδεσης δικτύου και, στη συνέχεια, ακολουθήστε τις λύσεις που εκτυπώθηκαν.

## **Σχετικές πληροφορίες**

- & [«Εκτύπωση αναφοράς σύνδεσης δικτύου» στη σελίδα 39](#page-38-0)
- & [«Μηνύματα και λύσεις στην αναφορά σύνδεσης δικτύου» στη σελίδα 40](#page-39-0)

## **Δεν είναι δυνατή η σύνδεση από συσκευές παρόλο που δεν υπάρχει πρόβλημα στις ρυθμίσεις δικτύου**

Αν δεν μπορείτε να συνδεθείτε από υπολογιστή ή από έξυπνη συσκευή με τον εκτυπωτή, ακόμη κι όταν η αναφορά σύνδεσης δικτύου δεν παρουσιάζει προβλήματα, δείτε τα ακόλουθα.

❏ Όταν χρησιμοποιείτε πολλούς ασύρματους δρομολογητές ταυτόχρονα, ενδέχεται να μην μπορείτε να χρησιμοποιήσετε τον εκτυπωτή από υπολογιστή ή από έξυπνη συσκευή, αναλόγως των ρυθμίσεων των ασύρματων δρομολογητών. Συνδέστε τον υπολογιστή ή την έξυπνη συσκευή σας στον ίδιο ασύρματο δρομολογητή με τον εκτυπωτή.

Απενεργοποιήστε τη λειτουργία ζεύξης στην έξυπνη συσκευή, εάν είναι ενεργοποιημένη.

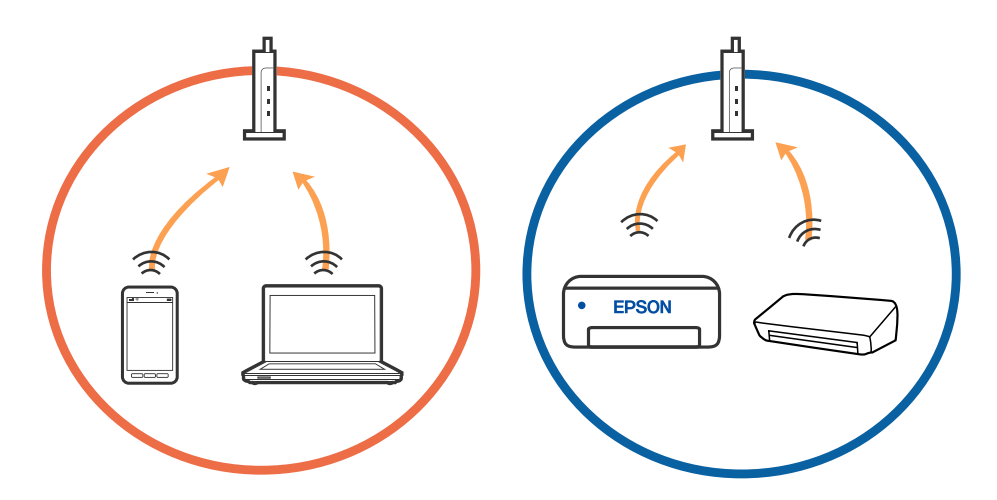

❏ Ενδέχεται να μην μπορείτε να συνδεθείτε στον ασύρματο δρομολογητή, όταν έχει πολλαπλά SSID και οι συσκευές συνδέονται σε διαφορετικά SSID στον ίδιο ασύρματο δρομολογητή. Συνδέστε τον υπολογιστή ή την έξυπνη συσκευή σας στο ίδιο SSID με τον εκτυπωτή.

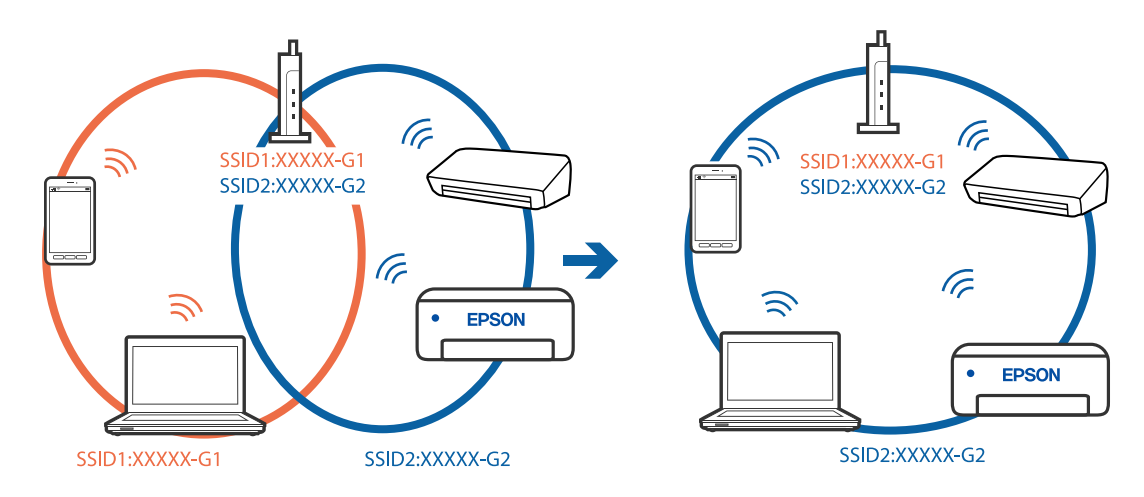

❏ Ένας ασύρματος δρομολογητής που συμμορφώνεται με τα πρότυπα IEEE 802.11a και IEEE 802.11g διαθέτει SSID των 2,4 GHz και των 5 GHz. Αν συνδέσετε τον υπολογιστή ή την έξυπνη συσκευή σε SSID των 5 GHz, δεν θα μπορείτε να συνδεθείτε στον εκτυπωτή, επειδή ο εκτυπωτής υποστηρίζει επικοινωνία μόνο μέσω 2,4 GHz. Συνδέστε τον υπολογιστή ή την έξυπνη συσκευή σας στο ίδιο SSID με τον εκτυπωτή.

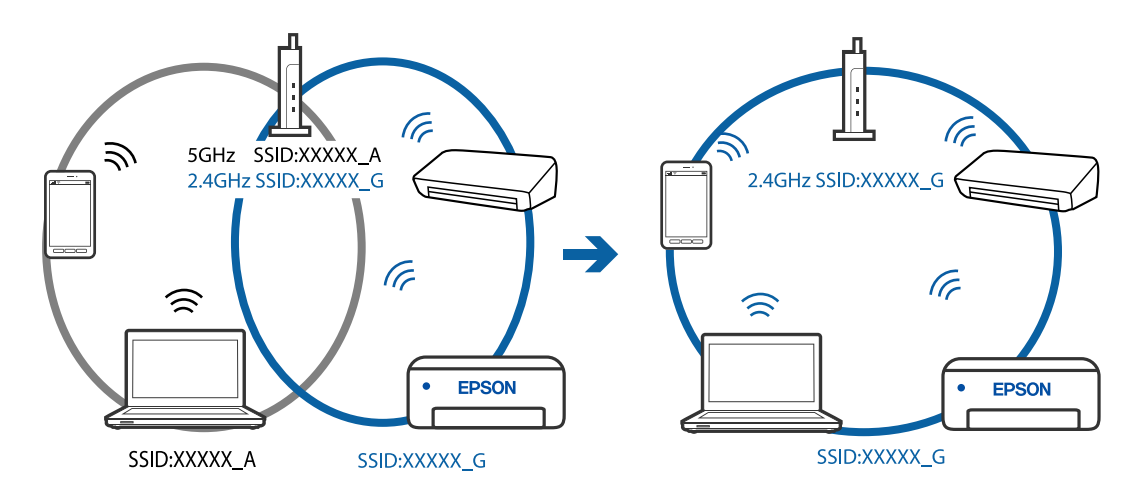

❏ Οι περισσότεροι ασύρματοι δρομολογητές διαθέτουν λειτουργία διαχωριστικού απορρήτου που αποκλείει την επικοινωνία μεταξύ συνδεδεμένων συσκευών. Αν δεν είναι δυνατή η επικοινωνία μεταξύ εκτυπωτή και υπολογιστή ή έξυπνης συσκευής, ακόμη κι όταν συνδέονται στο ίδιο δίκτυο, απενεργοποιήστε το διαχωριστικό απορρήτου στον ασύρματο δρομολογητή. Συμβουλευτείτε τις οδηγίες χρήσης που συνοδεύουν τον ασύρματο δρομολογητή για λεπτομέρειες.

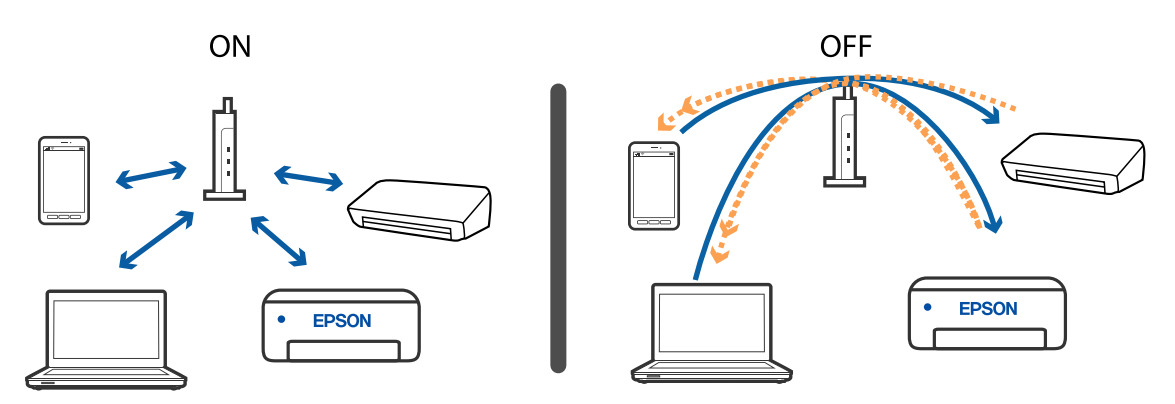

### **Σχετικές πληροφορίες**

- $\blacktriangleright$  «Έλεγχος του SSID που είναι συνδεδεμένο στον εκτυπωτή» στη σελίδα 168
- & [«Έλεγχος του SSID για τον υπολογιστή» στη σελίδα 169](#page-168-0)

## **Έλεγχος του SSID που είναι συνδεδεμένο στον εκτυπωτή**

Μπορείτε να ελέγξετε το SSID εκτυπώνοντας μια αναφορά σύνδεσης δικτύου, ένα φύλλο κατάστασης δικτύου ή από το Web Config.

#### **Σχετικές πληροφορίες**

- & [«Εκτύπωση αναφοράς σύνδεσης δικτύου» στη σελίδα 39](#page-38-0)
- & [«Εκτύπωση φύλλου κατάστασης δικτύου» στη σελίδα 46](#page-45-0)

## <span id="page-168-0"></span>**Έλεγχος του SSID για τον υπολογιστή**

### **Windows**

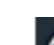

Κάντε κλικ στο **16.** στη γραμμή εργασιών στην επιφάνεια εργασίας. Ελέγξτε το όνομα του συνδεδεμένου SSID από τη λίστα που εμφανίζεται.

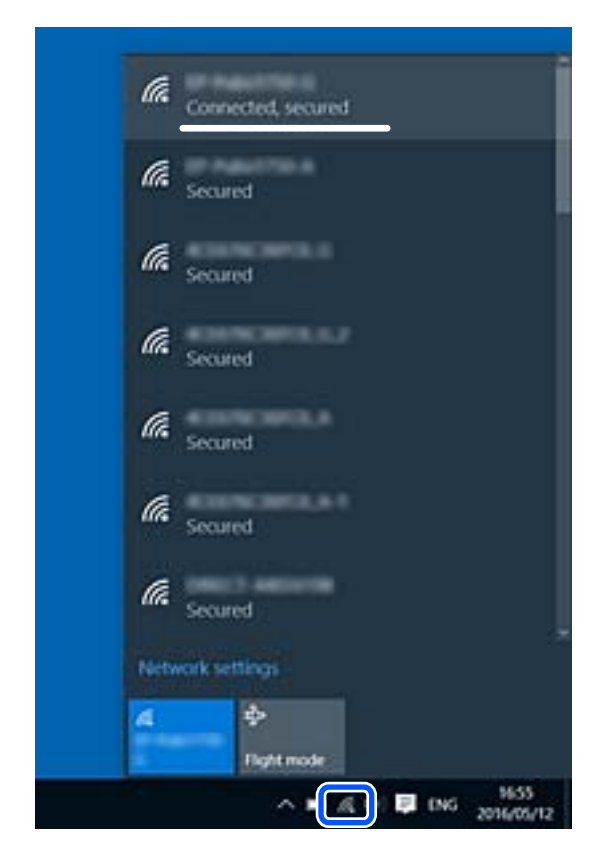

### **Mac OS**

Κάντε κλικ στο εικονίδιο Wi-Fi στο επάνω μέρος της οθόνης του υπολογιστή. Θα εμφανιστεί μια λίστα με SSID, στην οποία το συνδεδεμένο SSID υποδεικνύεται με ένα σύμβολο «τικ».

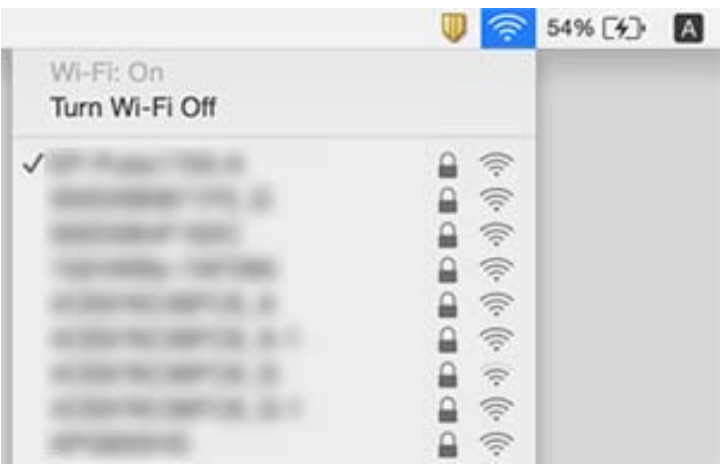

## <span id="page-169-0"></span>**Οι ασύρματες συνδέσεις LAN (Wi-Fi) γίνονται ασταθείς όταν χρησιμοποιούνται συσκευές USB 3.0 σε υπολογιστή Mac**

Όταν συνδέετε μια συσκευή στη θύρα USB 3.0 ενός υπολογιστή Mac, μπορεί να προκύψει παρεμβολή ραδιοσυχνότητας. Δοκιμάστε τα παρακάτω αν δεν μπορείτε να συνδεθείτε σε ασύρματο LAN (Wi-Fi) ή αν οι διεργασίες γίνουν ασταθείς.

- ❏ Τοποθετήστε τη συσκευή που είναι συνδεδεμένη στη θύρα USB 3.0 πιο μακριά από τον υπολογιστή.
- ❏ Αν ο εκτυπωτής υποστηρίζει εύρος συχνότητας 5 GHz, συνδεθείτε στο SSID για συχνότητα 5 GHz.

## **Σχετικές πληροφορίες**

& [«Προδιαγραφές Wi-Fi» στη σελίδα 188](#page-187-0)

# **Δεν είναι δυνατή η εκτύπωση από iPhone, iPad ή iPod touch**

- $\Box$  Συνδέστε το iPhone, το iPad ή το iPod touch στο ίδιο δίκτυο (SSID) με τον εκτυπωτή.
- ❏ Ενεργοποιήστε τη ρύθμιση **Αυτ. εμφ. ρύθμ. χαρτ.** στα παρακάτω μενού.

**Ρυθμίσ** > **Διαμόρφωση εκτυπωτή** > **Ρύθμιση πηγής χαρτιού** > **Αυτ. εμφ. ρύθμ. χαρτ.**

❏ Ενεργοποιήστε τη ρύθμιση AirPrint στο στοιχείο Web Config.

### **Σχετικές πληροφορίες**

- $\rightarrow$  [«Σύνδεση με έξυπνη συσκευή» στη σελίδα 26](#page-25-0)
- $\rightarrow$  [«Εφαρμογή για τη Ρύθμιση παραμέτρων λειτουργιών εκτυπωτή \(Web Config\)» στη σελίδα 137](#page-136-0)

# **Προβλήματα εκτύπωσης**

## **Η εκτύπωση είναι γρατζουνισμένη ή λείπουν χρώματα**

Εάν δεν έχετε χρησιμοποιήσει τον εκτυπωτή για πολύ καιρό, τα ακροφύσια της κεφαλής εκτύπωσης μπορεί να έχουν φράξει και μπορεί να μην πέσουν σταγόνες μελανιού. Εκτελέστε έναν έλεγχο ακροφυσίων και, στη συνέχεια, καθαρίστε την κεφαλή εκτύπωσης, σε περίπτωση που κάποιο από τα ακροφύσια της κεφαλής εκτύπωσης είναι φραγμένο.

## **Σχετικές πληροφορίες**

& [«Έλεγχος και καθαρισμός της κεφαλής εκτύπωσης» στη σελίδα 123](#page-122-0)

## **Εμφανίζονται κάθετες γραμμές ή μη αναμενόμενα χρώματα**

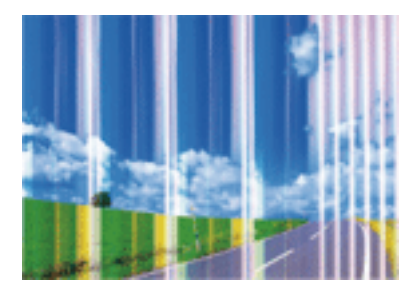

Το ακροφύσιο της κεφαλής εκτύπωσης μπορεί να είναι φραγμένο. Εκτελέστε έλεγχο ακροφυσίων για να διαπιστώσετε αν τα ακροφύσια της κεφαλής εκτύπωσης είναι φραγμένα. Καθαρίστε την κεφαλή εκτύπωσης σε περίπτωση που κάποιο από τα ακροφύσια της κεφαλής εκτύπωσης είναι φραγμένο.

## **Σχετικές πληροφορίες**

& [«Έλεγχος και καθαρισμός της κεφαλής εκτύπωσης» στη σελίδα 123](#page-122-0)

## **Οι έγχρωμες κάθετες γραμμές εμφανίζονται σε διαστήματα περίπου 2.5 εκ**

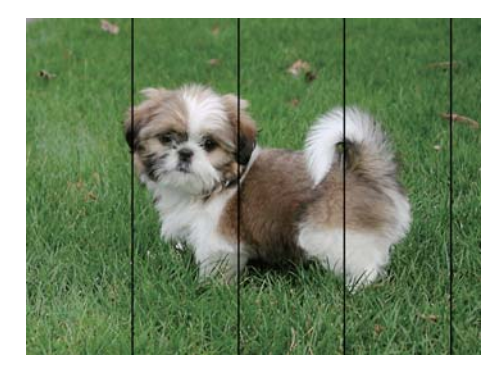

- ❏ Επιλέξτε τη ρύθμιση κατάλληλου τύπου χαρτιού για τον τύπο χαρτιού που έχει τοποθετηθεί στον εκτυπωτή.
- ❏ Ευθυγραμμίστε την κεφαλή εκτύπωσης χρησιμοποιώντας τη δυνατότητα **Οριζόντια ευθυγράμμιση**.
- ❏ Όταν εκτυπώνετε σε απλό χαρτί, χρησιμοποιήστε υψηλότερη ρύθμιση ποιότητας.

### **Σχετικές πληροφορίες**

- & [«Λίστα τύπων χαρτιού» στη σελίδα 54](#page-53-0)
- $\blacktriangleright$  [«Στοίχιση της κεφαλής εκτύπωσης» στη σελίδα 125](#page-124-0)

## **Θολές εκτυπώσεις, κάθετες γραμμές ή λανθασμένη ευθυγράμμιση**

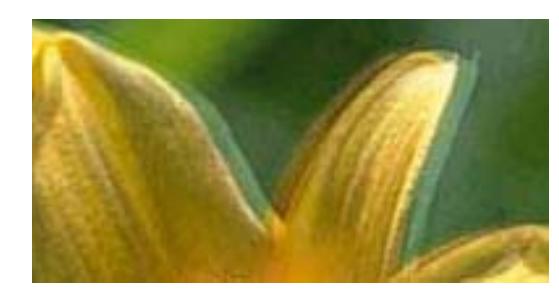

# eninanen ane ı Aufdruck. W **J** 5008 "Regel

Ευθυγραμμίστε την κεφαλή εκτύπωσης χρησιμοποιώντας τη δυνατότητα **Κατακόρυφη ευθυγράμμιση**.

## **Σχετικές πληροφορίες**

 $\blacktriangleright$  **[«Στοίχιση της κεφαλής εκτύπωσης» στη σελίδα 125](#page-124-0)** 

## **Η ποιότητα εκτύπωσης δεν βελτιώνεται ακόμη και μετά την ευθυγράμμιση της κεφαλής εκτύπωσης**

Κατά τη διάρκεια εκτύπωσης δύο κατευθύνσεων (ή υψηλής ταχύτητας), η κεφαλή εκτύπωσης εκτυπώνει ενώ κινείται και προς τις δύο κατευθύνσεις και οι κάθετες γραμμές ενδέχεται να μην είναι ευθυγραμμισμένες.Εάν η ποιότητα εκτύπωσης δεν βελτιωθεί, απενεργοποιήστε τη ρύθμιση δύο κατευθύνσεων (ή υψηλής ταχύτητας).Με την απενεργοποίηση της ρύθμισης αυτής μπορεί να επιβραδυνθεί η ταχύτητα εκτύπωσης.

❏ Windows

Απαλείψτε την επιλογή **Υψηλή ταχύτητα** από την καρτέλα **Άλλες επιλογές** του προγράμματος οδήγησης εκτυπωτή.

❏ Mac OS

Επιλέξτε **Προτιμήσεις συστήματος** από το μενού > **Εκτυπωτές και σαρωτές** (ή **Εκτύπωση και σάρωση**, **Εκτύπωση και φαξ**) και, στη συνέχεια, επιλέξτε τον εκτυπωτή.Κάντε κλικ στην ενότητα **Επιλογές και προμήθειες** > **Επιλογές** (ή **Πρόγραμμα οδήγησης**).Επιλέξτε **Όχι** για τη ρύθμιση **Εκτύπωση υψηλής ταχύτητας**.

## **Η Ποιότητα εκτύπωσης είναι χαμηλή**

Ελέγξτε τα ακόλουθα σε περίπτωση που η ποιότητα της εκτύπωσης είναι χαμηλή, επειδή οι εκτυπώσεις είναι θολές, εμφανίζονται λωρίδες, λείπουν χρώματα, τα χρώματα είναι ξεθωριασμένα και η ευθυγράμμιση δεν είναι σωστή στις εκτυπώσεις.

### **Έλεγχος του εκτυπωτή**

- ❏ Εκτελέστε έναν έλεγχο ακροφυσίων και, στη συνέχεια, καθαρίστε την κεφαλή εκτύπωσης, σε περίπτωση που κάποιο από τα ακροφύσια της κεφαλής εκτύπωσης είναι φραγμένο.
- ❏ Ευθυγραμμίστε την κεφαλή εκτύπωσης.

### **Έλεγχος του χαρτιού**

- ❏ Χρησιμοποιήστε χαρτί που υποστηρίζεται από τον αυτόν τον εκτυπωτή.
- ❏ Μην εκτυπώνετε σε χαρτί που είναι νωπό, κατεστραμμένο ή υπερβολικά παλιό.
- ❏ Αν το χαρτί είναι κυρτωμένο ή αν ο φάκελος έχει γεμίσει αέρα, ισιώστε πριν από την εκτύπωση.
- ❏ Μην στοιβάζετε το χαρτί αμέσως μετά από την εκτύπωση.
- ❏ Φροντίστε ώστε τα εκτυπωμένα έγγραφα να έχουν στεγνώσει εντελώς πριν από την αρχειοθέτηση ή την παρουσίασή τους. Κατά το στέγνωμα των εκτυπωμένων εγγράφων, αποφύγετε την έκθεση σε άμεσο ηλιακό φως, μην χρησιμοποιείτε στεγνωτή και μην αγγίζετε την εκτυπωμένη πλευρά του χαρτιού.
- ❏ Κατά την εκτύπωση εικόνων ή φωτογραφιών, η Epson συνιστά τη χρήση γνήσιου χαρτιού Epson αντί για απλό χαρτί. Εκτυπώστε στην εκτυπώσιμη πλευρά του γνήσιου χαρτιού Epson.

#### **Έλεγχος των ρυθμίσεων εκτύπωσης**

- ❏ Επιλέξτε τη ρύθμιση κατάλληλου τύπου χαρτιού για τον τύπο χαρτιού που έχει τοποθετηθεί στον εκτυπωτή.
- ❏ Εκτυπώστε χρησιμοποιώντας ρύθμιση υψηλότερης ποιότητας.

### **Έλεγχος του δοχείου μελάνης**

- ❏ Η Epson συστήνει τη χρήση του δοχείου μελανιού πριν την ημερομηνία που αναγράφεται στη συσκευασία.
- ❏ Για καλύτερα αποτελέσματα, αναλώστε τα δοχεία μελανιού εντός έξι μηνών από το άνοιγμα της συσκευασίας.
- ❏ Προσπαθήστε να χρησιμοποιείτε γνήσια δοχεία μελανιού Epson. Αυτό το προϊόν έχει σχεδιαστεί ώστε να προσαρμόζει τα χρώματα βάσει της χρήσης των αυθεντικών δοχείων μελανιού Epson. Η χρήση μη αυθεντικών δοχείων μελανιού ενδέχεται να μειώσει την ποιότητα εκτύπωσης.

## **Σχετικές πληροφορίες**

- & [«Έλεγχος και καθαρισμός της κεφαλής εκτύπωσης» στη σελίδα 123](#page-122-0)
- $\blacktriangleright$  [«Στοίχιση της κεφαλής εκτύπωσης» στη σελίδα 125](#page-124-0)
- & [«Διαθέσιμο χαρτί και δυνατότητες» στη σελίδα 52](#page-51-0)
- & [«Λίστα τύπων χαρτιού» στη σελίδα 54](#page-53-0)
- & [«Προφυλάξεις χειρισμού χαρτιού» στη σελίδα 51](#page-50-0)

## **Εμφανίζονται κηλίδες ή γδαρσίματα στο χαρτί**

❏ Όταν εμφανίζονται οριζόντιες γραμμές ή εμφανίζονται κηλίδες στο επάνω ή το κάτω μέρος του χαρτιού, τοποθετήστε χαρτί στη σωστή κατεύθυνση και σύρετε τους πλαϊνούς οδηγούς στις άκρες του χαρτιού.

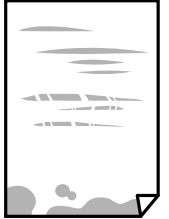

❏ Όταν εμφανίζονται κάθετες γραμμές ή εμφανίζονται κηλίδες στο χαρτί, καθαρίστε τη διαδρομή του χαρτιού.

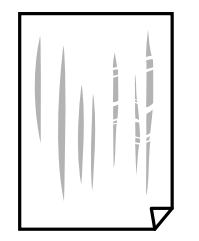

- ❏ Τοποθετήστε το χαρτί σε μια επίπεδη επιφάνεια για να δείτε εάν είναι τσαλακωμένο. Εάν είναι, ισιώστε το.
- ❏ Κατά την εκτέλεση χειροκίνητης εκτύπωσης διπλής όψης, βεβαιωθείτε ότι το μελάνι έχει στεγνώσει εντελώς πριν από την επανατοποθέτηση του χαρτιού.

### **Σχετικές πληροφορίες**

- $\blacktriangleright$  [«Τοποθέτηση χαρτιού στην Πίσω τροφοδοσία χαρτιού» στη σελίδα 55](#page-54-0)
- & [«Καθαρισμός της διαδρομής του χαρτιού για κηλίδες μελανιού» στη σελίδα 126](#page-125-0)

## **Εμφανίζονται κηλίδες στο χαρτί κατά την αυτόματη εκτύπωση διπλής όψης**

Όταν χρησιμοποιείτε την αυτόματη λειτουργία εκτύπωσης διπλής όψης και εκτυπώνετε δεδομένα υψηλής πυκνότητας, όπως εικόνες και γραφήματα, μειώστε τη ρύθμιση πυκνότητας εκτύπωσης και επιλέξτε μεγαλύτερο χρόνο στεγνώματος.

### **Σχετικές πληροφορίες**

& [«Επιλογές μενού για Διαμόρφωση εκτυπωτή» στη σελίδα 132](#page-131-0)

## **Οι τυπωμένες φωτογραφίες είναι κολλητικές**

Μπορεί να εκτυπώνετε στη λάθος πλευρά του φωτογραφικού χαρτιού. Βεβαιωθείτε ότι εκτυπώνετε στην εκτυπώσιμη πλευρά.

Όταν εκτυπώνετε στη λανθασμένη πλευρά του φωτογραφικού χαρτιού, πρέπει να καθαρίζετε τη διαδρομή χαρτιού.

### **Σχετικές πληροφορίες**

& [«Καθαρισμός της διαδρομής του χαρτιού για κηλίδες μελανιού» στη σελίδα 126](#page-125-0)

## **Οι εικόνες ή φωτογραφίες εκτυπώνονται με αναπάντεχα χρώματα**

Όταν εκτυπώνετε από το πρόγραμμα οδήγησης εκτυπωτή των Windows, εφαρμόζεται εκ προεπιλογής η αυτόματη ρύθμιση φωτογραφιών της Epson ανάλογα με τον τύπο χαρτιού. Δοκιμάστε να αλλάξετε τη ρύθμιση.

Στην καρτέλα **Άλλες επιλογές**, επιλέξτε **Προσαρμογή** στο **Διόρθωση χρώματος** και, στη συνέχεια, κάντε κλικ στο **Για προχωρημένους**. Αλλάξτε τη ρύθμιση **Διόρθωση εικόνας** από **Αυτόματη διόρθωση** σε οποιαδήποτε άλλη επιλογή. Εάν η αλλαγή της ρύθμισης δεν λειτουργήσει, χρησιμοποιήστε διαφορετική μέθοδο ρύθμισης χρώματος από το **PhotoEnhance** στο **Διαχείριση Χρωμάτων**.

### **Σχετικές πληροφορίες**

 $\blacktriangleright$  [«Προσαρμογή του χρώματος εκτύπωσης» στη σελίδα 80](#page-79-0)

## **Τα χρώματα διαφέρουν από αυτά που βλέπετε στην οθόνη**

- ❏ Οι συσκευές προβολής όπως οι οθόνες υπολογιστών έχουν τις δικές τους ιδιότητες προβολής. Εάν η προβολή δεν είναι ισορροπημένη, οι εικόνες δεν εμφανίζονται με τη σωστή φωτεινότητα και χρώματα. Προσαρμόστε τις ιδιότητες της συσκευής.
- ❏ Το φως που αντανακλάται στην οθόνη επηρεάζει την εμφάνιση της εικόνας στην οθόνη. Αποφύγετε την άμεση ηλιακή ακτινοβολία και επιβεβαιώστε την εικόνα αφού έχετε διασφαλίσει πρώτα τη σωστή φωτεινότητα.
- ❏ Τα χρώματα μπορεί να διαφέρουν από αυτά που βλέπετε σε έξυπνες συσκευές, όπως smartphone ή tablet με οθόνες υψηλής ανάλυσης.
- ❏ Τα χρώματα σε μια οθόνη δεν είναι πανομοιότυπα με αυτά στο χαρτί επειδή η συσκευή προβολής και ο εκτυπωτής χρησιμοποιούν διαφορετικές μεθόδους δημιουργίας χρωμάτων.

## **Αδυναμία εκτύπωσης χωρίς περιθώρια**

Κάντε τη ρύθμιση χωρίς περίγραμμα στις ρυθμίσεις εκτύπωσης. Αν επιλέξετε έναν τύπο χαρτιού που δεν υποστηρίζει την εκτύπωση χωρίς περιθώρια, δεν μπορείτε να επιλέξετε τη δυνατότητα **Χωρίς περιθώρια**. Επιλέξτε έναν τύπο χαρτιού που να υποστηρίζει την εκτύπωση χωρίς περιθώρια.

### **Σχετικές πληροφορίες**

- & [«Επιλογές μενού για αντιγραφή» στη σελίδα 88](#page-87-0)
- $\blacklozenge$  [«Βασικά στοιχεία εκτύπωσης Windows» στη σελίδα 63](#page-62-0)
- $\blacktriangleright$  [«Βασικά στοιχεία εκτύπωσης Mac OS» στη σελίδα 64](#page-63-0)

## **Τα άκρα της εικόνας περικόπτονται κατά τη διάρκεια της εκτύπωσης χωρίς περίγραμμα**

Κατά τη διάρκεια της εκτύπωσης χωρίς περίγραμμα, η εικόνα μεγεθύνεται ελαφρώς και η περιοχή που προεξέχει περικόπτεται.Επιλέξτε μία μικρότερη ρύθμιση μεγέθυνσης.

❏ Πίνακας ελέγχου

Αλλάξτε τη ρύθμιση **Επέκταση**.

❏ Windows

Κάντε κλικ στις **Ρυθμίσεις** δίπλα από το πλαίσιο επιλογής **Χωρίς περιθώρια** στην καρτέλα του προγράμματος οδήγησης του εκτυπωτή **Κύριο**, και έπειτα αλλάξτε τις ρυθμίσεις.

❏ Mac OS

Αλλάξτε τη ρύθμιση **Επέκταση** από το μενού **Ρυθμίσεις εκτύπωσης** του πλαισίου διαλόγου εκτύπωσης.

## **Σχετικές πληροφορίες**

& [«Επιλογές μενού για αντιγραφή» στη σελίδα 88](#page-87-0)

## **Η θέση, το μέγεθος ή τα περιθώρια του εκτυπωμένου εγγράφου είναι λανθασμένα**

❏ Τοποθετήστε το χαρτί στη σωστή κατεύθυνση και σύρετε τους πλαϊνούς οδηγούς στις άκρες του χαρτιού.

- ❏ Κατά την τοποθέτηση πρωτοτύπων στο γυαλί σαρωτή, στοιχίστε τη γωνία του πρωτότυπου με τη γωνία που υποδεικνύεται με ένα σύμβολο στο πλαίσιο της γυάλινης επιφάνειας σαρωτή. Αν οι άκρες του αντιγράφου είναι κομμένες, απομακρύνετε το πρωτότυπο ελαφρώς από τη γωνία.
- ❏ Κατά την τοποθέτηση πρωτοτύπων στο γυαλί σαρωτή, καθαρίστε το γυαλί σαρωτή και το κάλυμμα εγγράφων με ένα στεγνό, μαλακό και καθαρό πανί. Αν υπάρχει σκόνη ή κηλίδες στο γυαλί, η περιοχή της αντιγραφής ενδέχεται να επεκταθεί ώστε να περιλάβει τη σκόνη ή τις κηλίδες, με αποτέλεσμα λανθασμένη θέση αντιγραφής ή μικρές εικόνες.

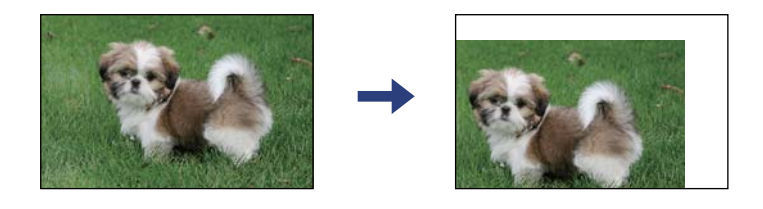

- ❏ Επιλέξτε την κατάλληλη ρύθμιση για το μέγεθος χαρτιού.
- ❏ Προσαρμόστε τη ρύθμιση περιθωρίου στην εφαρμογή ώστε να συμπίπτει με την εκτυπώσιμη περιοχή.

## **Σχετικές πληροφορίες**

- & [«Τοποθέτηση χαρτιού στην Πίσω τροφοδοσία χαρτιού» στη σελίδα 55](#page-54-0)
- & [«Τοποθέτηση πρωτοτύπων στο Γυαλί σαρωτή» στη σελίδα 58](#page-57-0)
- & [«Καθαρισμός στο Γυαλί σαρωτή» στη σελίδα 126](#page-125-0)
- & [«Εκτυπώσιμη περιοχή» στη σελίδα 186](#page-185-0)

## **Οι εκτυπωμένοι χαρακτήρες είναι εσφαλμένοι ή στρεβλωμένοι**

- ❏ Συνδέστε το καλώδιο USB με ασφάλεια στον εκτυπωτή και τον υπολογιστή.
- ❏ Ακυρώστε τυχόν εργασίες που βρίσκονται σε παύση.
- ❏ Μην τοποθετείτε χειροκίνητα τον υπολογιστή στη λειτουργία **Αδρανοποίηση** ή στην **Αναστολή λειτουργίας** κατά τη διάρκεια της εκτύπωσης. Οι σελίδες του κατεστραμμένου κειμένου ενδέχεται να εκτυπωθούν την επόμενη φορά που θα εκκινήσετε τον υπολογιστή.
- ❏ Αν χρησιμοποιήσετε το πρόγραμμα οδήγησης εκτυπωτή που είχατε χρησιμοποιήσει προηγουμένως, οι εκτυπωμένοι χαρακτήρες μπορεί να εμφανιστούν στρεβλωμένοι. Βεβαιωθείτε ότι το πρόγραμμα οδήγησης του εκτυπωτή που χρησιμοποιείτε προορίζεται για αυτόν τον εκτυπωτή. Ελέγξτε το όνομα του εκτυπωτή στο επάνω μέρος του παραθύρου του προγράμματος οδήγησης.

## **Η εκτυπωμένη εικόνα είναι ανεστραμμένη**

Απενεργοποιήστε τυχόν ρυθμίσεις αντικριστής εικόνας στο πρόγραμμα οδήγησης του εκτυπωτή ή την εφαρμογή.

❏ Windows

Απενεργοποιήστε την επιλογή **Αντικρ. εικόνα** από την καρτέλα **Άλλες επιλογές** του προγράμματος οδήγησης εκτυπωτή.

❏ Mac OS

Απενεργοποιήστε την επιλογή **Ανεστραμμένη εικόνα** στο μενού **Ρυθμίσεις εκτύπωσης** του παραθύρου διαλόγου εκτύπωσης.

## **Μοτίβα σαν μωσαϊκό στις εκτυπώσεις**

Κατά την εκτύπωση εικόνων ή φωτογραφιών, εκτυπώστε χρησιμοποιώντας δεδομένα υψηλής ανάλυσης. Οι εικόνες από τοποθεσίες Web έχουν, συνήθως, χαμηλή ανάλυση, παρόλο που εμφανίζονται αρκετά σωστά στην οθόνη, και επομένως η ποιότητα της εκτύπωσης μπορεί να μειωθεί.

## **Εμφανίζονται ανομοιόμορφα χρώματα, κηλίδες, κουκκίδες ή ίσιες γραμμές στην αντιγραμμένη εικόνα**

- ❏ Καθαρίστε τη διαδρομή χαρτιού.
- ❏ Καθαρίστε το γυαλί σαρωτή.
- ❏ Μην πιέζετε υπερβολικά το πρωτότυπο ή το κάλυμμα εγγράφων όταν τοποθετείτε τα πρωτότυπα στο γυαλί σαρωτή.
- ❏ Αν εμφανίζονται κηλίδες στο χαρτί, χαμηλώστε τη ρύθμιση πυκνότητας αντιγραφής.

### **Σχετικές πληροφορίες**

- $\blacklozenge$  [«Καθαρισμός της διαδρομής του χαρτιού για κηλίδες μελανιού» στη σελίδα 126](#page-125-0)
- & [«Καθαρισμός στο Γυαλί σαρωτή» στη σελίδα 126](#page-125-0)
- & [«Επιλογές μενού για αντιγραφή» στη σελίδα 88](#page-87-0)

## **Μοτίβα μουαρέ (κυματοειδών γραμμών ή διαγράμμισης) εμφανίζονται στην αντιγραμμένη εικόνα**

Αλλάξτε τη ρύθμιση σμίκρυνσης και μεγέθυνσης ή τοποθετήστε το πρωτότυπο υπό ελαφρώς διαφορετική κλίση.

## **Μια εικόνα της αντίστροφης πλευράς του πρωτότυπου εμφανίζεται στην αντιγραμμένη εικόνα**

- ❏ Για λεπτό πρωτότυπο, τοποθετήστε το πρωτότυπο πάνω στο γυαλί σαρωτή και έπειτα τοποθετήστε ένα κομμάτι μαύρο χαρτί στην επιφάνειά του.
- ❏ Χαμηλώστε τη ρύθμιση της πυκνότητας αντιγραφής στον πίνακα ελέγχου.

## **Σχετικές πληροφορίες**

& [«Επιλογές μενού για αντιγραφή» στη σελίδα 88](#page-87-0)

## **Η επίλυση του προβλήματος με τα εκτυπωμένα έγγραφα είναι αδύνατη**

Αν έχετε δοκιμάσει όλες τις λύσεις και δεν έχετε επιλύσει το πρόβλημα, δοκιμάστε να καταργήσετε την εγκατάσταση του προγράμματος οδήγησης του εκτυπωτή και έπειτα να το εγκαταστήσετε εκ νέου.

# **Άλλα προβλήματα εκτύπωσης**

## **Η ταχύτητα της εκτύπωσης είναι πολύ χαμηλή**

- ❏ Κλείστε τυχόν μη απαραίτητες εφαρμογές.
- ❏ Χαμηλώστε τη ρύθμιση ποιότητας. Με την εκτύπωση υψηλής ποιότητας μειώνεται η ταχύτητα εκτύπωσης.
- ❏ Ενεργοποιήστε την αμφίπλευρη (ή υψηλής ταχύτητας) ρύθμιση. Όταν είναι ενεργοποιημένη αυτή η ρύθμιση, η κεφαλή εκτύπωσης εκτυπώνει ενώ κινείται και προς τις δύο κατευθύνσεις και η ταχύτητα εκτύπωσης αυξάνεται.
	- ❏ Windows

Επιλέξτε **Υψηλή ταχύτητα** στην καρτέλα **Άλλες επιλογές** του προγράμματος οδήγησης του εκτυπωτή.

❏ Mac OS

Επιλέξτε **Προτιμήσεις συστήματος** από το μενού > **Εκτυπωτές και σαρωτές** (ή **Εκτύπωση και σάρωση**, **Εκτύπωση και φαξ**) και, στη συνέχεια, επιλέξτε τον εκτυπωτή. Κάντε κλικ στην ενότητα **Επιλογές και προμήθειες** > **Επιλογές** (ή **Πρόγραμμα οδήγησης**). Επιλέξτε **Ναι** για τη ρύθμιση **Εκτύπωση υψηλής ταχύτητας**.

- ❏ Απενεργοποιήστε τη λειτουργία χωρίς ειδοποιήσεις. Αυτή η λειτουργία μειώνει την ταχύτητα εκτύπωσης.
	- ❏ Πίνακας ελέγχου

Επιλέξτε στην αρχική οθόνη και, στη συνέχεια, απενεργοποιήστε την επιλογή **Λειτ χωρίς μηνύματα**.

❏ Windows

Επιλέξτε **Όχι** ως ρύθμιση του στοιχείου **Αθόρυβη λειτουργία** στην καρτέλα του προγράμματος οδήγησης του εκτυπωτή **Κύριο**.

❏ Mac OS

Επιλέξτε **Προτιμήσεις συστήματος** από το μενού > **Εκτυπωτές και σαρωτές** (ή **Εκτύπωση και σάρωση**, **Εκτύπωση και φαξ**) και, στη συνέχεια, επιλέξτε τον εκτυπωτή. Κάντε κλικ στην ενότητα **Επιλογές και προμήθειες** > **Επιλογές** (ή **Πρόγραμμα οδήγησης**). Επιλέξτε **Όχι** για τη ρύθμιση **Αθόρυβη λειτουργία**.

## **Σημαντική μείωση της ταχύτητας εκτύπωσης ή αντιγραφής κατά τη συνεχή λειτουργία**

Η ταχύτητα εκτύπωσης ή αντιγραφής μειώνεται για να αποφευχθεί η υπερθέρμανση και η βλάβη του μηχανισμού του εκτυπωτή. Ωστόσο, μπορείτε να συνεχίσετε τη λειτουργία. Για να επαναφέρετε την κανονική ταχύτητα, αφήστε τον εκτυπωτή σε αδράνεια για τουλάχιστον 30 λεπτά. Η ταχύτητα δεν επιστρέφει στο φυσιολογικό αν είναι απενεργοποιημένος.

## **Αδύνατη η ακύρωση εκτύπωσης από υπολογιστή που λειτουργεί με Mac OS X v10.6.8**

Εάν θέλετε να σταματήσετε την εκτύπωση από τον υπολογιστή σας, κάντε τις παρακάτω ρυθμίσεις.

Εκτελέστε το Web Config και έπειτα επιλέξτε **Port9100** ως η ρύθμιση **Πρωτόκολλο Κύριας Προτεραιότητας** στη

**Ρύθμιση AirPrint**. Επιλέξτε **Προτιμήσεις συστήματος** από το μενού > **Εκτυπωτές και σαρωτές** (ή **Εκτύπωση και σάρωση**, **Εκτύπωση και φαξ**), καταργήστε τον εκτυπωτή και, στη συνέχεια, προσθέστε τον ξανά.

# **Δεν είναι δυνατή η έναρξη της εκτύπωσης**

- ❏ Συνδέστε το καλώδιο USB με ασφάλεια στον εκτυπωτή και τον υπολογιστή. Αν χρησιμοποιείτε διανομέα USB, προσπαθήστε να συνδέσετε τον εκτυπωτή απευθείας στον υπολογιστή.
- ❏ Εάν κάνετε σάρωση με μεγάλη ανάλυση μέσω δικτύου, ενδέχεται να παρουσιαστεί σφάλμα επικοινωνίας. Επιλέξτε μικρότερη ανάλυση.
- ❏ Βεβαιωθείτε ότι έχει επιλεγεί ο σωστός εκτυπωτής (σαρωτής) στο Epson Scan 2.

### **Ελέγξτε αν αναγνωρίζεται ο εκτυπωτής όταν χρησιμοποιείτε Windows**

Στα Windows, βεβαιωθείτε ότι ο εκτυπωτής (σαρωτής) εμφανίζεται στην ενότητα **Σαρωτής και κάμερα**. Ο εκτυπωτής (σαρωτής) θα πρέπει να εμφανίζεται ως «EPSON XXXXX (όνομα εκτυπωτή)». Αν ο εκτυπωτής (σαρωτής) δεν εμφανίζεται, καταργήστε την εγκατάσταση του Epson Scan 2 και, στη συνέχεια, εγκαταστήστε το εκ νέου. Ανατρέξτε στις παρακάτω οδηγίες για να αποκτήσετε πρόσβαση στην ενότητα **Σαρωτής και κάμερα**.

❏ Windows 10

Κάντε κλικ στο κουμπί έναρξης και μετά επιλέξτε **Σύστημα Windows** > **Πίνακας ελέγχου**, εισαγάγετε «Σαρωτής και κάμερα» στο σύμβολο αναζήτησης, κάντε κλικ στην επιλογή **Προβολή σαρωτών και καμερών** και, στη συνέχεια, ελέγξτε αν εμφανίζεται ο εκτυπωτής.

❏ Windows 8.1/Windows 8

Επιλέξτε **Επιφάνεια εργασίας** > **Ρυθμίσεις** > **Πίνακας ελέγχου**, εισαγάγετε «Σαρωτής και κάμερα» στο σύμβολο αναζήτησης, κάντε κλικ στην επιλογή **Προβολή σαρωτή και κάμερας** και, στη συνέχεια, ελέγξτε αν εμφανίζεται ο εκτυπωτής.

❏ Windows 7

Κάντε κλικ στο κουμπί έναρξης και επιλέξτε **Πίνακας ελέγχου**, εισαγάγετε «Σαρωτής και κάμερα» στο σύμβολο αναζήτησης, κάντε κλικ στην επιλογή **Προβολή σαρωτών και καμερών** και, στη συνέχεια, ελέγξτε αν εμφανίζεται ο εκτυπωτής.

❏ Windows Vista

Κάντε κλικ στο κουμπί έναρξης, επιλέξτε **Πίνακας ελέγχου** > **Υλικό και ήχος** > **Σαρωτές και κάμερες** και, στη συνέχεια, ελέγξτε αν εμφανίζεται ο εκτυπωτής.

❏ Windows XP

Κάντε κλικ στο κουμπί έναρξης, επιλέξτε **Πίνακας ελέγχου** > **Εκτυπωτές και άλλο υλικό** > **Σαρωτής και κάμερες** και έπειτα ελέγξτε αν εμφανίζεται ο εκτυπωτής.

## **Σχετικές πληροφορίες**

- $\blacktriangleright$  **[«Κατάργηση εγκατάστασης εφαρμογών» στη σελίδα 151](#page-150-0)**
- & [«Εγκατάσταση εφαρμογών» στη σελίδα 149](#page-148-0)

## **Δεν είναι δυνατή η εκκίνηση της σάρωσης όταν χρησιμοποιείται ο πίνακας ελέγχου**

- ❏ Βεβαιωθείτε ότι έχουν εγκατασταθεί σωστά το Epson Scan 2 και το Epson Event Manager.
- ❏ Ελέγξτε τη ρύθμιση σάρωσης που έχει εκχωρηθεί στο Epson Event Manager.

# **Προβλήματα σαρωμένης εικόνας**

## **Ανομοιόμορφα χρώματα, σκόνη, κηλίδες κ.ο.κ. εμφανίζονται κατά τη σάρωση από το γυαλί σαρωτή**

- ❏ Καθαρίστε το γυαλί σαρωτή.
- ❏ Αφαιρέστε τυχόν ακαθαρσίες ή σκόνη που προσκολλώνται στο πρωτότυπο.
- ❏ Μην πιέζετε με υπερβολική δύναμη επάνω στο πρωτότυπο ή το κάλυμμα εγγράφου. Εάν πιέζετε με υπερβολική δύναμη, μπορεί να εμφανιστούν θολά σημεία, μουντζούρες και κηλίδες.

### **Σχετικές πληροφορίες**

& [«Καθαρισμός στο Γυαλί σαρωτή» στη σελίδα 126](#page-125-0)

## **Η ποιότητα της εικόνας είναι κακή**

- ❏ Ρυθμίστε το **Λειτουργία** στο Epson Scan 2 σύμφωνα με το πρωτότυπο που θέλετε να σαρώσετε. Σαρώστε χρησιμοποιώντας τις ρυθμίσεις για έγγραφα στο **Κατάσταση λειτουργίας εγγράφου** και τις ρυθμίσεις για φωτογραφίες στο **Κατάσταση λειτουργίας φωτογραφίας**.
- ❏ Στο Epson Scan 2, προσαρμόστε την εικόνα χρησιμοποιώντας τα στοιχεία στην καρτέλα **Ρυθμίσεις για προχωρημένους** και, στη συνέχεια, πραγματοποιήστε τη σάρωση.
- ❏ Εάν η ανάλυση είναι χαμηλή, δοκιμάστε να αυξήσετε την ανάλυση και, στη συνέχεια, πραγματοποιήστε τη σάρωση.

### **Σχετικές πληροφορίες**

& [«Σάρωση μέσω Epson Scan 2» στη σελίδα 97](#page-96-0)
# **Εμφανίζεται μετατόπιση στο φόντο των εικόνων**

Οι εικόνες που βρίσκονται στην πίσω πλευρά του πρωτοτύπου μπορεί να εμφανιστούν στη σαρωμένη εικόνα.

❏ Στο Epson Scan 2, επιλέξτε την καρτέλα **Ρυθμίσεις για προχωρημένους** και, στη συνέχεια, προσαρμόστε το στοιχείο **Φωτεινότητα**.

Η δυνατότητα αυτή μπορεί να μην είναι διαθέσιμη ανάλογα με τις ρυθμίσεις στην καρτέλα **Κύριες ρυθμίσεις** > **Τύπος εικόνας** ή άλλες ρυθμίσεις στην καρτέλα **Ρυθμίσεις για προχωρημένους**.

- ❏ Στο **Κατάσταση λειτουργίας εγγράφου** του Epson Scan 2, επιλέξτε την καρτέλα **Ρυθμίσεις για προχωρημένους** και, στη συνέχεια, **Επιλογή εικόνας** > **Βελτίωση κειμένου**.
- ❏ Όταν σαρώνετε από τη γυάλινη επιφάνεια του σαρωτή, τοποθετήστε ένα μαύρο χαρτί ή ένα προστατευτικό γραφείου επάνω από το πρωτότυπο.

## **Σχετικές πληροφορίες**

& [«Τοποθέτηση πρωτοτύπων» στη σελίδα 58](#page-57-0)

# **Το κείμενο είναι θαμπό**

- ❏ Στο **Κατάσταση λειτουργίας εγγράφου** του Epson Scan 2, επιλέξτε την καρτέλα **Ρυθμίσεις για προχωρημένους** και, στη συνέχεια, **Επιλογή εικόνας** > **Βελτίωση κειμένου**.
- ❏ Επιλέξτε **Κατάσταση λειτουργίας εγγράφου** ως **Λειτουργία** στο Epson Scan 2. Σαρώστε χρησιμοποιώντας τις ρυθμίσεις για έγγραφα στο **Κατάσταση λειτουργίας εγγράφου**.
- ❏ Στο **Κατάσταση λειτουργίας εγγράφου** του Epson Scan 2, όταν το **Τύπος εικόνας** στην καρτέλα **Κύριες ρυθμίσεις** είναι ρυθμισμένο σε **Ασπρόμαυρη**, προσαρμόστε το **Όριο** στην καρτέλα **Ρυθμίσεις για προχωρημένους**. Όταν αυξάνετε το **Όριο**, η περιοχή μαύρου χρώματος γίνεται μεγαλύτερη.
- ❏ Εάν η ανάλυση είναι χαμηλή, δοκιμάστε να αυξήσετε την ανάλυση και, στη συνέχεια, πραγματοποιήστε τη σάρωση.

## **Σχετικές πληροφορίες**

& [«Σάρωση μέσω Epson Scan 2» στη σελίδα 97](#page-96-0)

# **Εμφάνιση μοτίβων μουαρέ (Σκιές σε μορφή ιστού)**

Εάν το πρωτότυπο είναι εκτυπωμένο έγγραφο, ενδέχεται να εμφανιστούν μοτίβα μουαρέ (σκιές σε μορφή ιστού) στη σαρωμένη εικόνα.

❏ Στην καρτέλα **Ρυθμίσεις για προχωρημένους** στο Epson Scan 2, επιλέξτε **Βελτίωση εικόνας**.

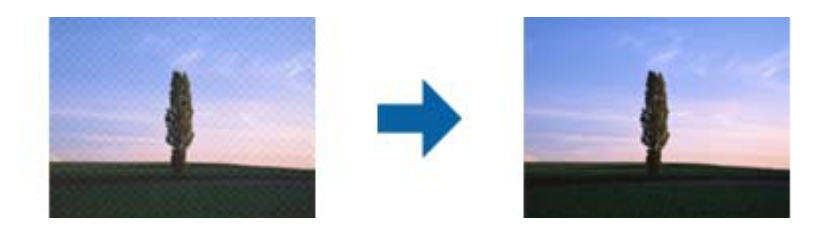

❏ Αλλάξτε την ανάλυση και μετά κάντε σάρωση ξανά.

## **Σχετικές πληροφορίες**

 $\rightarrow$  [«Σάρωση μέσω Epson Scan 2» στη σελίδα 97](#page-96-0)

# **Δεν είναι δυνατή η σάρωση της σωστής περιοχής στη γυάλινη επιφάνεια του σαρωτή**

- ❏ Βεβαιωθείτε ότι το πρωτότυπο έχει τοποθετηθεί σωστά σε σχέση με τις ενδείξεις ευθυγράμμισης.
- ❏ Εάν η άκρη της σαρωμένης εικόνας λείπει, μετακινήστε ελαφρώς το πρωτότυπο μακριά από την άκρη της γυάλινης επιφάνειας του σαρωτή.
- ❏ Όταν τοποθετείτε πολλαπλά πρωτότυπα στη γυάλινη επιφάνεια του σαρωτή, βεβαιωθείτε πως υπάρχει κενό τουλάχιστον 20 mm (0,79 ίντσες) ανάμεσα στα πρωτότυπα.
- ❏ Όταν σαρώνετε από τον πίνακα ελέγχου και επιλέγετε τη λειτουργία αυτόματης αποκοπής της περιοχής σάρωσης, αφαιρέστε τυχόν απορρίμματα ή ρύπους από τη γυάλινη επιφάνεια του σαρωτή και το κάλυμμα εγγράφων. Εάν υπάρχουν απορρίμματα ή ρύποι γύρω από το πρωτότυπο, το εύρος της σάρωσης επεκτείνεται για να τα συμπεριλάβει.

## **Σχετικές πληροφορίες**

- & [«Τοποθέτηση πρωτοτύπων» στη σελίδα 58](#page-57-0)
- & [«Καθαρισμός στο Γυαλί σαρωτή» στη σελίδα 126](#page-125-0)

# **Αδυναμία προεπισκόπησης σε Μικρογραφίες**

- ❏ Όταν τοποθετείτε πολλαπλά πρωτότυπα στη γυάλινη επιφάνεια σαρωτή, βεβαιωθείτε ότι υπάρχει ένα κενό τουλάχιστον 20 mm (0,79 ίντσες) μεταξύ των πρωτοτύπων.
- ❏ Ελέγξτε ότι το πρωτότυπο έχει τοποθετηθεί ίσιο.
- ❏ Ανάλογα με το πρωτότυπο, η προεπισκόπηση ενδέχεται να μην εκτελείται σε **Μικρογραφίες**. Σε αυτήν την περίπτωση, καταργήστε την επιλογή του πλαισίου ελέγχου **Μικρογραφίες** στην κορυφή του παραθύρου προεπισκόπησης, για εκτέλεση προεπισκόπησης ολόκληρης της σαρωμένης περιοχής και, στη συνέχεια, δημιουργήστε τα ορθογώνια πλαίσια χειροκίνητα.

## **Σχετικές πληροφορίες**

& [«Σάρωση μέσω Epson Scan 2» στη σελίδα 97](#page-96-0)

# **Το κείμενο δεν αναγνωρίζεται σωστά κατά την αποθήκευση ως PDF με δυνατότητα αναζήτησης**

- ❏ Στο παράθυρο **Επιλογές μορφής εικόνας** του Epson Scan 2, βεβαιωθείτε ότι το στοιχείο **Γλώσσα κειμένου** έχει ρυθμιστεί σωστά στην καρτέλα **Κείμενο**.
- ❏ Βεβαιωθείτε ότι το πρωτότυπο έχει τοποθετηθεί ίσιο.
- ❏ Χρησιμοποιήστε πρωτότυπο με ευκρινές κείμενο. Η αναγνώριση κειμένου μπορεί να μην έχει τόσο καλά αποτελέσματα στους εξής τύπου πρωτοτύπου.
	- ❏ Πρωτότυπα που έχουν αντιγραφεί αρκετές φορές
	- ❏ Πρωτότυπα που έχουν ληφθεί μέσω φαξ (σε χαμηλή ανάλυση)
	- ❏ Πρωτότυπα στα οποία το κενό ανάμεσα στους χαρακτήρες ή το διάστιχο είναι πολύ μικρό
	- ❏ Πρωτότυπα με καθορισμένες γραμμές ή υπογράμμιση επάνω από το κείμενο
	- ❏ Πρωτότυπα με χειρόγραφο κείμενο
	- ❏ Πρωτότυπα με τσαλακώματα ή ζάρες
- ❏ Στο **Κατάσταση λειτουργίας εγγράφου** του Epson Scan 2, όταν το **Τύπος εικόνας** στην καρτέλα **Κύριες ρυθμίσεις** είναι ρυθμισμένο σε **Ασπρόμαυρη**, προσαρμόστε το **Όριο** στην καρτέλα **Ρυθμίσεις για προχωρημένους**. Όταν αυξάνετε το **Όριο**, το μαύρο γίνεται εντονότερο.
- ❏ Στο **Κατάσταση λειτουργίας εγγράφου** του Epson Scan 2, επιλέξτε την καρτέλα **Ρυθμίσεις για προχωρημένους** και, στη συνέχεια, **Επιλογή εικόνας** > **Βελτίωση κειμένου**.

## **Σχετικές πληροφορίες**

& [«Σάρωση μέσω Epson Scan 2» στη σελίδα 97](#page-96-0)

# **Δεν είναι δυνατή η επίλυση προβλημάτων στη σαρωμένη εικόνα**

Εάν έχετε δοκιμάσει όλες τις λύσεις και δεν έχετε καταφέρει να λύσετε το πρόβλημα, αρχικοποιήστε τις ρυθμίσεις του Epson Scan 2 χρησιμοποιώντας το Epson Scan 2 Utility.

#### *Σημείωση:*

Το Epson Scan 2 Utility είναι μια εφαρμογή που παρέχεται με το Epson Scan 2.

- 1. Εκκινήστε το Epson Scan 2 Utility.
	- ❏ Windows 10

Κάντε κλικ στο κουμπί Έναρξη και, στη συνέχεια, επιλέξτε **EPSON** > **Epson Scan 2 Utility**.

❏ Windows 8.1/Windows 8

Εισαγάγετε το όνομα της εφαρμογής στο σύμβολο αναζήτησης και έπειτα επιλέξτε το εμφανιζόμενο εικονίδιο.

❏ Windows 7/Windows Vista/Windows XP

Κάντε κλικ στο κουμπί έναρξης και επιλέξτε **Όλα τα προγράμματα** ή **Προγράμματα** > **EPSON** > **Epson Scan 2** > **Epson Scan 2 Utility**.

❏ Mac OS

Επιλέξτε **Μετάβαση** > **Εφαρμογές** > **Epson Software** > **Epson Scan 2 Utility**.

- 2. Επιλέξτε την καρτέλα **Άλλες ρυθμίσεις**.
- 3. Κάντε κλικ στην επιλογή **Επαναφορά**.

#### *Σημείωση:*

Εάν η αρχικοποίηση δεν λύσει το πρόβλημα, καταργήστε την εγκατάσταση και κατόπιν εγκαταστήστε εκ νέου το Epson Scan 2.

## <span id="page-183-0"></span>**Σχετικές πληροφορίες**

- & [«Κατάργηση εγκατάστασης εφαρμογών» στη σελίδα 151](#page-150-0)
- & [«Εγκατάσταση εφαρμογών» στη σελίδα 149](#page-148-0)

# **Λοιπά προβλήματα σάρωσης**

# **Η ταχύτητα της σάρωσης είναι πολύ χαμηλή**

Χαμηλώστε την ανάλυση.

# **Σχετικές πληροφορίες**

& [«Σάρωση μέσω Epson Scan 2» στη σελίδα 97](#page-96-0)

# **Σημαντική μείωση της ταχύτητας σάρωσης κατά τη συνεχή σάρωση**

Η ταχύτητα σάρωσης μειώνεται για να αποφευχθεί η υπερθέρμανση και η βλάβη του μηχανισμού του εκτυπωτή. Ωστόσο, μπορείτε να συνεχίσετε να σαρώνετε. Για να επαναφέρετε στην κανονική ταχύτητα σάρωσης, αφήστε τον εκτυπωτή σε αδράνεια για τουλάχιστον 30 λεπτά. Η ταχύτητα σάρωσης δεν επιστρέφει στο φυσιολογικό αν είναι απενεργοποιημένος.

# **Η σάρωση σταματά κατά τη σάρωση σε μορφή PDF/Multi-TIFF**

- ❏ Όταν κατά τη σάρωση χρησιμοποιείτε Epson Scan 2, μπορείτε να σαρώσετε συνεχόμενα έως και 999 σελίδες σε μορφή PDF και έως 200 σελίδες σε μορφή Multi-TIFF.
- ❏ Κατά τη σάρωση μεγάλων όγκων, συνιστάται η σάρωση σε κλίμακα του γκρι.
- ❏ Αυξήστε τον ελεύθερο χώρο στο σκληρό δίσκο του υπολογιστή. Η σάρωση μπορεί να διακοπεί αν ο ελεύθερος χώρος δεν επαρκεί.
- ❏ Δοκιμάστε να εκτελέσετε σάρωση με μικρότερη ανάλυση. Η σάρωση σταματά αν το συνολικό μέγεθος δεδομένων συναντήσει το όριο.

# **Σχετικές πληροφορίες**

& [«Σάρωση μέσω Epson Scan 2» στη σελίδα 97](#page-96-0)

# **Άλλα προβλήματα**

# **Ελαφρά ηλεκτροπληξία κατά το άγγιγμα του εκτυπωτή**

Αν στον υπολογιστή είναι συνδεδεμένες πολλές περιφερειακές συσκευές, ίσως νιώσετε ελαφρά ηλεκτροπληξία κατά το άγγιγμα του εκτυπωτή. Εγκαταστήστε ένα καλώδιο γείωσης στον υπολογιστή ο οποίος είναι συνδεδεμένος στον εκτυπωτή.

# **Έντονοι ήχοι κατά τη λειτουργία**

Αν οι λειτουργίες παράγουν υπερβολικό θόρυβο, ενεργοποιήστε τη λειτουργία **Αθόρυβη λειτουργία**. Η ενεργοποίηση της λειτουργίας αυτής ενδέχεται να μειώσει την ταχύτητα εκτύπωσης.

❏ Πίνακας ελέγχου

Επιλέξτε στην αρχική οθόνη και, στη συνέχεια, ενεργοποιήστε την επιλογή **Λειτ χωρίς μηνύματα**.

❏ Πρόγραμμα οδήγησης εκτυπωτή Windows

Ενεργοποιήστε **Αθόρυβη λειτουργία** στην καρτέλα **Κύριο**.

❏ Πρόγραμμα οδήγησης εκτυπωτή Mac OS

Επιλέξτε **Προτιμήσεις συστήματος** από το μενού > **Εκτυπωτές και σαρωτές** (ή **Εκτύπωση και σάρωση**, **Εκτύπωση και φαξ**) και, στη συνέχεια, επιλέξτε τον εκτυπωτή. Κάντε κλικ στην ενότητα **Επιλογές και προμήθειες** > **Επιλογές** (ή **Πρόγραμμα οδήγησης**). Επιλέξτε **Ναι** για τη ρύθμιση **Αθόρυβη λειτουργία**.

# **Αποκλεισμός εφαρμογής από τείχος προστασίας (Μόνο για Windows)**

Προσθέστε την εφαρμογή στα προγράμματα που επιτρέπονται από το Τείχος προστασίας των Windows στις ρυθμίσεις ασφάλειας στον **Πίνακα Ελέγχου**.

# <span id="page-185-0"></span>**Παράρτημα**

# **Τεχνικές προδιαγραφές**

# **Προδιαγραφές εκτυπωτή**

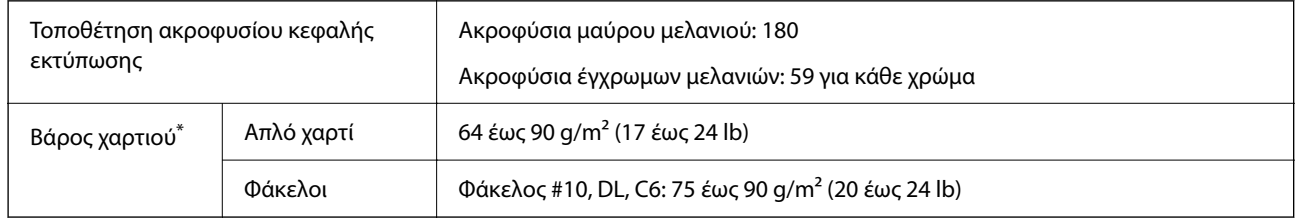

\* Ακόμη και όταν το πάχος του χαρτιού είναι εντός αυτού του εύρους, το χαρτί μπορεί να μην τροφοδοτηθεί στον εκτυπωτή ή η ποιότητα εκτύπωσης μπορεί να είναι μειωμένη, ανάλογα με τις ιδιότητες ή την ποιότητα του χαρτιού.

# **Εκτυπώσιμη περιοχή**

# *Εκτυπώσιμη περιοχή για μονά φύλλα*

Η ποιότητα εκτύπωσης μπορεί να υποβαθμιστεί στις σκιασμένες περιοχές εξαιτίας του μηχανισμού του εκτυπωτή.

## **Εκτύπωση με περιθώρια**

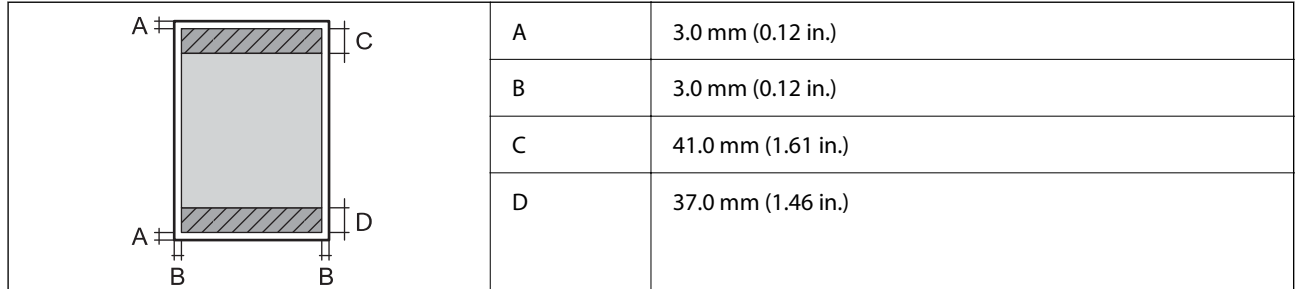

## **Εκτύπωση χωρίς περιθώρια**

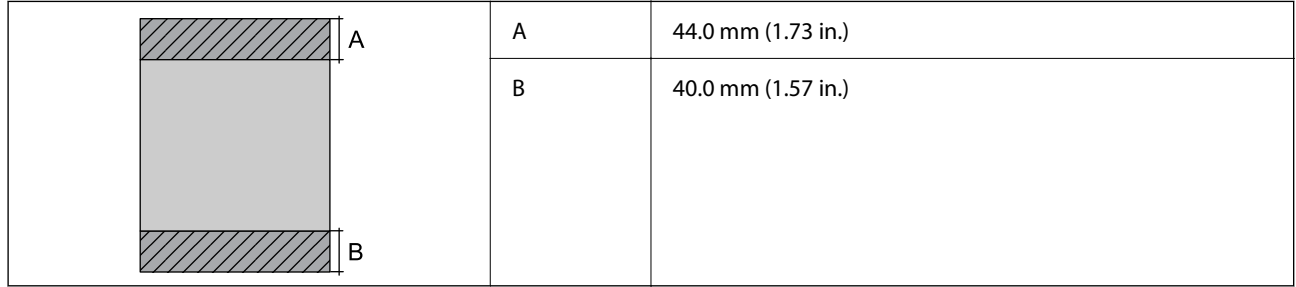

# *Εκτυπώσιμη περιοχή για φακέλους*

Η ποιότητα εκτύπωσης μπορεί να υποβαθμιστεί στις σκιασμένες περιοχές εξαιτίας του μηχανισμού του εκτυπωτή.

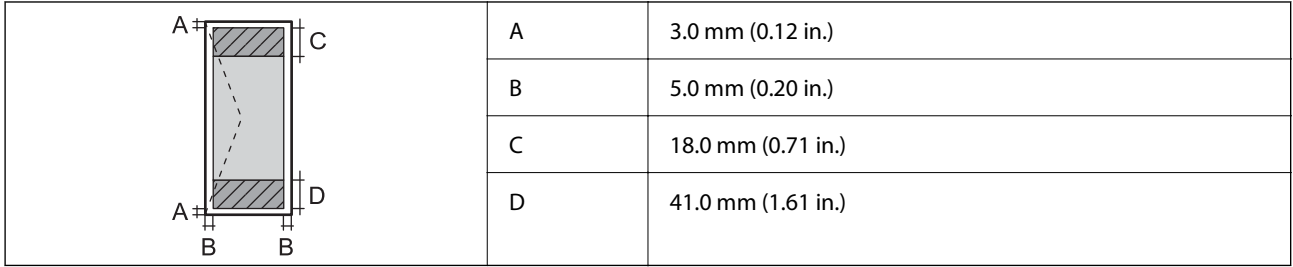

# **Προδιαγραφές σαρωτή**

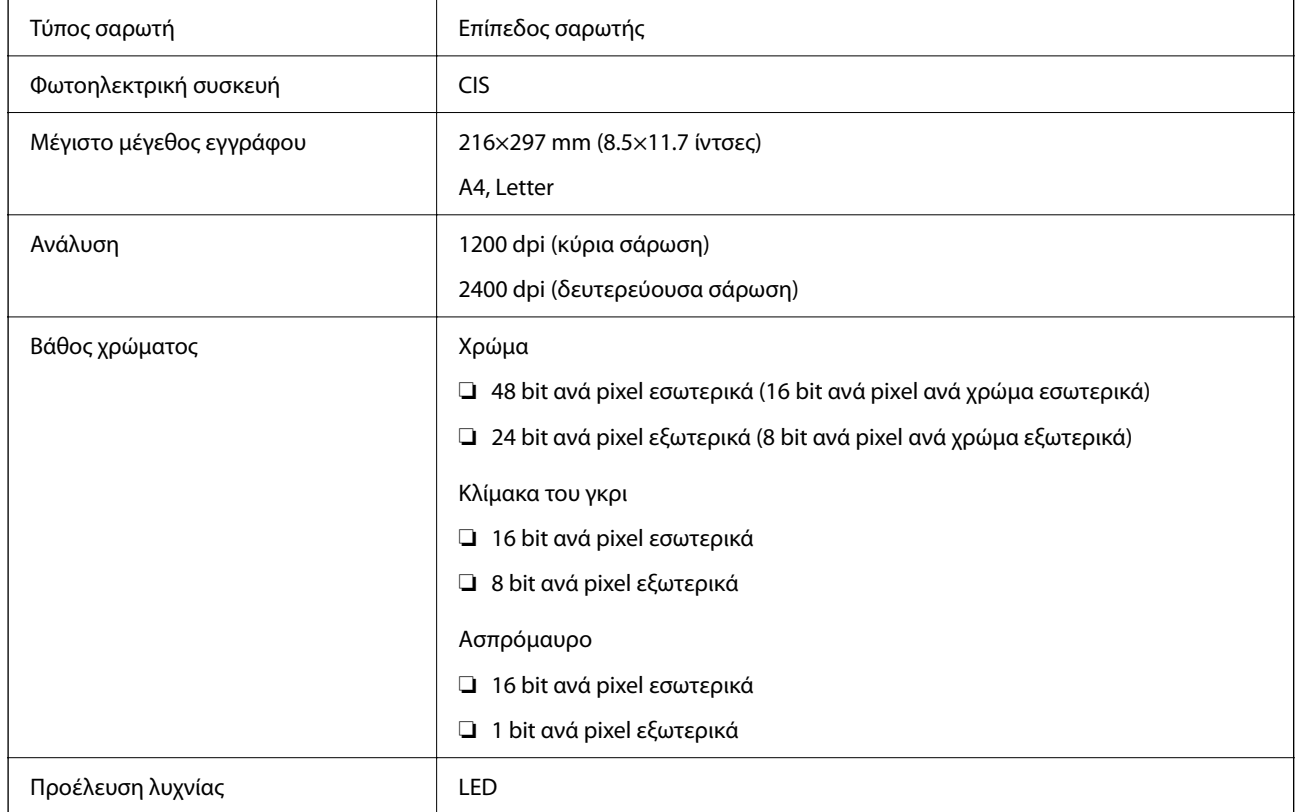

# **Προδιαγραφές διασύνδεσης**

Για υπολογιστή USB υψηλής ταχύτητας\*

\* Δεν υποστηρίζονται καλώδια USB 3.0.

# **Κατάλογος λειτουργιών δικτύου**

# **Λειτουργίες δικτύου και IPv4/IPv6**

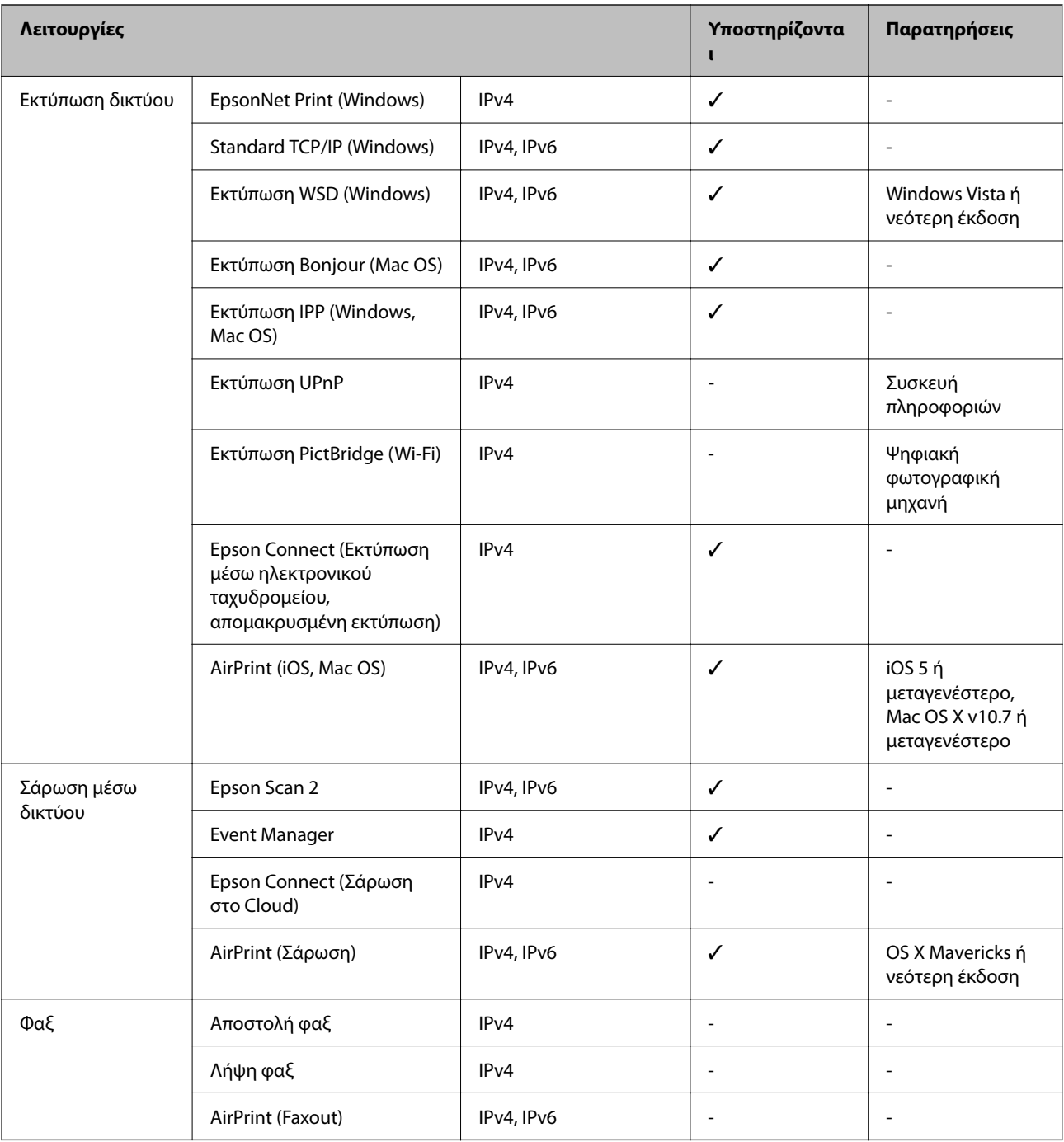

# **Προδιαγραφές Wi-Fi**

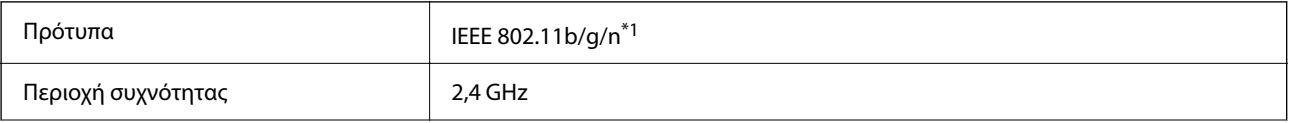

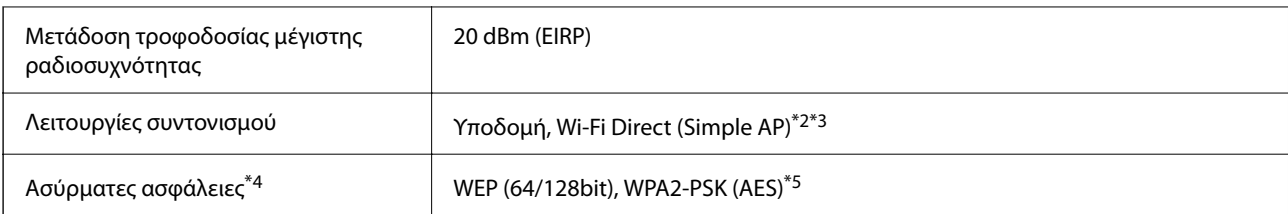

- \*1 Το IEEE 802.11n είναι διαθέσιμο μόνο για το HT20.
- \*2 Δεν υποστηρίζεται για IEEE 802.11b.
- \*3 Η λειτουργία Simple AP είναι συμβατή με σύνδεση Wi-Fi (υποδομή).
- \*4 Το Wi-Fi Direct υποστηρίζει μόνο WPA2-PSK (AES).
- \*5 Συμμορφώνεται με τα πρότυπα του WPA2 με υποστήριξη για WPA/WPA2 Personal.

# **Πρωτόκολλο ασφαλείας**

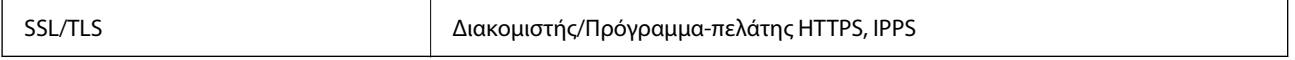

# **Υποστηριζόμενες Υπηρεσίες Τρίτων**

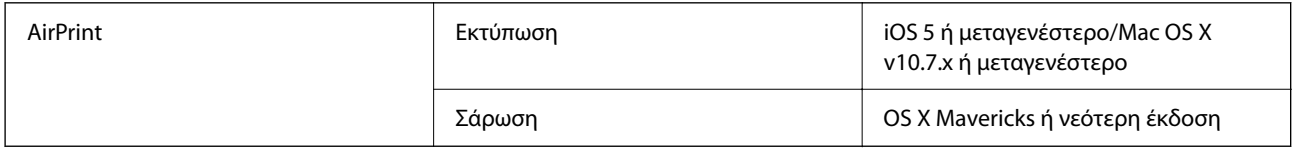

# **Διαστάσεις**

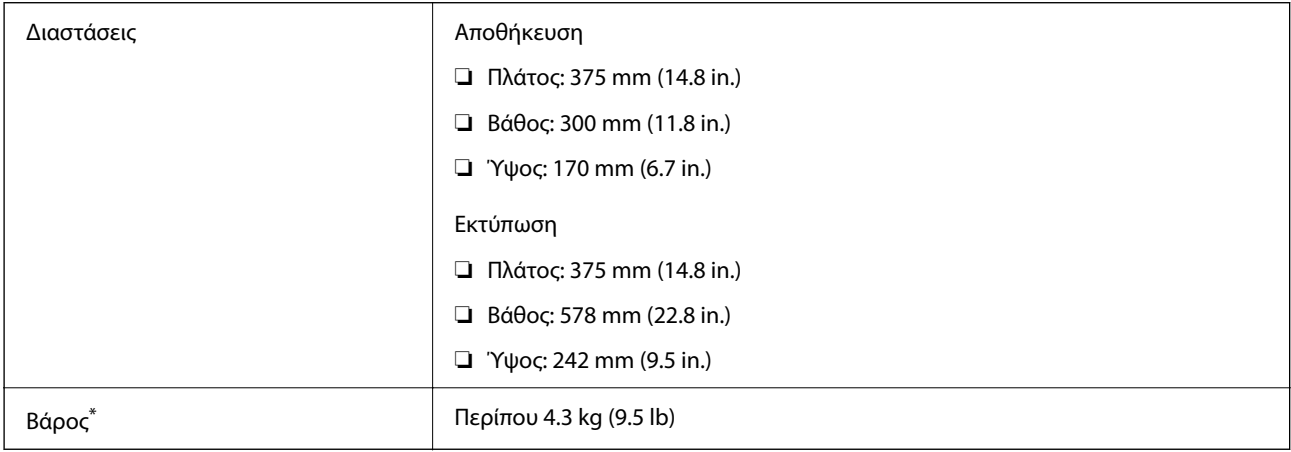

\* Χωρίς τα δοχεία μελανιού και το καλώδιο τροφοδοσίας.

# **Ηλεκτρικές προδιαγραφές**

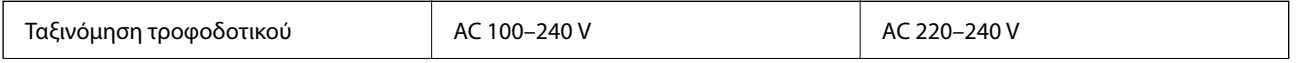

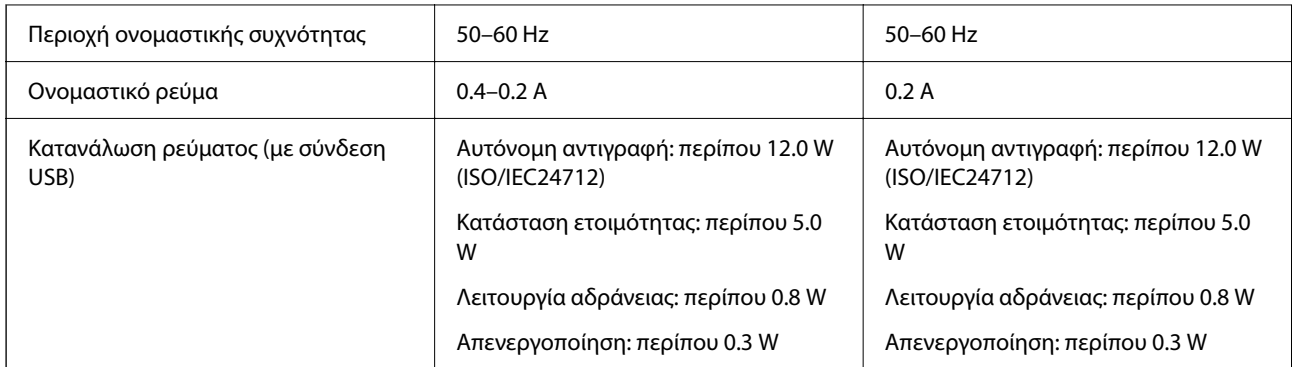

#### *Σημείωση:*

- ❏ Ελέγξτε την ετικέτα στον εκτυπωτή για να δείτε την τάση.
- ❏ Οι χρήστες που βρίσκονται στην Ευρώπη, δείτε την ακόλουθη τοποθεσία Web για λεπτομέρειες σχετικά με την κατανάλωση ενέργειας.

<http://www.epson.eu/energy-consumption>

# **Περιβαλλοντικές προδιαγραφές**

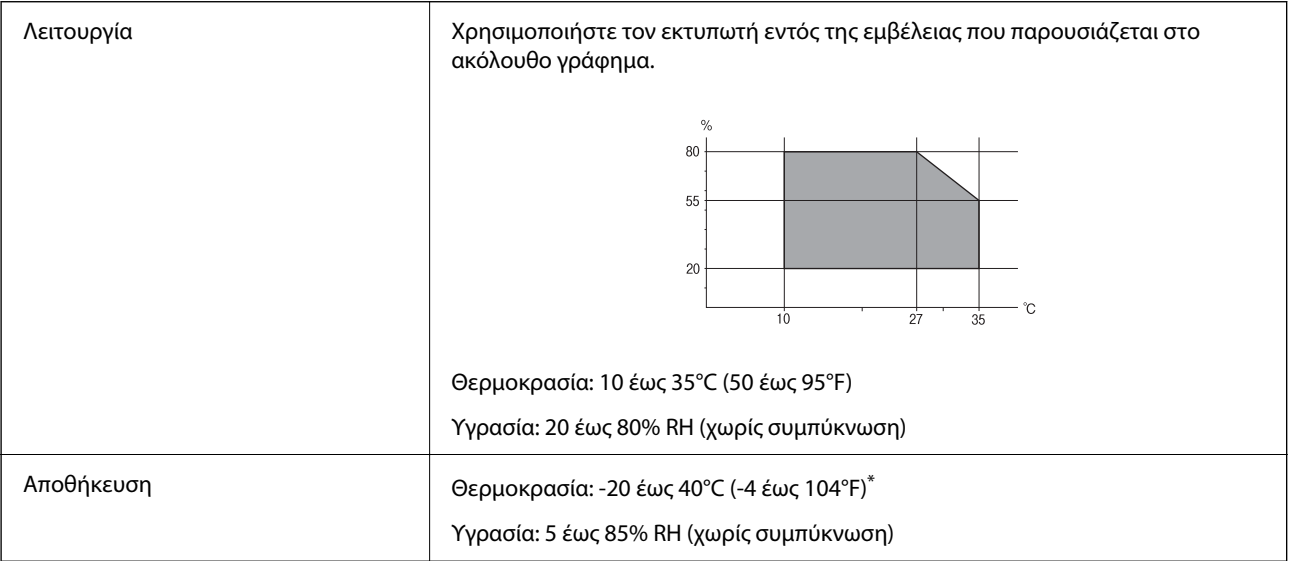

\* Είναι δυνατή η αποθήκευση για έναν μήνα στους 40°C (104°F).

# **Περιβαλλοντικές προδιαγραφές για τα δοχεία μελανιού**

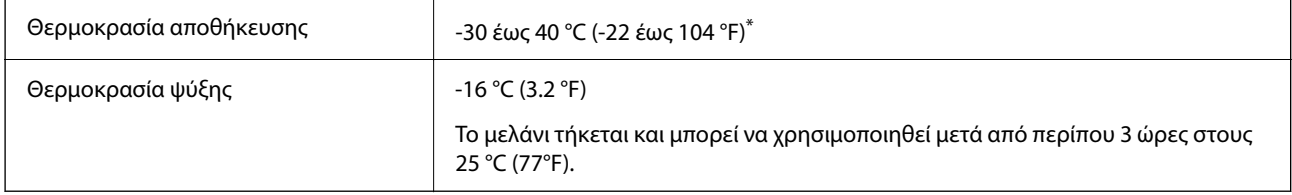

Είναι δυνατή η αποθήκευση για έναν μήνα στους 40 °C (104 °F).

# **Απαιτήσεις συστήματος**

❏ Windows

Windows Vista, Windows 7, Windows 8/8.1, Windows 10 ή μεταγενέστερη έκδοση (32-bit, 64-bit)

Windows XP SP3 (32-bit)

Windows XP Professional x64 Edition SP2

❏ Mac OS

Mac OS X v10.6.8 ή μεταγενέστερο, macOS 11 ή μεταγενέστερο

## *Σημείωση:*

- ❏ Το Mac OS ενδέχεται να μην υποστηρίζει ορισμένες εφαρμογές και δυνατότητες.
- ❏ Το σύστημα αρχείων UNIX (UFS) για Mac OS δεν υποστηρίζεται.

# **Ρυθμιστικές πληροφορίες**

# **Πρότυπα και εγκρίσεις**

# **Πρότυπα και εγκρίσεις για το ευρωπαϊκό μοντέλο**

Για χρήστες στην Ευρώπη

Η Seiko Epson Corporation δηλώνει δια της παρούσας ότι το παρακάτω μοντέλο ραδιοεξοπλισμού συνάδει με την Οδηγία 2014/53/EU. Το πλήρες κείμενο της δήλωσης συμμόρφωσης για την ΕΕ είναι διαθέσιμο στην εξής τοποθεσία web.

#### <http://www.epson.eu/conformity>

C636A

Για χρήση μόνο στις παρακάτω χώρες: Ιρλανδία, Η.Β., Αυστρία, Γερμανία, Λιχτενστάιν, Ελβετία, Γαλλία, Βέλγιο, Λουξεμβούργο, Ολλανδία, Ιταλία, Πορτογαλία, Ισπανία, Δανία, Φινλανδία, Νορβηγία, Σουηδία, Ισλανδία, Κροατία, Κύπρος, Ελλάδα, Σλοβενία, Μάλτα, Βουλγαρία, Τσεχία, Εσθονία, Ουγγαρία, Λετονία, Λιθουανία, Πολωνία, Ρουμανία και Σλοβακία.

Η Epson δεν αποδέχεται ευθύνη σε περίπτωση παραβίασης των προδιαγραφών προστασίας που προέρχονται από μη συνιστώμενη τροποποίηση των προϊόντων.

# $\epsilon$

# **Περιορισμοί σχετικά με την αντιγραφή**

Τηρείτε τους ακόλουθους περιορισμούς, προκειμένου να διασφαλίζεται η υπεύθυνη και νόμιμη χρήση του εκτυπωτή.

Η αντιγραφή των ακόλουθων στοιχείων απαγορεύεται από το νόμο:

❏ Τραπεζικοί λογαριασμοί, νομίσματα, κρατικά εμπορεύσιμα αξιόγραφα, κρατικά ομόλογα και δημοτικά αξιόγραφα

- <span id="page-191-0"></span>❏ Αχρησιμοποίητα γραμματόσημα, προ-σφραγισμένες καρτ-ποστάλ και λοιπά επίσημα ταχυδρομικά αντικείμενα που αποτελούν έγκυρα ταχυδρομικά τέλη
- ❏ Κρατικά χαρτόσημα και αξιόγραφα που εκδίδονται σύμφωνα με νομικές διαδικασίες

Να επιδεικνύετε ιδιαίτερη προσοχή όταν δημιουργείτε αντίγραφα των ακόλουθων στοιχείων:

- ❏ Ιδιωτικά εμπορεύσιμα αξιόγραφα (πιστοποιητικά μετοχών, διαπραγματεύσιμοι τίτλοι, επιταγές, κτλ.), μηνιαίες κάρτες (πάσα), εισιτήρια ειδικής έκπτωσης, κ.λπ.
- ❏ Διαβατήρια, άδειες οδήγησης, εγγυήσεις καταλληλότητας, σήματα τελών κυκλοφορίας, δελτία σίτισης, εισιτήρια, κ.λπ.

#### *Σημείωση:*

Η αντιγραφή αυτών των στοιχείων μπορεί να απαγορεύεται από το νόμο.

Υπεύθυνη χρήση υλικού που προστατεύεται από πνευματικά δικαιώματα:

Υπάρχει πιθανότητα κατάχρησης των εκτυπωτών στην περίπτωση μη επιτρεπτής αντιγραφής υλικού που προστατεύεται από πνευματικά δικαιώματα. Εκτός αν ενεργείτε καθ' υπόδειξη έμπειρου δικηγόρου, θα πρέπει να επιδεικνύετε υπευθυνότητα και σεβασμό και να λαμβάνετε την άδεια του κατόχου των πνευματικών δικαιωμάτων προτού αναπαραγάγετε δημοσιευμένο υλικό.

# **Μεταφορά και αποθήκευση του εκτυπωτή**

Όταν χρειαστεί να μετακινήσετε τον εκτυπωτή για μεταφορά ή για επισκευές, ακολουθήστε τα παρακάτω βήματα για να τον συσκευάσετε.

# !*Προσοχή:*

Να είστε προσεκτικοί ώστε να μην εγκλωβίσετε το χέρι ή τα δάχτυλά σας κατά το άνοιγμα ή το κλείσιμο της μονάδας σαρωτή. Διαφορετικά, ενδέχεται να τραυματιστείτε.

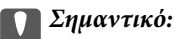

❏ Κατά την αποθήκευση ή τη μεταφορά του εκτυπωτή, αποφύγετε την τοποθέτησή του υπό κλίση, κάθετα ή ανάποδα. Διαφορετικά ενδέχεται να διαρρεύσει μελάνι.

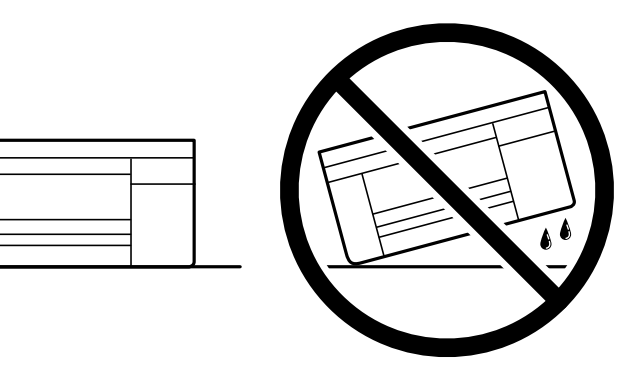

- ❏ Αφήστε τα δοχεία μελανιού στη θέση τους. Αν αφαιρέσετε τα δοχεία, μπορεί να στεγνώσει η κεφαλή εκτύπωσης και ο εκτυπωτής να μην μπορεί να εκτυπώσει.
- 1. Απενεργοποιήστε τον εκτυπωτή πατώντας το κουμπί $\mathbf \Theta$ .

2. Βεβαιωθείτε ότι η λυχνία λειτουργίας έχει σβήσει και, στη συνέχεια, αποσυνδέστε το καλώδιο τροφοδοσίας.

## c*Σημαντικό:*

Βγάλτε το καλώδιο τροφοδοσίας από την πρίζα όταν σβήσει η λυχνία λειτουργίας. Διαφορετικά, η κεφαλή εκτύπωσης δεν επιστρέφει στην αρχική θέση, προκαλώντας το στέγνωμα του μελανιού και η εκτύπωση μπορεί να καταστεί αδύνατη.

- 3. Αποσυνδέστε όλα τα καλώδια, όπως το καλώδιο τροφοδοσίας και το καλώδιο USB.
- 4. Αφαιρέστε όλο το χαρτί από τον εκτυπωτή.
- 5. Βεβαιωθείτε ότι δεν υπάρχουν πρωτότυπα στον εκτυπωτή.
- 6. Ανοίξτε τη μονάδα σαρωτή με το κάλυμμα εγγράφων κλειστό. Ασφαλίστε την υποδοχή δοχείων μελανιού στη θήκη της με ταινία.

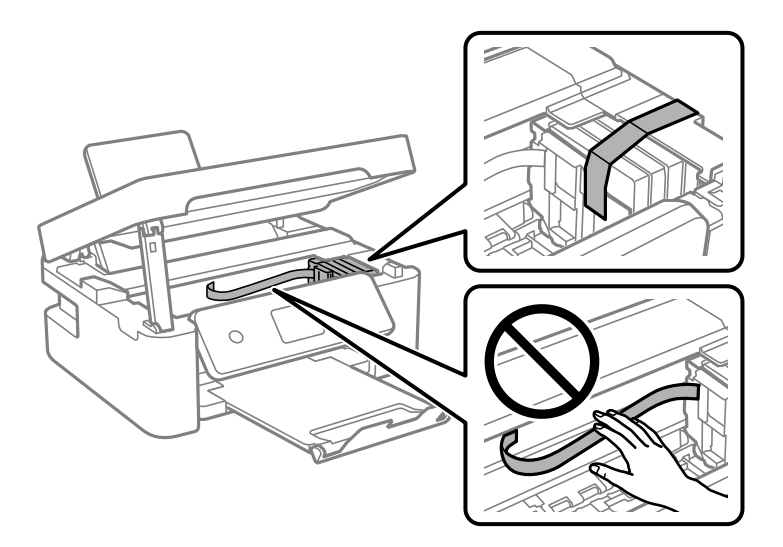

7. Κλείστε τη μονάδα του σαρωτή.

Για ασφάλεια, η μονάδα σαρωτή κλείνει σε δύο βήματα.

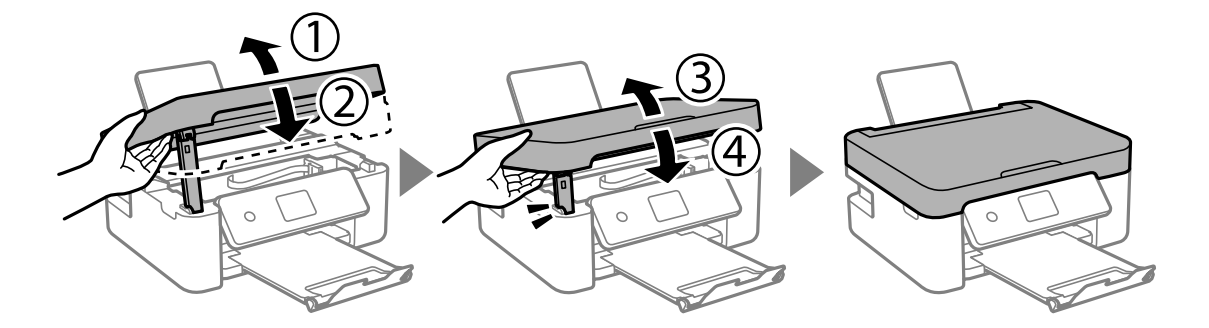

#### <span id="page-193-0"></span>*Σημείωση:*

Η μονάδα σαρωτή δεν μπορεί να ανοιχτεί από τη θέση που απεικονίζεται παρακάτω. Κλείστε την πλήρως πριν την ανοίξετε.

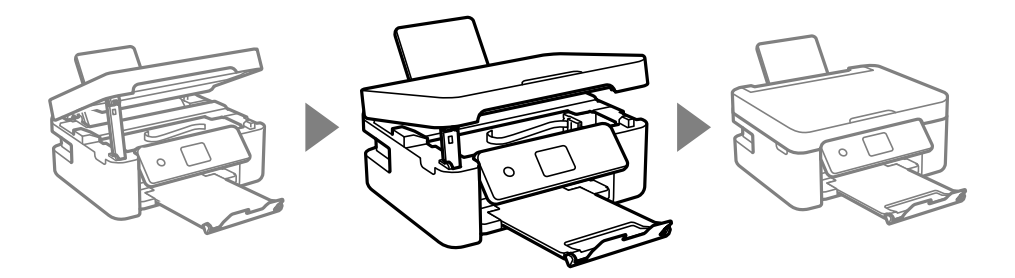

8. Προετοιμάστε τη συσκευασία του εκτυπωτή όπως παρουσιάζεται παρακάτω.

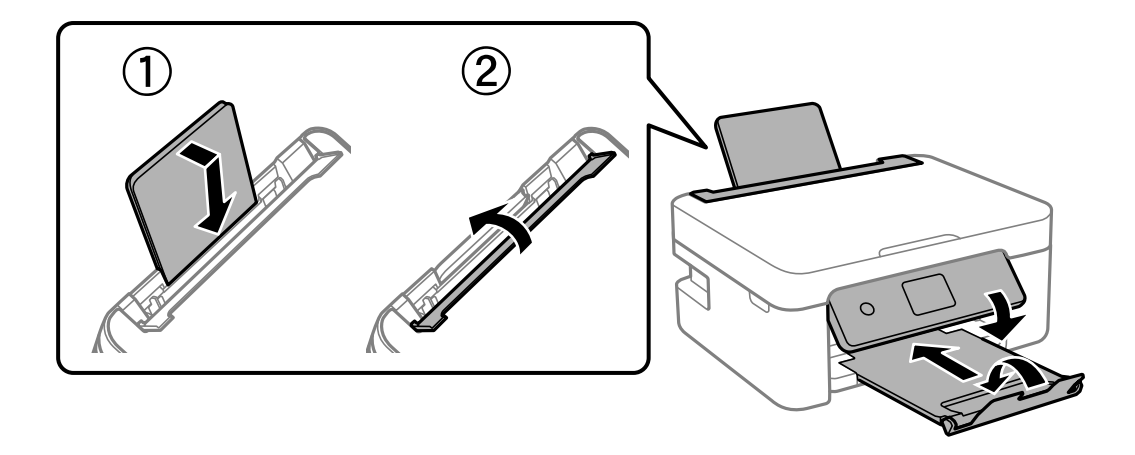

9. Συσκευάστε ξανά τον εκτυπωτή στο κουτί του, χρησιμοποιώντας τα προστατευτικά υλικά.

Όταν χρησιμοποιήσετε ξανά τον εκτυπωτή, φροντίστε να αφαιρέσετε την ταινία που ασφαλίζει την υποδοχή δοχείων μελανιού. Αν η ποιότητα εκτύπωσης είναι μειωμένη την επόμενη φορά που θα εκτυπώσετε, καθαρίστε και ευθυγραμμίστε την κεφαλή εκτύπωσης.

## **Σχετικές πληροφορίες**

- & [«Ονόματα και λειτουργίες τμημάτων» στη σελίδα 17](#page-16-0)
- & [«Έλεγχος και καθαρισμός της κεφαλής εκτύπωσης» στη σελίδα 123](#page-122-0)
- $\blacktriangleright$  [«Στοίχιση της κεφαλής εκτύπωσης» στη σελίδα 125](#page-124-0)

# **Αναζήτηση βοήθειας**

# **Ιστοσελίδα τεχνικής υποστήριξης στο Web**

Αν χρειάζεστε περαιτέρω βοήθεια, επισκεφθείτε την ακόλουθη τοποθεσία Web υποστήριξης της Epson. Επιλέξτε τη χώρα ή την περιοχή σας και μεταβείτε στην ενότητα υποστήριξης της τοπικής τοποθεσίας Web της Epson. Τα πιο πρόσφατα προγράμματα οδήγησης, συχνές ερωτήσεις, εγχειρίδια και άλλα στοιχεία που μπορείτε να λάβετε είναι επίσης διαθέσιμα στην τοποθεσία.

<http://support.epson.net/>

#### <span id="page-194-0"></span><http://www.epson.eu/Support> (Ευρώπη)

Αν το προϊόν της Epson δεν λειτουργεί κανονικά και δεν μπορείτε να επιλύσετε το πρόβλημα, επικοινωνήστε με τις υπηρεσίες υποστήριξης Epson για βοήθεια.

# **Επικοινωνία με την Υποστήριξη Epson**

# **Πριν επικοινωνήσετε με την Epson**

Αν το προϊόν σας Epson δεν λειτουργεί σωστά και δεν μπορείτε να επιλύσετε το πρόβλημα χρησιμοποιώντας τις πληροφορίες αντιμετώπισης προβλημάτων από τα εγχειρίδια προϊόντος, επικοινωνήστε με τις υπηρεσίες υποστήριξης της Epson για βοήθεια.

Η παρακάτω λίστα Υποστήριξης της Epson βασίζεται στη χώρα πώλησης. Ορισμένα προϊόντα μπορεί να μην πωλούνται στην τρέχουσα τοποθεσία σας, επομένως πρέπει να επικοινωνήσετε με την Υποστήριξη της Epson για την περιοχή όπου αγοράσατε το προϊόν σας.

Αν το τμήμα υποστήριξης της Epson για την περιοχή σας δεν εμφανίζεται στην ακόλουθη λίστα, επικοινωνήστε με τον εμπορικό αντιπρόσωπο από τον οποίο αποκτήσατε το προϊόν.

Το τμήμα υποστήριξης της Epson θα μπορέσει να σας βοηθήσει πολύ πιο γρήγορα, αν δώσετε τις ακόλουθες πληροφορίες:

❏ Σειριακός αριθμός προϊόντος

(Η ετικέτα του σειριακού αριθμού βρίσκεται συνήθως στην πίσω πλευρά του προϊόντος.)

- ❏ Μοντέλο προϊόντος
- ❏ Έκδοση λογισμικού προϊόντος

(Κάντε κλικ στην επιλογή **About**, **Version Info** ή σε κάποιο αντίστοιχο κουμπί στο λογισμικό του προϊόντος.)

- ❏ Μάρκα και μοντέλο υπολογιστή
- ❏ Όνομα και έκδοση του λειτουργικού συστήματος του υπολογιστή σας

❏ Ονόματα και εκδόσεις των εφαρμογών λογισμικού που χρησιμοποιείτε συνήθως με το προϊόν σας

#### *Σημείωση:*

Ανάλογα με το προϊόν, οι ρυθμίσεις δικτύου ενδέχεται να αποθηκεύονται στη μνήμη του προϊόντος. Λόγω βλάβης ή επισκευής του προϊόντος, οι ρυθμίσεις ενδέχεται να χαθούν. Η Epson δεν ευθύνεται για την τυχόν απώλεια δεδομένων, δημιουργία αρχείου καταγραφής ή ανάκτηση ρυθμίσεων ακόμη και κατά τη διάρκεια τροφοδοσίας της περιόδου εγγύησης. Συνιστάται να δημιουργείτε προσωπικά αρχεία καταγραφής των δεδομένων ή να κρατάτε σημειώσεις.

# **Βοήθεια για χρήστες Ευρώπης**

Ελέγξτε το Έγγραφο πανευρωπαϊκής εγγύησης για πληροφορίες σχετικά με το πώς μπορείτε να επικοινωνήσετε με την Υποστήριξη Epson.

# **Βοήθεια για χρήστες της Ταϊβάν**

Στοιχεία επικοινωνίας για πληροφορίες, υποστήριξη και υπηρεσίες:

#### **World Wide Web**

[http://www.epson.com.tw](http://www.epson.com.tw/)

Διατίθενται πληροφορίες σχετικά με τις προδιαγραφές των προϊόντων, τα προγράμματα οδήγησης για τηλεφόρτωση, καθώς και πληροφορίες για την αγορά.

## **Epson HelpDesk**

Τηλέφωνο: +886-2-80242008

- Η ομάδα HelpDesk μπορεί να σας δώσει πληροφορίες μέσω τηλεφώνου σχετικά με τα εξής:
- ❏ Πληροφορίες για την αγορά και πληροφορίες για τα προϊόντα
- ❏ Ερωτήσεις ή προβλήματα σχετικά με τη χρήση του προϊόντος
- ❏ Πληροφορίες σχετικά με τις υπηρεσίες επισκευής και την εγγύηση

#### **Κέντρο επισκευών:**

## <http://www.tekcare.com.tw/branchMap.page>

Η TekCare corporation είναι ένα εξουσιοδοτημένο κέντρο υπηρεσίών για την Epson Taiwan Technology & Trading Ltd.

# **Βοήθεια για χρήστες Αυστραλίας**

Η Epson Australia επιθυμεί να σας παράσχει υψηλό επίπεδο εξυπηρέτησης πελατών. Εκτός από τα εγχειρίδια του προϊόντος σας, παρέχουμε τις ακόλουθες πηγές εύρεσης πληροφοριών:

#### **Internet URL**

#### [http://www.epson.com.au](http://www.epson.com.au/)

Επισκεφτείτε τις σελίδες της Epson Australia στον παγκόσμιο ιστό. Σίγουρα αξίζει τον κόπο να σερφάρετε εδώ ανά διαστήματα! Η τοποθεσία web περιλαμβάνει περιοχή τηλεφόρτωσης για προγράμματα οδήγησης, σημεία επικοινωνίας με την Epson, πληροφορίες για νέα προϊόντα και υπηρεσία τεχνικής υποστήριξης (μέσω e-mail).

## **Epson Helpdesk**

#### Τηλέφωνο: 1300-361-054

Η μονάδα Helpdesk της Epson παρέχεται ως εφεδρική για τις παραπάνω υπηρεσίες, ώστε να διασφαλίζεται ότι οι πελάτες μας έχουν κάθε δυνατότητα πρόσβασης σε υπηρεσίες παροχής συμβουλών. Οι τηλεφωνητές της μονάδας μπορούν να σας βοηθήσουν με την εγκατάσταση, τη διαμόρφωση και τη λειτουργία του προϊόντος Epson που διαθέτετε. Το προσωπικό υποστήριξης πωλήσεων (Pre-sales) της μονάδας Helpdesk μπορεί να σας παράσχει βιβλιογραφία σχετικά με τα καινούρια προϊόντα της Epson και να σας πληροφορήσει για τη διεύθυνση του κοντινότερου καταστήματος ή συνεργείου. Εδώ θα βρείτε την απάντηση σε πολλές ερωτήσεις σας.

Συνιστάται να έχετε συγκεντρώσει όλες τις σχετικές πληροφορίες προτού τηλεφωνήσετε. Όσο περισσότερες πληροφορίες έχετε συγκεντρώσει, τόσο γρηγορότερα θα σας βοηθήσουμε να επιλύσετε το πρόβλημά σας. Στις πληροφορίες αυτές περιλαμβάνονται τα εγχειρίδια του προϊόντος Epson που διαθέτετε, ο τύπος του υπολογιστή, το λειτουργικό σύστημα, τα προγράμματα των εφαρμογών και οποιεσδήποτε άλλες πληροφορίες θεωρείτε χρήσιμες.

#### **Μεταφορά προϊόντος**

Η Epson συνιστά να κρατάτε τη συσκευασία του προϊόντος για μελλοντική μεταφορά.

# **Βοήθεια για χρήστες στη Νέα Ζηλανδία**

Η Epson New Zealand επιθυμεί να σας παράσχει υψηλό επίπεδο εξυπηρέτησης πελατών. Εκτός από την τεκμηρίωση του προϊόντος, σας παρέχουμε τις εξής πηγές για να βρείτε περισσότερες πληροφορίες:

## **Internet URL**

#### [http://www.epson.co.nz](http://www.epson.co.nz/)

Επισκεφτείτε τις σελίδες της Epson New Zealand στον παγκόσμιο ιστό. Σίγουρα αξίζει τον κόπο να σερφάρετε εδώ ανά διαστήματα! Η τοποθεσία web περιλαμβάνει περιοχή τηλεφόρτωσης για προγράμματα οδήγησης, σημεία επικοινωνίας με την Epson, πληροφορίες για νέα προϊόντα και υπηρεσία τεχνικής υποστήριξης (μέσω e-mail).

## **Epson Helpdesk**

#### Τηλέφωνο: 0800 237 766

Η μονάδα Helpdesk της Epson παρέχεται ως εφεδρική για τις παραπάνω υπηρεσίες, ώστε να διασφαλίζεται ότι οι πελάτες μας έχουν κάθε δυνατότητα πρόσβασης σε υπηρεσίες παροχής συμβουλών. Οι τηλεφωνητές της μονάδας μπορούν να σας βοηθήσουν με την εγκατάσταση, τη διαμόρφωση και τη λειτουργία του προϊόντος Epson που διαθέτετε. Το προσωπικό υποστήριξης πωλήσεων (Pre-sales) της μονάδας Helpdesk μπορεί να σας παράσχει βιβλιογραφία σχετικά με τα καινούρια προϊόντα της Epson και να σας πληροφορήσει για τη διεύθυνση του κοντινότερου καταστήματος ή συνεργείου. Εδώ θα βρείτε την απάντηση σε πολλές ερωτήσεις σας.

Συνιστάται να έχετε συγκεντρώσει όλες τις σχετικές πληροφορίες προτού τηλεφωνήσετε. Όσο περισσότερες πληροφορίες έχετε συγκεντρώσει, τόσο γρηγορότερα θα σας βοηθήσουμε να επιλύσετε το πρόβλημά σας. Στις πληροφορίες αυτές περιλαμβάνονται η τεκμηρίωση του προϊόντος Epson που διαθέτετε, ο τύπος του υπολογιστή, το λειτουργικό σύστημα, τα προγράμματα των εφαρμογών και οποιεσδήποτε άλλες πληροφορίες θεωρείτε χρήσιμες.

## **Μεταφορά προϊόντος**

Η Epson συνιστά να κρατάτε τη συσκευασία του προϊόντος για μελλοντική μεταφορά.

# **Βοήθεια για χρήστες Σιγκαπούρης**

Οι διαθέσιμες πηγές πληροφοριών, υποστήριξης και υπηρεσιών από την Epson Singapore είναι οι εξής:

#### **World Wide Web**

#### [http://www.epson.com.sg](http://www.epson.com.sg/)

Διατίθενται πληροφορίες μέσω e-mail σχετικά με προδιαγραφές προϊόντων, προγράμματα οδήγησης για τηλεφόρτωση, συνήθεις ερωτήσεις, πληροφορίες για αγορά και τεχνική υποστήριξη.

## **Epson HelpDesk**

Χωρίς χρέωση: 800-120-5564

Η ομάδα HelpDesk μπορεί να σας δώσει πληροφορίες μέσω τηλεφώνου σχετικά με τα εξής:

- ❏ Πληροφορίες για την αγορά και πληροφορίες για τα προϊόντα
- ❏ Ερωτήσεις σχετικά με τη χρήση του προϊόντος ή αντιμετώπιση προβλημάτων
- ❏ Πληροφορίες σχετικά με τις υπηρεσίες επισκευής και την εγγύηση

# **Βοήθεια για χρήστες Ταϊλάνδης**

Στοιχεία επικοινωνίας για πληροφορίες, υποστήριξη και υπηρεσίες:

### **World Wide Web**

#### [http://www.epson.co.th](http://www.epson.co.th/)

Διατίθενται πληροφορίες σχετικά με προδιαγραφές προϊόντων, προγράμματα οδήγησης για τηλεφόρτωση, συνήθεις ερωτήσεις και αποστολή e-mail.

#### **Τηλεφωνικό κέντρο Epson**

Τηλέφωνο: 66-2685-9899

Email: support@eth.epson.co.th

Η ομάδα του τηλεφωνικού μας κέντρου μπορεί να σας δώσει πληροφορίες μέσω τηλεφώνου σχετικά με τα εξής:

- ❏ Πληροφορίες για την αγορά και πληροφορίες για τα προϊόντα
- ❏ Ερωτήσεις ή προβλήματα σχετικά με τη χρήση του προϊόντος
- ❏ Πληροφορίες σχετικά με τις υπηρεσίες επισκευής και την εγγύηση

# **Βοήθεια για χρήστες Βιετνάμ**

Στοιχεία επικοινωνίας για πληροφορίες, υποστήριξη και υπηρεσίες:

## **Κέντρο υπηρεσιών Epson**

65 Truong Dinh Street, District 1, Ho Chi Minh City, Vietnam. Τηλέφωνο (Χο Τσι Μιν): 84-8-3823-9239, 84-8-3825-6234 29 Tue Tinh, Quan Hai Ba Trung, Hanoi City, Vietnam Τηλέφωνο (Ανόι): 84-4-3978-4785, 84-4-3978-4775

# **Βοήθεια για χρήστες Ινδονησίας**

Στοιχεία επικοινωνίας για πληροφορίες, υποστήριξη και υπηρεσίες:

## **World Wide Web**

## [http://www.epson.co.id](http://www.epson.co.id/)

- ❏ Πληροφορίες σχετικά με προδιαγραφές προϊόντων, προγράμματα οδήγησης για λήψη
- ❏ Συνήθεις ερωτήσεις, πληροφορίες για αγορά, ερωτήσεις μέσω e-mail

#### **Epson Hotline**

Τηλέφωνο: +62-1500-766

Φαξ: +62-21-808-66-799

- Η ομάδα Hotline μπορεί να σας δώσει πληροφορίες μέσω τηλεφώνου ή φαξ σχετικά με τα εξής:
- ❏ Πληροφορίες για την αγορά και πληροφορίες για τα προϊόντα

# ❏ Τεχνική υποστήριξη

# **Κέντρο υπηρεσιών Epson**

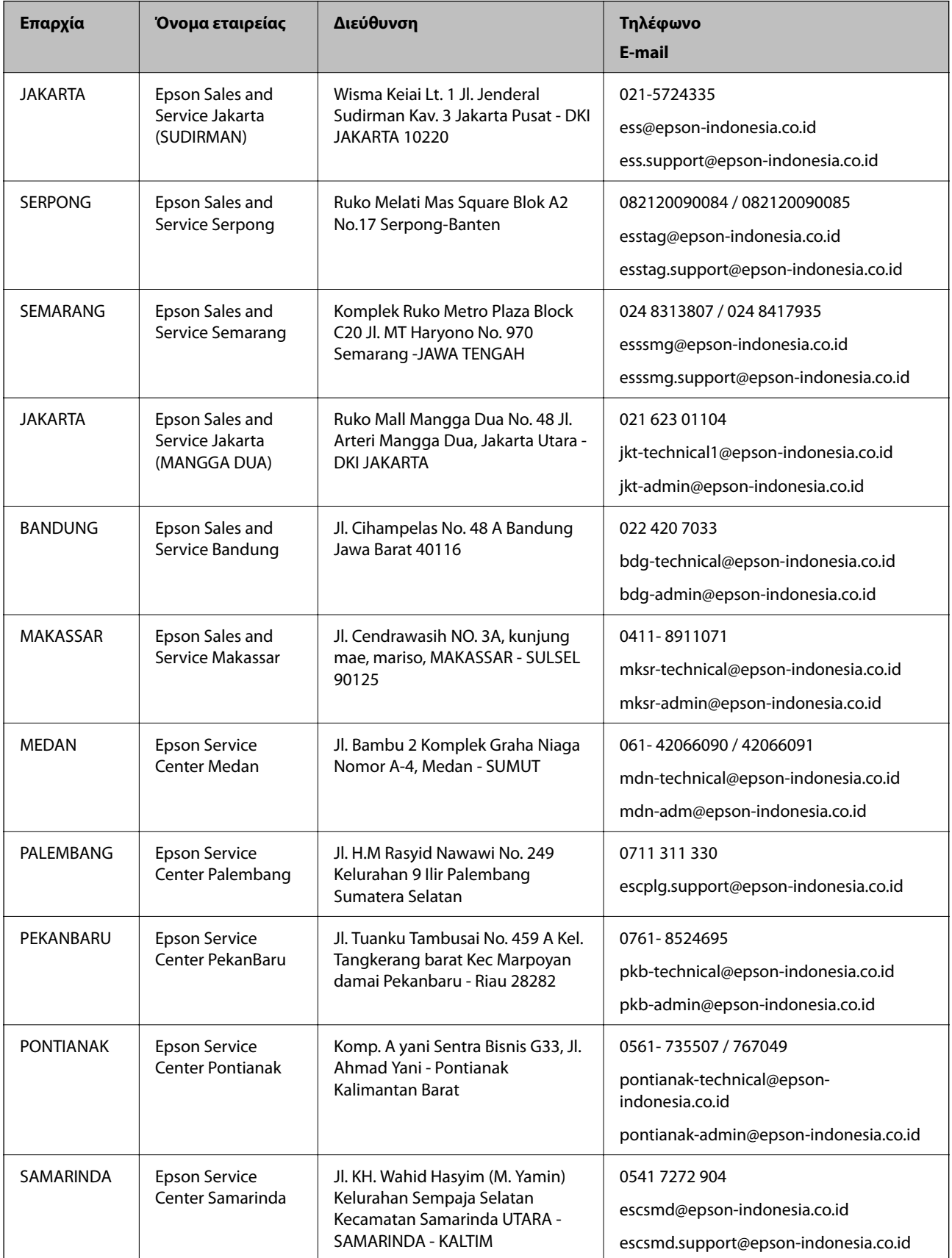

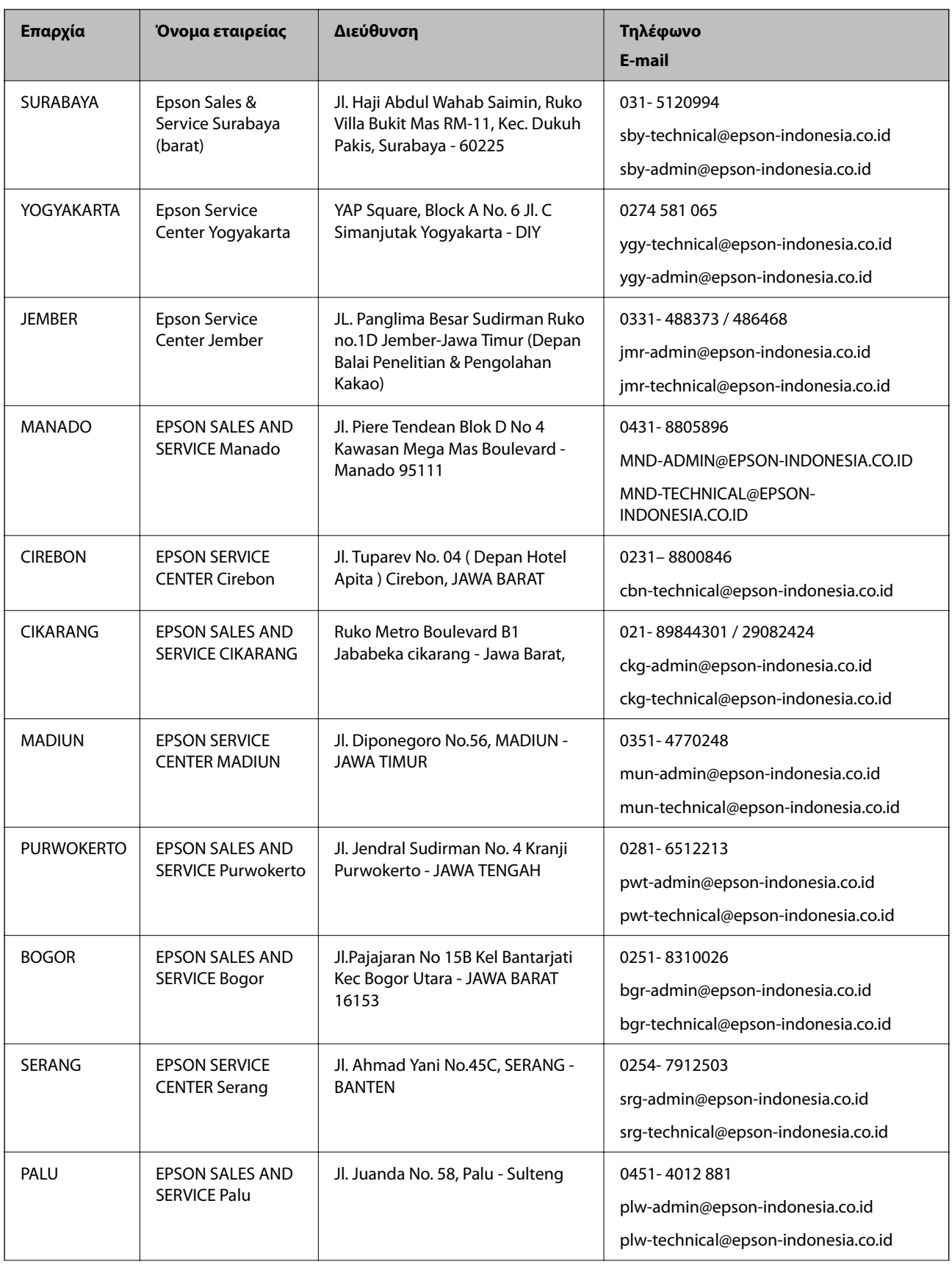

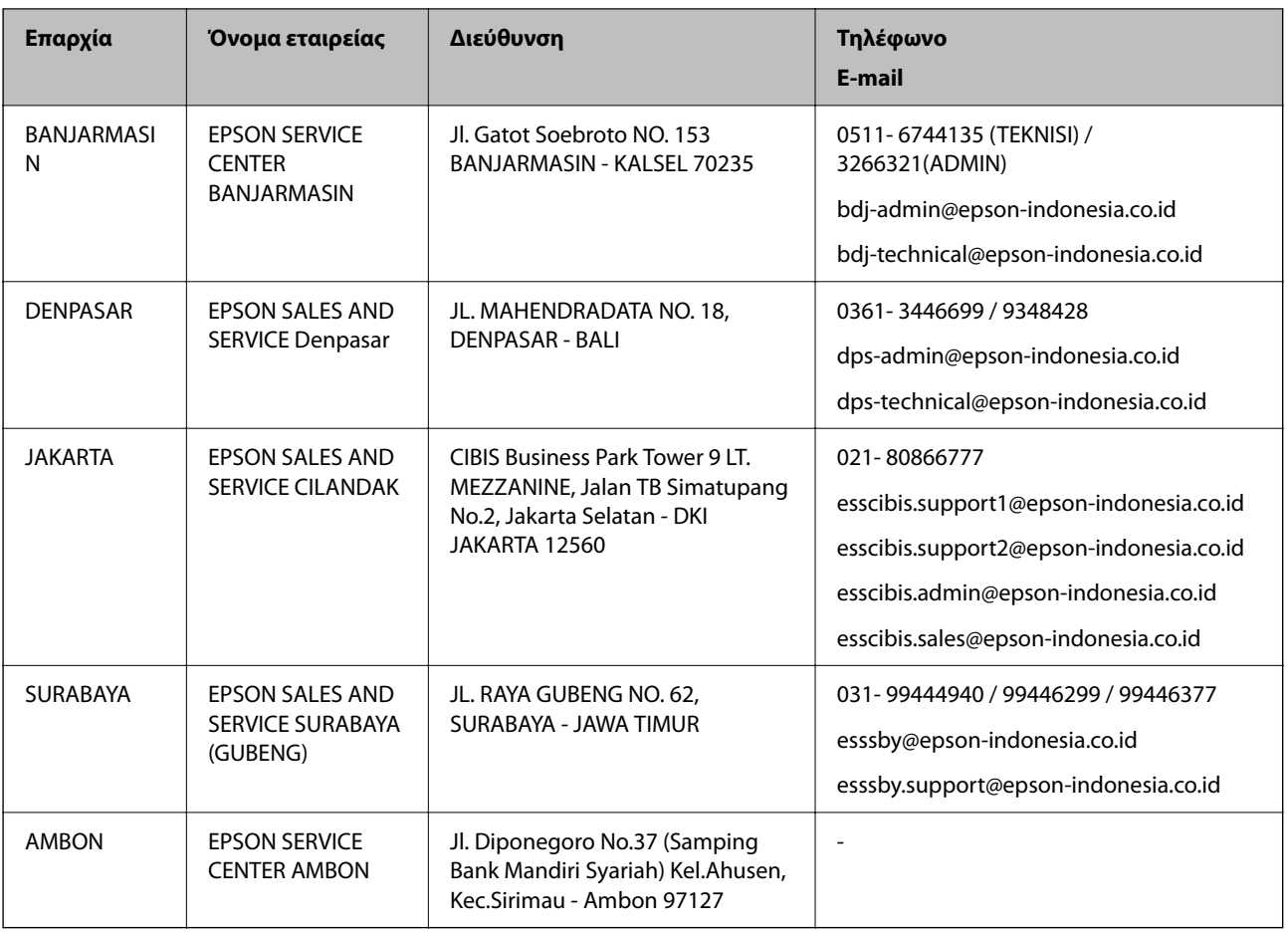

Για άλλες πόλεις που δεν παρατίθενται εδώ, καλέστε το τμήμα Hot Line: 08071137766.

# **Βοήθεια για χρήστες Χονγκ Κονγκ**

Για τεχνική υποστήριξη καθώς και την παροχή υπηρεσιών μετά την πώληση, οι χρήστες καλούνται να επικοινωνήσουν με την Epson Hong Kong Limited.

# **Κεντρική σελίδα στο Internet**

[http://www.epson.com.hk](http://www.epson.com.hk/)

Η Epson Hong Kong έχει δημιουργήσει μια κεντρική σελίδα στο Internet, στα κινεζικά και τα αγγλικά, προκειμένου να παρέχει στους χρήστες τις παρακάτω πληροφορίες:

- ❏ Πληροφορίες για το προϊόν
- ❏ Απαντήσεις σε συνήθεις ερωτήσεις
- ❏ Τις τελευταίες εκδόσεις των προγραμμάτων οδήγησης για τα προϊόντα Epson

# **Hotline Τεχνικής υποστήριξης**

Μπορείτε επίσης να επικοινωνήσετε με το προσωπικό του τεχνικού τμήματος στους παρακάτω αριθμούς τηλεφώνου και φαξ:

Τηλέφωνο: 852-2827-8911

Φαξ: 852-2827-4383

# **Βοήθεια για χρήστες Μαλαισίας**

Στοιχεία επικοινωνίας για πληροφορίες, υποστήριξη και υπηρεσίες:

## **World Wide Web**

### [http://www.epson.com.my](http://www.epson.com.my/)

- ❏ Πληροφορίες σχετικά με προδιαγραφές προϊόντων, προγράμματα οδήγησης για λήψη
- ❏ Συνήθεις ερωτήσεις, πληροφορίες για αγορά, ερωτήσεις μέσω e-mail

## **Τηλεφωνικό κέντρο Epson**

Τηλέφωνο: 1800-81-7349 (Χωρίς χρέωση) Email: websupport@emsb.epson.com.my ❏ Πληροφορίες για την αγορά και πληροφορίες για τα προϊόντα ❏ Ερωτήσεις ή προβλήματα σχετικά με τη χρήση του προϊόντος ❏ Πληροφορίες σχετικά με τις υπηρεσίες επισκευής και την εγγύηση

# **Έδρα**

Τηλέφωνο: 603-56288288 Φαξ: 603-5628 8388/603-5621 2088

# **Βοήθεια για χρήστες Ινδίας**

Στοιχεία επικοινωνίας για πληροφορίες, υποστήριξη και υπηρεσίες:

# **World Wide Web**

## [http://www.epson.co.in](http://www.epson.co.in/)

Διατίθενται πληροφορίες σχετικά με τις προδιαγραφές των προϊόντων, τα προγράμματα οδήγησης για τηλεφόρτωση, καθώς και πληροφορίες για την αγορά.

## **Helpline**

❏ Εξυπηρέτηση, πληροφορίες προϊόντος και παραγγελία αναλώσιμων (Γραμμές BSNL)

Αριθμός χωρίς χρέωση: 18004250011

Λειτουργεί από τις 9π.μ. έως τις 6μ.μ, από Δευτέρα έως Σάββατο (Εκτός από τις ημέρες των Επίσημων αργιών)

❏ Εξυπηρέτηση (Χρήστες CDMA και κινητών συσκευών)

Αριθμός χωρίς χρέωση: 186030001600

Λειτουργεί από τις 9π.μ. έως τις 6μ.μ, από Δευτέρα έως Σάββατο (Εκτός από τις ημέρες των Επίσημων αργιών)

# **Βοήθεια για χρήστες Φιλιππίνων**

Για τεχνική υποστήριξη και παροχή υπηρεσιών μετά την πώληση, οι χρήστες καλούνται να επικοινωνήσουν με την Epson Philippines Corporation στους αριθμούς τηλεφώνου και φαξ, καθώς και στη διεύθυνση e-mail, που αναγράφονται παρακάτω:

## **World Wide Web**

## [http://www.epson.com.ph](http://www.epson.com.ph/)

Διατίθενται πληροφορίες σχετικά με προδιαγραφές προϊόντων, προγράμματα οδήγησης για τηλεφόρτωση, συνήθεις ερωτήσεις και αποστολή πληροφοριών μέσω e-mail.

## **Εξυπηρέτηση πελατών της Epson στις Φιλιππίνες**

Χωρίς χρέωση: (PLDT) 1-800-1069-37766 Χωρίς χρέωση: (Ψηφιακό) 1-800-3-0037766 Μητροπολιτική Μανίλα: (632) 8441 9030 Ιστότοπος:<https://www.epson.com.ph/contact> E-mail: customercare@epc.epson.com.ph Λειτουργεί από τις 9π.μ. έως τις 6μ.μ, από Δευτέρα έως Σάββατο (Εκτός από τις ημέρες των Επίσημων αργιών) Η ομάδα Εξυπηρέτησης πελατών μπορεί να σας δώσει πληροφορίες μέσω τηλεφώνου σχετικά με τα εξής: ❏ Πληροφορίες για την αγορά και πληροφορίες για τα προϊόντα ❏ Ερωτήσεις ή προβλήματα σχετικά με τη χρήση του προϊόντος

❏ Πληροφορίες σχετικά με τις υπηρεσίες επισκευής και την εγγύηση

# **Epson Philippines Corporation**

Απευθείας γραμμή: +632-706-2609 Φαξ: +632-706-2663